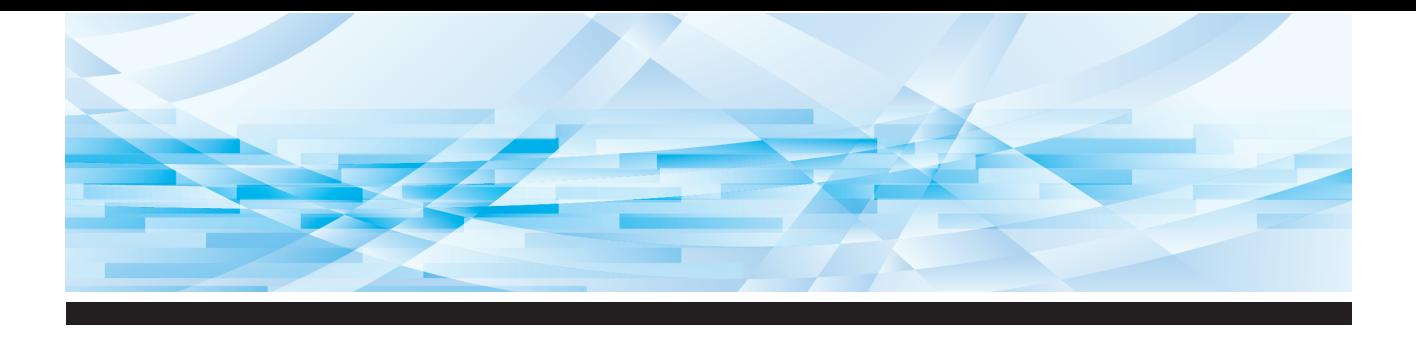

# **RISO** řady **SF EII**

# **Uživatelská příručka**

**1 2 3 4 5 6 7 8 9 10 11 12** Informace o tomto zařízení Základní operace Funkce pro tvorbu matrice Funkce pro tisk Užitečné funkce Funkce pro skenování Nastavení provozních podmínek RISO Console Výměna spotřebního materiálu Údržba Řešení problémů Příloha

**SF9450団 SF9350団 SF9250団** 

#### **For SF9450EIIU in the United States and Canada, SF9350EIIA and SF9250EIIA in Taiwan**

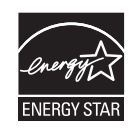

As an  $\mathsf{ENERGY}\ \mathsf{STAR}^\circ$  Partner, RISO KAGAKU CORP. has determined that this product meets the **ENERGY STAR®** guidelines for energy efficiency.

#### **For SF9450EIIU Duplicator Model: SF9450EIIU RFID System Model: 050-34901 Contains FCC ID: RPARFR6**

This device complies with Part 15 of the FCC Rules. Operation is subject to the following two conditions: (1) this device may not cause harmful interference, and (2) this device must accept any interference received, including interference that may cause undesired operation.

The user is cautioned that unauthorized changes or modifications not approved could void the user's authority to operate the equipment.

NOTE: This equipment has been tested and found to comply with the limits for a Class B digital device, pursuant to part 15 of the FCC Rules. These limits are designed to provide reasonable protection against harmful interference in a residential installation. This equipment generates, uses and can radiate radio frequency energy and, if not installed and used in accordance with the instructions, may cause harmful interference to radio communications. However, there is no guarantee that interference will not occur in a particular installation. If this equipment does cause harmful interference to radio or television reception, which can be determined by turning the equipment off and on, the user is encouraged to try to correct the interference by one or more of the following measures:

- Reorient or relocate the receiving antenna.
- Increase the separation between the equipment and receiver.
- Connect the equipment into an outlet on a circuit different from that to which the receiver is connected.
- Consult the dealer or an experienced radio/TV technician for help.

#### **Contains IC: 4819A-RFR6**

Operation is subject to the following two conditions: (1) this device may not cause interference, and (2) this device must accept any interference, including interference that may cause undesired operation of the device.

CAN ICES-3(B)/NMB-3(B)

Perchlorate Material-special handling may apply, See www.dtsc.ca.gov/hazardouswaste/perchlorate This product may contain certain substances which are restricted when disposed. Therefore, be sure to consult your contracted service dealer.

#### **Pro SF9350EIIE**

Tento produkt obsahuje systém RFID (identifikace na rádiové frekvenci).

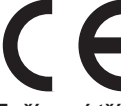

Zařízení třídy 1 podle směrnice o obnovitelných zdrojích energie (RE)

#### **Nur SF9350EIIE**

#### **MASCHINENLÄRMINFORMATION**

Maschinenlärminformations-Verordnung 3. GSGV:

Der höchste Schalldruckpegel beträgt 70 dB(A) oder weniger gemäß EN ISO 7779.

#### **Hinweis:**

Das Gerät ist nicht für die Benutzung am Bildschirmarbeitsplatz gemäss BildscharbV vorgesehen.

#### **RISO KAGAKU CORPORATION LONDON OFFICE**

Avda. de les Garrigues, 38-44 planta 2a local B1 08820 Prat de Llobregat - Barcelona, Spain

#### **Pro SF9350EIIA a SF9250EIIA**

**Upozornění**

Toto je produkt třídy A. V domácím prostředí může tento produkt způsobovat rušení rádiového signálu;v takovém případě bude uživatel možná muset přijmout odpovídající opatření.

# Předmluva

<span id="page-2-0"></span>Děkujeme Vám za zakoupení tohoto zařízení pro tisk.

Toto zařízení je digitální kopírovací zařízení, které umožňuje čistý tisk pomocí jednoduchých operací podobných obsluze kopírovacího stroje.

K základním funkcím skenování a tisku papírových originálů má i další funkce, jako je tisk z počítače a využití naskenovaných dat originálu.

#### **Popisný obsah této příručky**

- Reprodukce této příručky v celém rozsahu nebo jen zčásti je bez povolení společnosti RISO KAGAKU CORPORATION přísně zakázána.
- Obsah této příručky se z důvodu zlepšení výrobku může v budoucnu změnit bez předchozího upozornění.
- Upozorňujeme, že neneseme žádnou odpovědnost za důsledky výstupů, vyplývajících z použití této příručky a provozu tohoto zařízení.

#### **Ochranné známky**

- $\cdot$  0,  $\alpha$  a  $\alpha$  iso iQuality System jsou ochranné známky nebo registrované ochranné známky společnosti RISO KAGAKU CORPORATION ve Spojených státech amerických a dalších zemích.
- Microsoft a Windows jsou registrované ochranné známky nebo ochranné známky společnosti Microsoft Corporation ve Spojených státech amerických a/nebo dalších zemích.
- Loga SD a SDHC jsou ochranné známky společnosti SD-3C, LLC.
- Ostatní názvy společností a/nebo ochranné známky jsou buď registrované ochranné známky nebo ochranné známky příslušných společností.

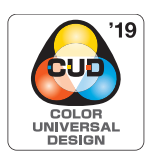

Toto zařízení je certifikováno pro výrobu se zohledněním systému Color Universal Design od Color Universal Design Organization (CUDO), který zlepšuje viditelnost pro více lidí bez ohledu na individuální rozdíly ve vnímání barev.

© Copyright 2023 RISO KAGAKU CORPORATION

# <span id="page-3-0"></span>**O uživatelských příručkách**

### <span id="page-3-1"></span>**Uživatelské příručky dodávané s tímto zařízením**

Toto zařízení je dodáváno s následujícími uživatelskými příručkami.

Před používáním zařízení si tyto uživatelské příručky důkladně přečtěte.

Kromě toho si je přečtěte i v případě, kdy vám při používání tohoto zařízení není něco zřejmé. Věříme, že brožuru budete používat průběžně společně s tímto zařízením.

#### **RISO řady SF EII Uživatelská příručka (tato příručka)**

Tato uživatelská příručka vysvětluje základní provozní postupy pro toto zařízení, včetně používání pokročilých tiskových funkcí a dalších užitečných funkcí.

Vysvětluje rovněž bezpečnostní opatření při používání, jak zacházet se spotřebním materiálem a provádět jeho výměnu a popisuje postupy řešení problémů při jejich výskytu.

#### **RISO Printer Driver Uživatelská příručka**

Tato uživatelská příručka je obsažena ve formě souboru PDF na přiloženém DVD-ROM. Vysvětluje provozní postupy pro tisk na tomto zařízení z počítače a jeho různá nastavení.

#### **RISO Utility Software Uživatelská příručka**

Tato uživatelská příručka je obsažena ve formě souboru PDF na přiloženém CD-ROM. Vysvětluje, jak používat RISO COPY COUNT VIEWER a RISO USB PRINT MANAGER.

#### **Editor RISO Uživatelská příručka**

Tato uživatelská příručka vysvětluje, jak používat funkci [Editor].

### <span id="page-3-2"></span>**Symboly**

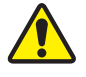

Upozornění nebo bezpečnostní opatření pro zajištění bezpečnosti.

Důležité situace, které vyžadují zvláštní pozornost. Čtěte pozorně a postupujte podle pokynů.

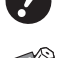

Doplňující vysvětlení, které poskytuje užitečné informace.

**A Označuje referenční strany.** 

#### <span id="page-3-3"></span>**Obrazovky a ilustrace**

Obrazovky a ilustrace uvedené v této příručce se mohou lišit v závislosti na faktorech provozního prostředí, jako je například model a podmínky instalace volitelných součástí.

# <span id="page-4-0"></span>Obsah

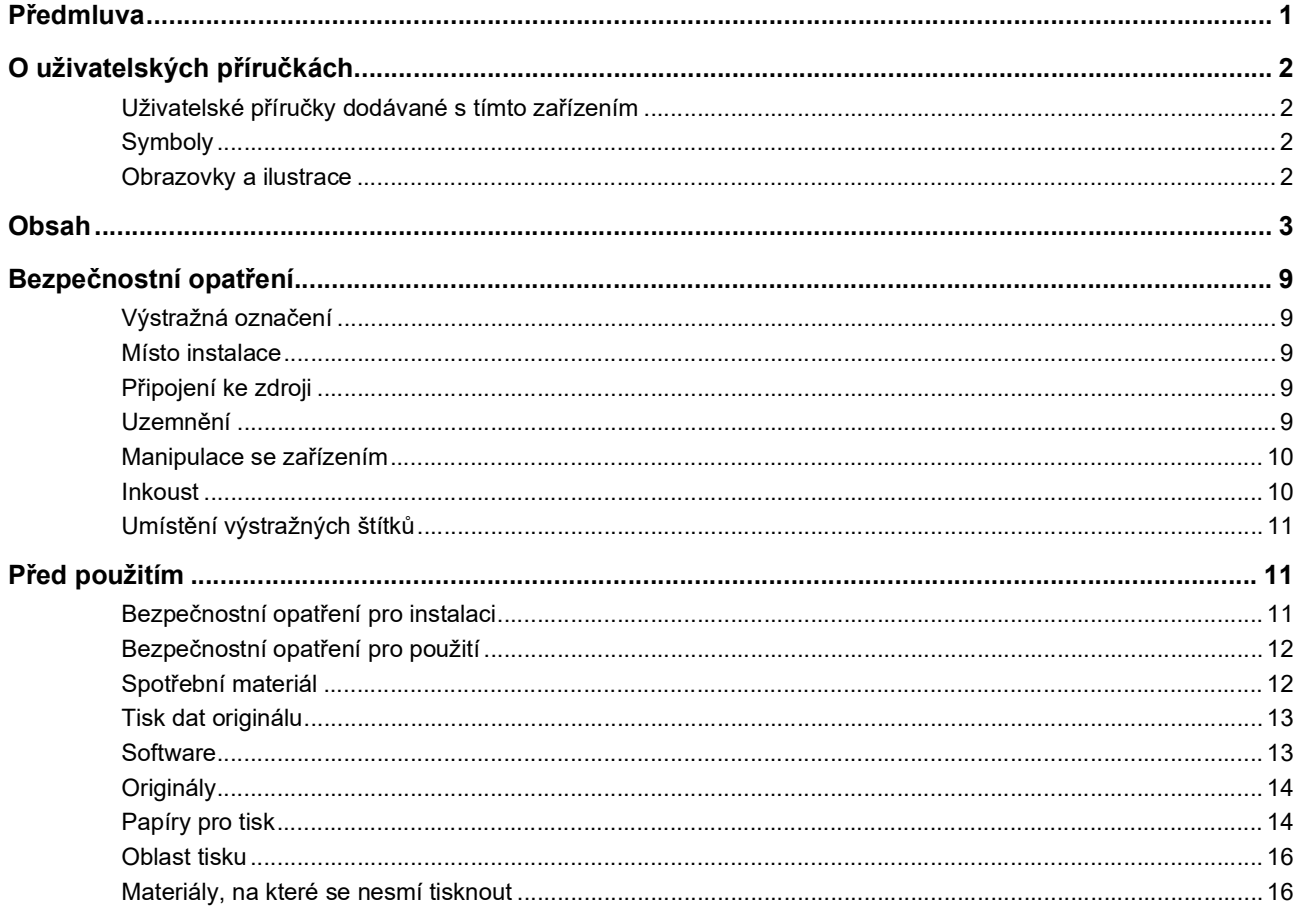

# Kapitola 1 Informace o tomto zařízení

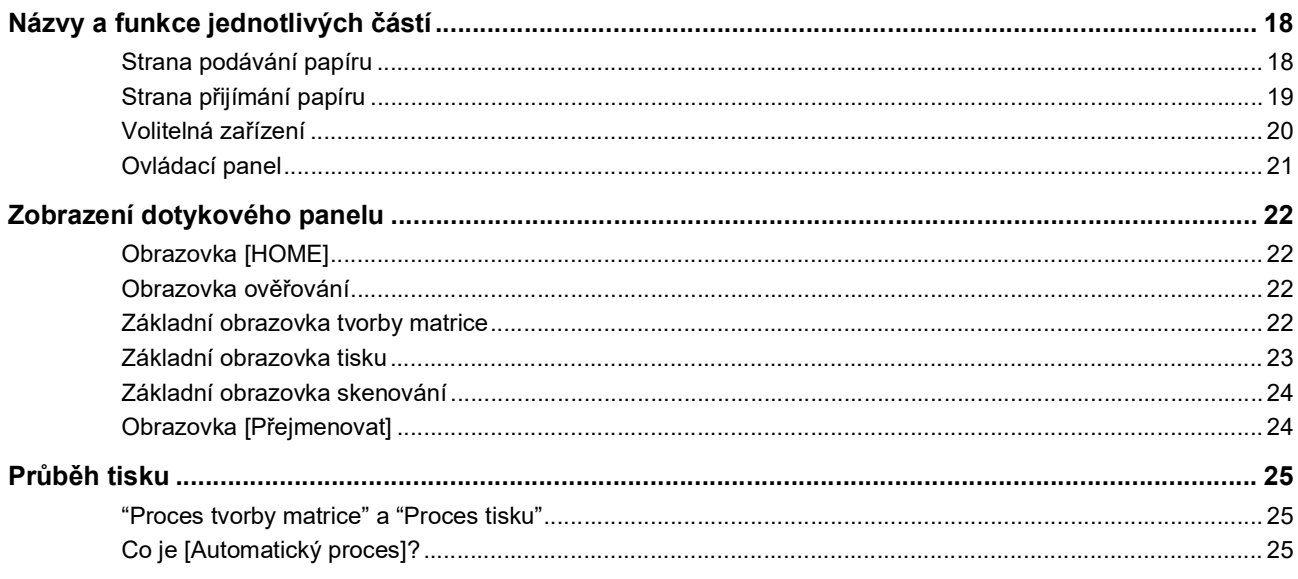

# Kapitola 2 Základní operace

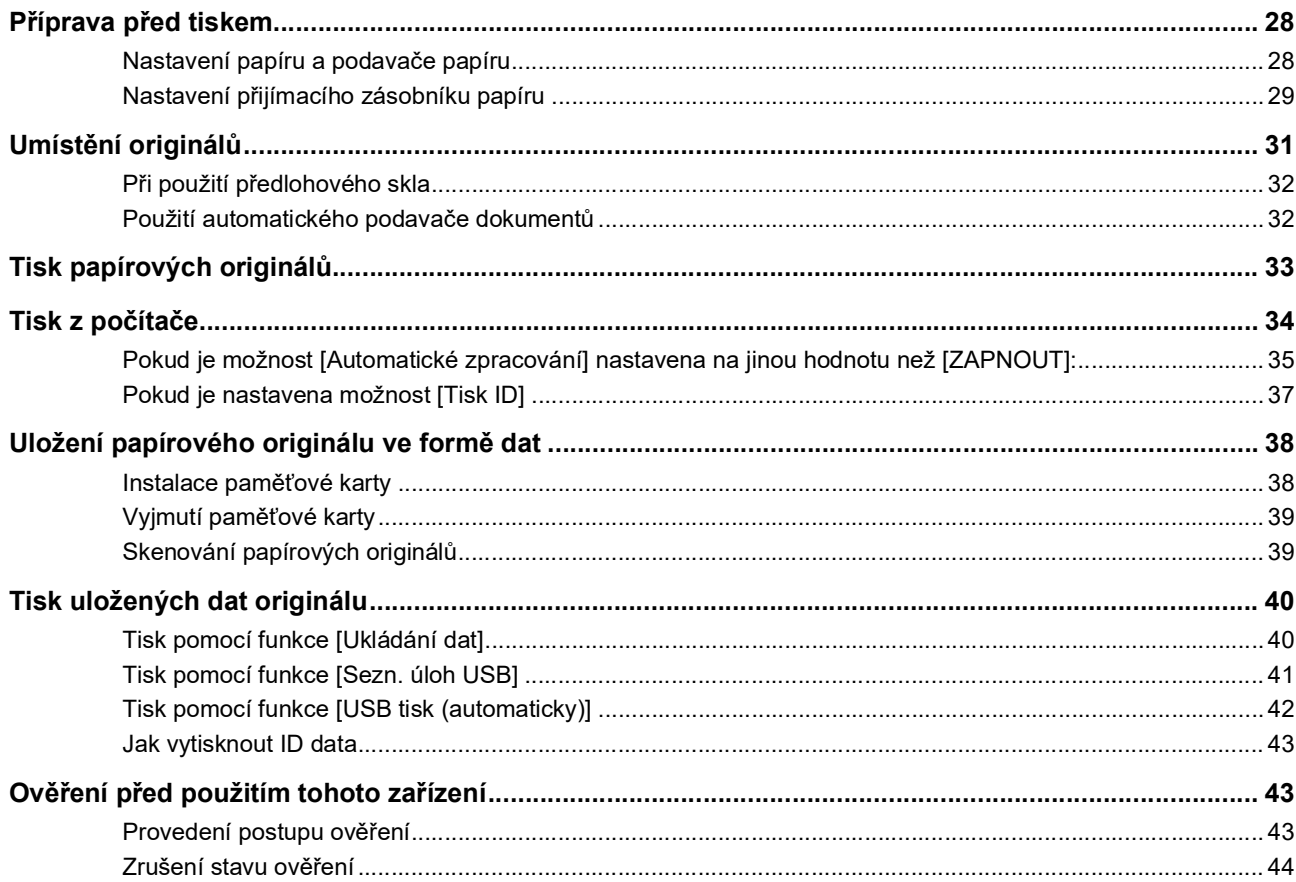

# Kapitola 3 Funkce pro tvorbu matrice

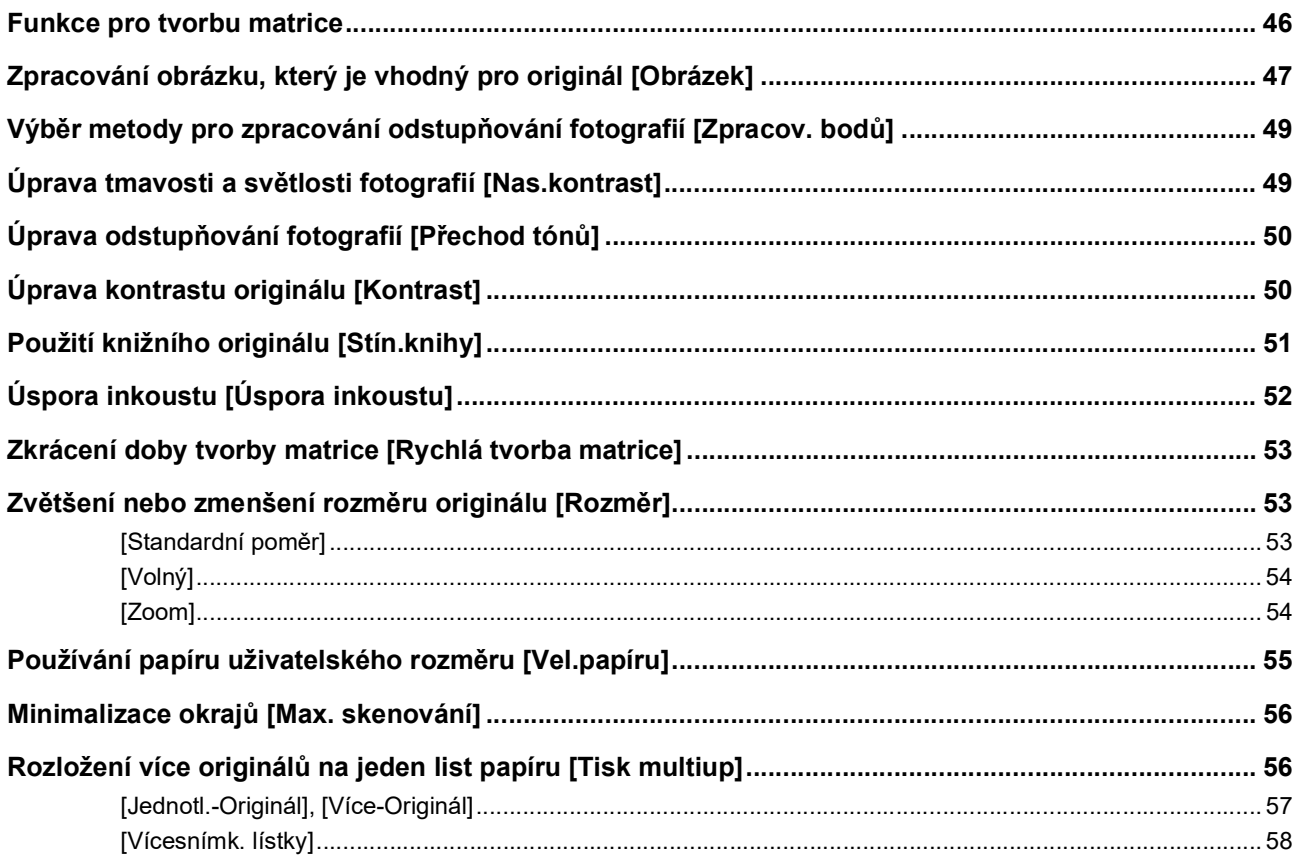

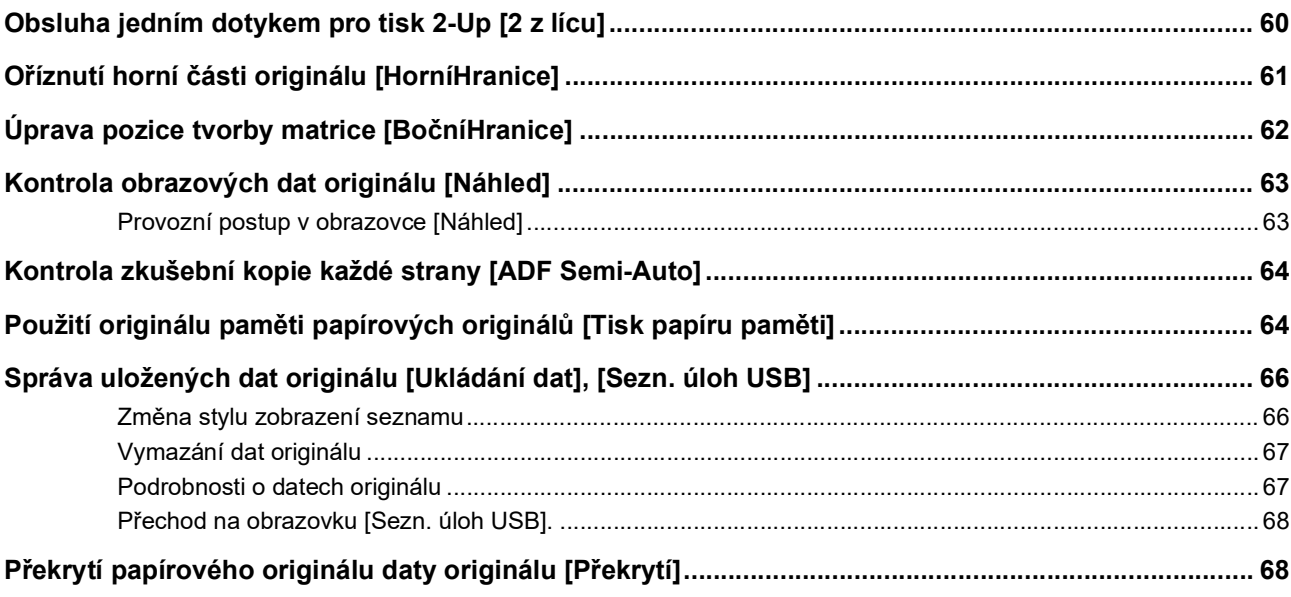

# Kapitola 4 Funkce pro tisk

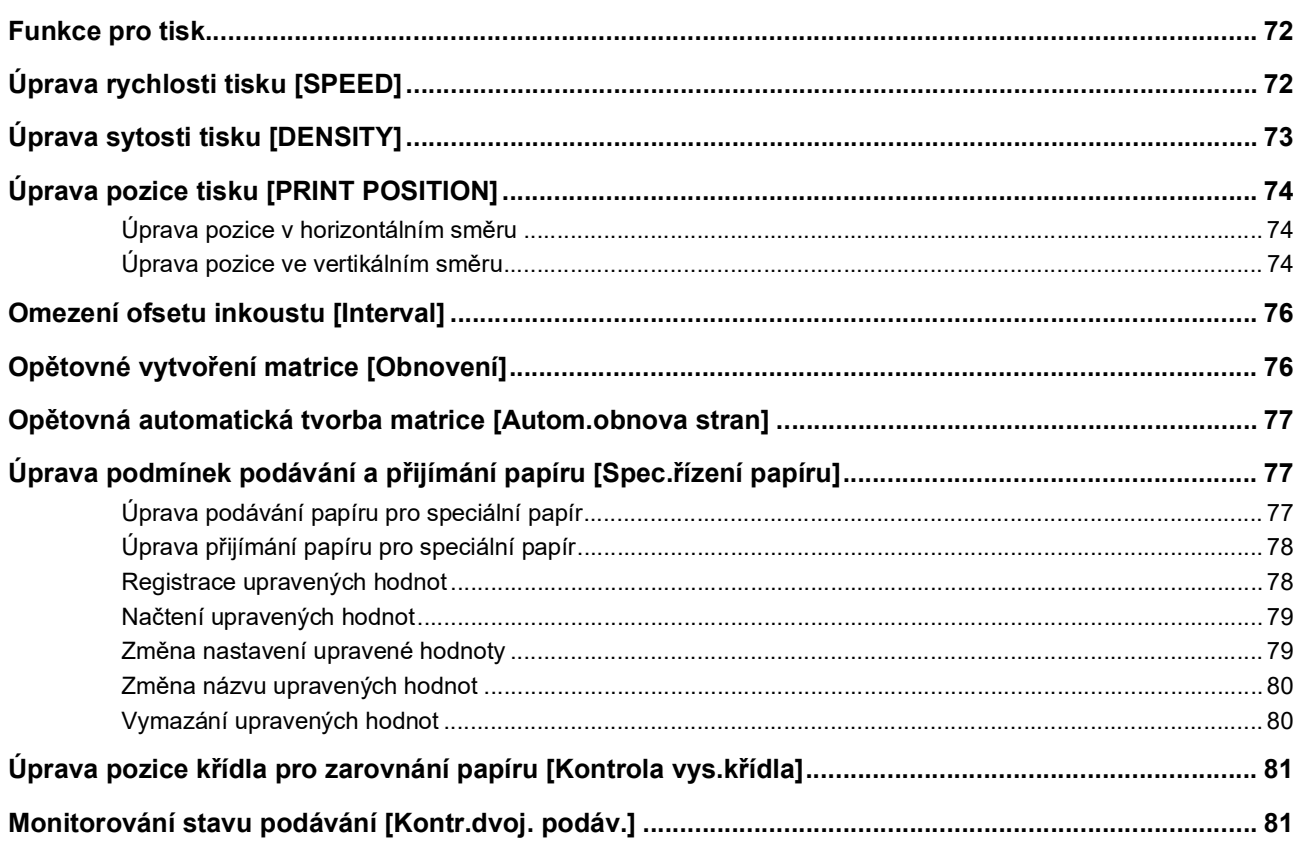

# Kapitola 5 Užitečné funkce

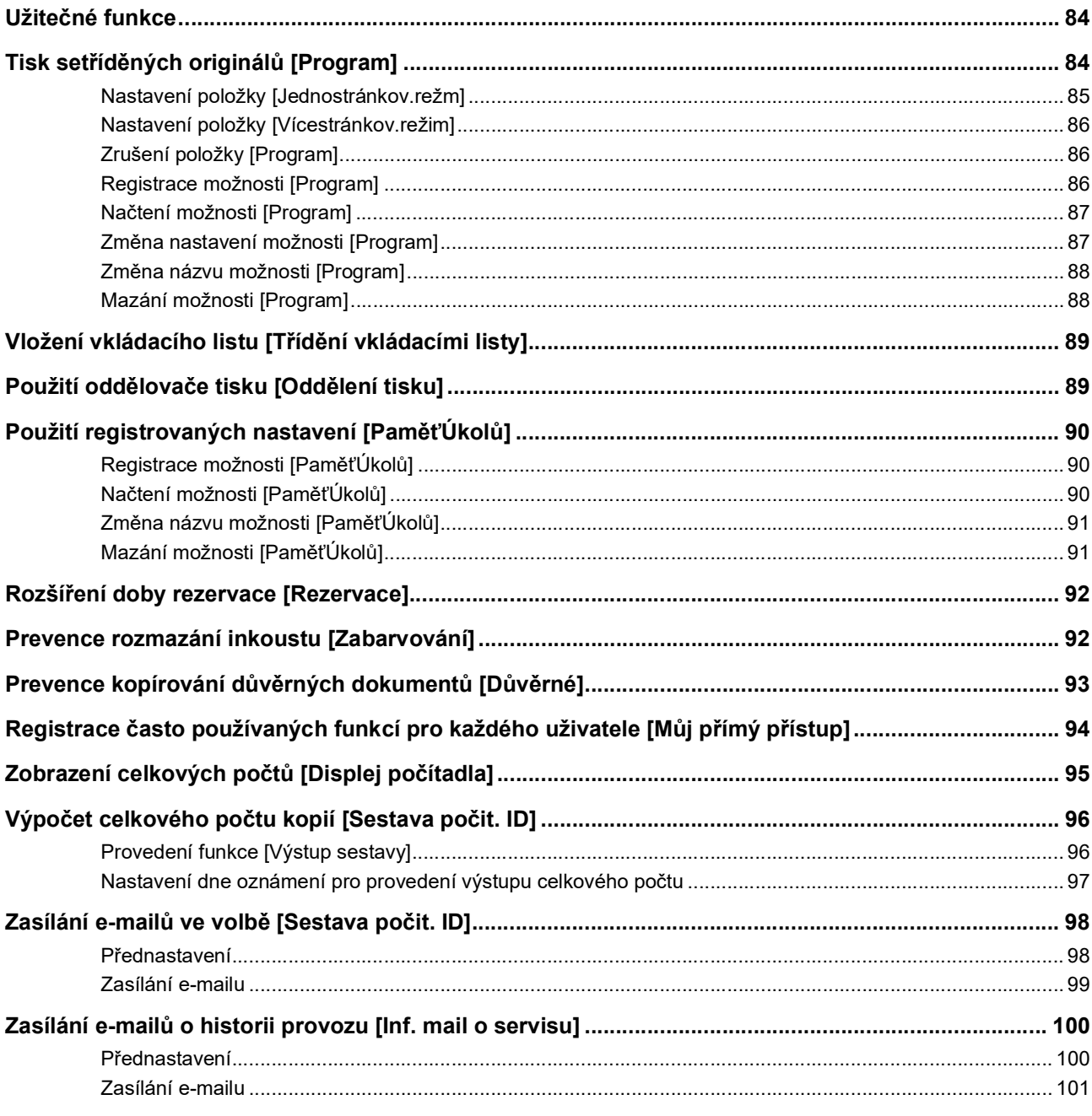

# Kapitola 6 Funkce pro skenování

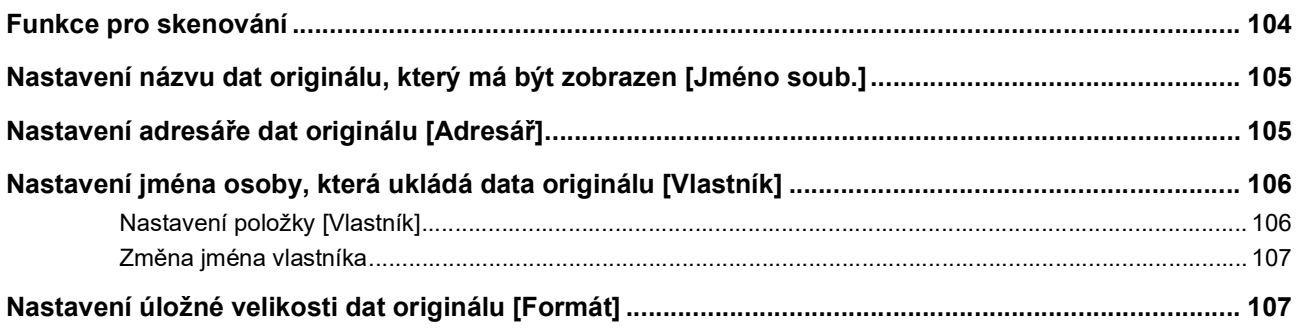

# Kapitola 7 Nastavení provozních podmínek

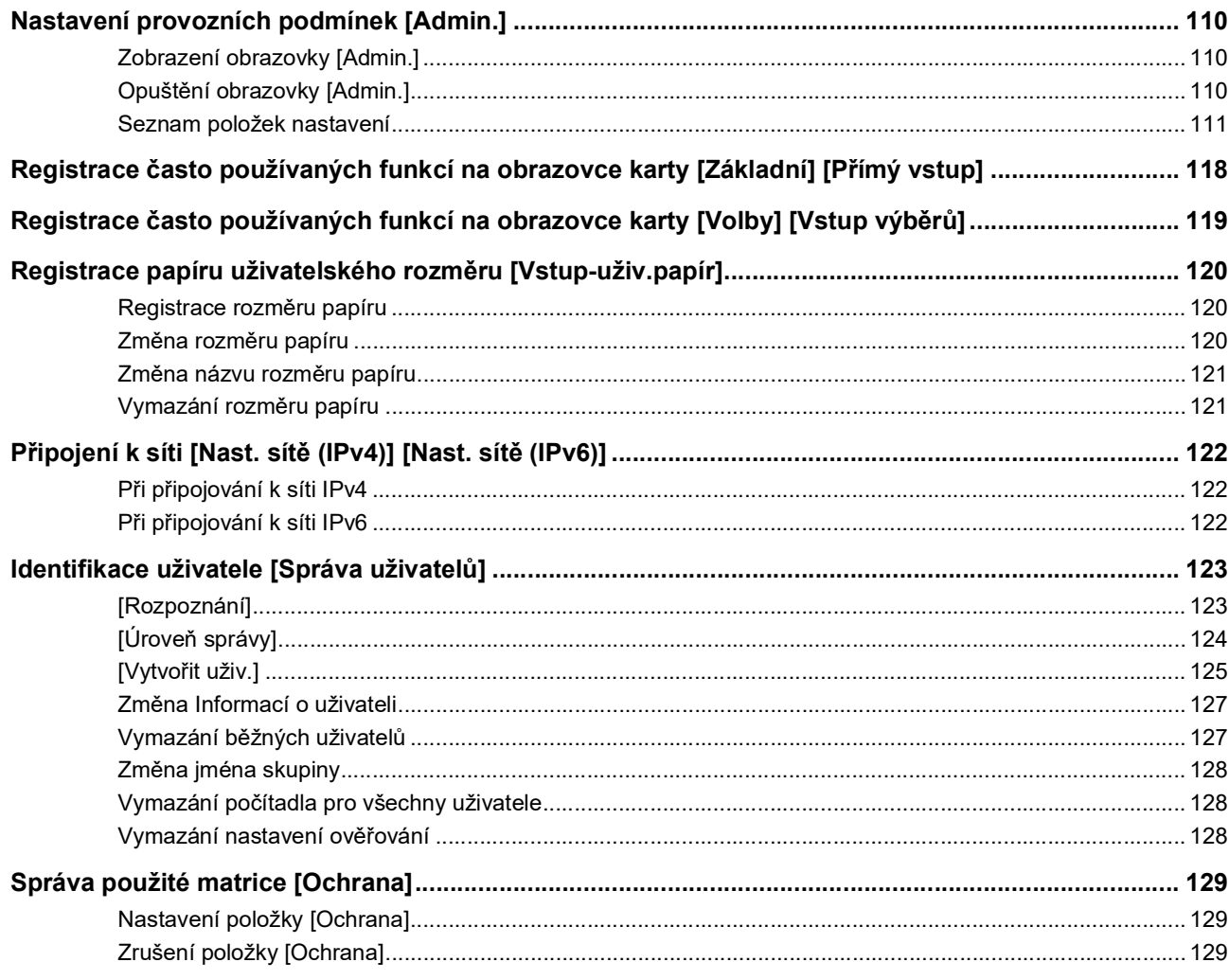

# **Kapitola 8 RISO Console**

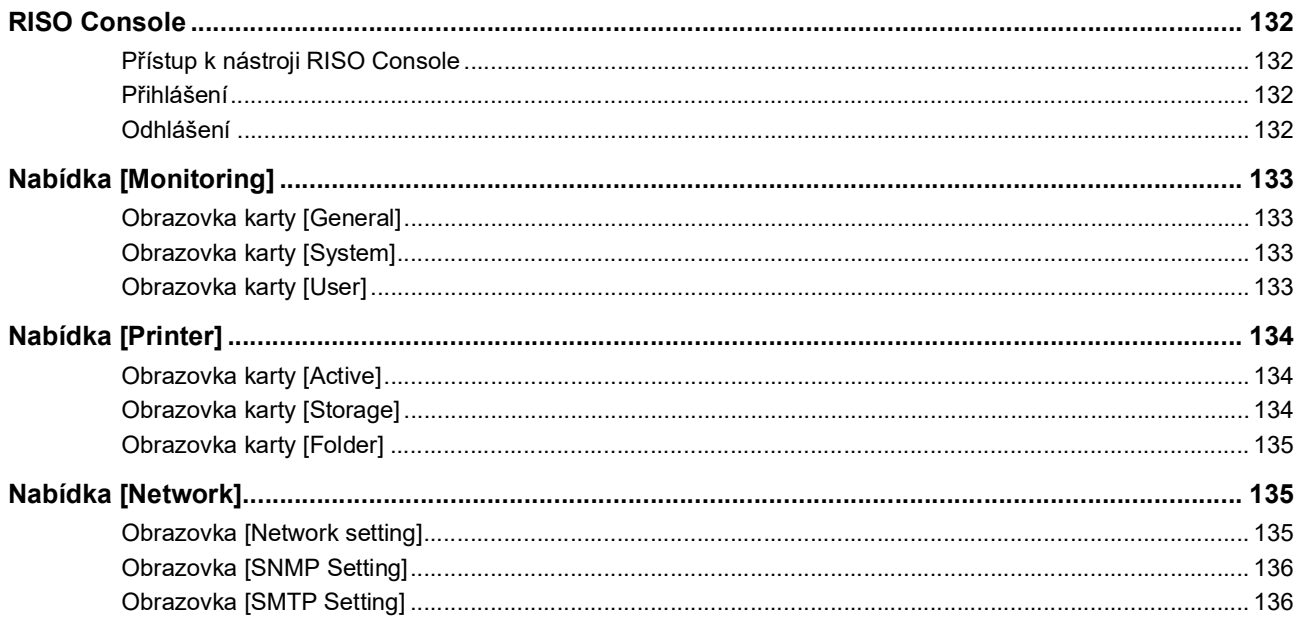

# Kapitola 9 Výměna spotřebního materiálu

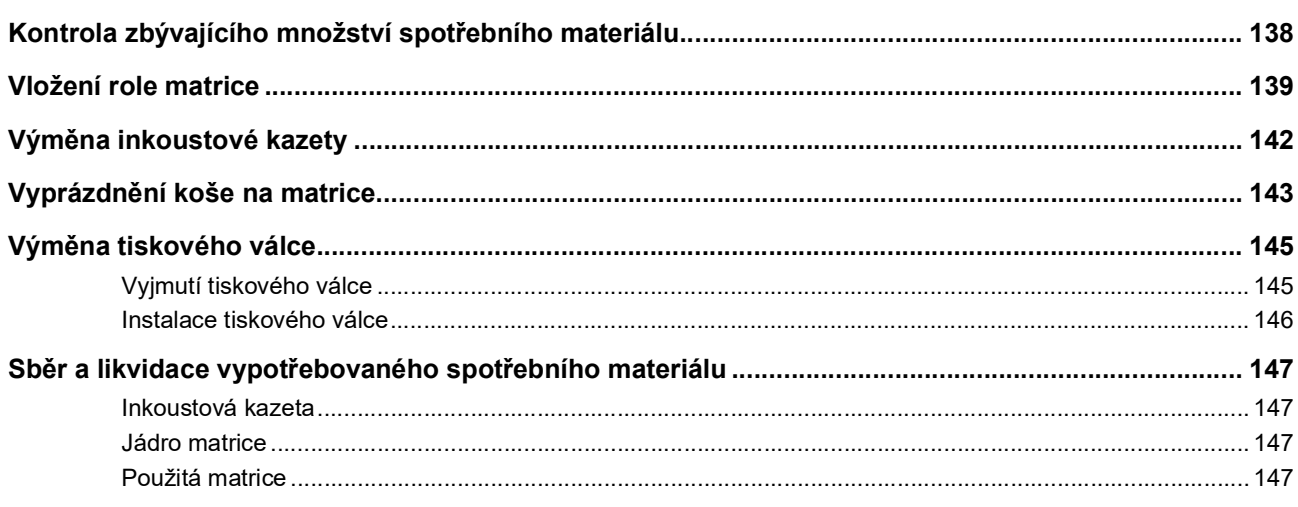

# Kapitola 10 Údržba

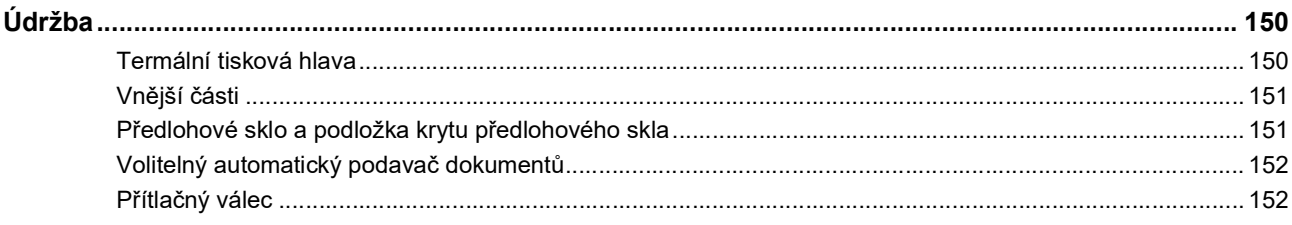

# Kapitola 11 Řešení problémů

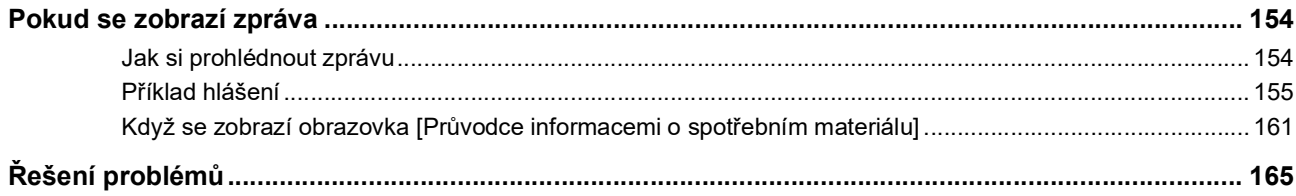

# Kapitola 12 Příloha

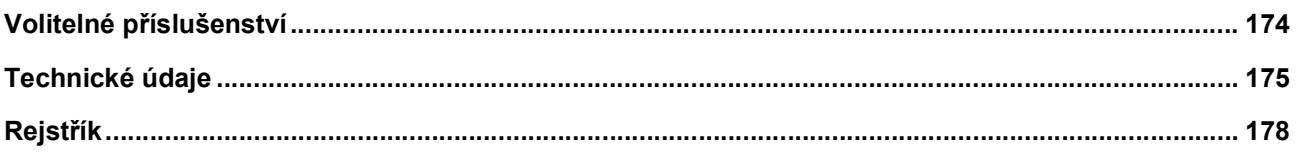

# <span id="page-10-0"></span>**Bezpečnostní opatření**

Tato část uvádí informace, které musíte vzít v úvahu před použitím tohoto zařízení. Před použitím tohoto zařízení si tuto část přečtěte.

# <span id="page-10-1"></span>**Výstražná označení**

Následující výstražná označení se používají pro zajištění řádného fungování tohoto zařízení a pro předcházení rizikům pro obsluhu a škodám na majetku.

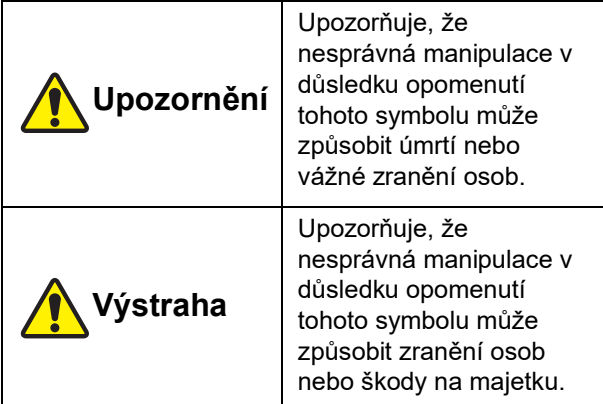

Příklad označení obrázkovým symbolem

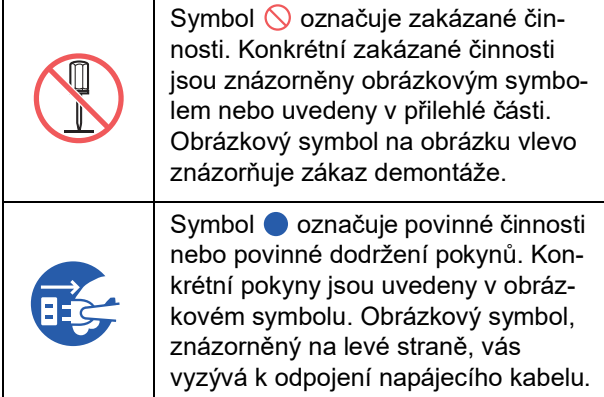

# <span id="page-10-2"></span>**Místo instalace**

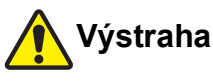

- Toto zařízení neumísťujte na nestabilní místa, jako je například vratký podstavec nebo nakloněný povrch. Pokud toto zařízení spadne nebo se převrhne, může to vést ke zranění.
- Zařízení udržujte mimo vlhké a prašné prostředí. Nedodržení tohoto pokynu může způsobit požár nebo úraz elektrickým proudem.

# <span id="page-10-3"></span>**Připojení ke zdroji**

# **Upozornění**

- Používejte toto zařízení v souladu se jmenovitou hodnotou napětí. Používejte toto zařízení po připojení k elektrické zásuvce s kapacitou větší než je hodnota jmenovitého proudu. Pro hodnoty jmenovitého napětí a jmenovitého proudu zkontrolujte položku "napájecí zdroj" v tabulce technických údajů na konci této příručky.
- Nepoužívejte elektrickou rozdvojku nebo vícenásobné prodlužovací kabely. Mohlo by dojít k požáru nebo úrazu elektrickým proudem.

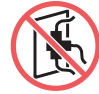

● Zabraňte odření, poškození nebo úpravám napájecího kabelu. Zabraňte poškození napájecího kabelu těžkými předměty, taháním nebo násilným ohý-

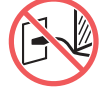

báním. Mohlo by dojít k požáru nebo úrazu elektrickým proudem.

- Dodaný napájecí kabel je určen pro toto zařízení. Nepoužívejte jej pro jiné elektrické výrobky. Mohlo by dojít k požáru nebo úrazu elektrickým proudem.
- Nezapojujte ani neodpojujte napájecí kabel mokrýma rukama. Mohlo by dojít k úrazu elektrickým proudem.

# **Výstraha**

- Při odpojování netahejte za napájecí kabel (uchopte zástrčku). Mohlo by to vést k poškození kabelu, což může mít za následek požár nebo úraz elektrickým proudem.
- Pokud toto zařízení nebudete delší dobu používat, kvůli zajištění bezpečnosti odpojte napájecí kabel.
- Napájecí kabel alespoň jednou za rok odpojte a vyčistěte kolíky zástrčky a jejich okolí. Kvůli prachu nashromážděnému v těchto místech by mohlo dojít k požáru.

# <span id="page-10-4"></span>**Uzemnění**

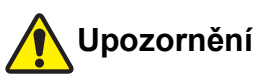

Napájecí zástrčku s uzemněním zapojte do uzemněné elektrické zásuvky. Zařízení nepoužívejte, pokud není uzemněno. Mohlo by dojít k požáru nebo úrazu elektrickým proudem.

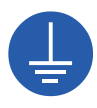

# <span id="page-11-0"></span>**Manipulace se zařízením**

# **Upozornění**

- Na zařízení nepokládejte kovové předměty nebo nádoby naplněné vodou. V případě, že se voda rozlije nebo se kovové předměty dostanou do zařízení, může dojít k požáru nebo úrazu elektrickým proudem.
- V blízkosti tohoto zařízení nepoužívejte hořlavé spreje ani hořlavá rozpouštědla. V případě, že plyn nebo hořlavé rozpouštědlo vystříkne na kontakty elektrických součástí uvnitř mechanického systému, může dojít k požáru nebo úrazu elektrickým proudem.
- Do tohoto zařízení žádným otvorem nezasouvejte ani nevhazujte cizorodé předměty, jako jsou kovové součásti nebo vysoce hořlavé látky. Mohlo by dojít k požáru nebo úrazu elektrickým proudem.
- Neodstraňujte kryty tohoto zařízení. Uvnitř zařízení jsou určité úseky, kde se používá vysoké napětí. Odstranění krytů může způsobit úraz elektrickým proudem.
- Toto zařízení nerozebírejte ani neupravujte. Mohlo by dojít k požáru nebo úrazu elektrickým proudem.

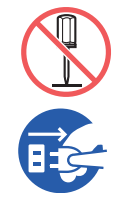

● Pokud toto zařízení vyzařuje nadměrné teplo, vypouští kouř nebo zápach, okamžitě vypněte síťový vypínač, odpojte napájecí kabel a obraťte se na prodejce

nebo na zástupce autorizovaného servisu. Nedodržení tohoto pokynu může způsobit požár nebo úraz elektrickým proudem. Pro více informací se obraťte na svého prodejce nebo na zástupce autorizovaného servisu.

Pokud se do tohoto zařízení dostanou cizorodé látky, okamžitě vypněte hlavní vypínač na hlavní jednotce, odpojte napájecí kabel a obraťte se na prodejce nebo autorizované servisní středisko. Pokud budete toto zařízení nadále používat, aniž učiníte vhodná opatření, může dojít k požáru nebo úrazu elektrickým proudem.

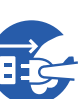

# **Výstraha**

- Chcete-li toto zařízení přesunout, obraťte se na svého prodejce nebo na zástupce autorizovaného servisu. Při násilném přemisťování by mohlo dojít k převržení zařízení, což by mohlo mít za následek zranění.
- Neprovádějte žádné postupy (úpravy, opravy apod.), které nejsou popsány v této příručce. Chcete-li zařízení upravit nebo opravit, obraťte se na svého prodejce nebo na zástupce autorizovaného servisu.
- Během tisku umožněte dostatečné větrání zařízení.
- Nedotýkejte se prsty přímo termální tiskové hlavy. Termální tisková hlava může být zahřátá a může způsobit popáleniny.
- Nedotýkejte se součástí, které jsou v tomto zařízení v provozu. Mohlo by dojít ke zranění.
- Nestrkejte části těla, jako jsou prsty do otvorů kolem podavače papíru nebo přijímacího zásobníku papíru. Mohlo by dojít ke zranění.
- Pokud strkáte ruce dovnitř hlavní jednotky, dbejte na to, abyste se nedotkli žádných výstupků nebo plechových hran. Mohlo by dojít ke zranění.
- Pokud strkáte ruce dovnitř hlavní jednotky, dbejte na to, abyste se nedotkli háčku oddělení papíru nebo háčků pro odstranění matrice. Ostré hroty těchto háčků mohou způsobit zranění rukou.

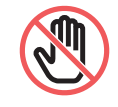

- Při čištění přítlačného válce se ujistěte, že je napájení tohoto zařízení vypnuto.
- Po odstranění jednotky tiskového válce může zůstat inkoust v oblastech v blízkosti tiskového válce a uvnitř hlavní jednotky. Dávejte pozor, abyste si inkoustem neušpinili ruce nebo oděv. V případě, že se vám inkoust dostane na ruce, je okamžitě omyjte mýdlem.
- Tiskový válec nestavte do svislé polohy. V opačném případě může dojít k zašpinění podlahy apod.

# <span id="page-11-1"></span>**Inkoust**

# **Výstraha**

- Pokud se inkoust dostane do očí, okamžitě je důkladně opláchněte velkým množstvím vody.
- Dostane-li se inkoust na kůži, důkladně omyjte zasažená místa mýdlem.
- Pokud dojde k náhodnému požití inkoustu, nevyvolávejte zvracení. Místo toho vypijte velké množství vody nebo mléka a průběžně zjišťujte stav.
- Pokud máte pocit, že dochází k neobvyklým stavům, okamžitě vyhledejte lékařskou pomoc.
- Inkoust používejte pouze pro účely tisku.
- Inkoust udržujte mimo dosah dětí.

# <span id="page-12-0"></span>**Umístění výstražných štítků**

Toto zařízení je pro zajištění bezpečného provozu vybaveno výstražnými štítky. Pro bezpečné používání tohoto zařízení postupujte podle údajů na těchto štítcích.

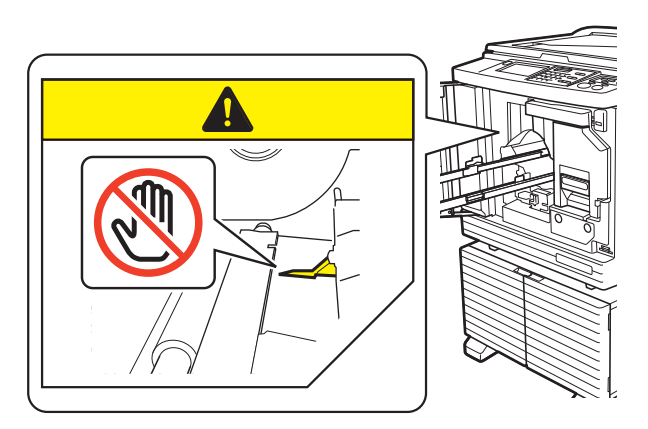

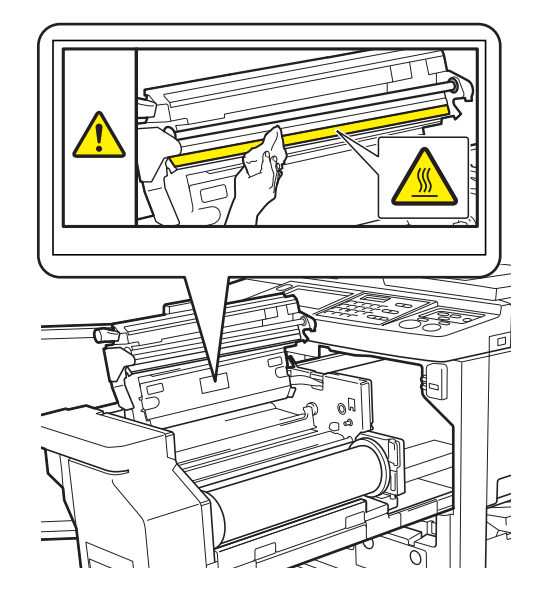

# <span id="page-12-1"></span>**Před použitím**

Tato část popisuje opatření, která je třeba dodržovat, a informace, které je třeba vzít v úvahu před použitím tohoto zařízení.

# <span id="page-12-2"></span>**Bezpečnostní opatření pro instalaci**

#### **Požadovaný prostor**

Toto zařízení vyžaduje následující prostor.

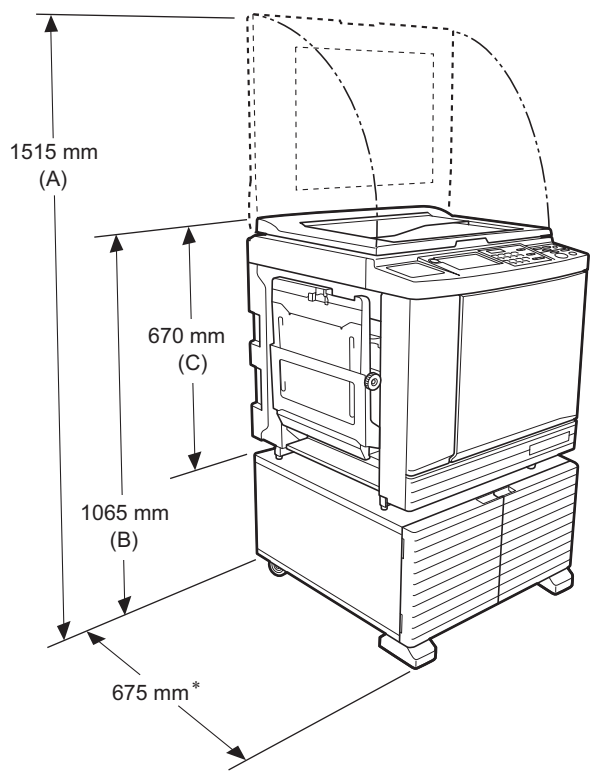

Je-li nainstalován volitelný automatický podavač dokumentů, jsou hodnoty (A) až (C) ve výše uvedeném obrázku následující.

- (A) 1440 mm
- (B) 1100 mm
- (C) 705 mm

\* Hloubka hlavní jednotky zahrnuje vyhrazený stojan (RISO Stand D Type III) a stabilizátory.

Pohled shora • Při používání

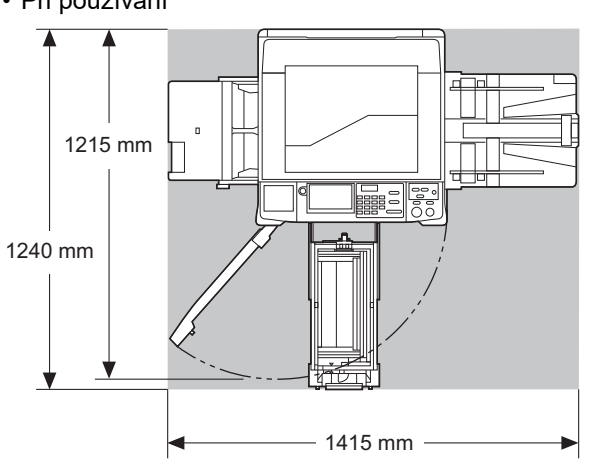

• Při skladování

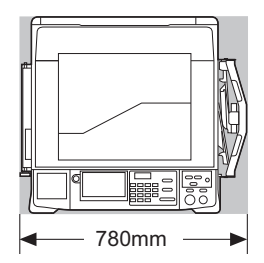

### **Místo instalace**

- Místo instalace tohoto zařízení bude určeno při dodání po konzultaci s Vámi.
- Místo instalace zařízení musí být stabilní. Chcete-li toto zařízení přesunout, obraťte se na svého prodejce nebo na zástupce autorizovaného servisu.
- Neinstalujte toto zařízení v místech uvedených níže. Nedodržení tohoto pokynu může mít za následek nesprávnou funkci zařízení, poruchy nebo nehody.
- Místa vystavená přímému slunečnímu světlu a místa v blízkosti oken.

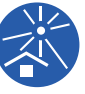

- (v případě potřeby zakryjte okna závěsy) – Místa, která jsou vystavena náhlým změnám teploty.
- Extrémně teplá a vlhká místa nebo chladná a suchá místa.
- Místa vystavená ohni nebo žáru, přímému studenému vzduchu (například klimatizace), přímému horkému vzduchu (například topení) nebo místa, kterými se přenáší teplo.
- Místa se špatnou propustností vzduchu a špatným větráním.
- Vyberte si místo, ve kterém bude toto zařízení po instalaci ve vodorovné poloze. (Rovinatost pro instalaci: 10 mm nebo méně a to jak v podélném, tak i příčném směru.)

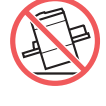

• Adekvátní provozní podmínky jsou následující.

Teplotní rozsah: 15 °C až 30 °C Rozsah relativní vlhkosti: 40% až 70% (bez kondenzace)

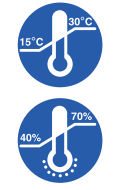

# <span id="page-13-0"></span>**Bezpečnostní opatření pro použití**

#### **Připojení ke zdroji**

• Ujistěte se, že je napájecí kabel připojen pevně, aby se zabránilo špatnému kontaktu v zástrčce.

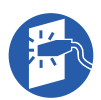

• Toto zařízení umístěte v blízkosti elektrické zásuvky.

#### **Operace**

- Během provozu nevypínejte napájení nebo neodpojujte napájecí kabel.
- Během provozu neotvírejte kryty tohoto zařízení ani se zařízením nepohybujte.
- Kryty otvíreite a zavíreite opatrně.
- Na toto zařízení nepokládejte žádné těžké předměty.
- Zamezte nadměrnému tlaku na toto zařízení.
- Toto zařízení obsahuje velmi přesné součásti a pohonné mechanismy. Provádějte pouze postupy popsané v této příručce.

# <span id="page-13-1"></span>**Spotřební materiál**

- Inkoust a role matrice používejte podle specifikace RISO.
- Originální inkousty a role matrice RISO jsou navrženy pro maximální výkon a maximální životnost a RISO zařízení je navrženo tak, aby při použití originálního spotřebního materiálu RISO poskytlo maximální výkon.

Veškerý spotřební materiál se však v průběhu času opotřebovává. Doporučujeme inkoust a role matrice použít co nejdříve po zakoupení, nejlépe do 24 měsíců od data výroby.

Datum výroby můžete zjistit na inkoustové kazetě nebo uvnitř jádra matrice.

Originální spotřební materiál RISO předává informace o stáří spotřebního materiálu, které umožňují zařízení provádět úpravy, založené na stáří spotřebního materiálu, například čas zbývající do data konečné spotřeby.

- Papír, role matrice a inkoustové kazety skladujte řádně v souladu s pokyny uvedenými na každém obalu.
- Tento materiál neukládejte v níže uvedených místech.
- Místa vystavená přímému slunečnímu světlu a místa v blízkosti oken. (v případě potřeby zakryjte okna závěsy)

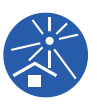

- Místa, která jsou vystavena náhlým změnám teploty.
- Extrémně teplá a vlhká místa nebo chladná a suchá místa.

# <span id="page-14-2"></span><span id="page-14-0"></span>**Tisk dat originálu**

Pro tisk dat originálu vytvořených pomocí počítače jsou k dispozici následující způsoby.

#### **Metoda připojení k počítači pomocí USB kabelu**

Pro připojení je vyžadován běžně dostupný USB kabel. Použijte kabel délky 3 m nebo kratší, který odpovídá standardu USB 2.0.

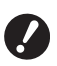

- B**Při připojování pomocí USB kabelu se ujistěte, že je zapnuté napájení tohoto zařízení i počítače.**
- **▶ Pokud používáte USB rozbočovač, zařízení nemusí správně fungovat.**
- B**Maximální přípustné napětí pro vstup a výstup portu USB je 5 V.**

### **Metoda připojení k počítači pomocí sítě**

Použijte běžně dostupný ethernetový kabel (stíněný, kroucený párový kabel podporující standard 10BASE-T nebo 100BASE-TX).

#### **Metoda použití jednotky USB flash**

- Použijte jednotku USB flash, která je kompatibilní se zařízením třídy USB mass storage. Některé jednotky USB flash nemusí fungovat správně.
- Použijte jednotku USB flash, která byla naformátována systémem souborů FAT.
- Jednotka USB flash, která je vybavena funkcí zabezpečení, nemusí fungovat správně.
	- B**Jednotku USB flash připojte nebo odpojte pomalu podle příslušných postupů.**

**(**A 41 **["Tisk pomocí funkce \[Sezn. úloh](#page-42-1)  [USB\]](#page-42-1)")**

B**Nemůžeme zaručit, že data, která jsou uložená na jednotce USB flash, nebudou ztracena v důsledku přírodní pohromy nebo jiné nepředvídané události. Doporučujeme vám vytvořit záložní kopie všech důležitých dokumentů na počítači.**

### **Způsob použití originálu paměti papírových originálů**

- Převeďte data originálu paměti papírových originálů pomocí funkce ovladače tiskárny tohoto zařízení a potom daný originál paměti papírových originálů vytiskněte pomocí laserové tiskárny.
- Toto zařízení dokáže zpracovat originály paměti papírových originálů pomocí funkce [Tisk papíru paměti $\overline{)$  ( $\overline{...}$  [64\)](#page-65-2).

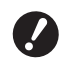

- B**V následujících případech nemusí toto zařízení naskenovat originál paměti papírových originálů správně:**
	- C**Předlohové sklo nebo podložka krytu předlohového skla jsou znečištěné.**
	- C**Originál paměti papírových originálů je znečištěný, zvrásněný nebo pomačkaný.**
	- C**Nevyhrazená oblast originálu paměti papírových originálů obsahuje text (**A [64](#page-65-2)**).**

### <span id="page-14-1"></span>**Software**

Software nacházející se na discích DVD-ROM a CD-ROM dodávaných s tímto zařízením je následující:

#### **RISO Printer Driver (Ovladač tiskárny RISO)**

Toto je vyhrazený ovladač tiskárny, který umožňuje tisk originálu z počítače.

Můžete také převést data originálu vytvořená v počítači a vytvořit originál paměti papírových originálů pro použití s funkcí [Tisk papíru paměti]  $(E = 64)$  $(E = 64)$ . Pro více informací viz uživatelská příručka (soubor PDF) nacházející se na DVD-ROM.

#### ■ RISO Utility Software (Softwarové **nástroje RISO)**

Na CD-ROM se nacházejí následující dva programy:

• RISO USB PRINT MANAGER (SPRÁVCE USB TISKU RISO)

Můžete spravovat informace o datech originálu v jednotce USB flash na počítači.

• RISO COPY COUNT VIEWER (PROHLÍŽEČ POČTU KOPIÍ RISO)

Můžete spravovat data o počtu kopií, která byla uložena nebo zaslána prostřednictvím funkce [Sestava počit. ID] ( $\boxplus$  [96\).](#page-97-2)

Pro více informací viz uživatelská příručka (soubor PDF) nacházející se na disku CD-ROM.

# <span id="page-15-3"></span><span id="page-15-0"></span>**Originály**

#### **Rozměr a hmotnost**

Použitelné jsou následující velikosti a hmotnosti originálů:

#### **Při použití předlohového skla**

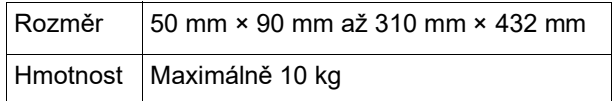

#### **Při použití volitelného automatického podavače dokumentů**

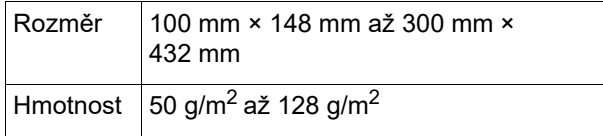

- Do automatického podavače dokumentů nevkládejte originály různých velikostí.
- Do automatického podavače dokumentů můžete najednou umístit až cca 50 listů originálů (při použití originálů o gramáži 80 g/m2 nebo menší).
- 
- BDo automatického podavače dokumentů nelze použít následující originály. Originál umístěte na předlohové sklo.
	- Nalepený originál
	- Nadměrně pokroucený, svinutý nebo pomačkaný originál
	- Originál s lepivými částmi nebo otvory
	- Roztrhaný originál nebo originál se zoubkovaným okrajem
	- Chemicky ošetřený originál (jako je termografický nebo průklepový papír)
	- Transparentní originál (například průhledná fólie nebo pauzovací papír)
	- Originál s korekční tekutinou nebo lepidlem
	- Extrémně tenký originál
	- (s gramáží menší než 50  $q/m^2$ ) • Extrémně silný originál
	- (s gramáží větší než 128 g/m<sup>2</sup>)
	- Originál s kluzkým povrchem (jako je křídový nebo natíraný papír)
	- Originál s lesklými povrchy
	- Originál se sponkami nebo svorkami
- Pokud je originál příliš pokroucený, svinutý nebo pomačkaný, důkladně jej narovnejte tak, aby byl celý originál bezpečně umístěn na předlohovém skle. Oblasti, které jsou mimo předlohové sklo, mohou být vytištěny v černé barvě.
- Pokud na originálu použijete inkoust nebo korekční tekutinu, nechte je před umístěním důkladně proschnout. Nedodržení tohoto pokynu může způsobit znečištění předlohového skla a tím narušit správný tisk.

### **Směr originálu**

Každý směr originálu se označuje v této příručce následujícím způsobem:

• Při umístění originálu na předlohové sklo: Strana, která směřuje k referenční pozici (symbol H), se označuje jako "vrchní".

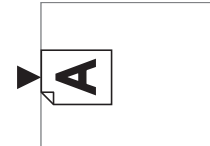

• Při umisťování originálu na volitelný automatický podavač dokumentů:

Přední hrana ve směru podávání je označována jako "vrchní".

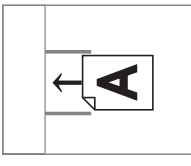

# <span id="page-15-2"></span><span id="page-15-1"></span>**Papíry pro tisk**

• Pokud používáte papíry mimo specifikace tohoto zařízení, RISO u těchto papírů nezaručuje správné podávání a tiskový výkon.

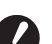

B**Upozorňujeme, že ani s papírem o rozměru a hmotnosti vyhovující specifikacím tohoto zařízení nemusí zařízení papír podávat v závislosti na typu papíru, podmínkách životního prostředí a skladovacích podmínkách. Pro více informací se obraťte na svého prodejce nebo na zástupce autorizovaného servisu.**

#### **Velikost papíru**

- Lze použít následující velikosti papíru\* :
- 100 × 148 mm až 310 × 432 mm
- Je-li nainstalován volitelný Wide Stacking Tray (široký stohovací zásobník), po nastavení položky [Vstupuživ.papír] ( $\boxplus$  [120\)](#page-121-3) lze použít papíry až do velikosti 310 × 555 mm. V závislosti na typu papíru a velikosti papíru nemusí být papíry správně vyrovnány.
- Toto zařízení rozpozná následující papíry jako papíry standardního rozměru.

#### SF9450EII

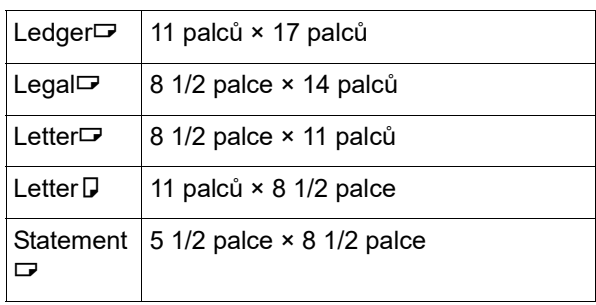

#### SF9350EII/SF9250EII

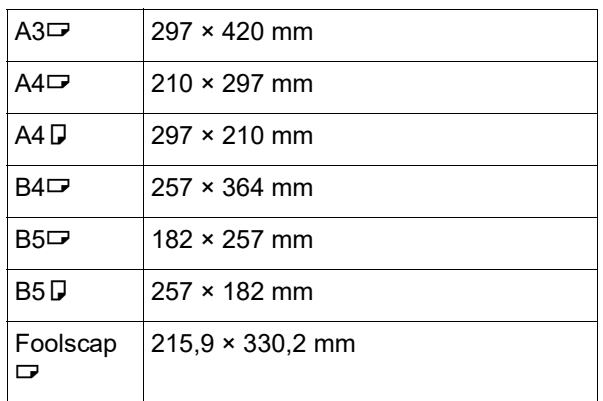

#### **Typ papíru**

• Lze použít následující typy papíru: 46 g/m<sup>2</sup> až 210 g/m<sup>2</sup>

#### ■ Chcete-li zabránit zasekávání papíru a **selhání při podávání papíru**

• Umístěte papír tak, aby jeho vláknění (směr vláknění) bylo v souladu se směrem podávání papíru. Je-li vláknění papíru nastaveno kolmo ke směru podávání papíru, bude ohebnost papíru menší, což může vést k zaseknutí papíru.

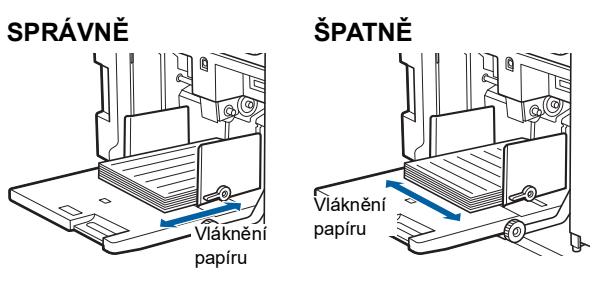

Vláknění papíru můžete zkontrolovat odtržením papíru.

Směr, ve kterém se papír trhá rovně, je vláknění papíru.

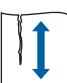

Papír se trhá rovně, pokud jej trháte podél vláknění papíru.

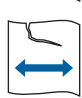

Papír se netrhá rovně, pokud jej trháte kolmo na vláknění papíru.

- Při použití špatně střiženého papíru nebo papíru s hrubým povrchem (kreslicí papír apod.) jej před použitím oddělte.
- V závislosti na použitém typu papíru může při použití tohoto zařízení vznikat papírový prach. Prostor tisku adekvátně čistěte a dobře větrejte.
- Při použití silného papíru (kreslicí papír apod.) nebo papíru s kluzkým povrchem upravte páčku pro nastavení podávání papíru nebo papírový podavač pro přijímací zásobník papíru. (A 28 ["Příprava před tiskem"\)](#page-29-2)
- Použijte plochý papír. Pokud je nevyhnutelné použití zvlněného papíru, umístěte tiskový papír tak, aby vnitřní zvlněná část směřovala nahoru.

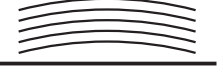

• V případě, že okraj na horní straně vytištěného papíru (náběžné hrany ve směru výstupu papíru) je příliš malý nebo je v horní části vytištěného papíru umístěn obrázek s vysokou hustotou, může papír přilnout k tiskovému válci. V takovém případě snižte pozici tisku, čímž docílíte většího okraje v horní části, nebo otočte horní a dolní směr originálu a pak znovu vytvořte matrici.

#### **Uložení papíru**

Papír uložte na suchém místě. Papír obsahující vlhkost může způsobit zaseknutí nebo špatnou kvalitu tisku.

#### **Nevhodný papír pro tisk**

Nepoužívejte typy papíru uvedené níže, protože může dojít k zaseknutí papíru.

- Extrémně tenký papír
- (s gramáží menší než 46 g/m<sup>2</sup>) • Extrémně silný papír
- (s gramáží větší než 210 g/m<sup>2</sup>)
- Chemicky ošetřený papír (jako je termografický nebo průklepový papír)
- Nadměrně pokroucený, svinutý, pomačkaný nebo potrhaný papír
- Papír natíraný na jedné nebo na obou stranách
- Papír s vroubkovaným okrajem
- Křídový papír
- Papír s lepivými částmi nebo otvory

#### **Směr papíru**

Přední hrana ve směru podávání je v této příručce označována jako "vrchní".

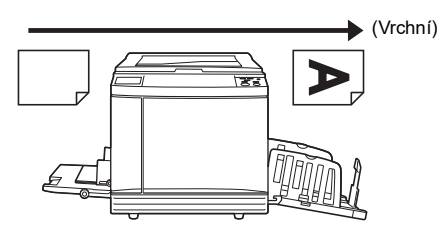

# <span id="page-17-0"></span>**Oblast tisku**

#### <span id="page-17-2"></span>**Maximální oblast tisku**

Maximální oblast tisku tohoto zařízení je následující:

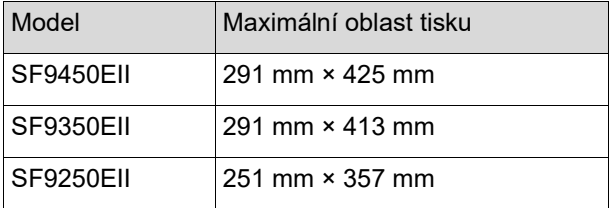

#### $\blacksquare$  **Oblast tvorby matrice**

Oblast tvorby matrice je stanovena v závislosti na rozměru papíru umístěného na podavači papíru. Oblast tvorby matrice je oblast rovnající se rozměru papíru bez okraje, jak je znázorněno na obrázku níže.

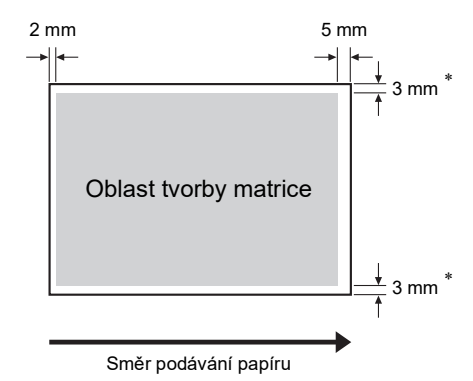

Tyto hodnoty platí pro případy, kdy je použit standardní rozměr papíru. Při použití papíru uživatelského rozměru jsou tyto hodnoty 5 mm.

Při vytváření originálů vezměte výše uvedené okraje v úvahu.

Stejná oblast tvorby matrice je použita při tisku s odesláním dat originálu z počítače.

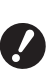

B**Oblast tvorby matrice nepřekračuje maximální oblast tisku, i když nastavíte velký papír.**

- B**Dokonce i když nastavíte [Max. skenování] (**A [56](#page-57-2)**), není tvorba matrice prováděna uvnitř oblasti 5 mm od okraje papíru.**
- ▶ Při tisku originálu s malým okrajem kolem originálu, je výhodné originál zmenšit nastavením  $[Okra]+]$  ( $\Box$  [53\)](#page-54-3).
	- ▶ Pro zvětšení oblasti tvorby matrice až do maximální oblasti tisku bez ohledu na rozměr papíru můžete nastavit položku [Max. skenování]  $(E = 56)$  $(E = 56)$  $(E = 56)$ .

# <span id="page-17-1"></span>**Materiály, na které se nesmí tisknout**

Nepoužívejte toto zařízení jakýmkoliv způsobem, který porušuje zákony nebo autorská práva, a to ani při kopírování pro osobní potřebu. Pro další podrobnosti se obraťte na místní úřady. Obecně platí, že byste měli postupovat rozvážně a používat zdravý rozum.

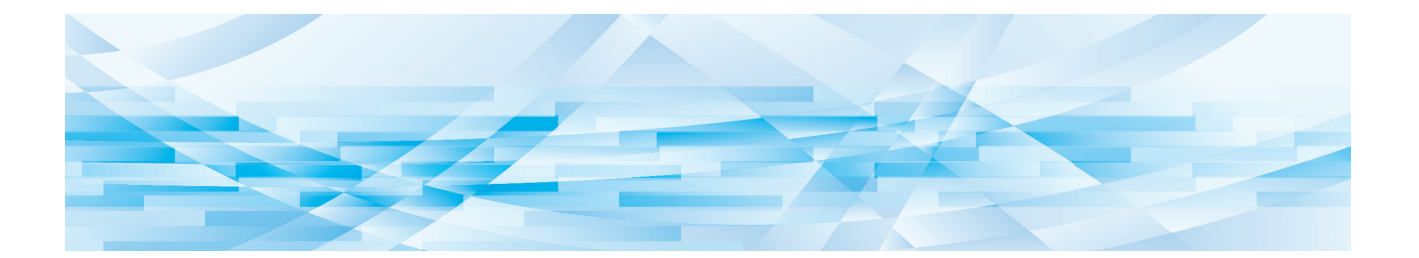

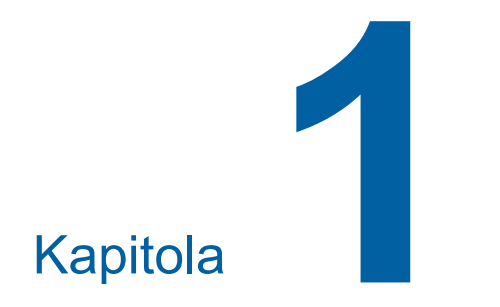

# <span id="page-18-0"></span>**Informace o tomto zařízení**

**1**

# <span id="page-19-0"></span>**Názvy a funkce jednotlivých částí**

### <span id="page-19-1"></span>**Strana podávání papíru**

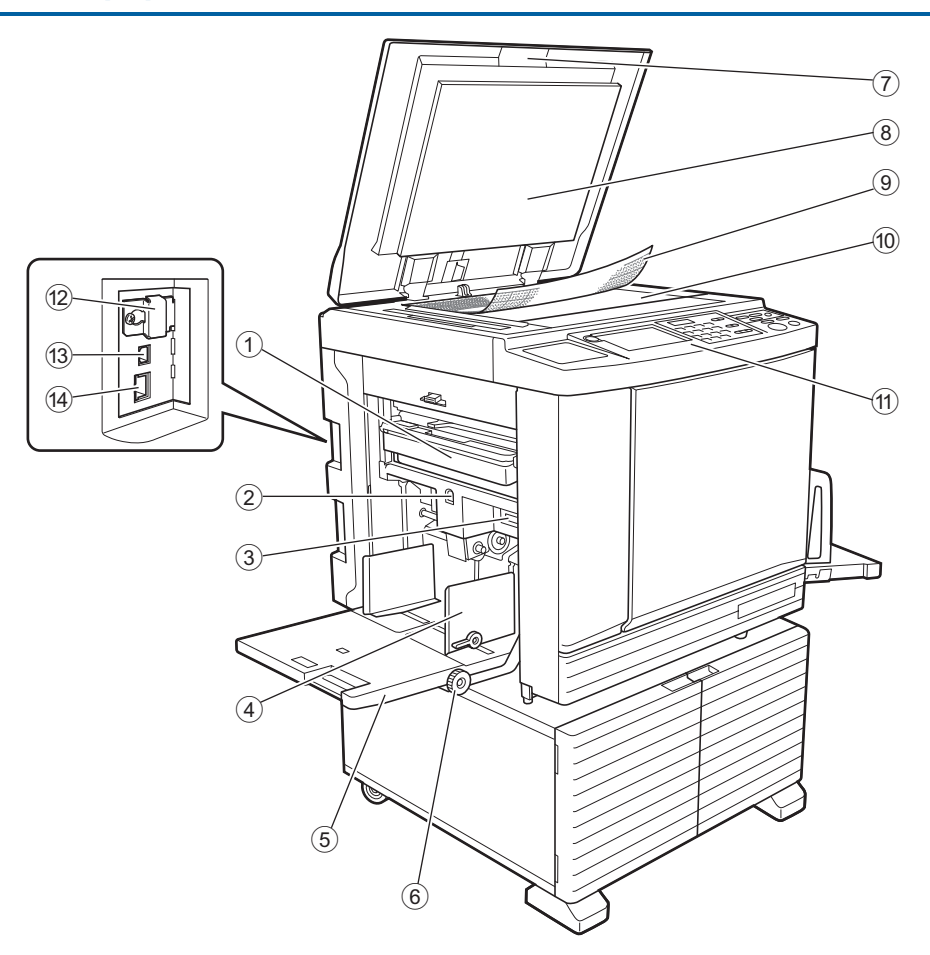

- <sup>1</sup> **Koš na matrice (**<sup>A</sup> [143](#page-144-1)**)** Shromažďuje matrice, které jsou likvidovány.
- <span id="page-19-2"></span>2 **Tlačítko pro zvýšení / snížení podavače papíru (**A [28](#page-29-3)**)** Zvyšuje nebo snižuje podavač papíru při výměně nebo přidávání papíru.
- <sup>3</sup> **Páčka pro nastavení podávání papíru (**<sup>A</sup> [28](#page-29-4)**)** Upravuje tlak podávání papíru v závislosti na typu papíru.
- <sup>4</sup> **Vodicí lišty podavače papíru (**<sup>A</sup> [28](#page-29-4)**)** Posuňte tyto vodicí lišty pro vymezení šířky papíru, aby se zabránilo vychýlení papíru.
- $(5)$  **Podavač papíru**  $(4)$  [28](#page-29-4)) Na tento zásobník umístěte papír.
- 6 **Volič nastavení polohy vertikálního tisku (**A [74](#page-75-3)**)** Upravuje pozici tisku ve vertikálním směru.
- <sup>7</sup> **Kryt předlohového skla (**<sup>A</sup> [32](#page-33-2)**)** Tento kryt otevřete/zavřete při umísťování originálu.
- <sup>8</sup> **Podložka krytu předlohového skla (**<sup>A</sup> [151](#page-152-2)**)**
- <sup>9</sup> **Kryt ukazatelů (**<sup>A</sup> [32](#page-33-3)**)** Užitečný pro úpravu polohy originálu.
- <sup>0</sup> **Předlohové sklo (**<sup>A</sup> [32](#page-33-2)**)** Umístěte originál lícem dolů.
- $<sup>(1)</sup>$  Ovládací panel  $(42.21)$  $(42.21)$  $(42.21)$ </sup> Proveďte požadované činnosti.
- <sup>b</sup> **Slot pro paměťovou kartu (**<sup>A</sup> [38](#page-39-2)**)** Pro použití funkce [Ukládání dat] vložte paměťovou kartu.
- $(3)$  Port USB (typ B)  $(4)$  [13](#page-14-2)) Pro připojení tohoto zařízení k počítači připojte USB kabel.
- <sup>d</sup> **Port LAN (**<sup>A</sup> [13](#page-14-2)**)** Pro připojení tohoto zařízení k síti připojte ethernetový kabel.

### <span id="page-20-0"></span>**Strana přijímání papíru**

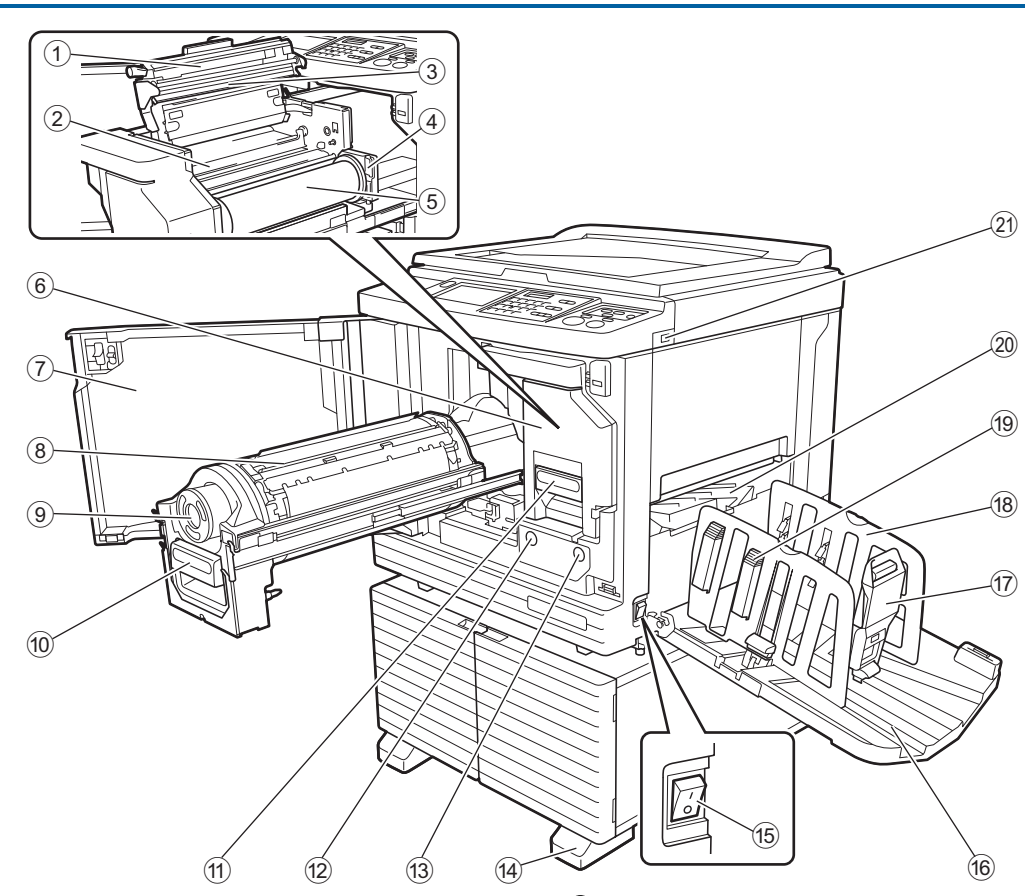

- <sup>1</sup> **Kryt jednotky tvorby matrice (**<sup>A</sup> [140](#page-141-0)**)**
- <sup>2</sup> **Klopa vodicí lišty matrice (**<sup>A</sup> [141](#page-142-0)**)**
- <sup>3</sup> **Termální tisková hlava (**<sup>A</sup> [150](#page-151-2)**)**
- <sup>4</sup> **Držák role matrice (**<sup>A</sup> [140](#page-141-1)**)** Zajišťuje vloženou roli matrice.
- <sup>5</sup> **Role matrice (**<sup>A</sup> [139](#page-140-1)**)**
- <sup>6</sup> **Jednotka tvorby matrice (**<sup>A</sup> [139](#page-140-1)**)** Viz čísla $(1)$  až  $(5)$ .
- <sup>7</sup> **Čelní kryt (**<sup>A</sup> [139](#page-140-1)**)**
- <sup>8</sup> **Tiskový válec (**<sup>A</sup> [145](#page-146-2)**)**
- <sup>9</sup> **Inkoustová kazeta (**<sup>A</sup> [142](#page-143-1)**)**
- <sup>0</sup> **Rukojet' tiskového válce (**<sup>A</sup> [145](#page-146-3)**)** Toto držadlo uchopte pro vytažení tiskového válce.
- **[139](#page-140-1))** Rukojet' jednotky tvorby matrice ( $\Box$  139) Toto držadlo uchopte pro vytažení jednotky tvorby matrice.
- b **Tlačítko pro uvolnění tiskového válce (**A [145](#page-146-3)**)**

Pokud toto tlačítko svítí, můžete vytáhnout tiskový válec.

Pokud toto tlačítko nesvítí, stiskněte je, aby se rozsvítilo, a pak tiskový válec vytáhněte.

**(3) Tlačítko pro uvolnění jednotky tvorby matrice (**A [139](#page-140-1)**)**

Pokud toto tlačítko svítí, můžete vytáhnout jednotku tvorby matrice.

Pokud toto tlačítko nesvítí, stiskněte je, aby se rozsvítilo, a pak jednotku tvorby matrice vytáhněte.

- d **Stabilizátor**
- <sup>e</sup> **Vypínač (**<sup>A</sup> [33](#page-34-1)**)** Zapíná/vypíná napájení.
- <sup>f</sup> **Přijímací zásobník papíru (**<sup>A</sup> [29](#page-30-1)**)** Do tohoto zásobníku je proveden výstup vytištěného papíru.
- <sup>g</sup> **Zarážka papíru (**<sup>A</sup> [29](#page-30-1)**)** Posuňte tuto zarážku, aby odpovídala rozměru papíru.
- <sup>h</sup> **Vodítka papíru přijímacího zásobníku (**<sup>A</sup> [29](#page-30-1)**)** Posuňte tato vodítka, aby odpovídala rozměru papíru.
- <sup>i</sup> **Knoflík pořadače papíru (**<sup>A</sup> [29](#page-30-1)**)** Stisknutím tohoto knoflíku otevřete pořadač papíru. Pořadač papíru zlepšuje uspořádání vytištěného papíru.
- <sup>j</sup> **Křídlo pro zarovnání papíru (**<sup>A</sup> [81](#page-82-2)**)**
- <sup>k</sup> **Port USB (**<sup>A</sup> [41](#page-42-1)**)** Pro ověření nebo tisk vložte jednotku USB flash.

## <span id="page-21-0"></span>**Volitelná zařízení**

### **Automatický podavač dokumentů**

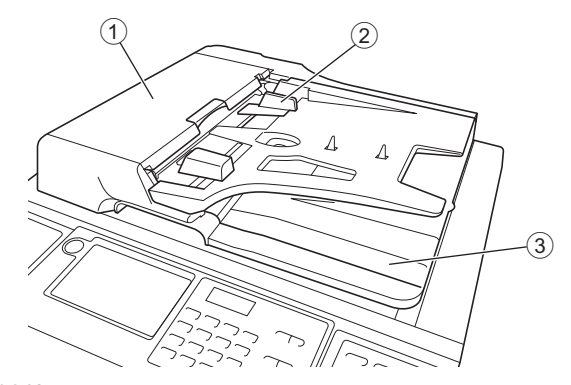

- <sup>1</sup> **Kryt ADF podavače (**<sup>A</sup> [160](#page-161-0)**)** Tento kryt otevřete při zaseknutí papíru k odstranění originálu.
- <sup>2</sup> **Vodicí lišty originálů ADF podavače (**<sup>A</sup> [32](#page-33-4)**)** Posuňte tyto vodicí lišty tak, aby odpovídaly šířce originálu, čímž se zabrání vychýlení originálu.
- 3 **Vstupní zásobník originálů ADF podavače** Do tohoto zásobníku je proveden výstup naskenovaného originálu.

# <span id="page-22-1"></span><span id="page-22-0"></span>**Ovládací panel**

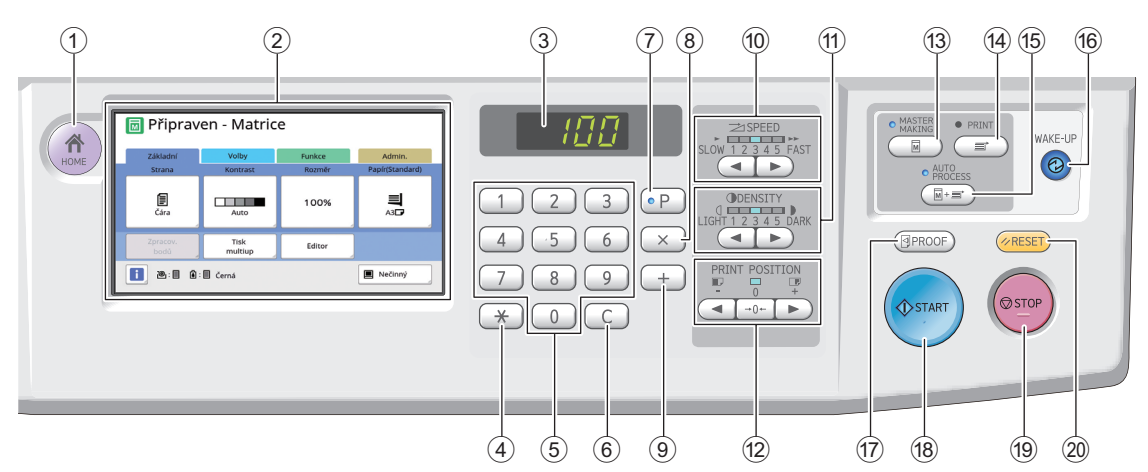

#### <sup>1</sup> **Klávesa [HOME] (**<sup>A</sup> [22](#page-23-1)**)**

Po stisknutí této klávesy se zobrazí úvodní obrazovka.

<sup>2</sup> **Dotykový panel (**<sup>A</sup> [22](#page-23-0)**)**

#### 3 **Numerický displej**

Ukazuje počet výtisků a hodnoty zadané pro různá nastavení.

#### **4** Klávesa [ $\star$ ]

Stisknutím tohoto tlačítka otevřete obrazovku [PaměťÚkolů] (□ [90\)](#page-91-3) a vyberete vstupní pole v položce [Program] ( $\boxplus$  [85\)](#page-86-1).

5 **Numeric keys (Numerické klávesy)** Pomocí těchto kláves zadejte počet kopií a hodnoty pro různá nastavení.

#### 6 **Klávesa [C]**

Stiskněte tuto klávesu pro vymazání zadaných znaků a čísel.

#### <sup>7</sup> **Klávesa [P] (**<sup>A</sup> [85](#page-86-1)**)**

Stisknutím této klávesy se otevře obrazovka [Program]. Pokud je [Program] zapnuto, kontrolka klávesy svítí.

8 **Klávesa [X]**

Stisknutím této klávesy vyberte vstupní pole v položce [Program] (E [85\)](#page-86-1).

- 9 **Klávesa [+]** Stisknutím této klávesy vyberte vstupní pole v položce [Program] (**4 85**).
- <sup>0</sup> **Klávesy [SPEED] (RYCHLOST) (**<sup>A</sup> [72](#page-73-2)**)** Pomocí těchto kláves nastavte rychlost tisku. Kontrolka nad těmito klávesami zobrazuje aktuální rychlost.
- $\textcircled{f}$  Klávesy [DENSITY] (SYTOST) ( $\textcircled{f}$  [73](#page-74-1)) Pomocí těchto kláves upravte sytost tisku. Kontrolka nad těmito klávesami zobrazuje aktuální sytost tisku.

#### b **Klávesy [PRINT POSITION] (POZICE TISKU) (**A [74](#page-75-4)**)**

Pomocí těchto kláves upravte pozici tisku ve vodorovném směru po tvorbě matrice.

**@ Klávesa [MASTER MAKING] (TVORBA MAT-RICE) (**A [33](#page-34-1)**)**

Po stisknutí této klávesy se zobrazí základní obrazovka tvorby matrice.

#### d **Klávesa [PRINT] (TISK)**

Po stisknutí této klávesy se zobrazí základní obrazovka tisku.

e **Klávesa [AUTO PROCESS] (AUTOMATICKÝ PROCES)** ([25](#page-26-2))

Po stisknutí této klávesy se zapne/vypne funkce [AUTO PROCESS].

Pokud je funkce [AUTO PROCESS] zapnuta, kontrolka nad klávesou svítí.

#### f **Klávesa [WAKE-UP] (UKONČENÍ REŽIMU SPÁNKU)**

- Pokud je zařízení v režimu spánku (úsporný režim), kontrolka klávesy svítí. Pro aktivaci tohoto zařízení stiskněte tuto klávesu.
- Je-li aktivní funkce ověřování ( $\Box$  [123\),](#page-124-2) kontrolka klávesy během ověřování uživatele svítí. Stisknutím této klávesy zrušíte stav ověření. (A 44 ["Zrušení stavu ověření"\)](#page-45-1)
- $\circ$ **7** Klávesa [PROOF] (ZKUŠEBNÍ KOPIE) ( $\circ$ 4[33](#page-34-1)) Stiskněte tuto klávesu pro provedení výstupu zkušební kopie.

#### h **Klávesa [START]**

Tato klávesa slouží k zahájení procesu tvorby matrice a procesu tisku, stejně jako pro zahájení různých operací.

Kontrolka klávesy svítí, pokud je operace k dispozici, a nesvítí, pokud operace není k dispozici.

#### **19 Klávesa [STOP]**

Stiskněte tuto klávesu pro zastavení probíhající činnosti.

Je-li tato klávesa stisknuta v průběhu tvorby matrice, činnost se zastaví až po dokončení procesu tvorby matrice.

#### j **Klávesa [RESET]**

Stisknutím této klávesy se provede obnovení aktuálního nastavení na výchozí hodnoty nebo se vymaže zobrazení chyb po vyřešení problémů.

# <span id="page-23-0"></span>**Zobrazení dotykového panelu**

Tato část popisuje typická zobrazení na obrazovce.

# <span id="page-23-1"></span>**Obrazovka [HOME]**

Tato obrazovka se používá pro výběr provozního režimu.

Tato obrazovka se zobrazí po stisku klávesy [HOME].

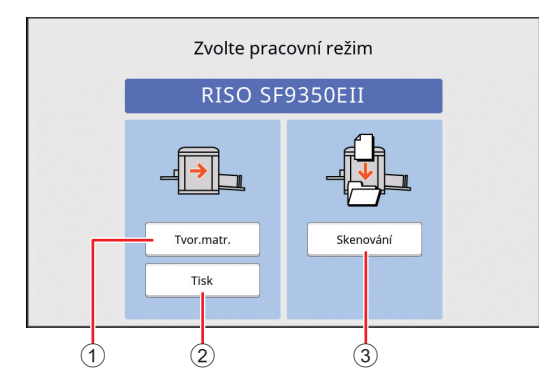

#### 1 **[Tvor.matr.]**

Stiskněte toto tlačítko pro přechod na základní obrazovku tvorby matrice.

2 **[Tisk]**

Stiskněte toto tlačítko pro přechod na základní obrazovku tisku.

3 **[Skenování]**

Stiskněte toto tlačítko pro přechod na základní obrazovku skenování.

(E 38 "Uložení papírového originálu ve formě [dat](#page-39-3)")

### <span id="page-23-4"></span><span id="page-23-2"></span>**Obrazovka ověřování**

Tato obrazovka se zobrazí, jakmile je aktivována funkce ověřování (E [123\).](#page-124-2) Postupujte podle pokynů.

### **Pokud se pro ověření použije možnosti [Kód PIN]**

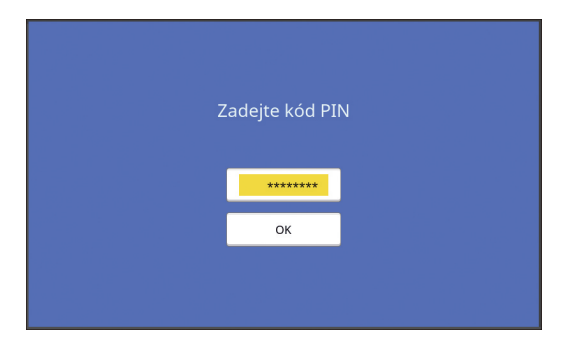

#### **Pokud se pro ověření použije možnosti [Jedn. USB flash]**

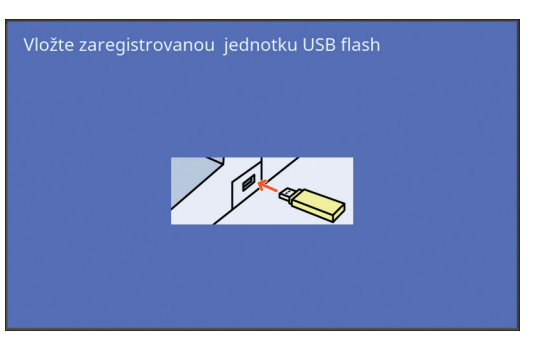

### **Pokud se pro ověření použije možnosti [Karta IC]**

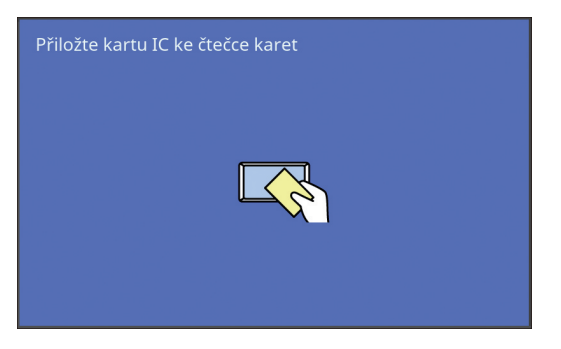

# <span id="page-23-3"></span>**Základní obrazovka tvorby matrice**

Tato obrazovka se používá pro nastavení funkcí pro tvorbu matrice.

Některé zobrazené položky se liší při použití papírového originálu a při použití datového originálu.

#### **Pro papírový originál**

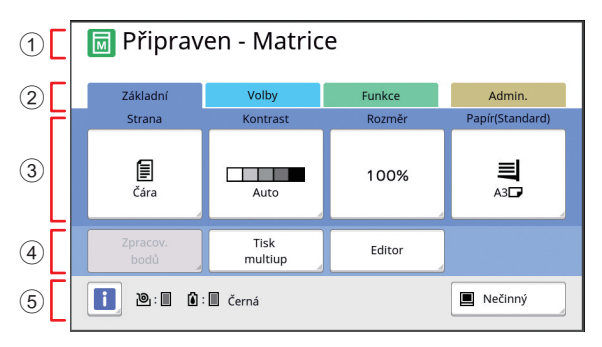

#### 1 **Oblast hlášení**

Zobrazuje stav zařízení a provozní pokyny.

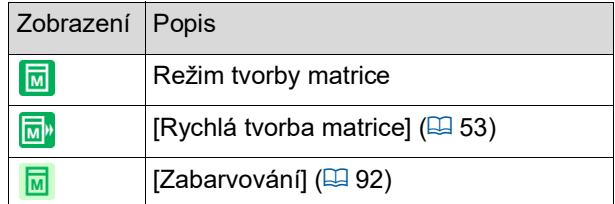

#### 2 **Tlačítka karet**

Dotknutím se jednotlivých karet můžete změnit obrazovky karet.

#### 3 **Oblast nastavení funkcí**

Zobrazuje funkční tlačítka, která lze nastavit. 4 **Oblast přímého přístupu**

Je užitečné zaregistrovat v této oblasti často používané funkce.

(E 94 "Registrace často používaných funkcí pro [každého uživatele \[Můj přímý přístup\]"\)](#page-95-1) (E 118 "Registrace často používaných funkcí na [obrazovce karty \[Základní\] \[Přímý vstup\]"\)](#page-119-1)

#### 5 **Stavová oblast**

Zobrazuje stav tohoto zařízení.

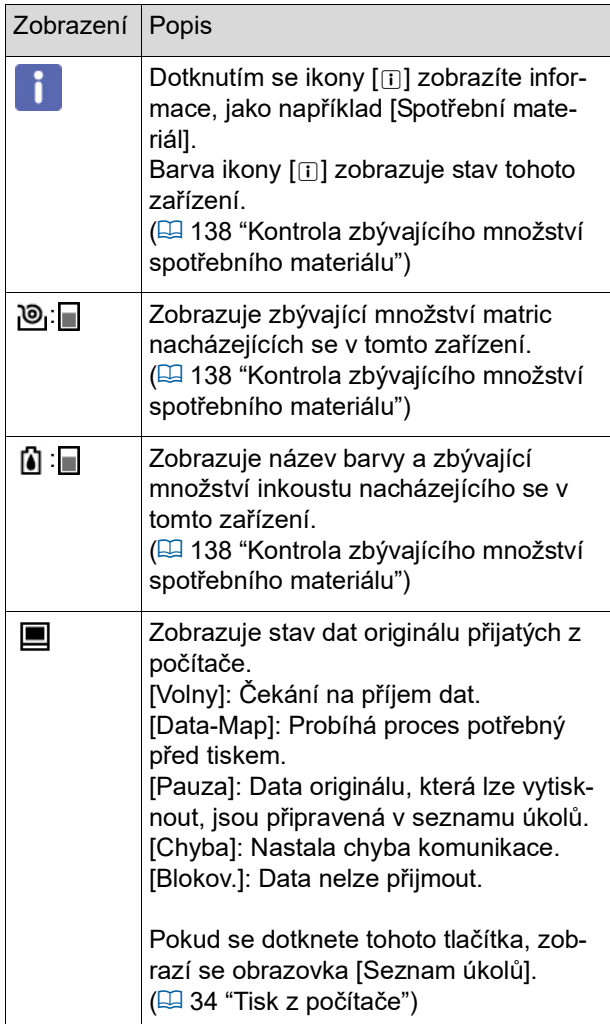

#### **Pro datový originál**

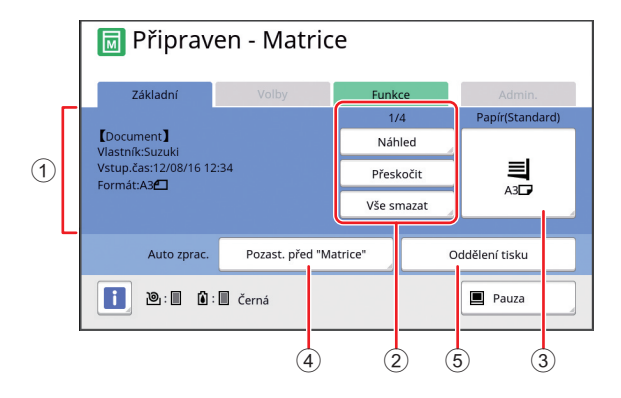

#### 1 **Datová informační oblast originálu**

Zobrazuje informace o datovém originálu, jako je název, rozměr apod.

#### 2 **Datová provozní oblast originálu** [n/m]: Zobrazí "aktuální strana / celkový počet stran".

[Náhled]: Můžete vidět [Náhled] (E [63\)](#page-64-2) aktuální strany.

[Přeskočit ]: Můžete zahájit tvorbu matrice další strany bez zahájení tvorby matrice aktuální strany. [Vše smazat]: Zastaví zpracování dat aktuálního originálu.

#### 3 **[Papír]**

Zkontrolujte, jestli rozměr papíru odpovídá velikosti dat originálu. Při použití papíru uživatelského rozměru vyberte registrovaný rozměr papíru. (A 55 ["Používání papíru uživatelského rozměru](#page-56-1)  [\[Vel.papíru\]"\)](#page-56-1)

4 **[Auto zprac.]** Můžete změnit načasování zastavení operace během tisku.

( $\boxplus$  34 ["Tisk z počítače"\)](#page-35-1) 5 **[Oddělení tisku]**

Zobrazí se, pokud byl nainstalován volitelný oddělovač tisku.

### <span id="page-24-0"></span>**Základní obrazovka tisku**

Tato obrazovka se používá pro nastavení funkcí pro tisk.

Některé zobrazené položky se liší při použití papírového originálu a při použití datového originálu.

#### **Pro papírový originál**

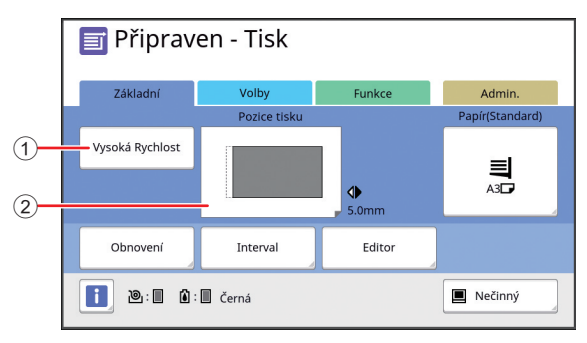

#### 1 **[Vysoká Rychlost]**

Zapíná/vypíná nastavení [Vysoká Rychlost]. (A 72 ["Úprava rychlosti tisku \[SPEED\]"\)](#page-73-2)

#### 2 **[Pozice tisku]**

Zobrazuje upravenou hodnotu pozice tisku v horizontálním směru.

(A 74 ["Úprava pozice tisku \[PRINT POSITION\]"\)](#page-75-4)

#### **Pro datový originál**

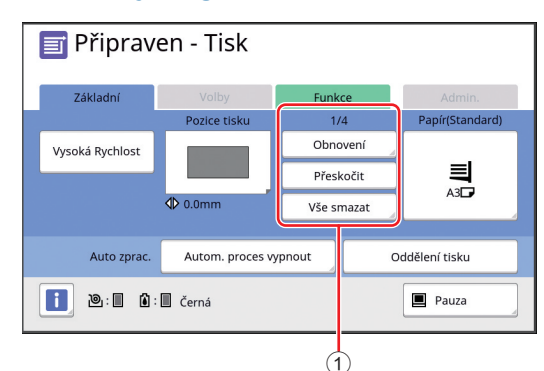

#### 1 **Datová provozní oblast originálu**

[Obnovení]: Můžete znovu provést tvorbu matrice, pokud se poškodila matrice, která je používána pro tisk.

(A 76 ["Opětovné vytvoření matrice \[Obnovení\]"\)](#page-77-2) Pro ostatní zobrazené položky se podívejte na popis pro základní obrazovku tvorby matrice.

# <span id="page-25-0"></span>**Základní obrazovka skenování**

Tato obrazovka slouží ke konfiguraci nastavení pro skenování papírového originálu na tomto zařízení a jeho uložení ve formě dat.

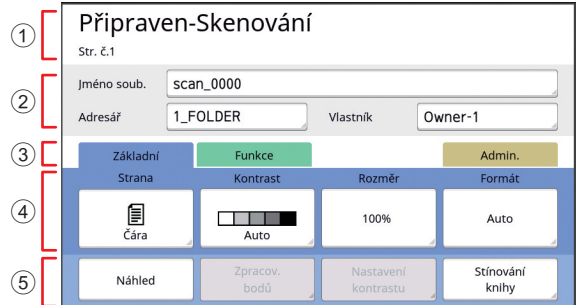

#### 1 **Oblast hlášení**

Zobrazuje stav zařízení a provozní pokyny. Dotknutím se tlačítka [End] uložíte naskenovaná data originálu.

#### 2 **Oblast základních informací**

Můžete konfigurovat nastavení pro data originálu, která mají být uložena.

- [Jméno soub.]  $(E = 105)$  $(E = 105)$
- [Adresář]  $(E4 105)$  $(E4 105)$ [Vlastník]  $(E4 106)$  $(E4 106)$
- 

### 3 **Tlačítka karty**

Dotknutím se jednotlivých karet můžete změnit obrazovky karet.

#### 4 **Oblast nastavení funkcí**

Zobrazuje funkční tlačítka, která lze nastavit.

#### 5 **Oblast přímého přístupu**

Je užitečné zaregistrovat v této oblasti často používané funkce.

(A 94 ["Registrace často používaných funkcí pro](#page-95-1)  [každého uživatele \[Můj přímý přístup\]"\)](#page-95-1)

(A 118 ["Registrace často používaných funkcí na](#page-119-1)  [obrazovce karty \[Základní\] \[Přímý vstup\]"\)](#page-119-1)

# <span id="page-25-1"></span>**Obrazovka [Přejmenovat]**

Tato obrazovka se zobrazí, pokud je nutné zadávat znaky.

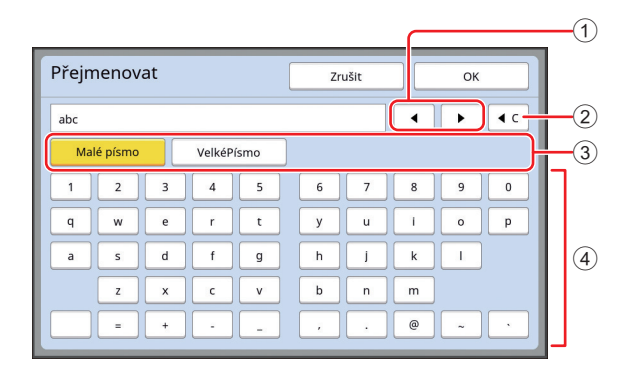

#### 1 **Tlačítka pro pohyb kurzoru**

Pozici pro zadání znaku můžete posunout vlevo nebo vpravo.

- 2 **Tlačítko pro vymazání jednoho znaku** Dotknutím se tohoto tlačítka můžete smazat znaky jeden po druhém.
- 3 **Tlačítka pro změnu typu znaku** Můžete změnit typ znaků, které lze zadat.

# 4 **Tlačítka znaků**

Dotknutím se těchto tlačítek zadáte znaky.

# <span id="page-26-0"></span>**Průběh tisku**

# <span id="page-26-1"></span>**"Proces tvorby matrice" a "Proces tisku"**

Toto zařízení je digitální kopírovací zařízení, které používá metodu sítotisku. Při sítotisku se nejprve na matrici (desce), která je základem procesu tisku, vytváří miniaturní otvory. Pro přenos obrázků na papír se následně těmito otvory aplikuje inkoust.

V metodě sítotisku zahrnuje "proces tvorby matrice" kroky k vytvoření matrice a "proces tisku" zahrnuje kroky, při kterých inkoust prochází vytvořenou matricí a obrázek se tak přenáší na papír.

V této příručce se "proces tvorby matrice" a "proces tisku" dohromady nazývají "tisk".

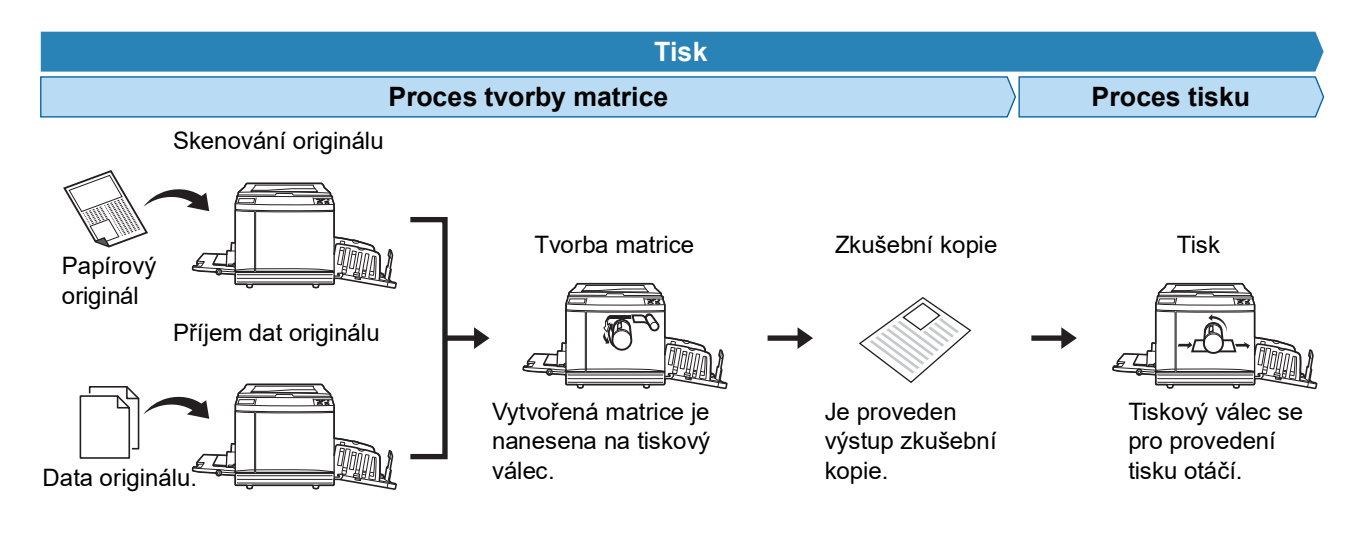

# <span id="page-26-3"></span><span id="page-26-2"></span>**Co je [Automatický proces]?**

[Automatický proces] představuje nepřetržitý proces tvorby matrice a proces tisku. Nastavení [Automatický proces] můžete zapnout/vypnout stisknutím klávesy [AUTO PROCESS] ( $\boxdot$  [21\).](#page-22-0)

#### **Pokud je [Automatický proces] zapnut**

Po procesu tvorby matrice se spustí proces tisku.

Jakmile je proces tisku dokončen a na volitelném automatickém podavači dokumentů je další originál, spustí se pro něj tvorba matrice.

Je-li originál umístěn na předlohovém skle, operace se po ukončení procesu tisku zastaví. Toto nastavení použijte, pokud nemusíte kontrolovat zkušební kopii nebo měnit podmínky pro tisk a podmínky tvorby matrice.

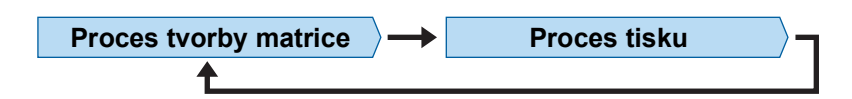

#### **Pokud je [Automatický proces] vypnut**

Provoz se zastaví po každém procesu tvorby matrice a tisku.

Toto nastavení použijte, pokud potřebujete po kontrole zkušební kopie změnit podmínky pro tisk, nebo když potřebujete vyměnit papír.

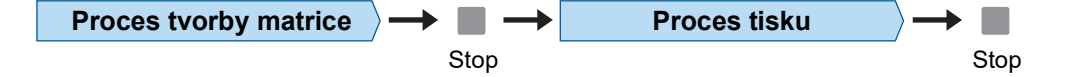

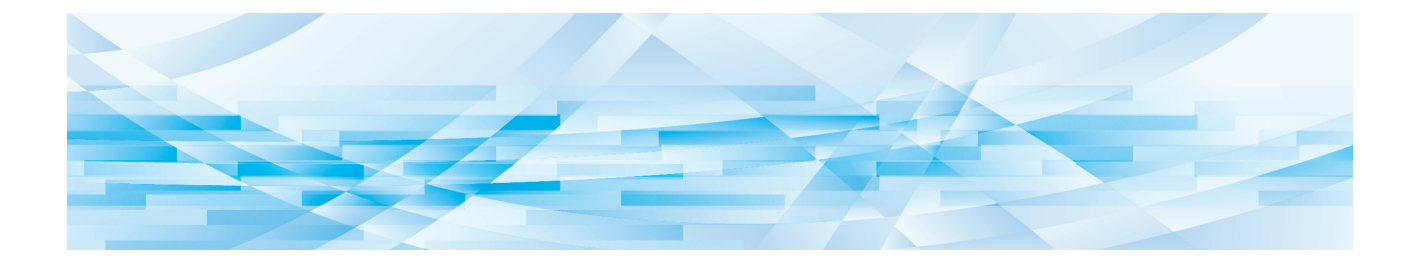

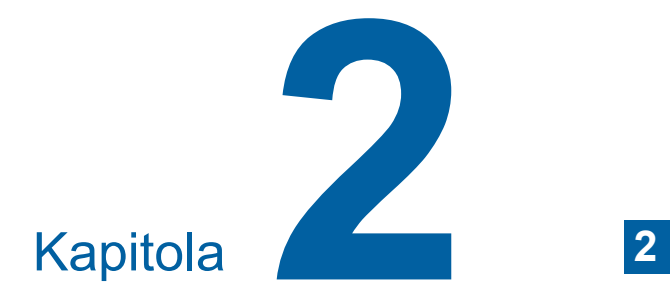

<span id="page-28-0"></span>**Základní operace**

# <span id="page-29-2"></span><span id="page-29-0"></span>**Příprava před tiskem**

# <span id="page-29-4"></span><span id="page-29-1"></span>**Nastavení papíru a podavače papíru**

### **1 Otevřete podavač papíru.**

Přidržujte podavač papíru rukou a otevřete jej, dokud se nezastaví.

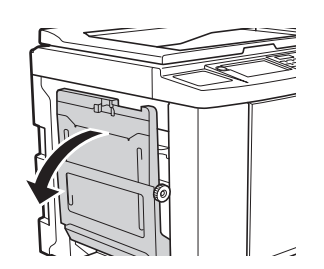

**2 Umístěte papír na podavač papíru.** Papír vložte stranou pro tisk směrem nahoru. Použijte stejnou orientaci jako u originálu. (A 31 ["Umístění originálů"\)](#page-32-0)

B**Nepoužívejte nevhodný papír nebo směs papírů různých velikostí. Mohlo by dojít k uvíznutí papíru nebo poškození tiskárny.**

**(**A 14 **["Papíry pro tisk"\)](#page-15-2)**

### **3 Upravte vodicí lišty podavače papíru.**

Na obou stranách vodicích lišt podavače papíru zvedněte zajišťovací páčky tak, abyste vodicí lišty podavače papíru mohli posunout ručně. Vodicí lišty podavače papíru pevně přitlačte k papíru a pro zamčení vodicích lišt zatlačte zajišťovací páčky na obou stranách dolů.

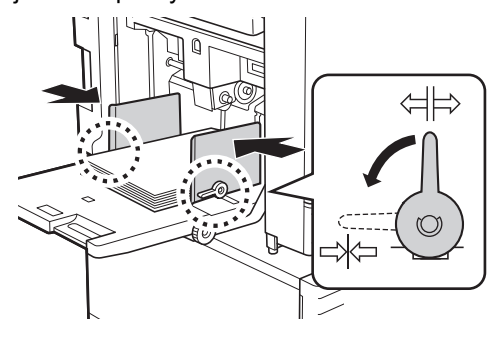

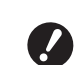

B**Toto zařízení identifikuje rozměr papíru podle vodicích lišt podavače papíru. V případě, že vodicí lišty podavače papíru nejsou přitlačeny těsně k papíru, nelze rozměr papíru správně určit.**

B**Pokud používáte papír uživatelského rozměru, určete rozměr papíru na ovládacím panelu.**

**(**A 55 **["Používání papíru uživatel](#page-56-1)[ského rozměru \[Vel.papíru\]"\)](#page-56-1)**

# <span id="page-29-5"></span>**4 Upravte tlak podávání papíru.**

Pozici páčky pro nastavení podávání papíru zvolte podle typu papíru.

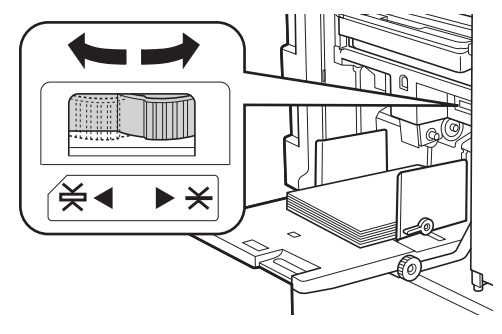

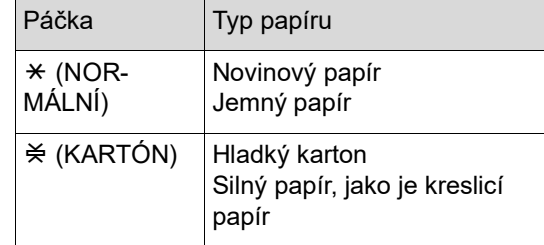

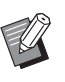

▶ Pozice páčky pro nastavení podávání papíru se zobrazí na základní obrazovce tvorby matrice vedle položky [Papír].

# <span id="page-29-3"></span>**Přidávání a výměna papíru**

Před přidáním nebo výměnou papíru během tisku snižte podavač papíru do pozice, při které můžete snadno vyjmout a vložit papír. Když stisknete a podržíte tlačítko pro zvýšení/snížení podavače papíru ( $\Box$  [18\)](#page-19-2), podavač papíru se zastaví, jakmile toto tlačítko uvolníte.

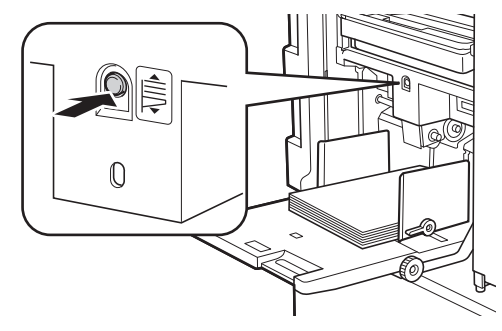

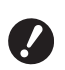

- **▶ Po výměně papíru za papír jiného typu upravte pozici páčky pro nastavení podávání papíru.**
- B**Po výměně papíru za papír jiného rozměru rovněž nastavte vodítka papíru přijímacího zásobníku a zarážku papíru.**

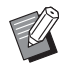

▶ Pokud je již veškerý papír spotřebován nebo odstraněn, podavač papíru se sníží do spodní polohy automaticky.

### **Jak zavřít podavač papíru.**

### **1 Vyjměte veškerý papír.**

Po vyjmutí papíru zkontrolujte, jestli je podavač papíru snížen až do spodní polohy.

### **2 Posuňte vodicí lišty podavače papíru až do krajních poloh.**

Na vodicích lištách podavače papíru zvedněte zajišťovací páčky a vodicí lišty podavače papíru ručně posuňte.

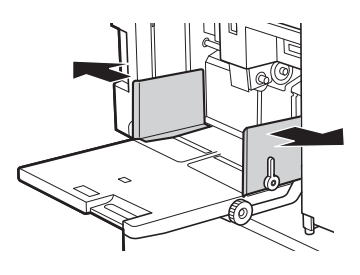

**3 Zavřete podavač papíru.**

### <span id="page-30-1"></span><span id="page-30-0"></span>**Nastavení přijímacího zásobníku papíru**

**1 Otevřete přijímací zásobník papíru.** Přidržujte přijímací zásobník papíru rukou a otevírejte jej, dokud se nezastaví.

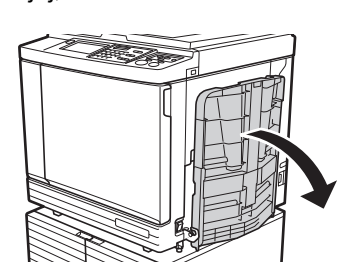

**2 Zvedněte vodítka papíru přijímacího zásobníku a zarážku papíru.**

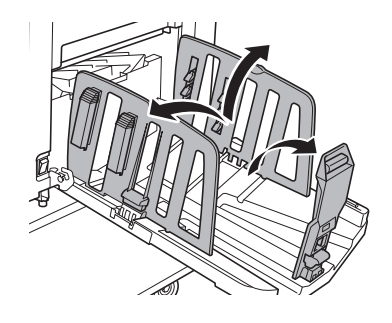

# **3 Upravte vodítka papíru přijímacího zásobníku a zarážku papíru podle rozměru papíru.**

Přidržte spodní části vodítek papíru přijímacího zásobníku a zarážku papíru a posuňte je. Každou pozici upravte s ohledem na značky stupnice na přijímacím zásobníku papíru. Zarážka papíru se zastaví se zvukem cvaknutí v každé pozici, která odpovídá standardnímu rozměru typu papíru.

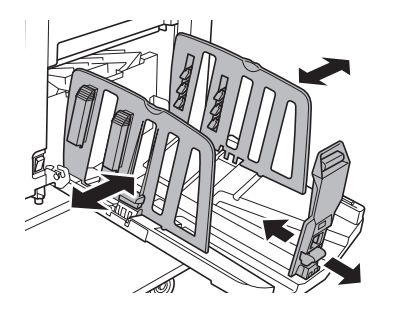

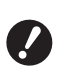

B**Při použití silného papíru nastavte vodítka papíru přijímacího zásobníku do trochu širší polohy, než je skutečná šířka papíru.**

- B**Optimální poloha vodítek papíru přijímacího zásobníku se liší v závislosti na podmínkách, jako je typ papíru, rychlost tisku a provozní prostředí. Značky stupnice na přijímacím zásobníku papíru použijte pouze pro orientaci. Upravte pozici vodítek papíru přijímacího zásobníku podle skutečného uspořádání vytištěného papíru.**
- B**Při seřizování vodorovné polohy podavače papíru rovněž upravte polohu vodítek papíru přijímacího zásobníku. V případě, že polohy podavače papíru a vodítek papíru přijímacího zásobníku nejsou vyrovnány, může dojít k zaseknutí papíru.**

# **4 Upravte pořadače papíru.**

Upravte pořadače papíru tak, aby byl vytištěný papír zarovnán.

- Chcete-li otevřít pořadač papíru, zatlačte knoflík pořadače papíru směrem dolů.
- Chcete-li zavřít pořadač papíru, vytáhněte knoflík pořadače papíru směrem nahoru.

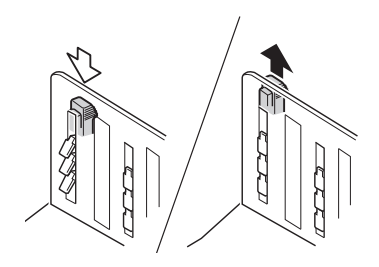

#### **Pro běžný papír**

Otevřete všechny čtyři pořadače papíru.

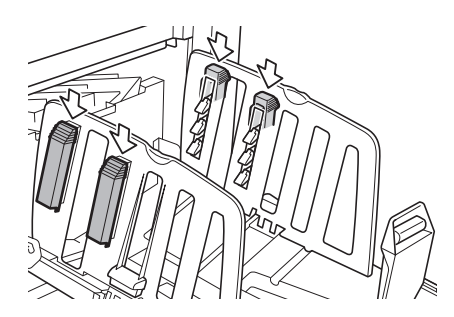

#### **Je-li tištěná oblast soustředěna do jedné oblasti strany.**

Otevřete pořadače papíru na straně s větším množstvím natištěného inkoustu.

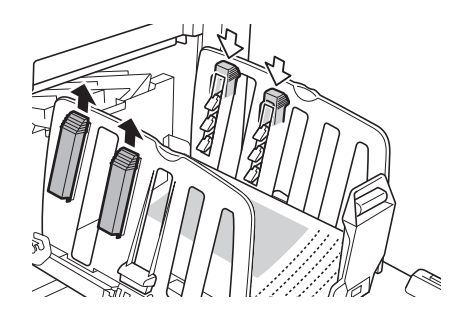

#### **Pro silný papír**

Otevřete pouze pořadače papíru, které jsou blíže zařízení.

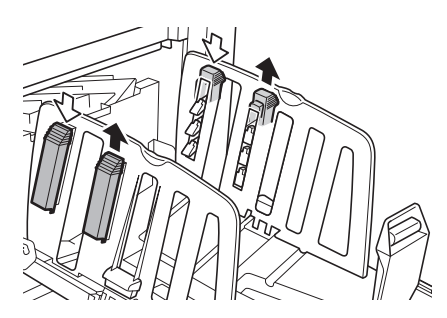

- **Jak zavřít přijímací zásobník papíru**
- **1 Vyjměte veškerý vytištěný papír.**
- **2 Posuňte vodítka papíru přijímacího zásobníku a zarážku papíru až do krajních poloh.**

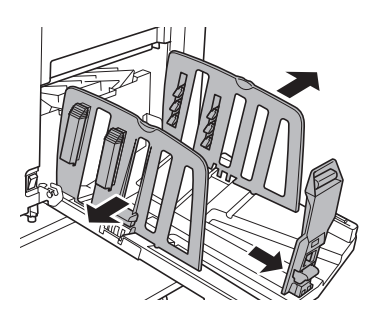

- **3 Zavřete všechny pořadače papíru.**
- **4 Složte zarážku papíru směrem dovnitř.**

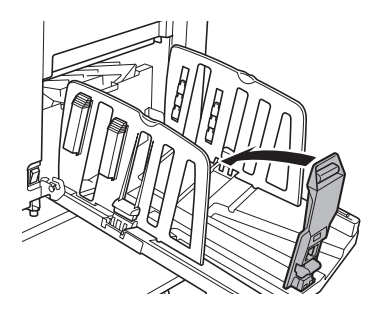

**5 Složte vodítka papíru přijímacího zásobníku směrem dovnitř.**

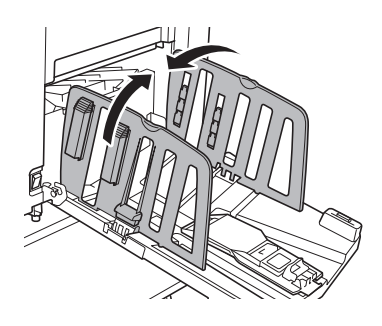

# **6 Zavřete přijímací zásobník papíru. Umístění originálů**

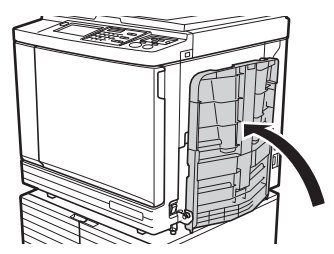

<span id="page-32-0"></span>Originály lze skenovat pomocí předlohového skla nebo volitelného automatického podavače dokumentů.

### **Vztah mezi orientací originálu a papíru**

Ujistěte se, že jsou originál a papír orientovány tak, jak je uvedeno níže.

#### **Podávání papíru krátkým okrajem**

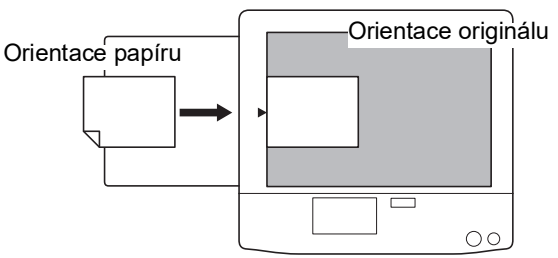

#### **Podávání papíru dlouhým okrajem**

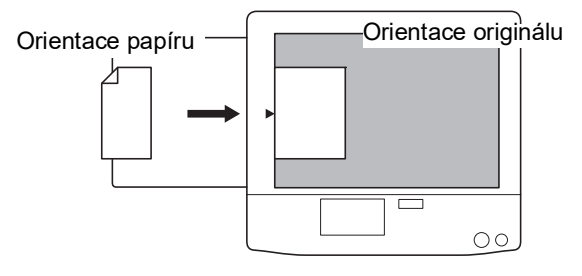

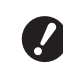

B**Maximální oblast tisku se liší v závislosti na modelu. (**A 16 **["Maximální oblast tisku"\)](#page-17-2) Pokud originál přesahuje maximální oblast tisku, zmenšete jej a vytvořte matrici. (**A 53 **["Zvětšení nebo zmenšení roz](#page-54-3)-**

**[měru originálu \[Rozměr\]"\)](#page-54-3)**

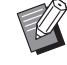

 $\blacktriangleright$  Je-li zvoleno [Tisk multiup] ( $\boxplus$  [56\)](#page-57-3) nebo [2 z lícu] ( $\boxplus$  [60\)](#page-61-1), liší se orientace originálu a papíru v závislosti na nastavení.

# <span id="page-33-2"></span><span id="page-33-0"></span>**Při použití předlohového skla**

# **1 Otevřete kryt předlohového skla.**

**2 Umístěte originál na předlohové sklo.**

> Umístěte originál skenovanou stranou směrem dolů a zarovnejte střed originálu se značkou [H].

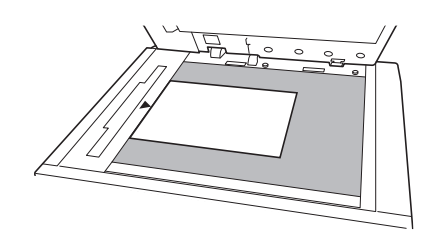

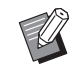

<span id="page-33-3"></span>Je-li k předlohovému sklu připevněn kryt ukazatelů, umístěte originál pod kryt ukazatelů.

Kryt ukazatelů můžete zvednout z pravého dolního rohu.

Kryt ukazatelů

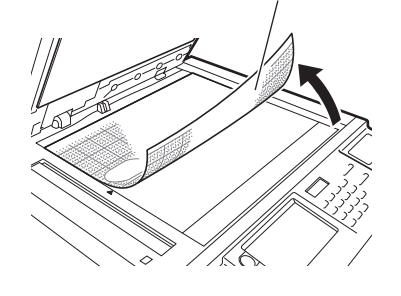

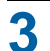

**3 Zavřete kryt předlohového skla.**

B**Opatrně zavřete kryt předlohového skla.**

**Násilné zavření krytu předlohového skla způsobí poškození předlohového skla nebo chyby skenování předlohy.**

# <span id="page-33-4"></span><span id="page-33-1"></span>**Použití automatického podavače dokumentů**

# **1 Umístěte originály na automatický podavač dokumentů.**

Umístěte originály skenovanou stranou směrem nahoru.

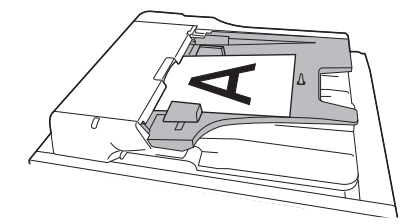

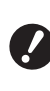

B**U automatického podavače dokumentů je omezena velikost a počet originálů, které lze vložit. (**A 14 **["Originály"\)](#page-15-3)**

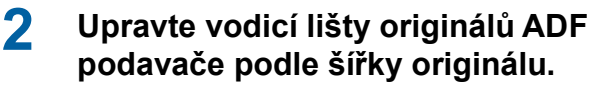

B**Toto zařízení určí rozměr originálu rozpoznáním pozic vodicích lišt originálu v podavači dokumentů. Pokud vodicí lišty podavače papíru nejsou přitlačeny těsně k originálu, jeho rozměr nelze správně určit.**

# <span id="page-34-1"></span><span id="page-34-0"></span>**Tisk papírových originálů**

Tato část popisuje postup pro skenování a tisk papírových originálů.

### **1 Zkontrolujte, jestli je zapnut hlavní vypínač tohoto zařízení.**

Stiskněte stranu [ | ] vypínače napájení.

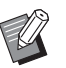

▶ Jakmile se zobrazí obrazovka ověřování (A [43\)](#page-44-1), postupujte podle pokynů na obrazovce.

# **2 Zkontrolujte, zda je zobrazena základní obrazovka tvorby matrice.**

Pokud je zobrazena jiná obrazovka než základní obrazovka tvorby matrice, stiskněte klávesu [MASTER MAKING]  $(421)$  $(421)$ .

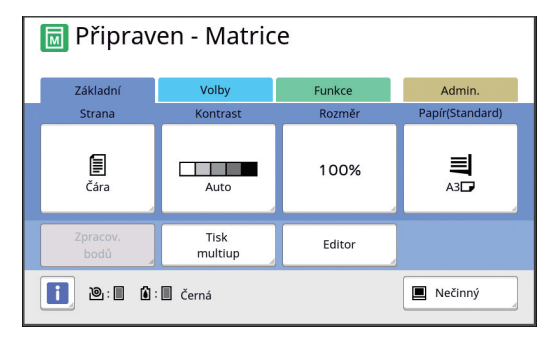

# **3 Umístěte originál.**

(A 31 ["Umístění originálů"\)](#page-32-0)

BRozměr originálu umístěného na volitelném automatickém podavači dokumentů se zobrazí v základní obrazovce tvorby matrice vedle položky [Strana]. V případě, že se zobrazený rozměr liší od rozměru umístěného originálu, umístěte originál znovu.

# **4 Zkontrolujte papír.**

(E 28 ["Nastavení papíru a podavače papíru"\)](#page-29-1)

- 
- BRozměr umístěného papíru se zobrazuje v položce [Papír] v základní obrazovce tvorby matrice. V případě, že se zobrazený rozměr liší od rozměru umístěného papíru, umístěte papír znovu.
- BPozice páčky pro nastavení podá-vání papíru (A [28\)](#page-29-5) se zobrazí v základní obrazovce tvorby matrice vedle položky [Papír].

### **5 Zkontrolujte přijímací zásobník papíru.**

(A 29 ["Nastavení přijímacího zásobníku papíru"\)](#page-30-0)

# **6 Zkontrolujte nastavení [Automatický proces].**

(A 25 ["Co je \[Automatický proces\]?"\)](#page-26-3)

▶ Pokud umístíte originály na volitelný automatický podavač dokumentů, automaticky se zapne funkce [Automatický proces]. Výchozí nastavení můžete změnit v nastavení [ADF autom. proces] (A [112\)](#page-113-0) pod položkou [Admin.].

**7 Nastavte podmínky tvorby matrice.**

 $(\Box$  46 "[Funkce](#page-47-1) pro tvorbu matrice") (E 84 ["Užitečné funkce"\)](#page-85-2)

**8 Pomocí numerických kláves zadejte počet kopií, které mají být vytištěny.**

# **9 Stiskněte klávesu [START].**

Spustí se tvorba matrice a je proveden výstup zkušební kopie.

- Pokud je nastavení [Automatický proces] zapnuto, přejděte ke kroku 12.
- Pokud je nastavení [Automatický proces] vypnuto, přejděte ke kroku 10.

 $\blacktriangleright$  Může být automaticky spuštěno zabarvování (pro zajištění použitelnosti a stability inkoustu). Nastavení můžete změnit v části [Autom. zabarvování] (**A 116**) pod položkou [Admin.].

# **10 Nastavte podmínky tisku.**

Zkontrolujte pozici tisku a sytost na zkušební kopii.

 $(\Box$  72 "[Funkce](#page-73-3) pro tisk")

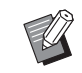

- ▶ Pro kontrolu výstupu prostřednictvím další zkušební kopie stiskněte klávesu [PROOF].
- ▶ V případě, že zařízení nebylo delší dobu používáno, může inkoust na tiskovém válci zaschnout a barvy na tiskovém výstupu mohou být slabé nebo vybledlé. Pokud pro vás výše uvedený případ platí, proveďte pro zajištění použitelnosti a stability inkoustu výstup několika zkušebních kopií. Výstup zkušebních kopií můžete provést postupně nepřetržitým stiskem klávesy [PROOF].

# **11 Stiskněte klávesu [START].**

Spustí se proces tisku.

 $\blacktriangleright$  Chcete-li proces tisku zastavit, stiskněte klávesu [STOP].

# **12 Vyjměte vytištěné kopie.**

Složte vodítka papíru přijímacího zásobníku směrem ven, aby bylo možné potištěný papír snadno vyjmout.

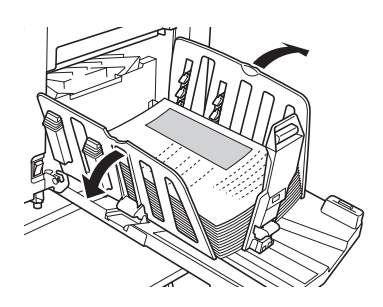

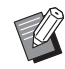

▶ Chcete-li vytisknout více kopií, zadejte počet kopií a stiskněte klávesu [START].

- $\blacktriangleright$  Chcete-li spustit tvorbu matrice pro další originál, opakujte postup od kroku 3.
- ▶ Pokud umístíte originály na volitelný automatický podavač dokumentů a nastavení [ADF Semi-Auto] je zapnuto ( $\Box$  [112\),](#page-113-0) tvorba matrice pro další originál se spustí automaticky. Postup opakujte od kroku 10 pro každý originál.
- ▶ Chcete-li zrušit stav ověřování, stiskněte klávesu [WAKE-UP]. Stav ověřování se rovněž zruší, pokud uplyne čas nastavený v položce [Automaticky smazat]  $(\boxplus$  [115\)](#page-116-0) nebo [Auto Sleep]  $(\boxplus$  115). (A 44 ["Zrušení stavu ověření"\)](#page-45-0)

# <span id="page-35-1"></span><span id="page-35-0"></span>**Tisk z počítače**

Na tomto zařízení můžete tisknout data originálu, který byl vytvořen pomocí počítače.

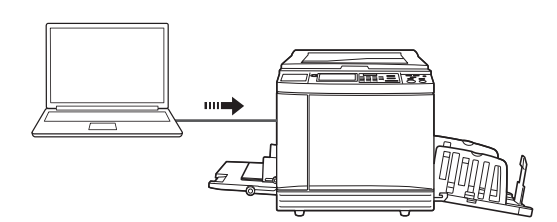

B**Před tiskem je nutné v počítači nainstalovat ovladač tiskárny určený pro toto zařízení.**

# **1 Zapněte napájení zařízení.**

Stiskněte stranu [ | ] vypínače napájení.

- 
- Jakmile se zobrazí obrazovka ověřování (A [22\)](#page-23-4), postupujte podle pokynů na obrazovce.

# **2 Zkontrolujte papír.**

(A 28 ["Nastavení papíru a podavače papíru"\)](#page-29-1)

# **3 Zkontrolujte přijímací zásobník papíru.**

(A 29 ["Nastavení přijímacího zásobníku papíru"\)](#page-30-0)

# **4 Nastavte podmínky pro tisk v dialogovém okně [Tisk] v počítači.**

V části [Výběr tiskárny] vyberte název tiskárny a v poli [Počet kopií] zadejte počet kopií.

### **Příklad dialogového okna [Tisk]**

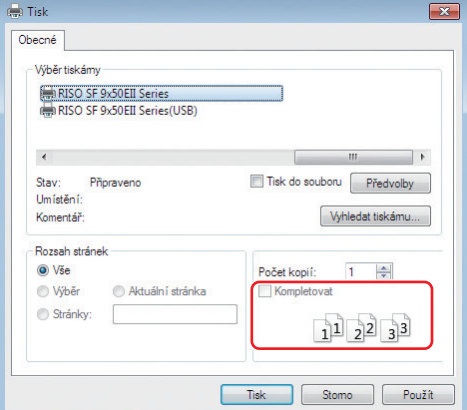

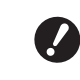

B**Zrušte zaškrtnutí políčka [Kompletovat]. Je-li toto políčko zaškrtnuto, tvorba matrice se opakuje při každém tisku jednotlivé kopie.**
## **5 Proveďte potřebná nastavení na obrazovce [Nastavení tiskárny]<sup>1</sup> .**

V dialogovém okně [Tisk] klepněte na [Předvolby] $^1$  a proveďte následující nastavení.

 $^1$  Název obrazovky a název tlačítka se může lišit v závislosti na aplikačním softwaru, který používáte.

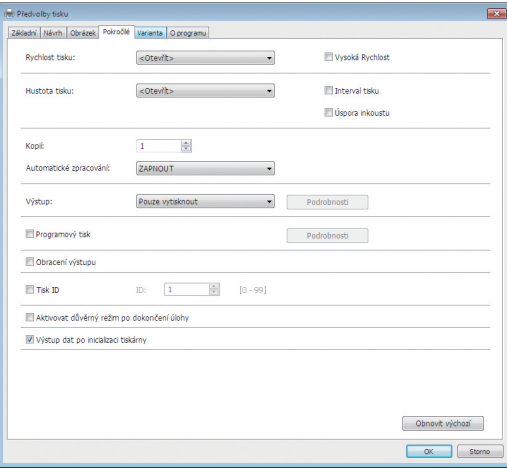

#### **Obrazovka karty [Pokročilé]**

**[Automatické zpracování]:** Před procesem tvorby matrice a procesem tisku můžete pro kontrolu zkušební kopie, provedení různých nastavení, výměnu papíru nebo provedení dalších nezbytných činností provoz dočasně zastavit.

**[Tisk ID]:** Toto nastavení je užitečné při tisku velmi důvěrných originálů.

#### **Další nastavení tisku**

Další informace naleznete v části "RISO Printer Driver Uživatelská příručka" (DVD-ROM).

#### **6 Klepněte na tlačítko [OK].**

Zobrazí se dialogové okno [Tisk].

## **7 Klepněte na tlačítko [Tisk]. <sup>2</sup>**

Původní data se vytisknou podle nastavení ovladače tiskárny.

- $2$  Název tlačítka se může lišit v závislosti na aplikačním softwaru, který používáte.
- Pokud je možnost [Automatické zpracování] nastavena na [ZAPNOUT]: Po tvorbě matrice následuje proces tisku.
- Pokud je možnost [Automatické zpracování] nastavena na jinou hodnotu než [ZAPNOUT]: Proveďte potřebnou operaci podle nastavení. (E 35 ["Pokud je možnost \[Automatické zpra](#page-36-0)[cování\] nastavena na jinou hodnotu než](#page-36-0)  [\[ZAPNOUT\]:](#page-36-0)")

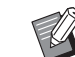

► Je-li v kroku 5 nastavena možnost [Tisk ID], pro provedení nezbytné operace se podívejte na stranu uvedenou níže. (A 37 ["Pokud je nastavena mož](#page-38-0)nost [\[Tisk](#page-38-0) ID]")

 $\blacktriangleright$  Může být automaticky spuštěno zabarvování (pro zajištění použitelnosti a stability inkoustu). Nastavení můžete změnit v části [Autom. zabarvování] (**A** [116\)](#page-117-0) pod položkou [Admin.].

## <span id="page-36-0"></span>**Pokud je možnost [Automatické zpracování] nastavena na jinou hodnotu než [ZAPNOUT]:**

Operace se liší v závislosti na nastavení [Automatické zpracování], které je vybráno v ovladači tiskárny.

#### <span id="page-36-1"></span> **Je-li vybrána možnost [Pozastavení před "Hlavním zpracováním"]**

Operace se zastaví před tvorbou matrice každé strany. Po tvorbě matrice se automaticky provede proces tisku.

## **1 Zkontrolujte, zda jsou podrobnosti původních dat zobrazeny na obrazovce tvorby matrice.**

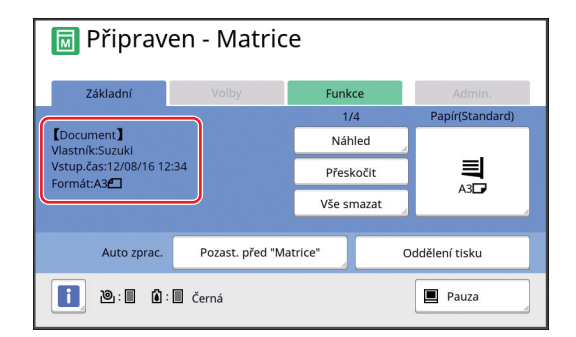

Pokud vidíte obrazovku výše, přejděte ke kroku 4.

Pokud vidíte jinou obrazovku, než obrazovku zobrazenou výše, stiskněte klávesu [MASTER  $MAKING$ ] ( $\boxplus$  [21\).](#page-22-0)

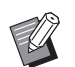

BJakmile se zobrazí obrazovka [Seznam úkolů], přejděte ke kroku 3.

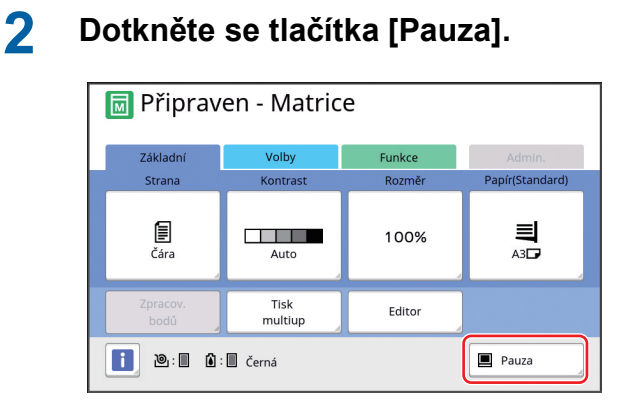

## **3 Dotkněte se tlačítka [Výstup].**

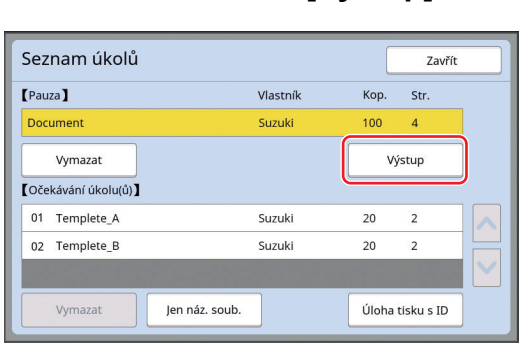

## **4 Zkontrolujte podmínky tvorby matrice.**

( $\Box$  22 ["Zobrazení dotykového panelu"\)](#page-23-0)

## **5 Stiskněte klávesu [START].**

Po tvorbě matrice se spustí proces tisku. Po provedení výstupu zkušební kopie se operace nepozastaví.

Po dokončení procesu tisku se operace pozastaví a začne tvorba matrice další strany. Opakujte kroky 4 až 5 pro každou stranu.

#### **Je-li vybrána možnost [Pozastavení před "Tiskem"]**

Po ukončení automatické tvorby matrice každé strany je proveden výstup zkušební kopie a pak se operace pozastaví.

#### **1 Zkontrolujte podmínky tisku.**

Zkontrolujte pozici tisku a sytost na zkušební kopii. Podle potřeby proveďte požadovaná nastavení.

## **2 Stiskněte klávesu [START].**

Spustí se proces tisku. Po dokončení procesu tisku začne tvorba matrice další strany. Po výtisku zkušební kopie se operace zastaví. Opakujte kroky 1 až 2 pro každou stranu.

#### **Je-li vybrána možnost [VYPNOUT]**

Před tvorbou matrice a před procesem tisku každé strany se operace pozastaví.

**1 Proveďte kroky 1 až 3 popsané v části "[Je-li vybrána možnost](#page-36-1)  [\[Pozastavení před "Hlavním zpra](#page-36-1)[cováním"\]"](#page-36-1).**

## **2 Zkontrolujte podmínky tvorby matrice.**

(E 22 ["Zobrazení dotykového panelu"\)](#page-23-0)

# **3 Stiskněte klávesu [START].**

Spustí se tvorba matrice. Po ukončení tvorby matrice je proveden výstup zkušební kopie a pak se operace pozastaví.

## **4 Zkontrolujte podmínky tisku.**

Zkontrolujte pozici tisku a sytost na zkušební kopii. Podle potřeby proveďte požadovaná nastavení.

# **5 Stiskněte klávesu [START].**

Spustí se proces tisku. Po dokončení procesu tisku se operace pozastaví a začne tvorba matrice další strany. Opakujte kroky 2 až 5 pro každou stranu.

## <span id="page-38-0"></span>**Pokud je nastavena možnost [Tisk ID]**

## **1 Zkontrolujte, zda je zobrazena základní obrazovka tvorby matrice.**

Pokud je zobrazena jiná obrazovka než základní obrazovka tvorby matrice, stiskněte klávesu [MASTER MAKING] (E [21\)](#page-22-0).

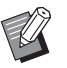

BJakmile se zobrazí obrazovka [Seznam úkolů], přejděte ke kroku 3.

# **2 Dotkněte se tlačítka [Pauza].**

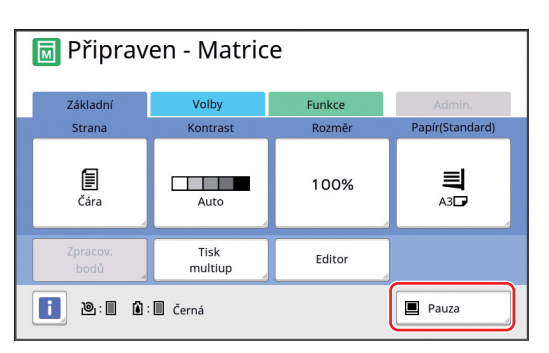

## **3 Dotkněte se tlačítka [Úloha tisku s ID].**

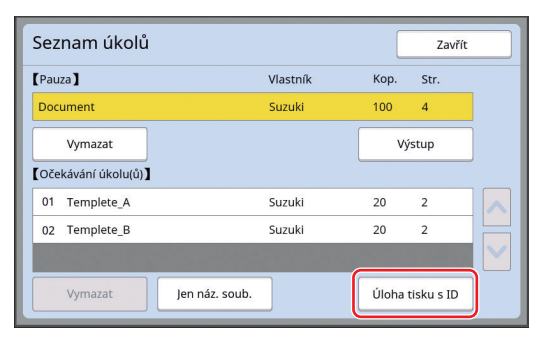

Proveďte identifikaci úlohy podle pokynů na obrazovce.

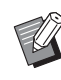

▶ Pokud existují pouze sady tiskových úloh nastavených pomocí funkce [Tisk s ID], obrazovka v kroku 3 nebude zobrazena. Přejděte ke kroku 4.

## **4 Dotkněte se tlačítka [Výstup].**

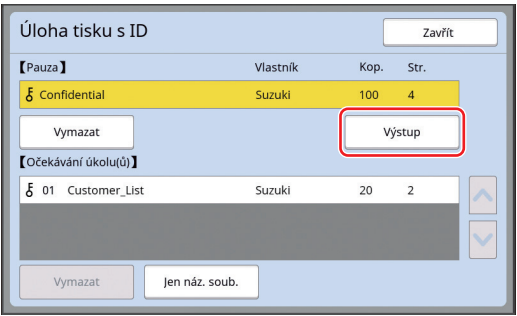

#### **5 Zkontrolujte podmínky tvorby matrice.**

(E 22 ["Zobrazení dotykového panelu"\)](#page-23-0)

## **6 Stiskněte klávesu [START].**

#### Spustí se tisk.

- Pokud je možnost [Automatické zpracování] nastavena na [ZAPNOUT]:
- Po tvorbě matrice následuje proces tisku. • Pokud je možnost [Automatické zpracování] nastavena na jinou hodnotu než [ZAPNOUT]: Proveďte potřebnou operaci podle nastavení. (A 35 ["Pokud je možnost \[Automatické zpraco](#page-36-0)[vání\] nastavena na jinou hodnotu než](#page-36-0)  [\[ZAPNOUT\]:](#page-36-0)")

# <span id="page-39-1"></span><span id="page-39-0"></span>**Uložení papírového originálu ve formě dat**

Papírové originály mohou být načteny pomocí skeneru tohoto zařízení a data mohou být uložena pomocí funkce [Ukládání dat] nebo [USB].

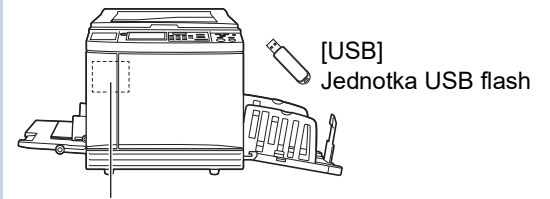

[Ukládání dat] Paměťová karta instalovaná v tomto zařízení

Po uložení dat originálu mohou být tato data použita následujícím způsobem:

- Tisk dat originálu na tomto zařízení. (E 40 ["Tisk uložených dat originálu"\)](#page-41-0)
- Tisk dat originálu, která jsou překryta na papírovém originálu

(A 68 ["Překrytí papírového originálu daty origi](#page-69-0)[nálu \[Překrytí\]"\)](#page-69-0)

B**Chcete-li použít funkci [Ukládání dat], je nutné do tohoto zařízení nainstalovat paměťovou kartu.**

- B**Uložená data originálu používají pro toto zařízení jedinečný formát souboru. Data originálu můžete použít pomocí nástroje "RISO USB PRINT MANAGER".**
- B**Je-li připojen volitelný RISO Controller IS300 (Řídicí jednotka RISO IS300), budou data originálu, která jsou načtena v režimu skenování, uložena v IS300. Tato data nelze uložit do [Ukládání dat] nebo [USB].**

# **Instalace paměťové karty**

Chcete-li použít funkci [Ukládání dat], je nutné do tohoto zařízení nainstalovat paměťovou kartu. Zakupte si běžně prodávané paměťové karty. Můžete použít následující typy karet.

- Karta SD (Kapacita úložiště: 2 GB či méně)
- Karta SDHC (Kapacita úložiště: 4 GB až 32 GB)

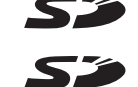

B**Neposkytujeme žádnou záruku na poškození dat na kartě způsobené přírodní katastrofou nebo nepředvídanou událostí. Doporučujeme vám vytvořit záložní kopie všech důležitých dokumentů na počítači.**

# **1 Vypněte napájení tohoto zařízení.**

Stiskněte stranu [O] vypínače napájení.

## **2 Odstraňte kryt slotu pro kartu.**

Rukou povolte vroubkovanou matici proti směru hodinových ručiček. Posuňte kryt směrem doleva a pak jej sejměte.

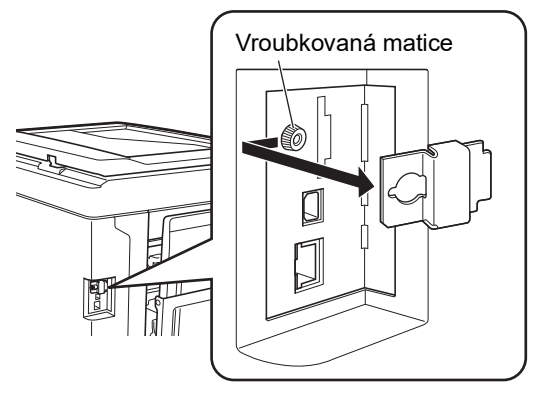

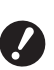

B**Neuvolňujte ani neodebírejte jiné šrouby než ty, které jsou uvedeny na obrázku.**

# **3 Vložte kartu do slotu.**

Nastavte kartu ve směru vyznačeném na obrázku a zasunujte ji, dokud neuslyšíte cvaknutí.

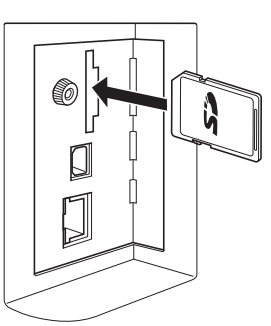

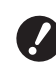

B**Ujistěte se, že kartu vkládáte správným směrem. Je-li karta vložena nesprávným směrem, může dojít k jejímu poškození.**

B**Před vložením karty odeberte ochranu karty proti zápisu. V případě, že je na boční nebo zadní straně karty přepínač s označením "LOCK" (zámek), přepínač pro vypnutí ochrany karty proti zápisu přesuňte.**

## **4 Připevněte kryt.**

Vraťte kryt do původní polohy a vroubkovanou matici dotáhněte ve směru hodinových ručiček.

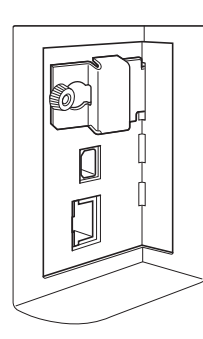

# **Vyjmutí paměťové karty**

**1 Zatlačte na kartu, dokud neuslyšíte cvaknutí.**

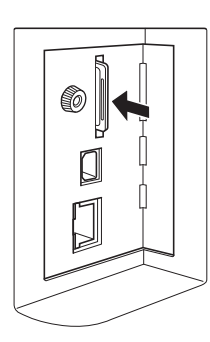

## **2 Pomalu uvolněte prst.**

Karta se vysune. Kartu prsty sevřete a vytáhněte.

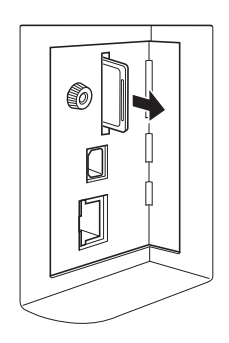

# **Skenování papírových originálů**

# **1 Přejděte do režimu skenování.**

V obrazovce [HOME] (E [22\)](#page-23-1) se dotkněte tlačítka [Skenování].

## **2 Nastavte informace pro data, která mají být uložena.**

- $\cdot$  [Jméno soub.] ( $\boxplus$  [105\)](#page-106-0)
- $\cdot$  [Adresář] ( $\boxplus$  [105\)](#page-106-1)
- [Vlastník]  $(E4 106)$  $(E4 106)$

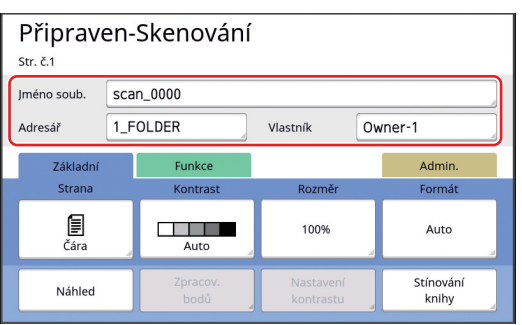

# **2**

## **3 Umístěte originál.**

(A 31 ["Umístění originálů"\)](#page-32-0)

# **4 Nastavte podmínky skenování.**

(A 104 ["Funkce pro skenování"\)](#page-105-0)

# **5 Stiskněte klávesu [START].**

#### Spustí se skenování originálu. Pokud existuje více originálů, opakujte kroky 3 až 5.

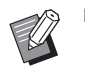

BPokud umístíte na volitelném automatickém podavači dokumentů několik originálů současně, jsou na všechny originály aplikovány stejné podmínky skenování.

## **6 Dotkněte se tlačítka [Konec].**

Po dokončení skenování originálů, které chcete uložit jako jediný datový soubor, se dotkněte tlačítka [Konec].

Zobrazí se obrazovka pro potvrzení, jestli chcete uložit data originálu.

## **7 Dotkněte se tlačítka [Ano].**

Data originálu se uloží.

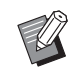

▶ Chcete-li ukončit režim skenování, stiskněte klávesu [HOME].

# <span id="page-41-3"></span><span id="page-41-0"></span>**Tisk uložených dat originálu**

Uložená data originálu můžete tisknout pomocí následujících metod.

- [Ukládání dat]: Data originálu uložená v tomto zařízení.
	- Pro informace o metodě uložení dat z papírových originálů, viz níže uvedený oddíl.
- (A 38 ["Uložení papírového originálu ve formě dat"\)](#page-39-0) – Pro informace o metodě uložení dat z počítače, viz "RISO Printer Driver Uživatelská příručka" (DVD-ROM).
- [Sezn. úloh USB]: Data originálu, která jsou uložena v jednotce USB flash
	- Pro informace o metodě uložení dat z papírových originálů, viz níže uvedený oddíl.
	- (A 38 ["Uložení papírového originálu ve formě dat"\)](#page-39-0) – Pro informace o metodě uložení dat z počítače, viz "RISO Printer Driver Uživatelská příručka" (DVD-
- ROM). • [USB tisk (automaticky)]: Data originálu, která jsou uložena v jednotce USB flash s použitím
- ovladače tiskárny (Data mohou být vytištěna s minimem požadovaných kroků.)
- Pro informace o metodě uložení dat, viz "RISO Printer Driver Uživatelská příručka" (DVD-ROM).

# <span id="page-41-1"></span>**Tisk pomocí funkce [Ukládání dat]**

## **1 Zapněte napájení zařízení.**

Stiskněte stranu [ | ] vypínače napájení.

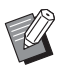

Jakmile se zobrazí obrazovka ověřování ( $\Box$  [22\)](#page-23-2), postupujte podle pokynů na obrazovce.

## **2 Zkontrolujte, zda je zobrazena základní obrazovka tvorby matrice.**

Pokud je zobrazena jiná obrazovka než základní obrazovka tvorby matrice, stiskněte klávesu [MASTER MAKING] (E [21\)](#page-22-0).

## **3 Zkontrolujte papír.**

(A 28 ["Nastavení papíru a podavače papíru"\)](#page-29-0)

**4 Zkontrolujte přijímací zásobník papíru.**

> (A 29 ["Nastavení přijímacího zásobníku](#page-30-0)  [papíru"\)](#page-30-0)

- **5 Dotkněte se položky [Ukládání dat] v obrazovce karty [Funkce].**
- <span id="page-41-2"></span>**6 Dotkněte se dat originálu, která chcete vytisknout.**

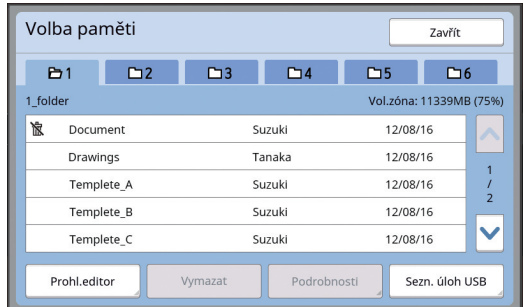

- Chcete-li vybrat data originálu, která jsou uložena v jiné složce, dotkněte se karty složky.
- Pokud ve složce existuje 6 nebo více souborů s daty originálu, dotkněte se tlačítka [^] nebo [G] a změňte tak seznam, který je zobrazen.

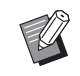

BV závislosti na typu dat originálu se zobrazí následující ikona:

**D**: Data originálu lze upravit pomocí položky [Editor]

# **7 Dotkněte se tlačítka [Podrobnosti].**

## **8 Zkontrolujte data originálu, která mají být vytištěna.**

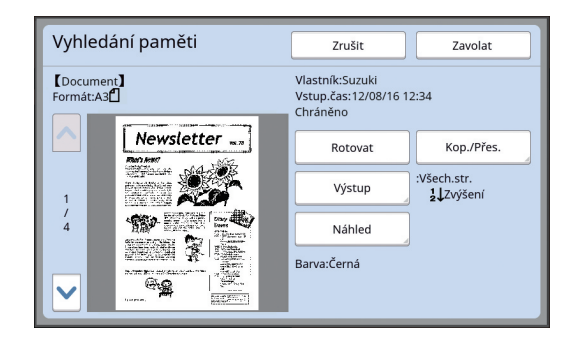

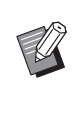

**• Informace o správě dat originálu** najdete na stránce níže. (A 66 "Správa uložených dat origi[nálu \[Ukládání dat\], \[Sezn. úloh](#page-67-0)  [USB\]](#page-67-0)")

**9 Dotkněte se tlačítka [Zavolat].**

# **10 Zkontrolujte nastavení [Auto zprac.].**

Volitelná nastavení jsou stejná jako pro "Tisk z počítače" (E [34\).](#page-35-0)

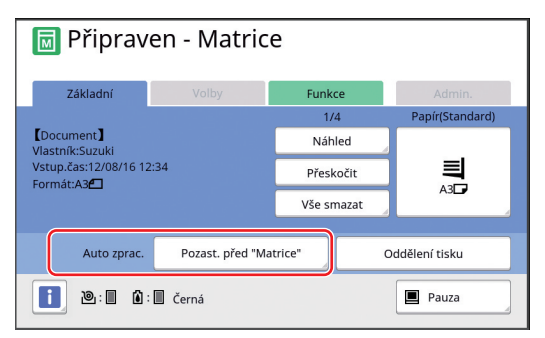

## **11 Proveďte ostatní operace.**

Chcete-li provádět činnost v základní obrazovce tvorby matrice, podívejte se na následující stranu.

(E 22 ["Zobrazení dotykového panelu"\)](#page-23-0)

## **12 Pomocí numerických kláves zadejte počet kopií, které mají být vytištěny.**

# **13 Stiskněte klávesu [START].**

• Pokud je možnost [Auto zprac.] nastavena na [Zapnuto]:

Po tvorbě matrice následuje proces tisku.

• Pokud je možnost [Auto zprac.] nastavena na jinou hodnotu než [Zapnuto]: Proveďte potřebnou operaci podle nastavení. (A 35 "Pokud je možnost [Automatické zpra[cování\] nastavena na jinou hodnotu než](#page-36-0)  [\[ZAPNOUT\]:](#page-36-0)")

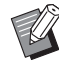

▶ Může být automaticky spuštěno zabarvování (pro zajištění použitelnosti a stability inkoustu). Nastavení můžete změnit v části [Autom. zabarvování] (**A** [116\)](#page-117-0) pod položkou [Admin.].

## **Tisk pomocí funkce [Sezn. úloh USB]**

Provedením níže uvedeného nastavení můžete tisknout data originálu, která jsou uložena na jednotce USB flash.

• V ovladači tiskárny určeném pro tisk z jednotky USB flash nastavte pro položku [Výstup:] možnost [USB tisk (ručně)].

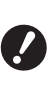

B**Nelze tisknout žádná data originálu (PDF soubory apod.), která jsou uložena jinou metodou.**

## **1 Proveďte přípravu pro toto zařízení.**

Proveďte kroky 1 až 4 popsané v části "[Tisk](#page-41-1) [pomocí funkce \[Ukládání dat\]](#page-41-1)" ( $\boxplus$  [40\).](#page-41-1)

## **2 Zasuňte jednotku USB flash obsahující data originálu do portu USB.**

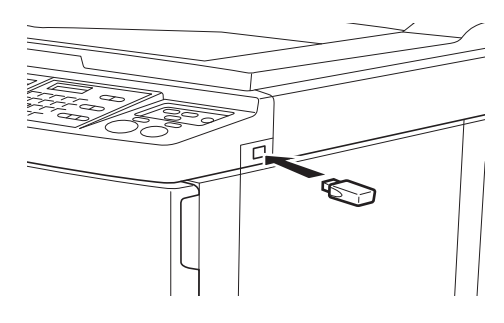

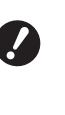

B**Dokud se tisk nedokončí, jednotku USB flash neodpojujte. Mohlo by dojít ke ztrátě dat a nastavení nebo k poškození jednotky USB flash.**

## **3 Dotkněte se dat originálu, která chcete vytisknout.**

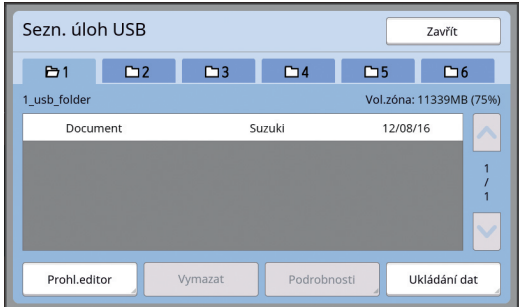

- Chcete-li vybrat data originálu, která jsou uložena v jiné složce, dotkněte se karty složky.
- Pokud ve složce existuje 6 nebo více souborů s daty originálu, dotkněte se tlačítka [ $\bigwedge$ ] nebo [G], a změňte tak zobrazení.

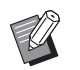

▶ Pokud se obrazovka [Sezn. úloh USB] nezobrazí automaticky, dotkněte se položky [Sezn. úloh USB] na obrazovce karty [Funkce].

# **4 Dotkněte se tlačítka [Podrobnosti].**

**5 Zkontrolujte data originálu, která mají být vytištěna.**

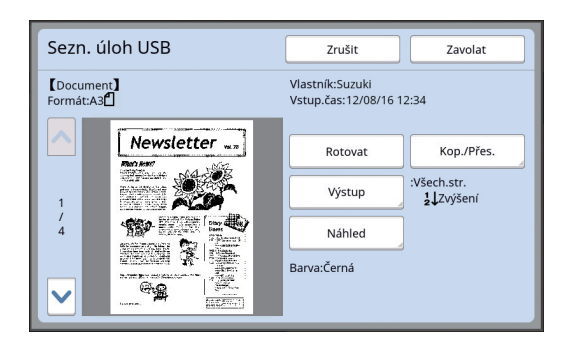

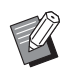

▶ Informace o správě dat originálu najdete na stránce níže. (A 66 "Správa uložených dat origi[nálu \[Ukládání dat\], \[Sezn. úloh](#page-67-0)  [USB\]](#page-67-0)")

## **6 Dotkněte se tlačítka [Zavolat].**

Pro dokončení postupujte podle kroků 10 až 13 v "[Tisk pomocí funkce \[Ukládání dat\]](#page-41-1)".

## **Tisk pomocí funkce [USB tisk (automaticky)]**

Provedením níže uvedeného nastavení můžete tisknout data originálu, která jsou uložena na jednotce USB flash.

• V ovladači tiskárny určeném pro tisk z jednotky USB flash nastavte pro položku [Výstup:] možnost [USB tisk (automaticky)].

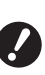

B**Nelze tisknout žádná data originálu (PDF soubory apod.), která jsou uložena jinou metodou.**

**1 Proveďte přípravu pro toto zařízení.**

Proveďte kroky 1 až 4 popsané v části "[Tisk](#page-41-1) [pomocí funkce \[Ukládání dat\]](#page-41-1)" ( $\boxplus$  [40\).](#page-41-1)

**2 Zasuňte jednotku USB flash obsahující data originálu do portu USB.**

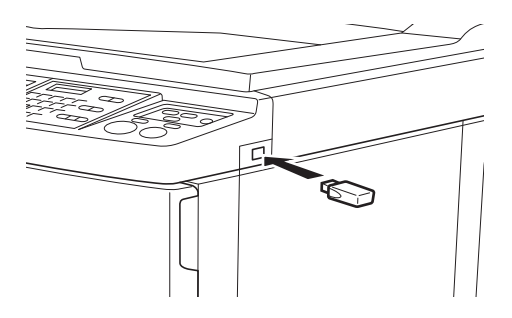

• Pokud je možnost [Auto zprac.] nastavena na [Zapnuto]:

Po tvorbě matrice následuje proces tisku.

• Pokud je možnost [Auto zprac.] nastavena na jinou hodnotu než [Zapnuto]:

Proveďte potřebnou operaci podle nastavení. (A 35 "Pokud je možnost [Automatické zpra[cování\] nastavena na jinou hodnotu než](#page-36-0)  [\[ZAPNOUT\]:](#page-36-0)")

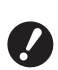

B**Dokud se tisk nedokončí, jednotku USB flash neodpojujte. Mohlo by dojít ke ztrátě dat a nastavení nebo k poškození jednotky USB flash.**

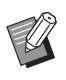

▶ Po tvorbě matrice jsou data originálu z jednotky USB flash automaticky vymazána.

## **3 Vyjměte jednotku USB flash.**

Po dokončení tisku jednotku USB flash odpojte.

## **Jak vytisknout ID data**

Následující typy dat originálu jsou označovány jako "ID data".

• Data originálu s možností [Tisk s ID] nastavenou v režimu skenování.

(A 38 ["Uložení papírového originálu ve formě dat"\)](#page-39-0)

• Data originálu s možností [Tisk s ID] nastavenou v ovladači tiskárny.

Postup nastavení viz "RISO Printer Driver Uživatelská příručka" (DVD-ROM).

Chcete-li zobrazit ID data v obrazovce [Volba paměti] nebo v obrazovce [Sezn. úloh USB], postupujte podle pokynů níže.

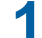

## **1 Dotkněte se tlačítka [Prohl.editor].**

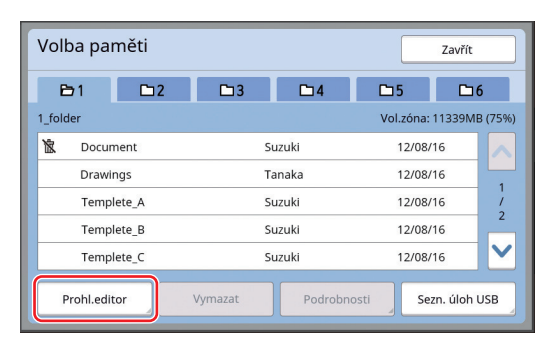

**2 Dotkněte se tlačítka [Úl. tisku s ID].**

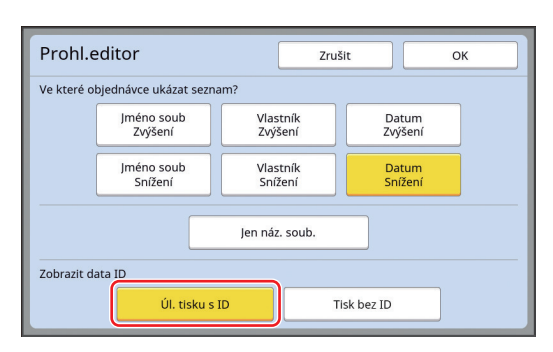

▶ Položka [Zobrazit data ID] se zobrazí, jestliže je v části [Správa uživatelů] (**4 123**) pod položkou [Admin.] nastavena možnost [Vysoká/Úplná správa] nebo [Střední/Jen tisk s ID].

## **3 Dotkněte se tlačítka [OK].**

ID data se zobrazí v obrazovce [Volba paměti] nebo v obrazovce [Sezn. úloh USB].

- Na tlačítkách karty se zobrazí ikona  $\lceil \delta \rceil$ (značka klíče).
- Chcete-li zobrazit jiná data originálu než ID data, dotkněte se položky [Tisk bez ID].

Následující akce jsou stejné jako v kroku 6  $(E4 40)$  $(E4 40)$  a dalších krocích v části "Tisk pomocí [funkce \[Ukládání dat\]](#page-41-1)".

# **Ověření před použitím tohoto zařízení**

"Ověřování" umožňuje identifikaci uživatele zařízení pomocí kódu PIN, který je přiřazen každému uživateli. Identifikace uživatelů zvyšuje úroveň správy a zabezpečení pro každého uživatele.

## **Provedení postupu ověření**

Jestliže se otevře následující obrazovka, byla nasta-vena položka [Správa uživatelů] (E [123\)](#page-124-0).

Za této situace je nutno provést ověření, jinak nebude možné zařízení použít. Ověření lze provést jedním z následujících tří způsobů.

Požadovaný způsob lze zadat pomocí položky [Rozpoznání] (**44123**) v nabídce [Admin.].

#### **Zadání kódu PIN**

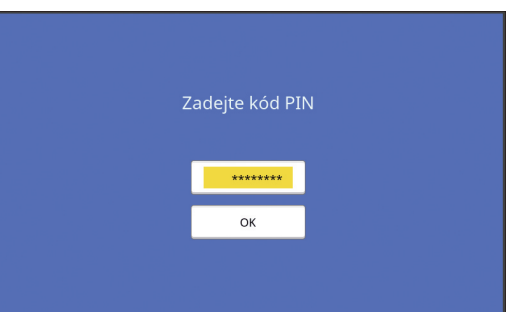

## **1 Zadejte kód PIN pomocí numerických kláves.**

Zadané číslice kódu se zobrazí jako " $\sharp$ ".

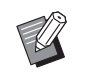

▶ Zvolením položek [Admin.] – [Vytvořit uživ.] kód PIN potvrďte nebo změňte.

**2 Dotkněte se tlačítka [OK].**

Když se obrazovka ověřování zavře, zařízení lze použít.

#### **Pomocí jednotky USB flash**

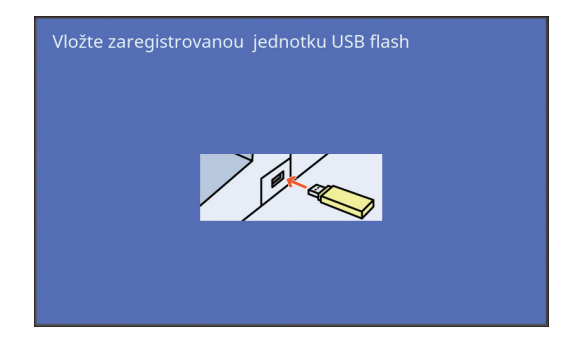

## **1 Vložte zaregistrovanou jednotku USB flash do USB slotu.**

Když se obrazovka ověřování zavře, zařízení lze použít.

Vyjměte jednotku USB flash z USB slotu. Stav ověření zůstane zachován i po vytažení jednotky USB flash.

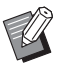

BAby bylo možné použít v tomto zařízení jednotku USB flash k ověřování, je nutné ji předem zaregistrovat. (E 125 "[Vytvořit [uživ.\]"\)](#page-126-0)

## **Pomocí čtečky karet IC (volitelné)**

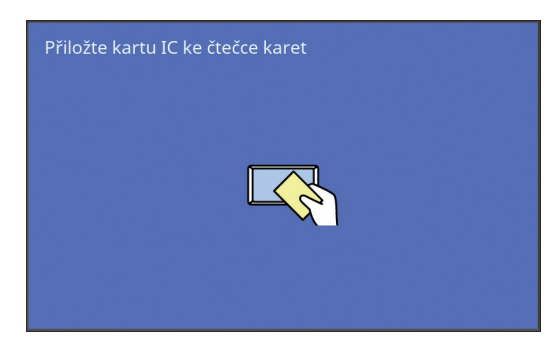

## **1 Přiložte zaregistrovanou kartu IC ke čtečce karet IC.**

Když se obrazovka ověřování zavře, zařízení lze použít.

Vyjměte katu IC ze čtečky karet IC. Stav ověření zůstane zachován i po vyjmutí karty IC ze čtečky karet IC.

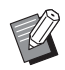

BAby bylo možné použít v tomto zařízení kartu IC k ověřování, je nutné ji předem zaregistrovat.  $(4)$  [125](#page-126-0) ["\[Vytvořit uživ.\]"\)](#page-126-0)

## **Zrušení stavu ověření**

Stav, který toto zařízení určí po úspěšné operaci ověřování, je označován jako "stav ověření". Stav ověření po skončení práce se zařízením zrušte.

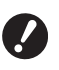

B**Pokud stav ověření nezrušíte, toto zařízení bude dostupné pro ostatní uživatele.**

**1 Stiskněte klávesu [WAKE-UP], která svítí.**

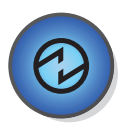

Klávesa [WAKE-UP] za stavu ověření (H [21\)](#page-22-1) svítí, i když zařízení není v režimu spánku. Jestliže klávesu [WAKE-UP] za tohoto stavu stisknete, ověření se zruší.

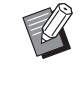

▶ Stav ověření se automaticky zruší po uplynutí doby zadané pomocí položky [Automaticky smazat]  $(4.115)$  $(4.115)$  nebo [Auto Sleep]  $(4.115)$ .

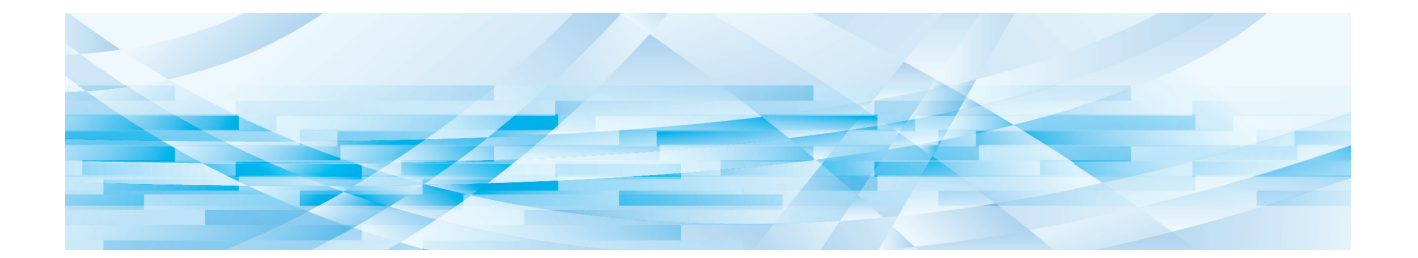

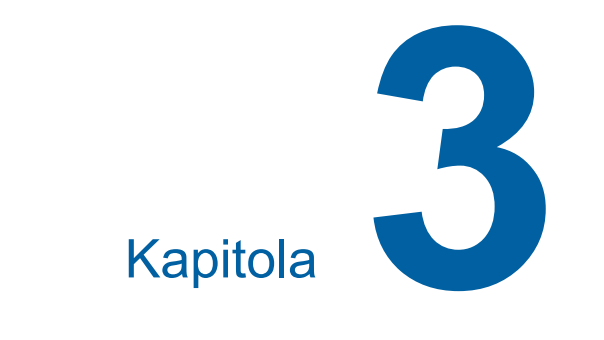

# **Funkce pro tvorbu matrice**

<span id="page-47-0"></span>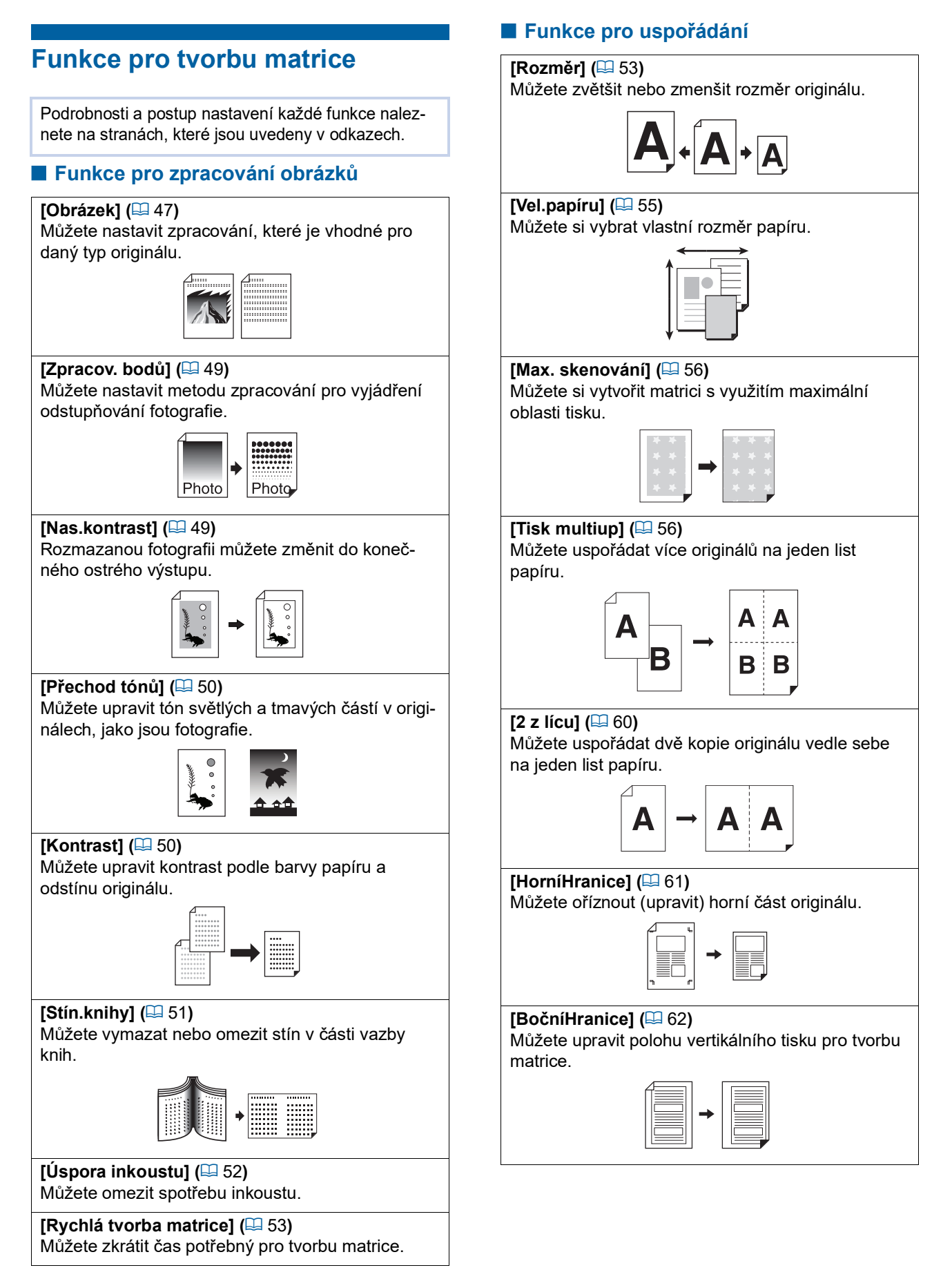

#### **Další funkce**

#### **[Náhled] (**A [63](#page-64-0)**)**

Můžete zkontrolovat výsledný obrázek před provedením tvorby matrice.

#### **[ADF** Semi-Auto] ( $\boxplus$  [64](#page-65-0))

Tvorba matrice se provede automaticky pro originály nacházející se v automatickém podavači dokumentů.

(Volitelný automatický podavač dokumentů musí být nainstalován.)

#### **[Tisk papíru paměti] (**A [64](#page-65-1)**)**

I když toto zařízení nelze připojit k počítači, můžete i přesto použít tisk ve vysokém rozlišení, který je podobný tisku prováděnému přímo z počítače.

#### **[Ukládání dat], [Seznam úloh USB] (**A [66](#page-67-1)**)**

Můžete použít data originálu, která jsou uložená v tomto zařízení nebo na jednotce USB flash.

#### **[Překrytí] (**A [68](#page-69-1)**)**

Můžete překrýt data originálu, která jsou uložena v [Ukládání dat] nebo [Sezn. úloh USB], na papírový originál.

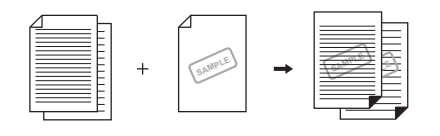

## <span id="page-48-0"></span>**Zpracování obrázku, který je vhodný pro originál [Obrázek]**

Můžete získat jasnější obrázky výběrem zpracování, které je vhodné pro daný typ originálu.

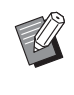

BVýchozí nastavení můžete změnit v možnosti [Zpracování obrazu] (**[4** [112\)](#page-113-0) pod položkou [Admin.].

#### **1 Dotkněte se položky [Strana] v obrazovce karty [Základní].**

## **2 Vyberte typ originálu.**

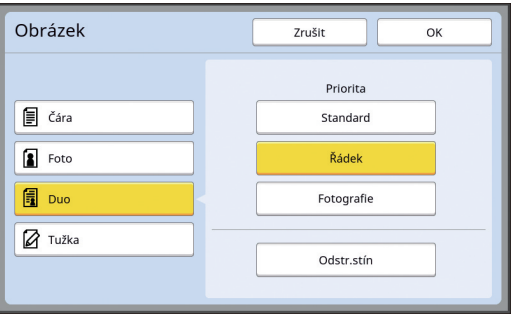

## **[Čára]**

Tuto možnost vyberte pro originály, které neobsahují fotografie. Je vhodná pro výrazný tisk znaků nebo obrázků s konstantním odstínem.

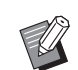

- $\blacktriangleright$  Tuto funkci nelze použít s následujícími funkcemi.
	- $\bullet$  [Zpracov. bodů] ( $\boxplus$  [49\)](#page-50-0)
	- $\bullet$  [Nas.kontrast] ( $\boxplus$  [49\)](#page-50-1)
	- $\bullet$  [Přechod tónů] ( $\boxplus$  [50\)](#page-51-0)

#### **[Foto]**

Tuto možnost vyberte, pokud je důležitá zřetelnost fotografií.

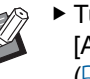

- $\blacktriangleright$  Tuto možnost nelze použít s volbou [Auto] pod položkou [Kontrast]  $(E = 50)$  $(E = 50)$ .
- ▶ Způsob zpracování pro vyjádření odstupňování fotografie můžete změnit v nastavení [Zpracov. bodů]  $( \Box 49).$  $( \Box 49).$  $( \Box 49).$
- BRozmazané fotografie můžete změnit na konečný ostrý výstup v nastavení [Nas.kontrast]  $(49)$  $(49)$ .
- ▶ Odstín jasných a tmavých částí ve fotografii můžete upravit v nastavení [Přechod tónů] (E [50\).](#page-51-0)

#### **[Duo]**

Tuto možnost vyberte, pokud chcete zachovat zřetelnost jak znaků tak fotografií.

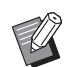

- $\blacktriangleright$  Tuto funkci nelze použít s následujícími funkcemi.
	- [Auto] pod položkou [Kontrast]  $($  $\boxplus$  [50\)](#page-51-1)
	- [Nas.kontrast] ( $\boxplus$  [49\)](#page-50-1)
- $\blacktriangleright$  Způsob zpracování pro vyjádření odstupňování fotografie můžete změnit v nastavení [Zpracov. bodů]  $($  $\Box$  [49\)](#page-50-0).
- ▶ Odstín jasných a tmavých částí ve fotografii můžete upravit v nastavení [Přechod tónů] (E [50\).](#page-51-0)

## **[Tužka]**

Vyberte tuto možnost pro originály, které jsou světlé barvy, jako je originál psaný tužkou nebo orazítkovaný červeným inkoustem.

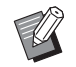

- $\blacktriangleright$  Tuto funkci nelze použít s následujícími funkcemi.
	- $\bullet$  [Zpracov. bodů] ( $\boxplus$  [49\)](#page-50-0)
	- [Auto] pod položkou [Kontrast]  $($  $\boxplus$  [50\)](#page-51-1)
	- $\bullet$  [Nas.kontrast] ( $\boxplus$  [49\)](#page-50-1)
- ▶ Odstín jasných a tmavých částí ve fotografii můžete upravit v nastavení [Přechod tónů]  $(E = 50)$ .

## **3 Vyberte konkrétní typ.**

Pokud jste zvolili jiný typ než [Čára], vyberte přesnější typ.

## ■ Pro [Foto]

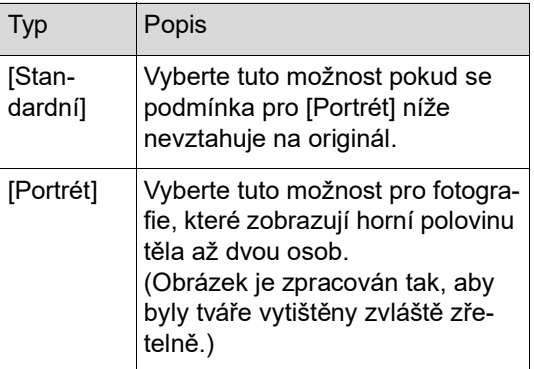

## **Pro [Duo]**

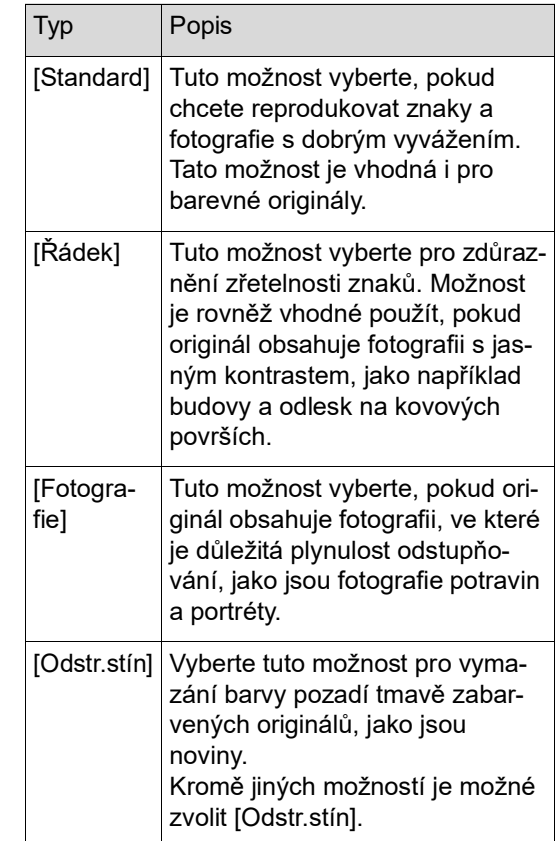

## **Pro [Tužka]**

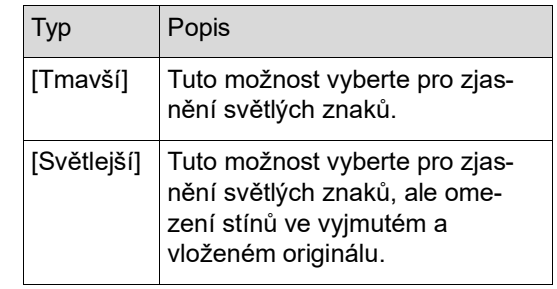

## <span id="page-50-0"></span>**Výběr metody pro zpracování odstupňování fotografií [Zpracov. bodů]**

Můžete nastavit metodu zpracování pro vyjádření odstupňování fotografie.

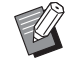

▶ [Zpracov. bodů] je možno vybrat, pouze pokud byla pro položku [Obrázek] ( $\boxplus$  [47\)](#page-48-0) nastavena volba [Foto] nebo [Duo].

- **1 Dotkněte se položky [Zpracov. bodů] v obrazovce karty [Funkce].**
- **2 Dotkněte se tlačítka pro nastavení cíle.**

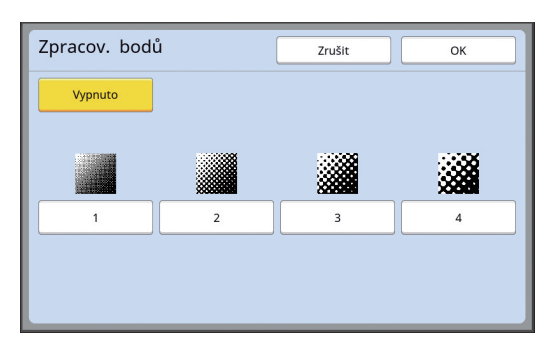

## **[Vypnuto]**

Odstupňování fotografií se provádí metodou difúze chyb.

Odstupňování je vyjádřeno změnou hustoty bodů, které jsou nepravidelně uspořádány.

## **[1] až [4]**

Odstupňování fotografií se provádí metodou zpracování bodů.

Odstupňování je vyjádřeno změnou rozměru bodů, které jsou pravidelně uspořádány. Můžete vybrat vzorek hustoty rastru (počet bodů na palec). Čím je hustota rastru vyšší, tím jemnější je uspořádání bodů, což umožňuje dosáhnout jemného odstupňování.

[1]: Odpovídající 106 řádkům

- [2]: Odpovídající 71 řádkům
- [3]: Odpovídající 53 řádkům
- [4]: Odpovídající 34 řádkům

**3 Dotkněte se tlačítka [OK].**

## <span id="page-50-1"></span>**Úprava tmavosti a světlosti fotografií [Nas.kontrast]**

Rozmazanou fotografii můžete změnit do konečného ostrého výstupu.

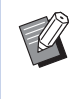

- ▶ [Nas.kontrast] je možno vybrat, pouze pokud byla pro položku [Obrázek] ( $\boxplus$  [47\)](#page-48-0) nastavena volba [Foto].
- **1 Dotkněte se položky [Nastavení kontrastu] v obrazovce karty [Funkce].**
- **2 Dotkněte se tlačítka pro nastavení cíle.**

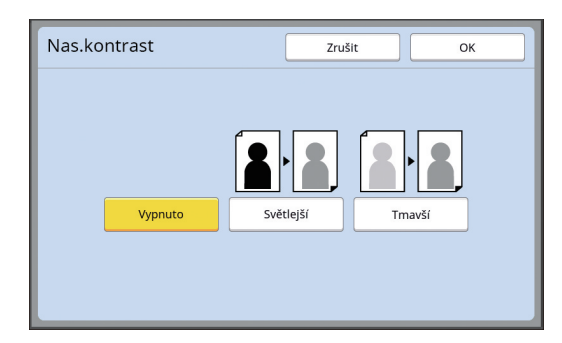

#### **[Vypnuto]**

Zpracování [Nas.kontrast] není provedeno.

## **[Světlejší]**

Tmavší části jsou vyjádřeny zřetelněji. Vyberte tuto možnost, pokud není tmavý objekt v celkově tmavé fotografii zřetelně vidět.

#### **[Tmavší]**

Světlejší části jsou vyjádřeny zřetelněji. Vyberte tuto možnost, pokud není světlý objekt v celkově světlé fotografii zřetelně vidět.

# <span id="page-51-0"></span>**Úprava odstupňování fotografií [Přechod tónů]**

Můžete upravit odstín jasných a tmavých partií na fotografii v inkrementálních úrovních.

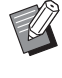

▶ [Přechod tónů] lze vybrat pouze tehdy, jestliže je pro [Obrázek] (**447**) zadáno jiné nastavení než [Čára].

**1 Dotkněte se položky [Přechod tónů] v obrazovce karty [Funkce].**

## **2 Dotkněte se tlačítka pro nastavení cíle.**

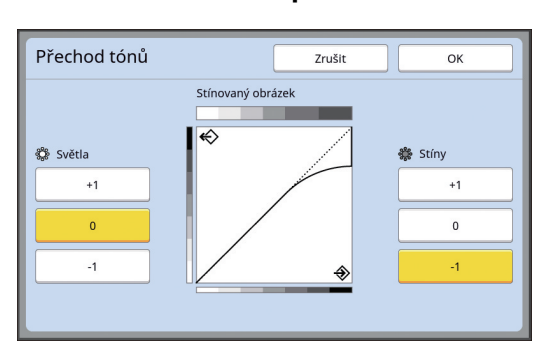

## **[Světla]**

Můžete upravit výraz jasných partií na fotografii.

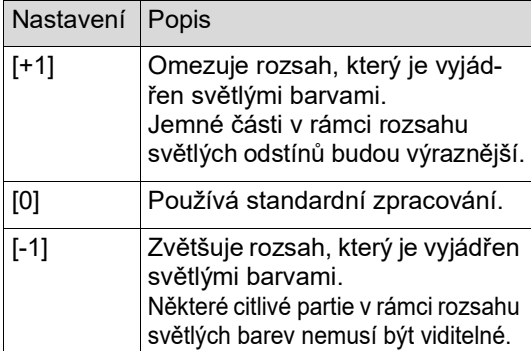

## **[Stíny]**

Můžete nastavit výraz tmavých partiích na fotografii.

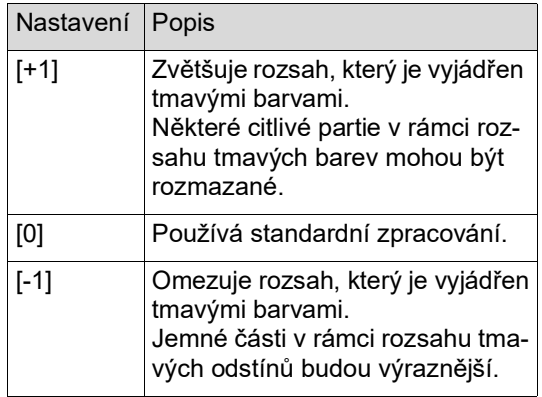

# <span id="page-51-1"></span>**Úprava kontrastu originálu [Kontrast]**

Kontrast můžete nastavit v závislosti na podmínkách, jako je barva papíru a barevný odstín originálu.

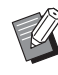

- BVýchozí nastavení můžete změnit v možnosti [Kontrast snímání] (**44112**) pod položkou [Admin.].
- BNastavení [Kontrast] nelze změnit, pokud je zapnuta funkce [Úspora inkoustu]  $(E = 52)$  $(E = 52)$ .
- **1 Dotkněte se položky [Kontrast] v obrazovce karty [Základní].**
- **2 Dotkněte se tlačítka pro nastavení cíle.**

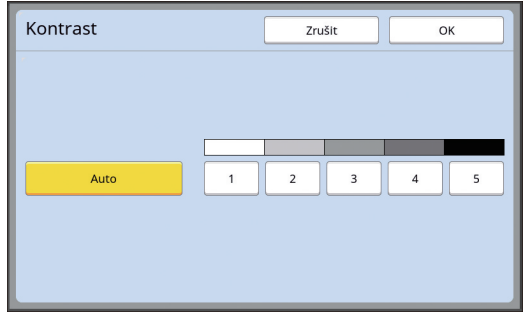

## **[Auto]**

Toto tlačítko si můžete vybrat pouze pokud je v nastavení [Obrázek] (E [47\)](#page-48-0) vybrána možnost [Čára].

Pokud vyberete volbu [Auto], bude kontrast nastaven optimálně podle barvy papíru originálu.

## **[1] až [5]**

Hustotu skenování můžete upravit v rámci pěti úrovní.

[1] vyberte pro nejnižší sytost. [5] vyberte pro nejvyšší sytost.

# <span id="page-52-0"></span>**Použití knižního originálu [Stín.knihy]**

Při skenování originálu, který je vázán ve středu, jako je například kniha, je možné vymazat nebo redukovat stín vazebné části.

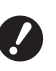

B**Ujistěte se, že je originál zarovnán směrem ke středu podél levé strany předlohového skla a originál umístěte ve směru znázorněném níže.**

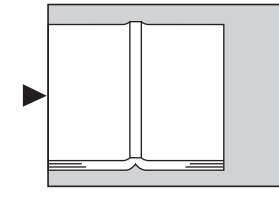

B**Je-li k předlohovému sklu upevněn kryt ukazatelů, odstraňte jej. Pokud používáte funkci [Stín.knihy] s upevněným krytem ukazatelů, bude oblast kolem originálu ve vytvářené matrici černá.**

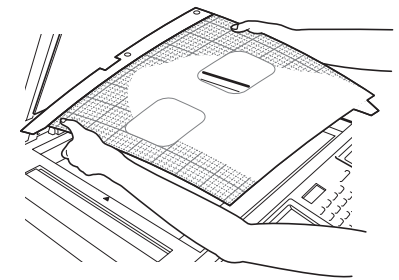

BPři skenování tlusté knihy zvedněte závěsy krytu předlohového skla tak, abyste mohli knihu pomocí krytu tisknout rovnoměrně.

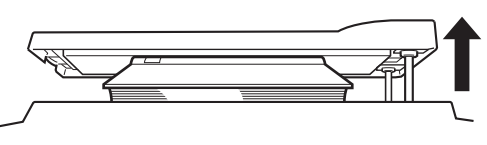

- $\blacktriangleright$  Tuto funkci nelze použít s následujícími funkcemi.
	- $\bullet$  [BočníHranice] ( $\boxplus$  [62\)](#page-63-0)
	- $\bullet$  [Úspora inkoustu] ( $\boxplus$  [52\)](#page-53-0)
	- [Auto] pod položkou [Kontrast] (E [50\)](#page-51-1)
	- $\bullet$  [Tisk multiup] ( $\boxplus$  [56\)](#page-57-1)
	- $\bullet$  [2 z lícu] ( $\boxplus$  [60\)](#page-61-0)
	- $\bullet$  [Rychlá tvorba matrice] ( $\boxplus$  [53\)](#page-54-0)

**1 Dotkněte se položky [Stín.knihy] v obrazovce karty [Funkce].**

## **2 Vyberte metodu zpracování.**

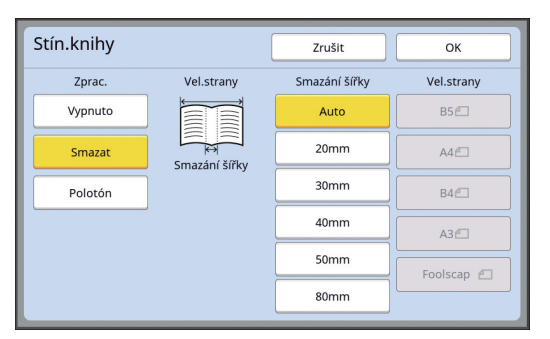

#### **[Vypnuto]**

Zpracování [Stín.knihy] není provedeno.

#### **[Smazat]**

Vymaže stín vazebné části a stín vytvářený kolem originálu.

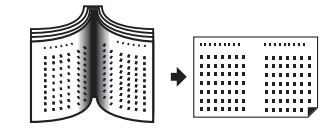

## **[Polotón ]**

Omezuje stín vazebné části pomocí zpracování polotónů a maže stín vytvářený kolem originálu.

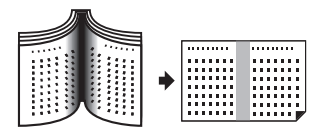

## **3 Vyberte šířku mazání.**

#### **[Auto]**

Automaticky detekuje vazebnou část a vypočítá šířku mazání.

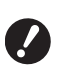

**▶ Pokud vyberete možnost [Auto], budou následující části obrázku rovněž vymazány nebo zpracovány v polotónech.**

C**Černý obrázek rozšiřující se od oblasti kolem originálu**

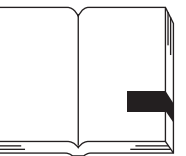

C**Černý obrázek rozšiřující se od oblasti vazebné části**

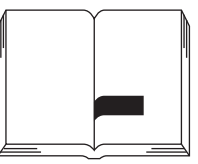

## **[20mm] až [80mm]**

Tato tlačítka můžete vybrat pouze tehdy, pokud byla vybrána volba [Smazat].

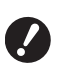

B**Pokud vyberete jiné tlačítko než [Auto], stín vytvořený kolem originálu se nevymaže.**

#### **4 Vyberte rozměr originálu.**

Pokud jste pro možnost [Smazání šířky] vybrali jiné tlačítko než [Auto], vyberte rozměr s otevřeným knižním originálem. Střední část zvolené položky [Vel.strany] je smazána.

## **5 Dotkněte se tlačítka [OK].**

# <span id="page-53-0"></span>**Úspora inkoustu [Úspora inkoustu]**

Pokud při vytváření matrice zapnete volbu [Úspora inkoustu], můžete omezit spotřebu inkoustu během tisku.

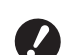

- B**Pokud je zapnuta možnost [Úspora inkoustu], sníží se sytost tisku.**
- B**Když změníte nastavení [Úspora inkoustu] v průběhu procesu tisku, nové nastavení se už nepoužije pro matrici, která již byla vytvořena a nanesena na tiskový válec. Pro další tvorbu matrice je použito změněné nastavení [Úspora inkoustu].**

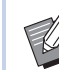

- $\blacktriangleright$  Tuto funkci nelze použít s následujícími funkcemi.
	- [Kontrast] ( $\boxplus$  [50\)](#page-51-1)
	- [Sytost tisku]  $(\boxplus 73)$  $(\boxplus 73)$
	- [Stín.knihy]  $(\Box 51)$  $(\Box 51)$
	- $\bullet$  [Náhled] ( $\boxplus$  [63\)](#page-64-0)
	- $\bullet$  [Překrytí] ( $\boxplus$  [68\)](#page-69-1)
- ▶ Při tisku pomocí tiskového válce, se kterým vytvoříte matrici za použití položky [Úspora inkoustu], pro kterou je vybrána možnost Zapnuto, nebude možné změnit konfiguraci následujících funkcí.
	- $\bullet$  [DENSITY] ( $\boxplus$  [73\)](#page-74-0)
- **1 Dotkněte se položky [Úspora inkoustu] v obrazovce karty [Funkce].**

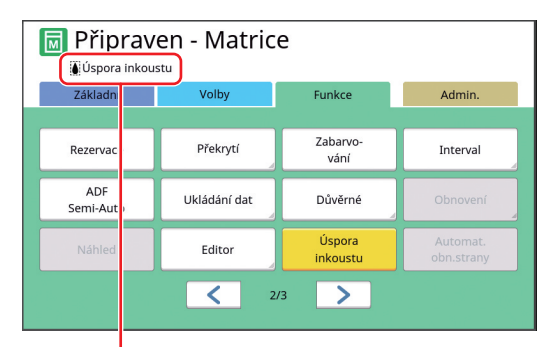

Pokud je zapnuta možnost [Úspora inkoustu], v oblasti hlášení se zobrazí ikona [8].

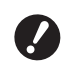

B**Pokud zařízení po tisku přepnete do režimu tvorby matrice, pro položku [Úspora inkoustu] bude při vytváření další matrice vybrána možnost VYPNUTO. Chcete-li pro položku [Úspora inkoustu] zvolit možnost ZAPNUTO, znovu se dotkněte položky [Úspora inkoustu].**

# <span id="page-54-0"></span>**Zkrácení doby tvorby matrice [Rychlá tvorba matrice]**

Můžete zkrátit čas potřebný pro tvorbu matrice. B**Pokud je tvorba matrice prováděna se zapnutou možnosti [Rychlá tvorba matrice], obrázek se vytiskne s rozlišením 600 dpi × 400 dpi.** BVýchozí nastavení můžete změnit v možnosti [Rychlá tvorba matrice] ( $\boxplus$  [113\)](#page-114-0) pod položkou [Admin.].  $\blacktriangleright$  Tuto funkci nelze použít s následujícími funkcemi.  $\bullet$  [Rozměr] ( $\Box$  [53\)](#page-54-1)  $\bullet$  [Tisk multiup] ( $\boxdot$  [56\)](#page-57-1)  $\bullet$  [2 z lícu] ( $\boxdot$  [60\)](#page-61-0)  $\bullet$  [Stín.knihy] ( $\boxplus$  [51\)](#page-52-0) • [BočníHranice] (E [62\)](#page-63-0)  $\bullet$  [Náhled] ( $\boxdot$  [63\)](#page-64-0)  $\bullet$  [Editor]  $\bullet$  [Tisk papíru paměti] ( $\boxplus$  [64\)](#page-65-1)  $\bullet$  [Ukládání dat] ( $\boxplus$  [66\)](#page-67-1)  $\bullet$  [Sezn. úloh USB] ( $\boxplus$  [66\)](#page-67-1)  $\bullet$  [Překrytí] ( $\boxplus$  [68\)](#page-69-1)

#### **1 Dotkněte se položky [Rychlá tvorba matrice] v obrazovce karty [Funkce].**

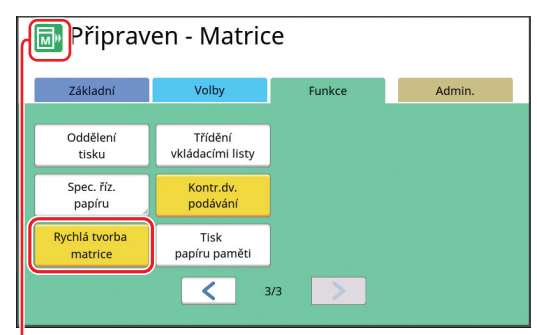

Pokud je zapnuta možnost [Rychlá tvorba matrice], změní se ikona v oblasti hlášení.

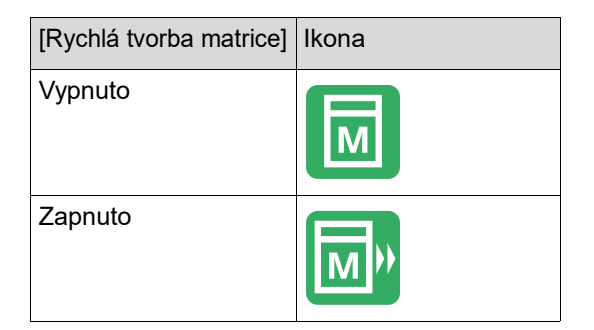

# <span id="page-54-1"></span>**Zvětšení nebo zmenšení rozměru originálu [Rozměr]**

Originál můžete skenovat tak, že zvětšíte nebo zmenšíte jeho rozměr.

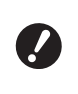

#### B**Části obrázku mimo rozsah pro tvorbu matrice nejsou vytištěny. (**A 16 **"Oblast tvorby [matrice](#page-17-0)")**

BVýchozí nastavení můžete změnit v možnosti [Rozměr reprodukce] (**A** [112\)](#page-113-2) pod položkou [Admin.].

- $\blacktriangleright$  Můžete změnit poměr zmenšení pro možnost [Okraj+] v nastavení [Okraj-plus poměr] (E [114\)](#page-115-0) pod položkou [Admin.].
- $\triangleright$  Tuto funkci nelze použít s následující funkcí.
	- [Rychlá tvorba matrice] ( $\boxplus$  [53\)](#page-54-0)

Způsob nastavení rozměru může být vybrán z následujících tří možností.

- [Standardní poměr]: Rozměr originálu můžete nastavit pouhým výběrem poměru zvětšení.
- [Volný]: V horizontálním a vertikálním směru můžete nastavit jakýkoliv poměr zvětšení.
- [Zoom]: Můžete nastavit libovolný poměr zvětšení beze změny koeficientu přiblížení jak ve vertikálním tak horizontálním směru.

# **[Standardní poměr]**

- **1 Dotkněte se položky [Rozměr] v obrazovce karty [Základní].**
- **2 Dotkněte se cílového poměru zvětšení.**

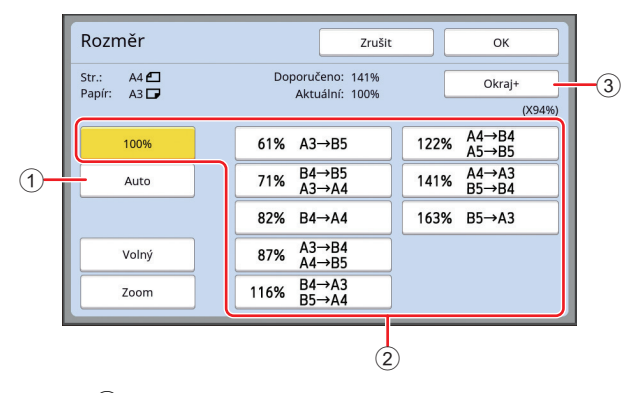

1 [Auto]: Rozměr originálu se automaticky zvětší nebo zmenší v závislosti na rozměru papíru na podavači papíru. Tuto možnost lze použít pouze tehdy, pokud je originál vložen do automatického podavače dokumentů, a originál i papír jsou standardního rozměru.

- 2 [Standard ratio] (Standardní poměr): Můžete si vybrat některý z běžných poměrů zvětšení nebo zmenšení originálu ze standardního rozměru na jiný standardní rozměr.
- 3 [Okraj+]: Kromě vybraného poměru zvětšení je k vytvoření okrajů kolem originálu použit poměr zmenšení.
- 
- ▶ Pokud jste vybrali možnost [Auto], [Volný] nebo [Zoom], nelze vybrat [Okraj+].
	- ▶ Pokud jste nastavili funkci [Tisk multiup] ( $\boxplus$  [56\)](#page-57-1) nebo [2 z lícu]  $(4.60)$  $(4.60)$ , nelze použít možnost [Auto] pod položkou [Rozměr].

## **3 Dotkněte se tlačítka [OK].**

## **[Volný]**

- **1 Dotkněte se položky [Rozměr] v obrazovce karty [Základní].**
- **2 Dotkněte se tlačítka [Volný].**

# **3 Změňte poměr zvětšení.**

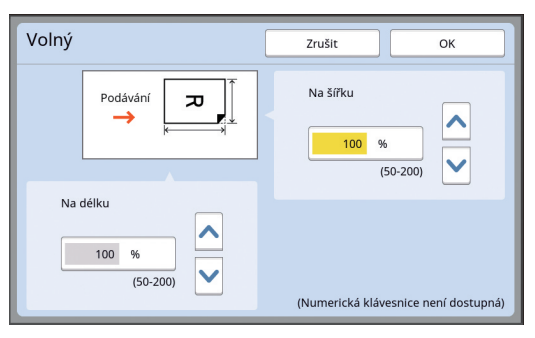

Poměr zvětšení můžete změnit pomocí některé z následujících metod.

- Zadáním číselné hodnoty pomocí numerických kláves.
- Dotknutím se tlačítka  $[\wedge]$  nebo  $[\vee]$ .

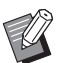

▶ Stisknutím klávesy [C] vrátíte poměr zvětšení na [100%].

# **4 Dotkněte se tlačítka [OK].**

## **[Zoom]**

- **1 Dotkněte se položky [Rozměr] v obrazovce karty [Základní].**
- **2 Dotkněte se tlačítka [Zoom].**
- **3 Změňte poměr zvětšení.**

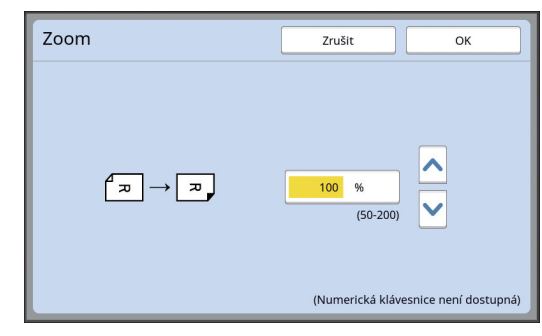

Poměr zvětšení můžete změnit pomocí některé z následujících metod.

- Zadáním číselné hodnoty pomocí numerických kláves.
- Dotknutím se tlačítka  $[\wedge]$  nebo  $[\vee]$ .

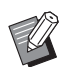

- ▶ Stisknutím klávesy [C] vrátíte poměr zvětšení na [100%].
- **4 Dotkněte se tlačítka [OK].**

## <span id="page-56-0"></span>**Používání papíru uživatelského rozměru [Vel.papíru]**

Pokud se na podavači papíru nachází papír stan-dardního rozměru (E [14\)](#page-15-0), toto zařízení automaticky detekuje rozměr papíru a vytvoří matrici v odpoví-dajícím rozsahu pro tvorbu matrice (E [16\)](#page-17-0). Pokud je však vložen papír uživatelského rozměru, rozměr papíru není automaticky detekován. Před tvorbou matrice je nutné pro funkci [Vel.papíru] vybrat vhodný rozměr papíru.

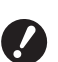

B**Pokud používáte papír uživatelského rozměru a pro položku [Vel.papíru] je vybrána možnost [Auto], může tištěný obrázek chybět nebo může být znečištěn tiskový válec.**

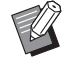

▶ Rozměr používaného papíru musí být registrován v možnosti [Vstup-uživ.papír] (A [120\)](#page-121-0) pod položkou [Admin.].

- **1 Dotkněte se položky [Papír] v obrazovce karty [Základní].**
- **2 Dotkněte se tlačítka cílového papíru.**

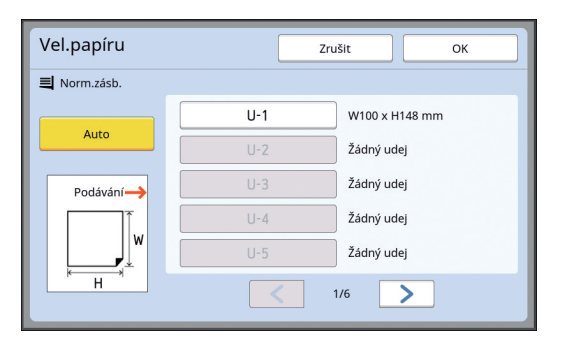

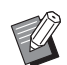

BPři použití standardního rozměru vyberte možnost [Auto].

## **3 Dotkněte se tlačítka [OK].**

#### **Při použití prodlouženého papíru (transparent apod.)**

Papír, který má délku [H] (horizontální) 436 až 555 mm, se nazývá "prodloužený papír". Pokud vyberete prodloužený papír v obrazovce [Vel.papíru], bude toto zařízení pracovat v režimu prodlouženého papíru.

- V režimu prodlouženého papíru se načasování a rychlost tisku liší od běžného procesu tisku.
- V režimu prodlouženého papíru je v oblasti hlášení uvedeno [<Ext.Paper>].

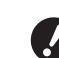

B**Chcete-li používat prodloužený papír, je nutno použít volitelný Wide Stacking Tray (Široký stohovací zásobník). Postup pro nastavení podavače papíru a přijímacího zásobníku papíru konzultujte se svým prodejcem nebo na zástupcem autorizovaného servisu.**

B**Některé typy papíru nelze do tohoto zařízení podávat a některé části vytištěného papíru mohou být znečištěny v závislosti na pozici vytištěného obrázku. Pro více informací se obraťte na svého prodejce nebo na zástupce autorizovaného servisu.**

# <span id="page-57-0"></span>**Minimalizace okrajů [Max. skenování]**

Toto zařízení omezuje rozsah tvorby matrice tak, že okraje jsou použity uvnitř rozměru papíru. Tato funkce je k dispozici, aby se zabránilo znečištění válečků inkoustem a zaseknutí papíru.

Je-li zapnuta volba [Max. skenování], není rozsah tvorby matrice omezen podle rozměru papíru a matrici můžete vytvořit pomocí funkce [Maximum printing area] (Maximální oblast tisku)  $( \Box 16)$  $( \Box 16)$  tohoto zařízení.

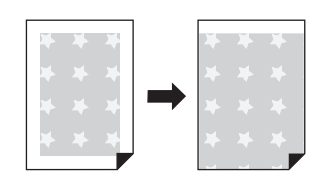

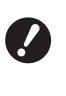

 $\triangleright$  **Dokonce i když zapnete volbu [Max. skenování], není pro tvorbu matrice použit rozsah 5 mm od předního okraje papíru.**

**1 Dotkněte se položky [Max. skenování] v obrazovce karty [Funkce].**

- B**Před provedením tvorby matrice zkontrolujte, jestli není znečištěna podložka krytu předlohového skla a žádná část plochy předlohového skla. I skvrna, která se nachází mimo originál, může způsobit znečištění válečků inkoustem, protože tato skvrna je rovněž na matrici, která má být vytvořena.**
- B**V průběhu tvorby matrice pevně zavřete kryt předlohového skla. Je-li pod krytem předlohového skla mezera, bude na matrici stín originálu, což způsobí znečištění válečků v tomto zařízení inkoustem.**
- B**Nepoužívejte papír, který je menší než obrázek, pro který byla matrice vytvořena. Válečky v tomto zařízení budou znečištěny inkoustem a tyto skvrny budou v následujícím tisku přeneseny na zadní povrch papíru.**

# <span id="page-57-1"></span>**Rozložení více originálů na jeden list papíru [Tisk multiup]**

Proces rozložení více originálů na jeden list papíru se označuje jako [Tisk multiup]. Tato funkce je užitečná v situaci, kdy chcete ušetřit papír nebo vytisknout vzkazy a poznámky.

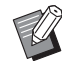

 $\blacktriangleright$  Tuto funkci nelze použít s následujícími funkcemi.

- $\bullet$  [Stín.knihy] ( $\Box$  [51\)](#page-52-0)
- [HorníHranice] ( $\boxplus$  [61\)](#page-62-0)
- $\bullet$  [BočníHranice] ( $\boxplus$  [62\)](#page-63-0)
- [Rychlá tvorba matrice] ( $\Box$  [53\)](#page-54-0)
- [Auto] pod položkou [Formát] (E [107\)](#page-108-0)

#### **[Jednotl.-Originál]**

Rozmístí více kopií jednoho originálu na jeden list papíru.

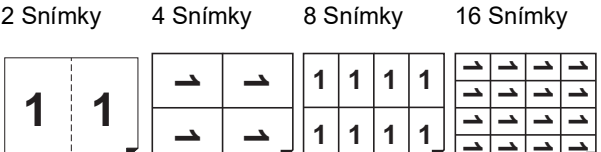

## **[Více-Originál]**

Rozmístí více kopií dvou nebo čtyř originálů na jeden list papíru.

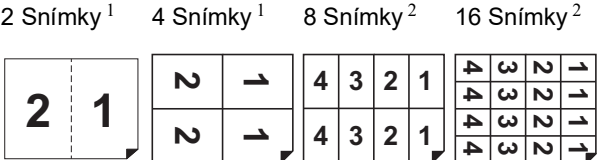

 $1$  Mohou být rozmístěny dva originály.

<sup>2</sup> Mohou být rozmístěny čtyři originály.

#### **[Vícesnímk. lístky]**

Rozmístí více kopií úzkého originálu, jako je např. lístek, na jeden list papíru.

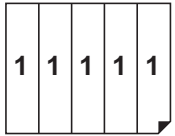

# **[Jednotl.-Originál], [Více-Originál]**

#### **1 Umístěte originál.**

Směr pro umístění originálu se liší v závislosti na počtu kopií originálu, které mají být rozmístěny na jeden list papíru.

Pro tisk 2 snímků a 8 snímků:

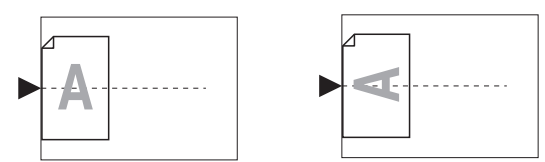

Pro tisk 4 snímků a 16 snímků:

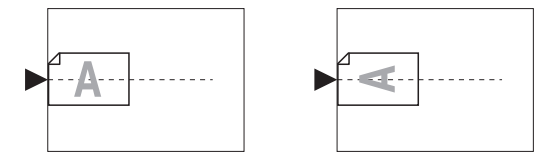

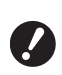

B**Předlohové sklo nelze použít s volitelným automatickým podavačem dokumentů. Pokud umístíte první originál na předlohové sklo, zbytek originálů umístěte rovněž na předlohové sklo.**

## **2 Umístěte papír.**

Umístěte papír krátkým okrajem ve směru podávání papíru.

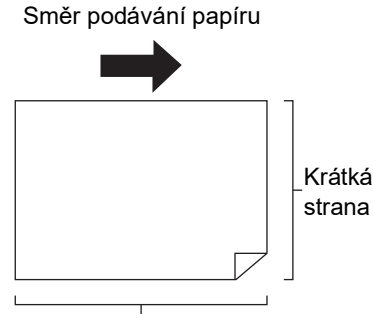

Dlouhá strana

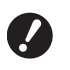

B**Použijte standardní rozměr papíru. Nemůžete použít papír uživatelského rozměru nebo papír rozměrů, které jsou registrovány v nastavení [Admin.].**

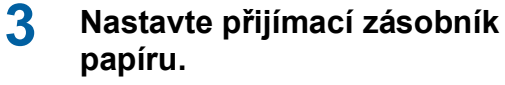

(A 29 ["Nastavení přijímacího zásobníku](#page-30-1)  [papíru"\)](#page-30-1)

#### **4 Zkontrolujte, zda je zobrazena základní obrazovka tvorby matrice.**

Pokud je zobrazena jiná obrazovka než základní obrazovka tvorby matrice, stiskněte klávesu IMASTER MAKINGI (E [21\).](#page-22-0)

**5 Dotkněte se položky [Tisk multiup] v obrazovce karty [Funkce].**

#### **6 Dotkněte se rozměru originálu.**

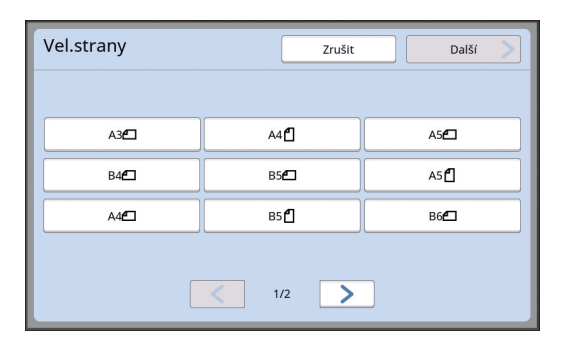

B**Pro tisk 4 snímků a 16 snímků se dotkněte tlačítka rozměru originálu, které ukazuje symbol** i**.**

Poměr zvětšení je automaticky vypočten pomocí vybraného rozměru originálu a rozměru umístěného papíru. Pokud je poměr zvětšení mimo rozmezí mezi 50 a 200%, nemůže být použita kombinace rozměru originálu a rozměru papíru.

## **7 Dotkněte se tlačítka [Další].**

**8 Dotkněte se položky [Jednostr.] nebo [Více stran].**

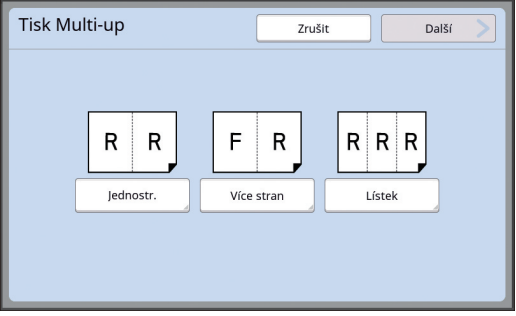

## **9 Dotkněte se tlačítka [Další].**

## **10 Dotkněte se počtu kopií, které mají být rozmístěny na jeden list papíru.**

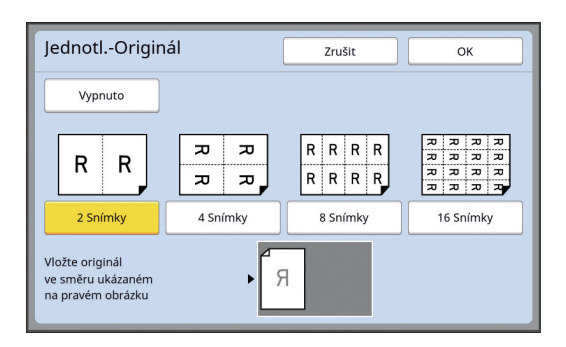

 $\blacktriangleright$  Zkontrolujte, jestli je originál umístěn ve směru znázorněném v dolní části obrazovky.

# **11 Dotkněte se tlačítka [OK].**

#### **12 Nastavte další požadované podmínky tisku.**

(E 46 "[Funkce](#page-47-0) pro tvorbu matrice")

▶ Chcete-li zrušit volbu [Tisk multiup], proveďte znovu krok 5 a zobrazte obrazovku nastavení. Dotkněte se tlačítka [Vypnuto] a potom [OK].

# **13 Stiskněte klávesu [START].**

Spustí se skenování originálu. Zbytek postupu je stejný jako při běžném tisku papírových originálů.

( $\boxplus$  33 ["Tisk papírových originálů"\)](#page-34-0)

Pokud se zobrazí hlášení, které vás požádá o vložení dalšího originálu, umístěte další originál, který má být skenován, a stiskněte klávesu [START].

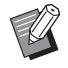

▶ Pokud uplyne určitá doba bez umístění dalšího originálu, tvorba matrice se spustí automaticky. Výstup oblasti, která nebyla naskenována, bude proveden jako prázdné místo. Tento určitý časový úsek se označuje jako [Interval Multi-up]. Výchozí nastavení je 15 sekund. Interval můžete změnit v nastavení  $[Interval Multi-UD]$   $(415)$  pod položkou [Admin.].

# **[Vícesnímk. lístky]**

Počet kopií, které mají být rozmístěny na jeden list papíru, je určen automaticky pouhým určením rozměru krátké strany (šířky) originálu.

Počet kopií se vypočítá vydělením velikosti dlouhé strany papíru velikostí krátké strany originálu. Výstup zbývající plochy je proveden jako prázdné místo. Šířku originálu lze zadat mezi 50 mm a 210 mm. Všimněte si, že kolem originálu je zapotřebí okraj 5 mm nebo více.

Příklad:

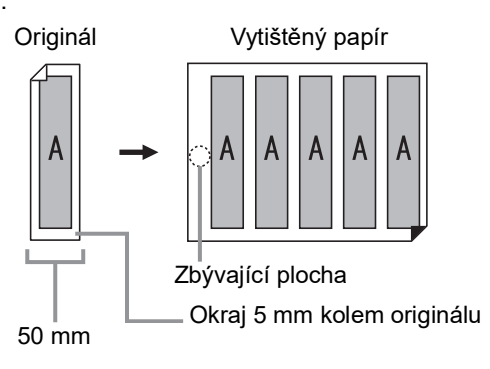

Krátká strana originálu: 50 mm

Dlouhá strana papíru: 297 mm (rozměr A4)

297 / 50 = 5 zbytek 47

Na jeden list papíru je rozmístěno pět kopií originálu a zbývající plocha bude prázdné místo.

## **1 Umístěte originál.**

Umístěte originál na předlohové sklo.

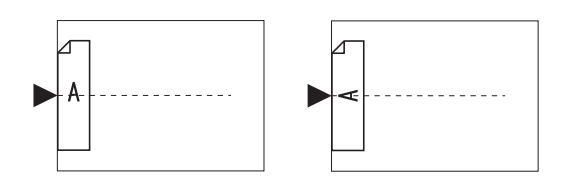

#### **2 Umístěte papír.**

Umístěte papír krátkým okrajem ve směru podávání papíru.

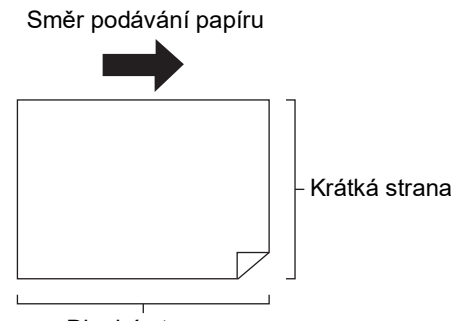

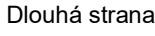

- B**Použijte standardní rozměr papíru. Nemůžete použít papír uživatelského rozměru nebo papír, který je registrován v nastavení [Admin.].**
	- B**Pokud v kroku 13 nastavení podmínek tisku nastavíte [Rozměr], umístěte papír, který je vhodný pro rozměr originálu poté, co byl zvětšen nebo zmenšen.**

## **3 Nastavte přijímací zásobník papíru.**

(A 29 ["Nastavení přijímacího zásobníku](#page-30-1)  [papíru"\)](#page-30-1)

#### **4 Zkontrolujte, zda je zobrazena základní obrazovka tvorby matrice.**

Pokud je zobrazena jiná obrazovka než základní obrazovka tvorby matrice, stiskněte klávesu [MASTER MAKING] (E [21\)](#page-22-0).

**5 Dotkněte se položky [Tisk multiup] v obrazovce karty [Funkce].**

# **6 Dotkněte se libovolného rozměru.**

Vybraný rozměr nemá ve vícesnímk. lístcích žádný efekt.

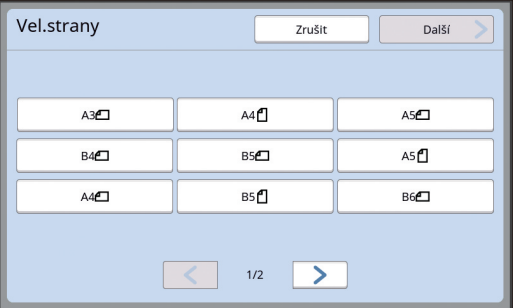

- **7 Dotkněte se tlačítka [Další].**
- **8 Dotkněte se tlačítka [Lístek].**

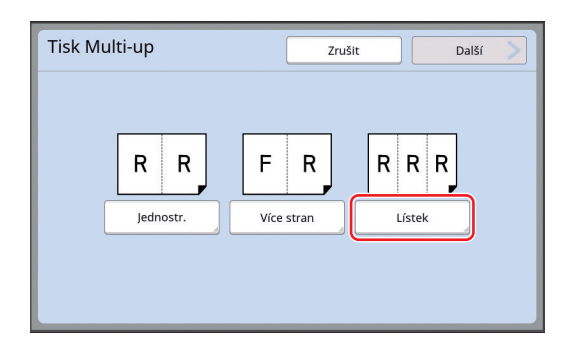

**9 Dotkněte se tlačítka [Další].**

# **10 Dotkněte se tlačítka [Zapnuto].**

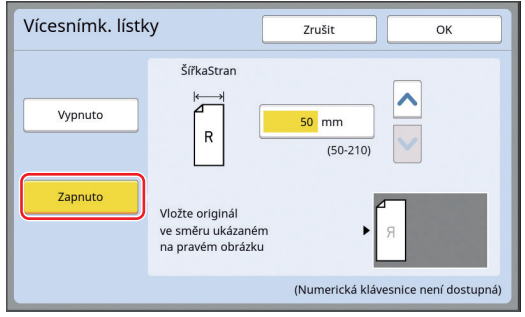

## **11 Určete délku krátké strany (šířku) originálu.**

Délku krátké strany můžete určit pomocí některé z následujících metod.

- Zadáním číselné hodnoty pomocí numerických kláves.
- Dotknutím se tlačítka [^] nebo [ $\blacktriangledown$ ].

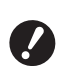

B**Pokud v kroku 13 nastavení podmínek tisku nastavíte [Rozměr], určete rozměr originálu poté, co byl zvětšen nebo zmenšen.**

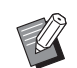

Stisknutím klávesy [C] vrátíte délku na [50mm].

# **12 Dotkněte se tlačítka [OK].**

## **13 Nastavte další požadované podmínky tvorby matrice.**

(A 46 "[Funkce](#page-47-0) pro tvorbu matrice") (E 84 ["Užitečné funkce"\)](#page-85-0)

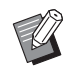

▶ Chcete-li zrušit volbu [Tisk multiup], proveďte znovu krok 5 a zobrazte obrazovku nastavení. Dotkněte se tlačítka [Vypnuto] a potom [OK].

# **14 Stiskněte klávesu [START].**

Spustí se skenování originálu. Zbytek postupu je stejný jako při běžném tisku papírových originálů. ( $\boxplus$  33 ["Tisk papírových originálů"\)](#page-34-0)

# <span id="page-61-0"></span>**Obsluha jedním dotykem pro tisk 2-Up [2 z lícu]**

Proces rozložení více originálů na jeden list papíru se označuje jako [Tisk multiup]. Funkce [2 z lícu] umožňuje provést 2-up tisk (dvě kopie originálu ležící vedle sebe) možnosti [Tisk multiup] (**□** [56\)](#page-57-1) s menším počtem kroků.

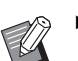

 $\blacktriangleright$  Tuto funkci nelze použít s následujícími funkcemi.

- [Stín.knihy]  $(\boxdot 51)$  $(\boxdot 51)$
- [HorníHranice] ( $\boxplus$  [61\)](#page-62-0)
- $\bullet$  [BočníHranice] ( $\boxplus$  [62\)](#page-63-0)
- [Rychlá tvorba matrice] ( $\Box$  [53\)](#page-54-0)
- [Auto] pod položkou [Formát] (E [107\)](#page-108-0)

#### **Konečné obrázky**

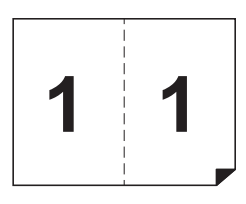

## **1 Umístěte originál.**

Umístěte originál v níže naznačeném směru.

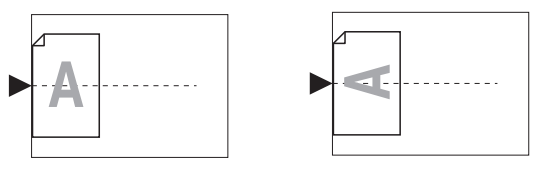

**2 Umístěte papír.**

Umístěte papír krátkým okrajem ve směru podávání papíru.

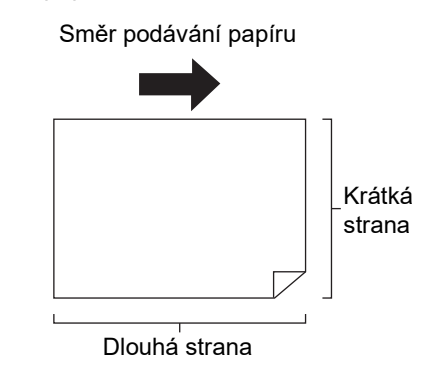

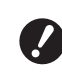

B**Použijte standardní rozměr papíru. Nemůžete použít papír uživatelského rozměru nebo papír, který je registrován v nastavení [Admin.].**

## **3 Nastavte přijímací zásobník papíru.**

(E 29 "Nastavení přijímacího zásobníku [papíru"\)](#page-30-1)

#### **4 Zkontrolujte, zda je zobrazena základní obrazovka tvorby matrice.**

Pokud je zobrazena jiná obrazovka než základní obrazovka tvorby matrice, stiskněte klávesu [MASTER MAKING] (E [21\)](#page-22-0).

## **5 Dotkněte se položky [2 z lícu] v obrazovce karty [Funkce].**

**6 Nastavte další požadované podmínky tvorby matrice.**

> (E 46 "[Funkce](#page-47-0) pro tvorbu matrice") (E 84 ["Užitečné funkce"\)](#page-85-0)

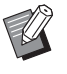

BHodnoty zmenšení a zvětšení se liší od standardních poměrů zvětšení. Určete poměr zvětšení, který je uveden v následujících tabulkách.

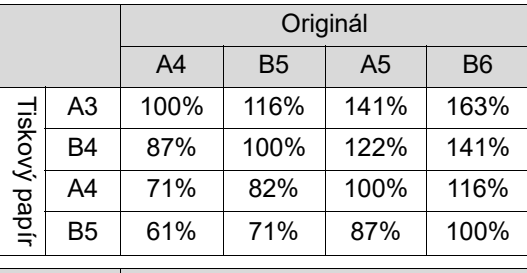

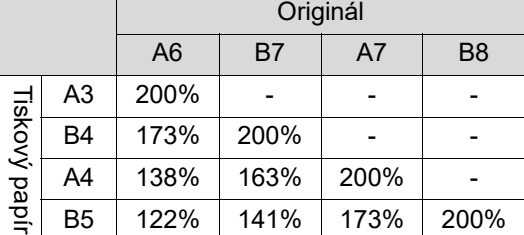

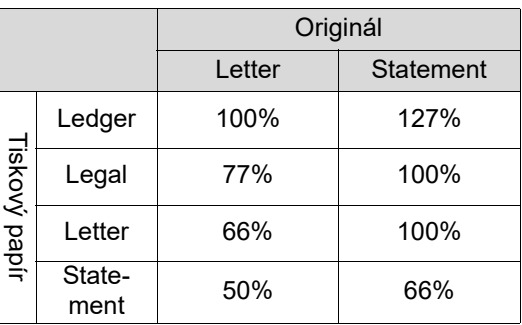

## **7 Stiskněte klávesu [START].**

Spustí se skenování originálu.

Zbytek postupu je stejný jako při běžném tisku papírových originálů.

( $\Box$  33 ["Tisk papírových originálů"\)](#page-34-0)

# <span id="page-62-0"></span>**Oříznutí horní části originálu [HorníHranice]**

Můžete oříznout (upravit) horní část originálu.

Například při použití originálu, který obsahuje registrační značky, zapněte funkci [HorníHranice] pro odříznutí okraje od horní části originálu k registračním značkám. Potom proveďte tisk na papír, který má stejný rozměr jako oblast, ohraničená registračními značkami. Obdržíte tištěný výsledek s vynechanou oblastí nacházející se vně registračních značek.

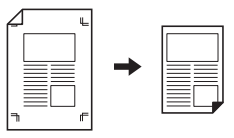

 $\blacktriangleright$  Tuto funkci nelze použít s následujícími funkcemi.

- $\bullet$  [Tisk multiup] ( $\boxplus$  [56\)](#page-57-1)
- $\bullet$  [2 z lícu] ( $\Box$  [60\)](#page-61-0)
- $\bullet$  [Tisk papíru paměti] ( $\boxdot$  [64\)](#page-65-1)
- $\bullet$  [Překrytí] ( $\boxplus$  [68\)](#page-69-1)
- **1 Dotkněte se položky [Horní Hranice] v obrazovce karty [Funkce].**

# **2 Dotkněte se tlačítka [Zapnuto].**

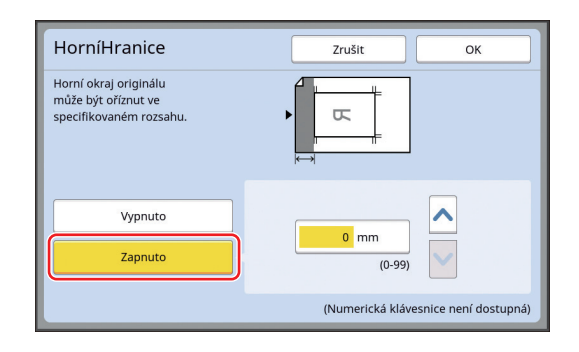

## **3 Určete šířku k oříznutí.**

Šířku k oříznutí můžete určit pomocí některé z následujících metod.

- Zadáním číselné hodnoty pomocí numerických kláves.
- Dotknutím se tlačítka [^] nebo [ $\vee$ ].

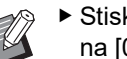

▶ Stisknutím klávesy [C] vrátíte délku na [0 mm].

# <span id="page-63-0"></span>**Úprava pozice tvorby matrice [BočníHranice]**

Pozici tvorby matrice můžete upravit, například když chcete rozšířit okraj pro svázání potištěného papíru.

Vyberte levou nebo pravou stranu (při pohledu ve směru podávání papíru), na kterou chcete rozšířit okraj, a pak určete délku posunutí.

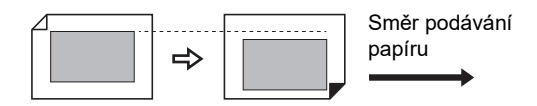

Pokud umístíte na volitelný automatický podavač dokumentů více originálů, můžete provést tvorbu matrice s posunutou pozicí tvorby matrice ve vertikálním směru pro všechny originály.

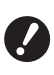

B**Pokud neexistuje dostatečný okraj pro originál a posunete pozici pro tvorbu matrice pro rozšíření okraje na jedné straně, mohou některé obrázky na druhé straně chybět.**

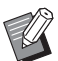

 $\blacktriangleright$  Tuto funkci nelze použít s následujícími funkcemi.

- $\bullet$  [Rozměr] ( $\boxplus$  [53\)](#page-54-1)
- [Tisk multiup]  $(\boxtimes 56)$  $(\boxtimes 56)$
- $\bullet$  [2 z lícu] ( $\boxplus$  [60\)](#page-61-0)
- $\bullet$  [Stín.knihy] ( $\boxplus$  [51\)](#page-52-0)
- $\bullet$  [Tisk papíru paměti] ( $\boxdot$  [64\)](#page-65-1)
- $\bullet$  [Překrytí] ( $\Box$  [68\)](#page-69-1)
- [Rychlá tvorba matrice] ( $\boxplus$  [53\)](#page-54-0)
- **1 Dotkněte se položky [Boční Hranice] v obrazovce karty [Funkce].**

## **2 Dotkněte se tlačítka pro stranu, na které chcete rozšířit okraj.**

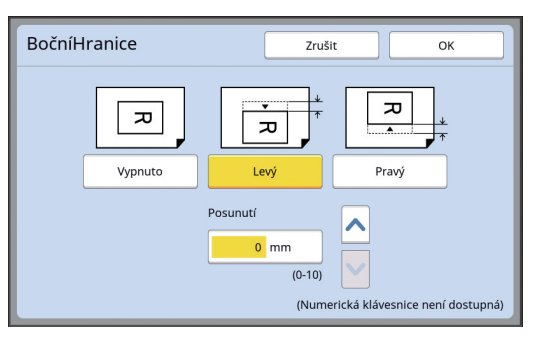

## **[Levý]**

Rozšiřuje okraj na levé straně při pohledu ve směru podávání papíru.

## **[Pravý]**

Rozšiřuje okraj na pravé straně při pohledu ve směru podávání papíru.

# **3 Určete délku pro posunutí.**

Délku pro posunutí můžete určit pomocí některé z následujících metod.

- Zadáním číselné hodnoty pomocí numerických kláves.
- Dotknutím se tlačítka [^] nebo [ $\vee$ ].

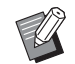

▶ Stisknutím klávesy [C] vrátíte délku na [0 mm].

# <span id="page-64-0"></span>**Kontrola obrazových dat originálu [Náhled]**

Můžete zkontrolovat naskenovaný obrázek originálu a obrazová data originálu, která jsou načtena z [Ukládání dat] nebo [Sezn. úloh USB].

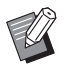

- $\blacktriangleright$  Tuto funkci nelze použít s následujícími funkcemi.
	- $\bullet$  [Úspora inkoustu] ( $\boxplus$  [52\)](#page-53-0)
	- $\bullet$  [Rychlá tvorba matrice] ( $\boxplus$  [53\)](#page-54-0)
- ▶ Pro položku [Náhled] se automaticky použije nastavení [Zapnuto], pokud jsou nastavené následující funkce:
	- $\bullet$  [Tisk multiup] ( $\boxplus$  [56\)](#page-57-1)
	- $\bullet$  [2 z lícu] ( $\boxplus$  [60\)](#page-61-0)

#### **Popis obrazovky**

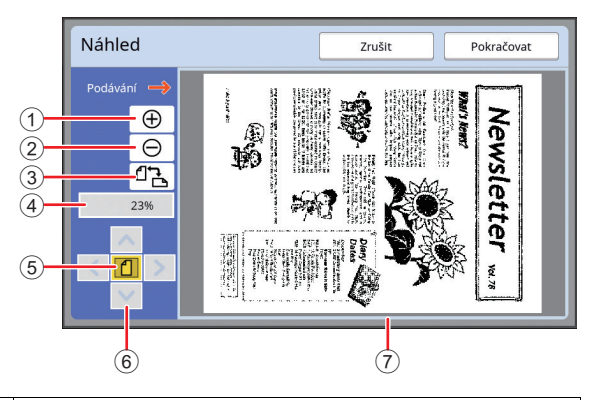

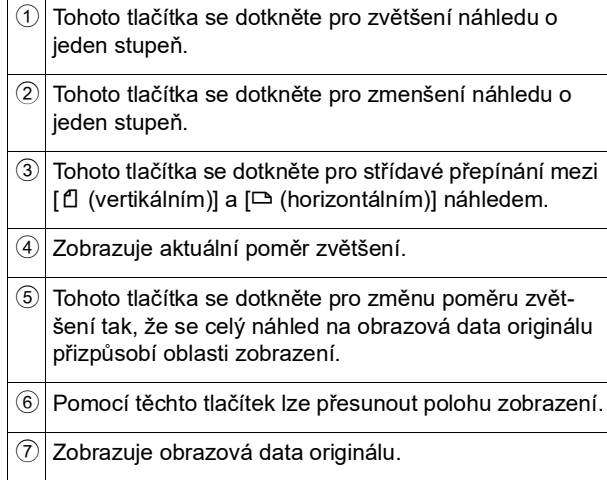

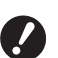

B**I když je obrázek zobrazen na obrazovce [Náhled] celý, části obrázku mimo oblast pro tvorbu matrice nejsou vytištěny. Zkontrolujte, jestli jsou okraje dostačující. (**A 16 **"Oblast tvorby [matrice](#page-17-0)")**

#### **Jak zobrazit náhled**

Obrazovku [Náhled] můžete zobrazit v následujících situacích.

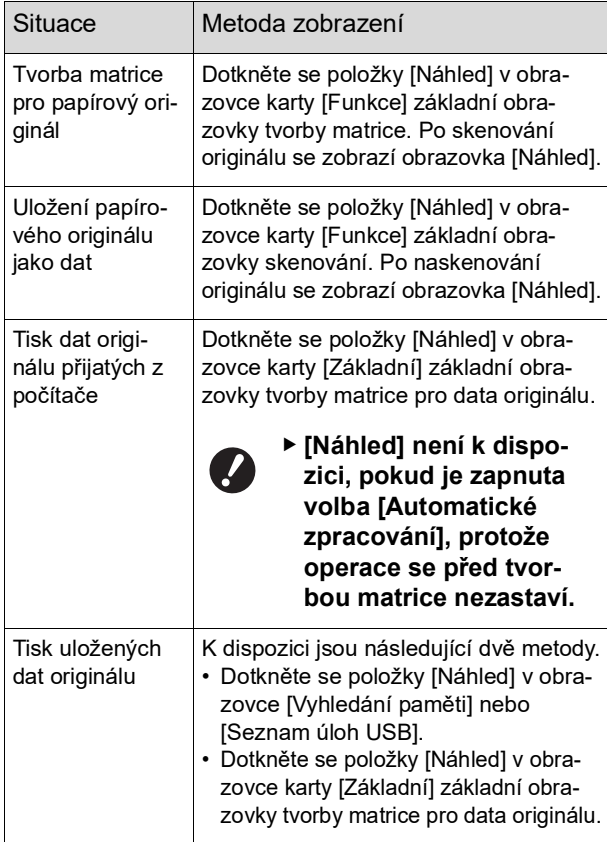

# **Provozní postup v obrazovce [Náhled]**

Tato část popisuje jako příklad provozní postup pro tvorbu matrice z papírového originálu.

**1 Dotkněte se položky [Náhled] v obrazovce karty [Funkce].**

## **2 Nastavte podmínky tvorby matrice.**

(E 46 "[Funkce](#page-47-0) pro tvorbu matrice") (E 84 ["Užitečné funkce"\)](#page-85-0)

**3 Stiskněte klávesu [START].**

Spustí se skenování originálu. Poté, co byl naskenován originál, se zobrazí obrazovka [Náhled].

## **4 Zkontrolujte náhled.**

- Pro zahájení tvorby matrice se dotkněte tlačítka [Pokračovat].
- Pro ukončení tvorby matrice se dotkněte tlačítka [Zrušit ].

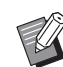

▶ Pokud se zobrazí tlačítko [Zavřít], dotkněte se tlačítka [Zavřít].

# <span id="page-65-0"></span>**Kontrola zkušební kopie každé strany [ADF Semi-Auto]**

Pokud byl instalován volitelný automatický podavač dokumentů, zobrazí se [ADF Semi-Auto].

Pokud umístíte originály na automatický podavač dokumentů a zapnete funkci [ADF Semi-Auto], bude postup tisku následující.

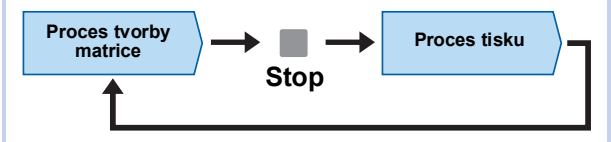

- Vzhledem k tomu, že se po dokončení tvorby matrice provoz zastaví, můžete před větším množstvím tištěných dokumentů zkontrolovat zkušební kopii.
- Protože se tvorba matrice pro další stranu spustí automaticky po procesu tisku, můžete efektivně pokračovat v postupu.
	- BPostup tisku při vypnuté volbě [ADF Semi-Auto] je znázorněn na straně uvedené níže.
		- (A 25 ["Co je \[Automatický proces\]?"\)](#page-26-0)
		- BVýchozí nastavení můžete změnit v možnosti [ADF Semi-Auto] (**Q** [112\)](#page-113-3) pod položkou [Admin.].

## **1 Nastavte originály na automatický podavač dokumentů.**

(A 31 ["Umístění originálů"\)](#page-32-1)

## **2 Vypněte [Automatický proces].**

Pokud je zapnuta volba [Automatický proces], stisknutím klávesy [AUTO PROCESS] volbu [Automatický proces] vypnete.

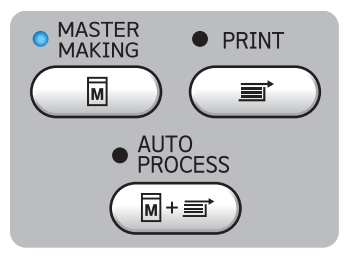

# **3 Dotkněte se položky [ADF Semi-Auto] v obrazovce karty [Funkce].**

Zapne se funkce [ADF Semi-Auto].

## <span id="page-65-1"></span>**Použití originálu paměti papírových originálů [Tisk papíru paměti]**

I když toto zařízení nelze připojit k počítači, můžete i přesto použít tisk ve vysokém rozlišení, který je podobný tisku prováděnému přímo z počítače. Pomocí funkce RISO Printer Driver (ovladač tiskárny RISO) můžete převést data originálu vytvořená v počítači na digitální vzorek a ten potom vytisknout na laserové tiskárně \*. Tento papír se nazývá "originál paměti papírových originálů". Pomocí funkce [Tisk papíru paměti] tohoto zařízení můžete reprodukovat a tisknout zdrojová data originálu z originálu paměti papírových originálů.

K vytvoření originálu paměti papírových originálů je nutno použít laserovou tiskárnu s podporou rozlišení alespoň 600 dpi. V závislosti na modelu a kvalitě tisku laserové tiskárny se však může stát, že toto zařízení nebude moci data správně naskenovat.

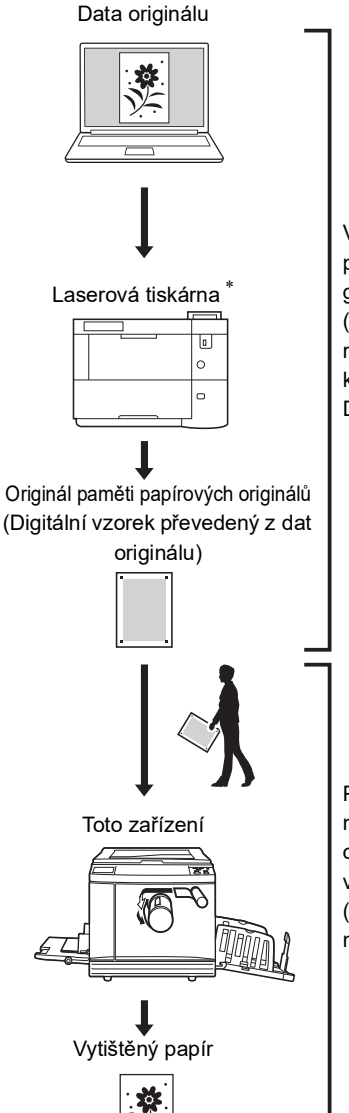

Vytvořte originál paměti papírových originálů. (Viz "Uživatelskou příručku k ovladači tiskárny RISO Printer Driver" (DVD-ROM).)

Pomocí tohoto zařízení naskenujte a vytiskněte originál paměti papírových originálů. (Popsáno v tomto dokumentu.)

Tato část popisuje postup skenování a tisku originálů paměti papírových originálů pomocí tohoto zařízení.

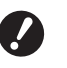

B**Chcete-li vytvořit originál paměti papírových originálů, budete k tomu potřebovat ovladač tiskárny RISO pro systém Windows. Ovladač tiskárny pro počítače Mac tuto funkci neposkytuje.**

#### **1 Umístěte papír.**

Zkontrolujte záhlaví originálu paměti papírových originálů. Umístěte papír velikosti vytištěné v záhlaví.

## **2 Umístěte originál paměti papírových originálů na předlohové sklo.**

Ověřte, že je v záhlaví originálu paměti papírových originálů údaj "P.1".

Zkontrolujte, zda se model vytištěný v zápatí na originálu paměti papírových originálů shoduje s vaší tiskárnou.

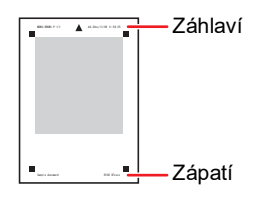

Originál umístěte potištěnou stranou dolů. Potom zarovnejte střed originálu se značkou [▶]. Potom zavřete kryt předlohového skla.

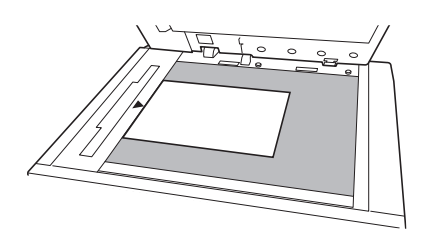

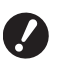

B**V následujících případech nemusí toto zařízení naskenovat originál paměti papírových originálů správně:**

- C**Předlohové sklo nebo podložka krytu předlohového skla jsou znečištěné.**
- C**Originál paměti papírových originálů je znečištěný, zvrásněný nebo pomačkaný.**

**3 Dotkněte se položky [Tisk papíru paměti] v obrazovce karty [Funkce].**

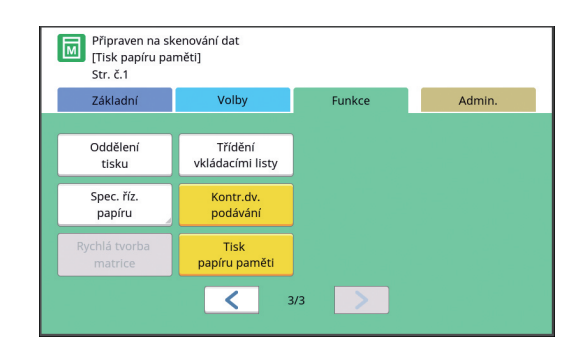

## **4 Stiskněte klávesu [START].**

Originál paměti papírových originálů se naskenuje.

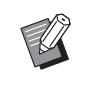

▶ Pokud máte více stran originálů paměti papírových originálů, naskenovanou stranu originálu nahraďte originálem s dalším číslem strany a stiskněte klávesu [START].

# **5 Ověřte data originálu.**

Po naskenování originálu paměti papírových originálů se otevře obrazovka [Náhled] (E [63\)](#page-64-0). Ověřte, že zobrazený originál je opravdu ten, který chcete vytisknout.

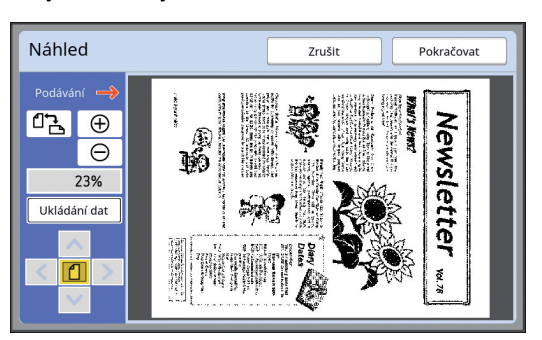

#### **[Ukládání dat]**

Pokud budete chtít data načíst až později a pak je vytisknout, postupujte podle pokynů k uložení dat originálu uvedených níže. (Pokud data originálu uložit nepotřebujete, tento postup provádět nemusíte. Přejděte ke kroku 6.)

- 1 Dotkněte se položky [Ukládání dat] na obrazovce [Náhled].
- 2 Vyberte položku [Ukládání dat] nebo [Tisk a úložiště].
	- •[Ukládání dat]: Data originálu se nevytisknou a uloží do paměti.
	- •[Tisk a úložiště]: Data originálu se vytisknou a uloží.
- 3 Podle potřeby změňte následující nastavení. •[Jméno soub.]  $(E4 104)$  $(E4 104)$  $\cdot$ [Adresář] ( $\Box$  [104\)](#page-105-2)  $\cdot$ [Vlastník] ( $\Box$  [104\)](#page-105-3)
- 4 Dotkněte se tlačítka [OK]. Provede se zpracování vybrané v kroku 2. Podrobnosti o tisku uložených dat originálu najdete v části ["Tisk uložených dat originálu"](#page-41-3)  $($  $\boxtimes$  [40\)](#page-41-3).

## **6 Dotkněte se tlačítka [Pokračovat].**

Spustí se tvorba matrice.

Zbytek postupu je stejný jako při běžném tisku papírových originálů.

( $\boxplus$  33 ["Tisk papírových originálů"\)](#page-34-0)

# <span id="page-67-1"></span><span id="page-67-0"></span>**Správa uložených dat originálu [Ukládání dat], [Sezn. úloh USB]**

Tato část popisuje, jak používat obrazovku k načtení uložených dat originálu.

Činnost v obrazovce [Volba paměti] je vysvětlena jako příklad.

Provozní postup je stejný v obrazovce [Sezn. úloh USB].

• Metodu ukládání naleznete na straně uvedené níže.

( $\boxplus$  38 "Uložení papírového originálu ve formě [dat](#page-39-1)")

• Metodu tisku naleznete na straně uvedené níže. (E 40 ["Tisk uložených dat originálu"\)](#page-41-3)

## **Změna stylu zobrazení seznamu**

- **1 Dotkněte se položky [Ukládání dat] v obrazovce karty [Funkce].**
- **2 Dotkněte se tlačítka [Prohl.editor].**

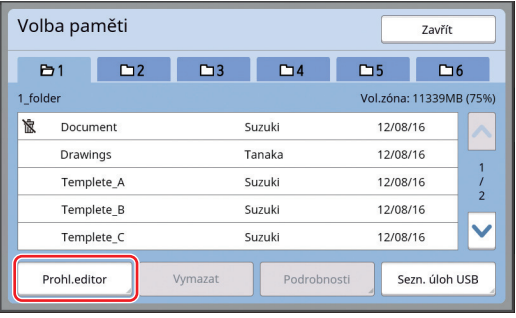

## **3 Změňte nastavení.**

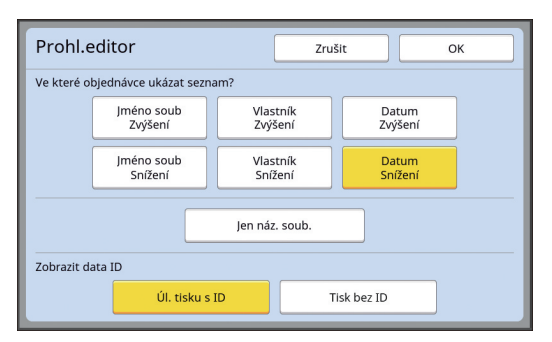

#### **Pořadí, ve kterém jsou položky uvedeny**

Můžete si vybrat v jakém pořadí je seznam setříděn.

## **[Jen náz. soub.]**

Můžete změnit položky, které mají být uvedeny. OFF (VYP): Název dat + jméno vlastníka + datum uložení ON (ZAP): Název dat

#### **[Zobrazit data ID]**

[Úl. tisku s ID]: Vypíše pouze ID data. [Tisk bez ID]: Vypíše položky s výjimkou ID dat.

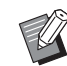

▶ Položka [Zobrazit data ID] se zobrazí, jestliže je v části [Správa uživatelů] (**4 123**) pod položkou [Admin.] nastavena možnost [Vysoká/Úplná správa] nebo [Střední/Jen tisk s ID].

#### **4 Dotkněte se tlačítka [OK].**

**5 Zobrazí se obrazovka [Volba paměti].**

## **Vymazání dat originálu**

**1 Dotkněte se položky [Ukládání dat] v obrazovce karty [Funkce].**

#### **2 Dotkněte se položky dat originálu, kterou chcete smazat.**

Můžete si rovněž vybrat několik položek dat originálu.

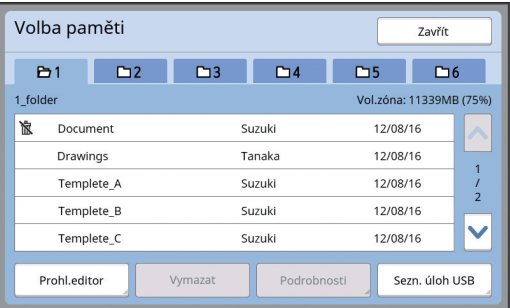

## **3 Dotkněte se tlačítka [Vymazat].**

▶ Data originálu s ikonou [ R] zobrazenou na začátku jsou v ovladači tiskárny nastavena na [Zobrazit zprávu před smazáním dat]. Pokud vyberete taková data originálu a dotknete se volby [Vymazat], zobrazí se potvrzovací obrazovka. Na potvrzovací obrazovce se pro odstranění ochrany dotkněte tlačítka [OK] a data smažte.

## **Podrobnosti o datech originálu**

#### **1 Dotkněte se položky [Ukládání dat] v obrazovce karty [Funkce].**

#### **2 Dotkněte se položky dat originálu, kterou chcete zkontrolovat.**

Můžete si rovněž vybrat několik položek dat originálu.

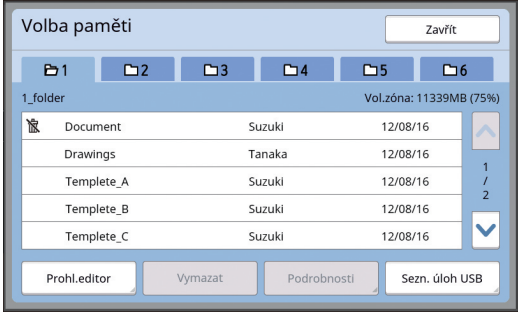

**3 Dotkněte se tlačítka [Podrobnosti].**

Zobrazí se obrazovka [Vyhledání paměti].

#### **4 Změňte nastavení podle potřeby.**

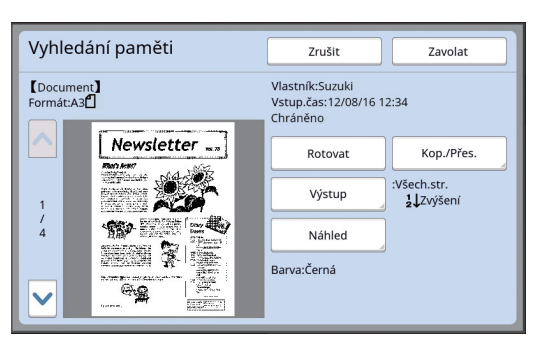

#### **[Rotovat]:**

Dotknutím se tohoto tlačítka lze vytisknout data originálu otočená o 180 stupňů.

#### **[Kop./Přes.]:**

Pro zobrazení obrazovky [Kop./Přes.] se dotkněte tohoto tlačítka. Data originálu můžete kopírovat nebo přesouvat mezi [Ukládání dat] a [Sezn. úloh USB].

#### **[Výstup]:**

Pro zobrazení obrazovky [Výstup] se dotkněte tohoto tlačítka. Můžete změnit pořadí tisku (vzestupné/sestupné) a omezit strany, které mají být vytištěny (liché / sudé / zadané strany).

#### **[Náhled]:**

Pro zobrazení obrazovky [Náhled] se dotkněte tohoto tlačítka.

Můžete zkontrolovat obrazová data originálu. (E 63 "Kontrola obrazových dat originálu [\[Náhled\]"\)](#page-64-0)

#### **5 Dotkněte se tlačítka [Zavolat].**

Dotknutím se tlačítka [Zavolat] vytisknete data originálu.

Pro okamžité zavření obrazovky se dotkněte tlačítka [Zrušit ].

## **Přechod na obrazovku [Sezn. úloh USB].**

Střídavě můžete přepínat mezi obrazovkou [Volba paměti] a [Sezn. úloh USB].

#### **1 Dotkněte se tlačítka [Sezn. úloh USB] v obrazovce [Volba paměti].**

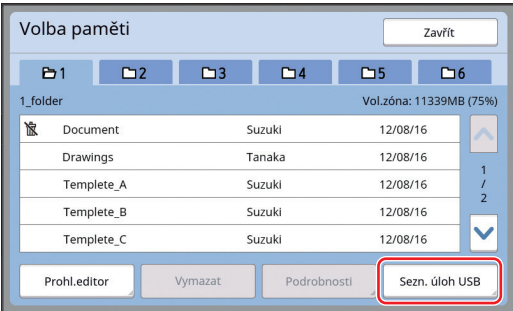

Zobrazí se obrazovka [Sezn. úloh USB].

- 
- ▶ Pokud se dotknete tlačítka [Ukládání dat] v obrazovce [Sezn. úloh USB], zobrazí se obrazovka [Volba paměti].

## <span id="page-69-1"></span><span id="page-69-0"></span>**Překrytí papírového originálu daty originálu [Překrytí]**

Papírový originál můžete překrýt daty originálu (uložená data) uloženými v [Ukládání dat] nebo [Sezn. úloh USB].

Například můžete papírový originál překrýt obrázkem razítka "Sample".

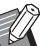

- $\blacktriangleright$  Metodu uložení překrytí dat originálu v [Ukládání dat] nebo [Sezn. úloh USB] naleznete na straně uvedené níže. (E 38 "Uložení papírového originálu ve [formě dat"\)](#page-39-1)
- ▶ Tuto funkci nelze použít s následujícími funkcemi.
	- [Úspora inkoustu] ( $\boxplus$  [52\)](#page-53-0)
	- [HorníHranice] ( $\boxplus$  [61\)](#page-62-0)
	- $\bullet$  [BočníHranice] ( $\boxplus$  [62\)](#page-63-0)
	- [Tisk papíru paměti] ( $\Box$  [64\)](#page-65-1)
	- [Rychlá tvorba matrice] ( $\Box$  [53\)](#page-54-0)

#### **Konečné obrázky**

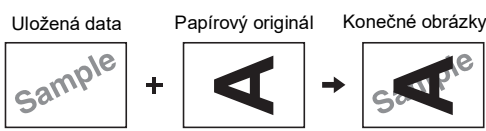

- Nelze zvětšovat nebo zmenšovat uložená data. Uložená data jsou použita k překrývání ve stejné velikosti v jaké byla uložena.
- Nelze upravit pozici pro překrytí uloženými daty. Uložená data se překrývají zarovnána na střed horní části ve směru (<del>□</del> [14\)](#page-15-1) papírového originálu.

Když jsou uložená data větší než papírový originál

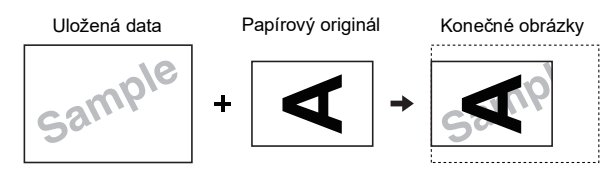

Když jsou uložená data menší než papírový originál

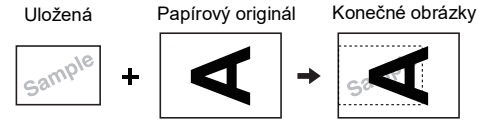

## **1 Dotkněte se položky [Překrytí] v obrazovce karty [Funkce].**

## **2 Dotkněte se položky dat originálu, kterou chcete překrýt.**

- Popis činnosti v obrazovce [Volba paměti] naleznete na níže uvedené straně. (E 66 ["Správa uložených dat originálu \[Uklá](#page-67-1)[dání dat\], \[Sezn. úloh USB\]"\)](#page-67-1)
- Chcete-li překrýt uložená data, která jsou uložena v jednotce USB flash, zasuňte jednotku USB flash a stiskněte [Sezn. úloh USB].

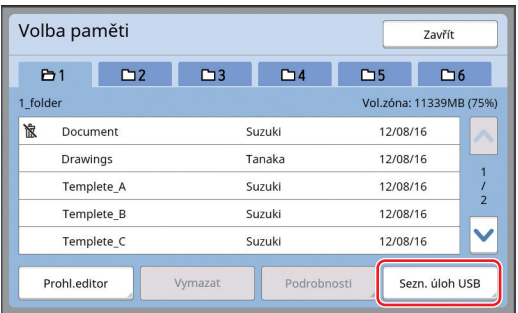

Zobrazí se obrazovka [Vyhledání paměti]. Pokud používáte jednotku USB flash, zobrazí se obrazovka [Seznam úloh USB].

# **3 Dotkněte se tlačítka [Podrobnosti].**

**4 Dotkněte se tlačítka [Zavolat].**

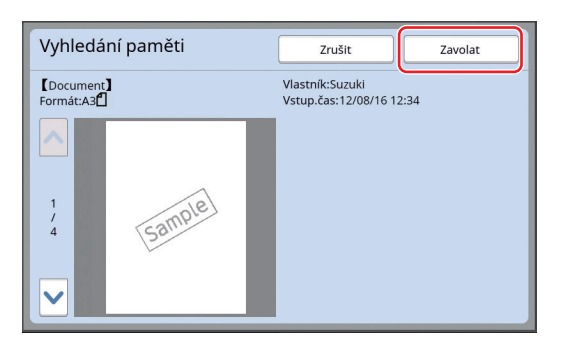

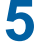

#### **5 Proveďte operace požadované pro tisk.**

Zbytek postupu je stejný jako při běžném tisku papírových originálů.

( $\boxplus$  33 ["Tisk papírových originálů"\)](#page-34-0)

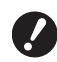

B**Dokud se tisk nedokončí, jednotku USB flash neodpojujte.**

#### Kapitola 3 Funkce pro tvorbu matrice
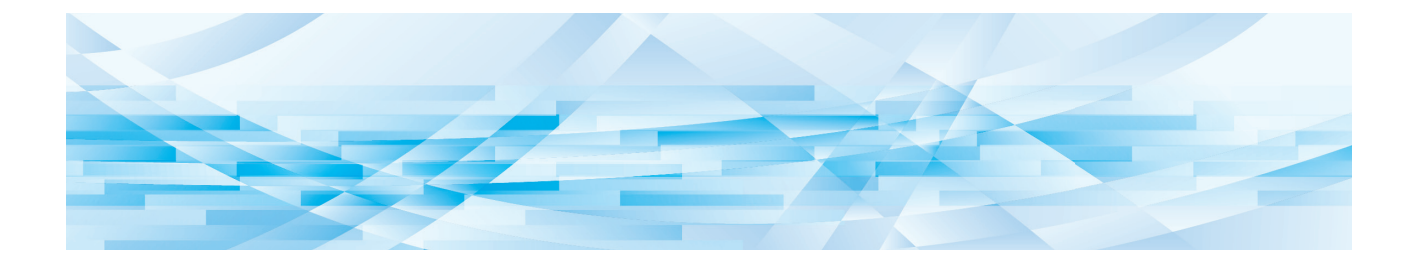

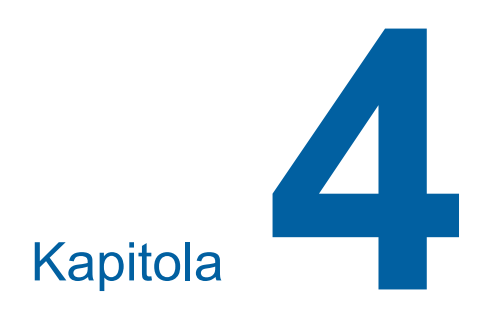

# **Funkce pro tisk**

### <span id="page-73-2"></span>**Funkce pro tisk**

Podrobnosti a postup nastavení každé funkce naleznete na stranách, které jsou uvedeny v odkazech.

#### **Funkce, které jsou nastaveny pomocí hardwarových kláves**

**[SPEED] (**A [72](#page-73-0)**)** Můžete upravit rychlost tisku.

**[DENSITY]** ( $\Box$  [73](#page-74-0)) Můžete upravit sytost tisku.

**[PRINT POSITION]** ( $\boxtimes$  [74](#page-75-0)) Můžete upravit pozici tisku.

#### **Funkce, které jsou nastaveny pomocí dotykového panelu**

**[Vel.papíru] (**A [55](#page-56-0)**)** Můžete si vybrat vlastní rozměr papíru.

#### $[Interval]$   $(\Box 76)$  $(\Box 76)$  $(\Box 76)$

Můžete omezit přesazování inkoustu na vytištěném papíru.

#### **[Obnovení] (**A [76](#page-77-1)**)**

Můžete znovu vytvořit matrici pomocí obrázku, který byl použit pro poslední tvorbu matrice.

#### **[Autom.obnova stran] (**A [77](#page-78-0)**)**

Tvorba matrice se automaticky provádí znovu pokaždé, když byl vytištěn zadaný počet listů.

#### **[Spec.řízení papíru] (**A [77](#page-78-1)**)** Můžete nastavit podmínky podávání a přijímání

papíru při použití speciálního papíru.

#### **[Kontrola vys.křídla] (**A [81](#page-82-0)**)**

Můžete upravit pozici křídel pro zarovnání papíru pro usnadnění přijímání speciálního papíru.

#### **[Kontr.dvoj. podáv.] (**A [81](#page-82-1)**)**

Tuto funkci zapněte a vypněte, chcete-li zkontrolovat, zda se nepodaly překrývající se listy papíru.

## <span id="page-73-1"></span><span id="page-73-0"></span>**Úprava rychlosti tisku [SPEED]**

Můžete upravit rychlost tisku. Rychlost tisku je možné nastavit nejen před, ale i během procesu tisku.

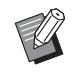

BVýchozí nastavení můžete změnit v nastavení [Rychlost tisku] (**44112**) pod položkou [Admin.].

#### **1 Stiskněte klávesu [SPEED] ([**O**] nebo [**N**]).**

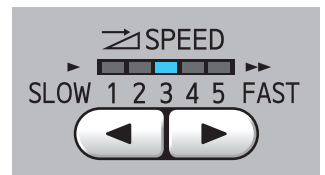

- Při každém stisknutí klávesy [<] se sníží rychlost tisku o jeden stupeň.
- Při každém stisknutí klávesy [>] se zvýší rychlost tisku o jeden stupeň.

Níže uvedená tabulka ukazuje vztah mezi stavem kontrolky rychlosti tisku a rychlostí tisku.

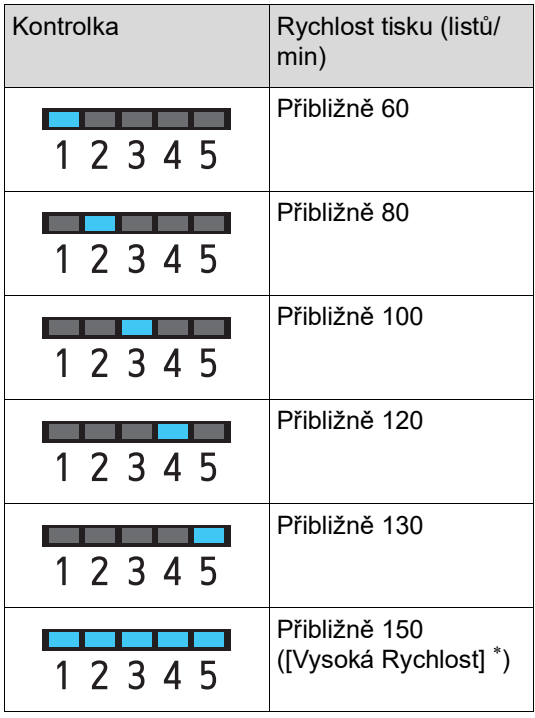

Rychlost tisku se změní na 150 listů/min jediným dotknutím se položky [Vysoká Rychlost] v základní

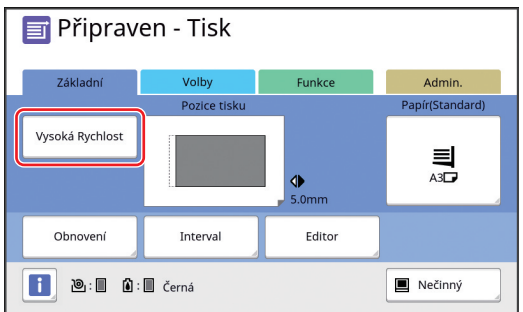

- B**Položka [Vysoká Rychlost] je k dispozici, pokud teplota tiskového válce bude 5 °C nebo vyšší. Jestliže je tiskový válec chladný, zvyšte teplotu v místnosti nebo chvíli tiskněte rychlostí [5] a počkejte, až bude tiskový válec dostatečně zahřátý.**
	- B**Některé typy papíru se mohou snadno zaseknout. Při použití takového papíru snižte rychlost tisku.**

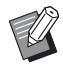

▶ Položku [Vysoká Rychlost] nelze použít s následujícími funkcemi.

 $\bullet$  [Třídění vkládacími listy] ( $\Box$  [89\)](#page-90-0)

### <span id="page-74-0"></span>Úprava sytosti tisku [DENSITY]

Můžete upravit sytost tisku. Sytost tisku je možné nastavit nejen před, ale i během procesu tisku.

- - BVýchozí nastavení můžete změnit v možnosti [Hustota tisku] (**44 112**) pod položkou [Admin.].
	- ▶ Pokud je zapnuta volba [Úspora inkoustu] (A [52\)](#page-53-0), nelze sytost tisku měnit. (Kontrolka sytosti tisku je vypnutá.)
- **1 Stiskněte klávesu [DENSITY] ([**O**] nebo [**N**]).**

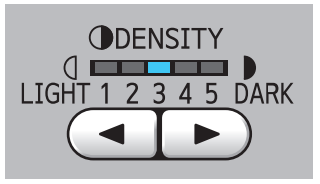

- Při každém stisknutí klávesy [<] se sníží sytost tisku o jeden stupeň.
- Při každém stisknutí klávesy [▶] se zvýší sytost tisku o jeden stupeň.

Kontrolka sytosti tisku zobrazuje aktuální úroveň sytosti tisku.

## <span id="page-75-0"></span>**Úprava pozice tisku [PRINT POSITION]**

Můžete upravit pozici tisku. Metoda úpravy se liší mezi směrem na délku a směrem na šířku. Směr na šířku ╤╪═╪╪ Směr na délku

### **Úprava pozice v horizontálním směru**

Pozici tisku v horizontálním směru můžete upravit pomocí kláves [PRINT POSITION] na ovládacím panelu.

Pozici tisku je možné nastavit nejen před, ale i během procesu tisku.

### **1 Stiskněte klávesu [PRINT POSI-TION] ([**O**] nebo [**N**]).**

Při každém stisknutí klávesy [◀] nebo [▶] se vytištěný obrázek posune o 0,5 mm.

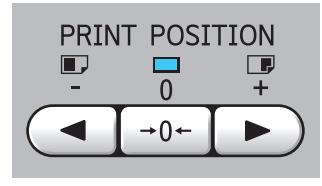

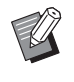

Stisknutím klávesy [→ 0 ←] se vytištěný obrázek vrátí do standardní pozice.

### **2 Zkontrolujte posunutou délku.**

Délka, o kterou byl vytištěný obrázek posunut v horizontálním směru, je zobrazena na obrazovce dotykového panelu.

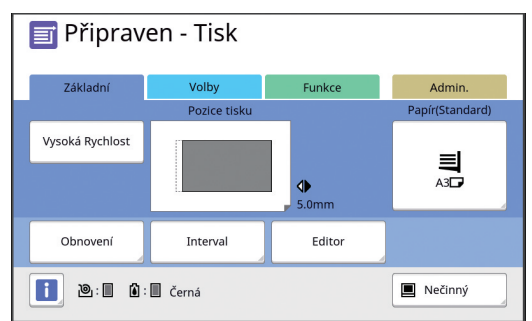

▶ Délka posunutí, která je zobrazena na obrazovce, je referenční hodnota. Chcete-li zkontrolovat vytištěný papír, stiskněte po úpravě

klávesu [PROOF].

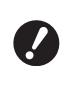

- B**Pokud provedete následující činnosti, pozice tisku v horizontálním směru je vrácena do standardní pozice.**
	- **Stiskněte klávesu [RESET].**
	- C**Vypněte napájení.**

### **Úprava pozice ve vertikálním směru**

Pozici tisku můžete upravit voličem nastavení polohy vertikálního tisku na podavači papíru.

### **1 Snižte podavač papíru.**

Chcete-li snížit podavač papíru, stiskněte tlačítko pro zvýšení / snížení podavače papíru, dokud se váleček podavače papíru neoddělí od papíru.

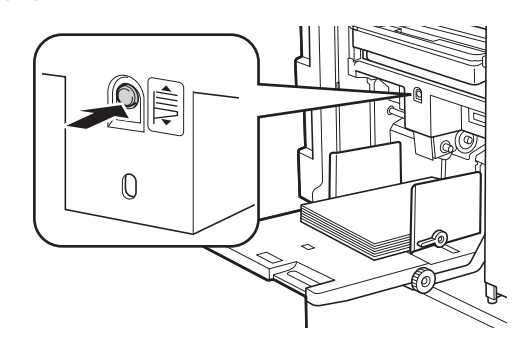

#### **2 Otočte volič nastavení polohy vertikálního tisku.**

Pozice tisku ve vertikálním směru není zobrazena na obrazovce dotykového panelu. Upravte polohu vertikálního tisku, přičemž kontrolujte stupnici pro posunutou délku.

Symbol [▲] na stupnici označuje standardní pozici tisku.

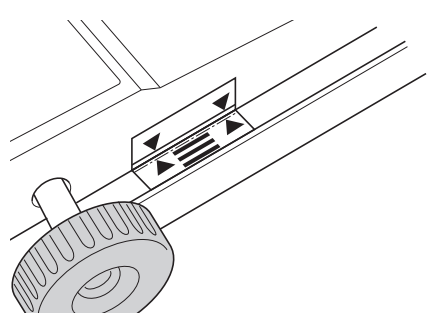

Stupnice slouží pouze pro orientaci. Chcete-li zkontrolovat vytištěný papír, stiskněte po úpravě klávesu [PROOF].

#### **Přesunutí tištěného obrázku na papíru směrem nahoru**

Otočte voličem ve směru hodinových ručiček.

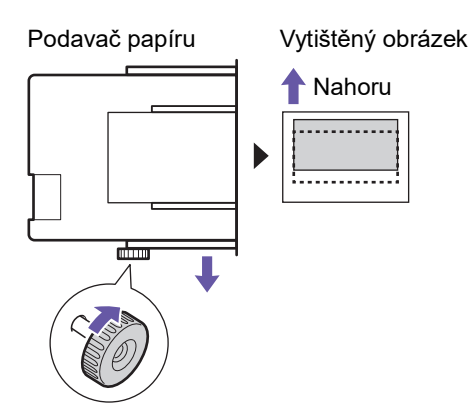

Vzhledem k tomu, že se podavač papíru pohybuje směrem k přední části tohoto zařízení, je tištěný obrázek na papíru posunut relativně směrem nahoru.

#### **Přesunutí tištěného obrázku na papíru směrem dolů**

Otočte volič proti směru hodinových ručiček.

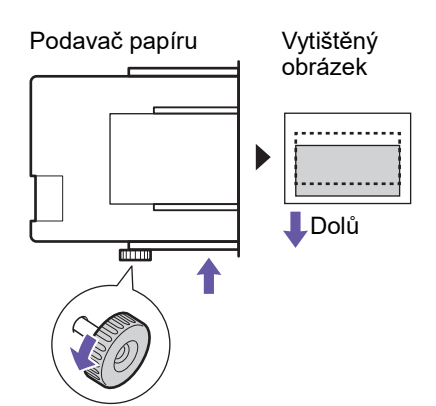

Vzhledem k tomu, že se podavač papíru pohybuje směrem k zadní části tohoto zařízení, je tištěný obrázek na papíru posunut relativně směrem dolů.

### **3 Upravte polohu vodítek papíru přijímacího zásobníku.**

Upravte polohu vodítek papíru přijímacího zásobníku podle posunuté délky podavače papíru. V případě, že polohy podavače papíru a vodítek papíru přijímacího zásobníku nejsou vyrovnány, může dojít k zaseknutí papíru. (A 29 ["Nastavení přijímacího zásobníku](#page-30-0)  [papíru"\)](#page-30-0)

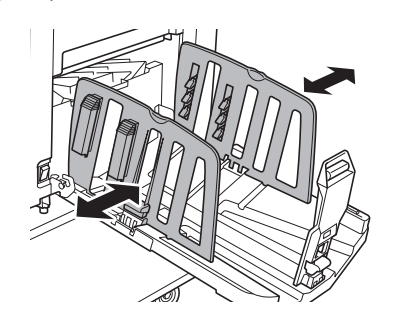

B**Po dokončení procesu tisku vraťte polohy podavače papíru a vodítek papíru přijímacího zásobníku do jejich standardních poloh. Pro návrat podavače papíru do standardní pozice otáčejte voličem, dokud není okraj podavače papíru zarovnán se symbolem [**M**] na stupnici.**

### <span id="page-77-2"></span><span id="page-77-0"></span>**Omezení ofsetu inkoustu [Interval]**

Výstup vytištěného papíru je na tomto zařízení prováděn vysokou rychlostí. V závislosti na papíru nemusí být inkoust na tištěném listu dostatečně vysušen. Tento inkoust může být rozmazán na zadní straně dalšího tištěného listu. V takovém případě nastavte delší interval do prove-

dení výstupu dalšího tištěného listu. To umožní zaschnutí inkoustu a zabrání ofsetu. Interval do provedení výstupu dalšího tištěného

listu můžete upravit prostřednictvím nečinné rotace tiskového válce.

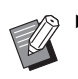

 $\triangleright$  Tuto funkci nelze použít s následující funkcí.

- [Třídění vkládacími listy] (E [89\)](#page-90-0)
- **1 Dotkněte se položky [Interval] v obrazovce karty [Funkce].**

### **2 Dotkněte se tlačítka [Zapnuto].**

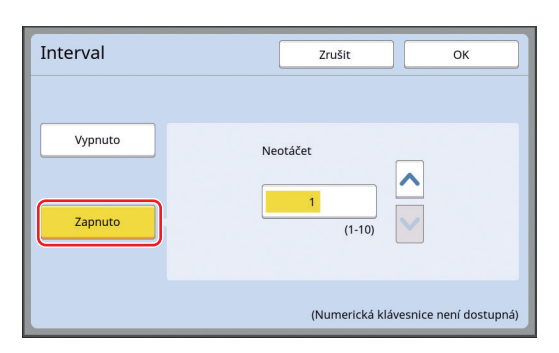

### **3 Určete počet pro položku [Neotáčet].**

Pomocí některé z následujících metod můžete určit počet pro položku [Neotáčet].

- Zadáním číselné hodnoty pomocí numerických kláves.
- Dotknutím se tlačítka  $\lceil \bigwedge \rceil$  nebo  $\lceil \bigvee \rceil$ .

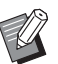

▶ Stisknutím klávesy [C] vrátíte počet na hodnotu [1].

### **4 Dotkněte se tlačítka [OK].**

### <span id="page-77-3"></span><span id="page-77-1"></span>**Opětovné vytvoření matrice [Obnovení]**

Toto zařízení dočasně uloží obrázek, který byl použit pro poslední tvorbu matrice.

Můžete provést tvorbu matrice s obrázkem pomocí volby [Obnovení]. Tato funkce je užitečná, protože nemusíte umístit originál a provést opětovná nastavení.

V průběhu tisku velkého množství listů může dojít k poškození matrice.

V tomto případě může být kvalita tisku udržována na konstantní úrovni, protože matrice je nahrazena novou výběrem volby [Obnovení], zatímco aktuální nastavení zůstává stejné.

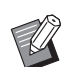

BVšimněte si, že položka [Obnovení] není za následujících podmínek k dispozici.

- Po zapnutí hlavního vypínače tohoto zařízení nebyla tvorba matrice provedena.
- Po stisknutí klávesy [RESET].
- Pokud uplyne čas, který je nastaven v položce [Automaticky smazat] ( $\boxplus$  [115\).](#page-116-0)
- · Po provedení volby [Důvěrné].
- Pokud před dokončením tvorby matrice došlo k chybě.
- Po provedení [Zabarvování] \*

Funkci [Obnovení] je možné provést v případě, že byla nastavena jakákoliv volba z [Náhled], [Překrytí] nebo [Stín.knihy].

**1 Dotkněte se položky [Obnovení] v obrazovce karty [Funkce].**

### **2 Podle potřeby se dotkněte položky [Rotovat].**

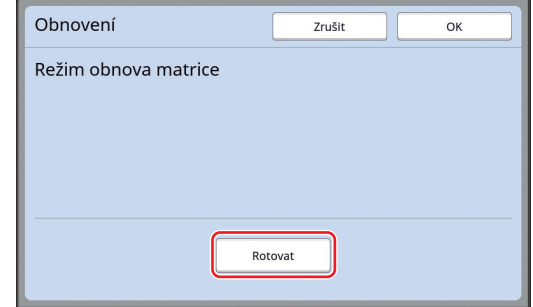

- 
- ▶ Nastavení [Rotovat], které je uvedeno na této obrazovce, je rovněž použito pro položku [Autom.obnova stran].

**3 Dotkněte se tlačítka [OK].**

### <span id="page-78-2"></span><span id="page-78-0"></span>**Opětovná automatická tvorba matrice [Autom.obnova stran]**

Při tisku velkého množství listů (tisíce listů) se může matrice v průběhu procesu tisku poškodit. Pokud je zapnuta volba [Autom.obnova stran], matrice je po vytištění zadaného počtu listů automaticky vytvořena znovu. Proto může tisk pokračovat. Vzhledem k tomu, že matrice je před opotřebením nahrazena novou matricí, může být kvalita tisku udržována na konstantní úrovni.

 $\overline{\mathcal{L}}$ 

B**Je nutné vybrat volbu [Zapnuto] pro [Autom.obnova stran]** ( $\boxplus$  [116](#page-117-0)) pod **položkou [Admin.].**

#### **1 Dotkněte se položky [Automat. obn.strany] v obrazovce karty [Funkce].**

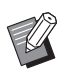

- ▶ Možnost [Autom.obnova stran] se v následujících případech vypne.
	- Je-li zapnuta volba [Program].
	- Když byla stisknuta klávesa [RESET].
	- Pokud se zobrazí základní obrazovka tvorby matrice pro data dalšího originálu.
- BNastavení volby [Rotovat], které je uvedeno na obrazovce [Obnovení] (E [76\)](#page-77-1), je rovněž použito na volbu [Autom.obnova stran].

### <span id="page-78-1"></span>**Úprava podmínek podávání a přijímání papíru [Spec.řízení papíru]**

Pokud používáte speciální papír nebo pokud se na vytištěných obrázcích objevují nerovnosti a rozmazání, můžete nastavit podmínky podávání a přijímání papíru.

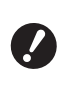

B**Příslušné upravené hodnoty konzultujte se svým prodejcem nebo zástupcem autorizovaného servisu.**

### **Úprava podávání papíru pro speciální papír**

V závislosti na vlastnostech papíru můžete nastavit podmínky pro podávání papíru.

**1 Dotkněte se položky [Spec. říz. papíru] v obrazovce karty [Funkce].**

### **2 Dotkněte se tlačítka [Nast.podav.papíru].**

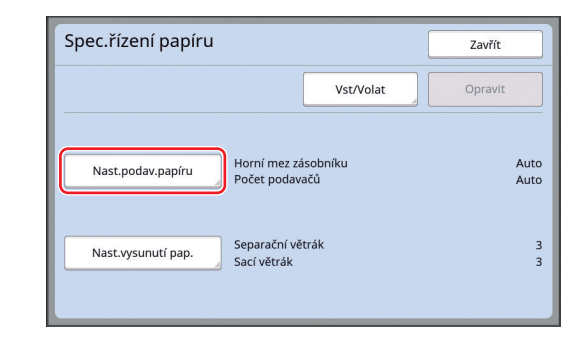

### **3 Dotkněte se tlačítka [Manuální].**

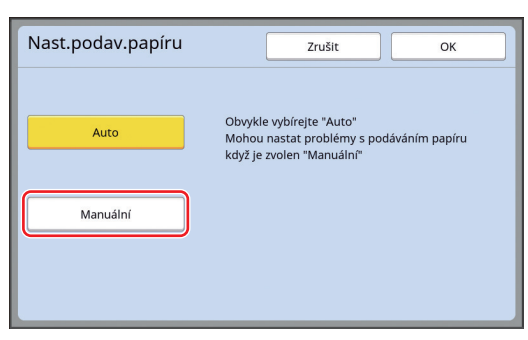

#### **4 Každou položku nastavte podle potřeby.**

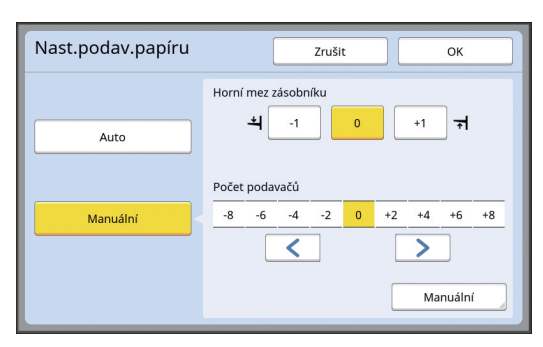

Pro určení možnosti [Připojit časování] a [Odpojit časování] se dotkněte položky [Manuální].

#### **5 Dotkněte se tlačítka [OK].**

Zobrazí se obrazovka [Spec.řízení papíru].

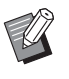

▶ Je užitečné zaregistrovat upravené hodnoty, které jste si nastavili. (E 78 ["Registrace upravených hod](#page-79-0)[not](#page-79-0)")

### **6 Dotkněte se tlačítka [Zavřít].**

### **Úprava přijímání papíru pro speciální papír**

V závislosti na vlastnostech vytištěného obrázku můžete nastavit podmínky pro přijímání papíru.

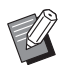

BVýchozí nastavení můžete změnit v mož-nosti [Nast.vysunutí pap.] ([4 [113\)](#page-114-0) pod položkou [Admin.].

**1 Dotkněte se položky [Spec. říz. papíru] v obrazovce karty [Funkce].**

### **2 Dotkněte se tlačítka [Nast.vysunutí pap.].**

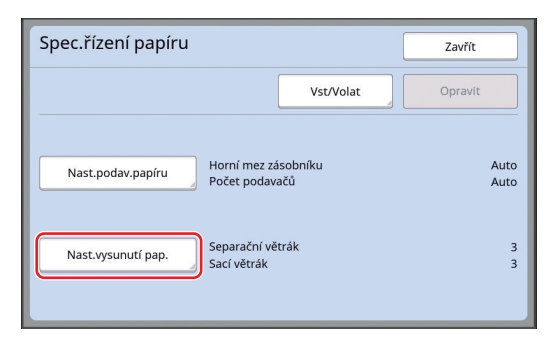

### **3 Každou položku nastavte podle potřeby.**

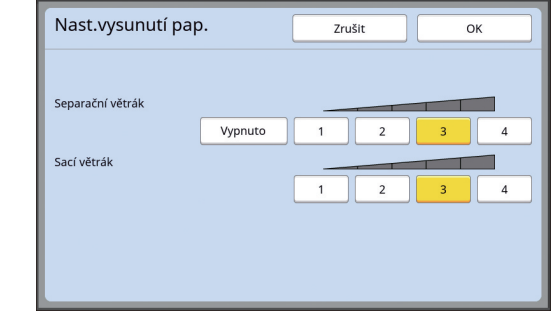

### **4 Dotkněte se tlačítka [OK].**

Zobrazí se obrazovka [Spec.řízení papíru].

▶ Je užitečné zaregistrovat upravené hodnoty, které jste si nastavili. (E 78 ["Registrace upravených hod](#page-79-0)[not](#page-79-0)")

# **5 Dotkněte se tlačítka [Zavřít].**

### <span id="page-79-0"></span>**Registrace upravených hodnot**

Je užitečné zaregistrovat upravené hodnoty, které jste si nastavili v nastaveních [Nast.podav.papíru] a [Nast.vysunutí pap.], protože hodnoty je možné použít opakovaně.

### **1 Změňte nastavení pro [Nast.podav.papíru] a [Nast.vysunutí pap.].**

Postup provedení nastavení naleznete na  $\boxplus$  [77.](#page-78-1)

### **2 Dotkněte se tlačítka [Vst/Volat].**

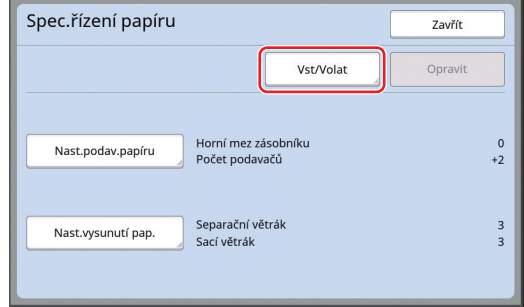

#### **3 Dotkněte se tlačítka, pro které nebylo nic registrováno.**

Tlačítko, pro které nebylo nic zaregistrováno, je ohraničeno plnou čarou.

(Šedého tlačítka se nemůžete dotknout, protože již bylo zaregistrováno.)

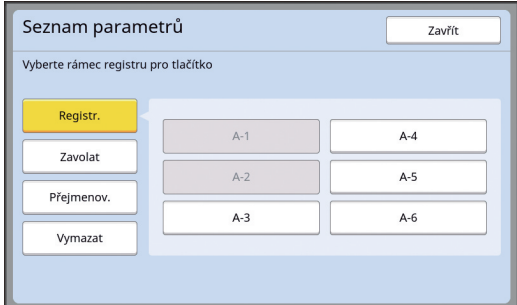

**4 Dotkněte se tlačítka [OK] v potvrzovací obrazovce.**

> Upravené hodnoty, které jste si nastavili jsou zaregistrovány a zobrazí se obrazovka [Seznam parametrů].

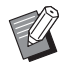

BNázev upravených hodnot můžete změnit. (A 80 ["Změna názvu upravených](#page-81-0)  [hodnot](#page-81-0)")

**5 Dotkněte se tlačítka [Zavřít].**

Zobrazí se obrazovka [Spec.řízení papíru].

### <span id="page-80-1"></span>**Načtení upravených hodnot**

- **1 Dotkněte se položky [Spec. říz. papíru] v obrazovce karty [Funkce].**
- **2 Dotkněte se tlačítka [Vst/Volat].**

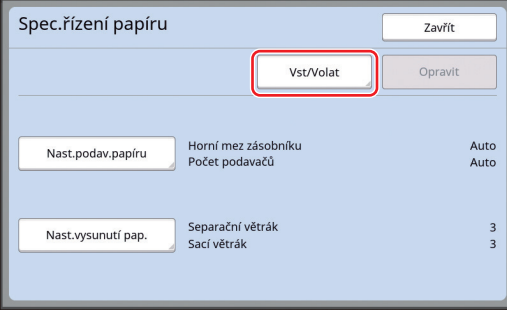

- **3 Dotkněte se tlačítka [Zavolat].**
	- Seznam parametrů Zavřít Vyberte rámec registru pro tlačítko Registr.  $A-1$  $A-4$ Zavolat  $\triangle -2$  $\Delta - 5$ Přeimenov.  $A-3$  $A-6$ Vymaza

#### **4 Dotkněte se tlačítka pro nastavení, která chcete načíst.**

Zobrazí se obrazovka [Spec.řízení papíru]. Zkontrolujte, jestli je zobrazen název načtených upravených hodnot.

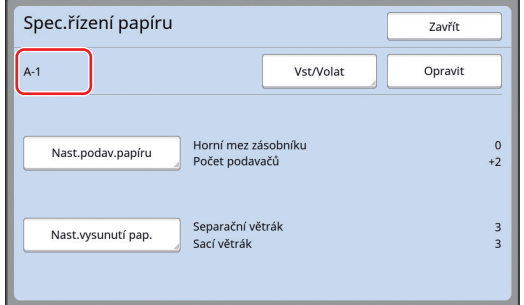

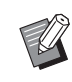

► Můžete změnit a přepsat nastavení upravených hodnot, které jste načetli.

(E 79 "Změna nastavení upravené [hodnoty](#page-80-0)")

### <span id="page-80-0"></span>**Změna nastavení upravené hodnoty**

**1 Načtěte upravené hodnoty.**

Proveďte kroky 1 až 4 popsané v části ["Načtení](#page-80-1)  [upravených hodnot"](#page-80-1).

#### **2 Změňte nastavení pro [Nast.podav.papíru] a [Nast.vysunutí pap.].**

Postup provedení nastavení naleznete na  $\boxplus$  [77.](#page-78-1)

## **3 Dotkněte se tlačítka [Opravit].**

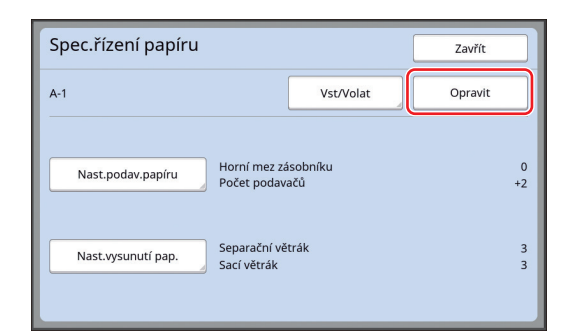

### **4 Dotkněte se tlačítka [OK] v potvrzovací obrazovce.**

Změněné upravené hodnoty jsou přepsány a zobrazí se obrazovka [Spec.řízení papíru].

#### <span id="page-81-0"></span>**Změna názvu upravených hodnot**

**1 Dotkněte se položky [Spec. říz. papíru] v obrazovce karty [Funkce].**

### **2 Dotkněte se tlačítka [Vst/Volat].**

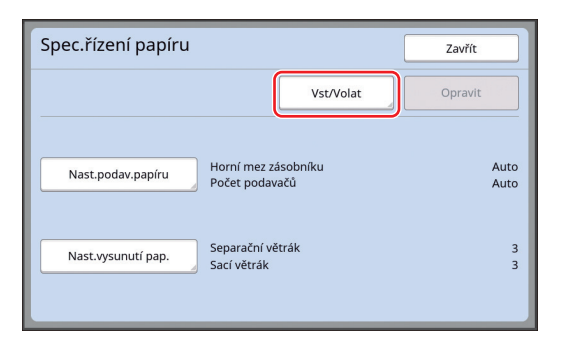

**3 Dotkněte se tlačítka [Přejmenov.].**

#### Seznam parametrů Zavřít Vyberte rámec registru pro tlačítko Registr  $A-1$  $A-4$ Zavolat  $A-2$  $A-5$ Přejmenov  $A-3$  $\Delta - 6$ Vymazat

**4 Dotkněte se tlačítka, jehož název chcete změnit.**

(A 24 ["Obrazovka \[Přejmenovat\]"\)](#page-25-0)

### **6 Po zadání nového názvu se dotkněte tlačítka [OK].**

Zobrazí se obrazovka [Seznam parametrů].

**7 Dotkněte se tlačítka [Zavřít].** Zobrazí se obrazovka [Spec.řízení papíru].

## **Vymazání upravených hodnot**

- **1 Dotkněte se položky [Spec. říz. papíru] v obrazovce karty [Funkce].**
- **2 Dotkněte se tlačítka [Vst/Volat].**

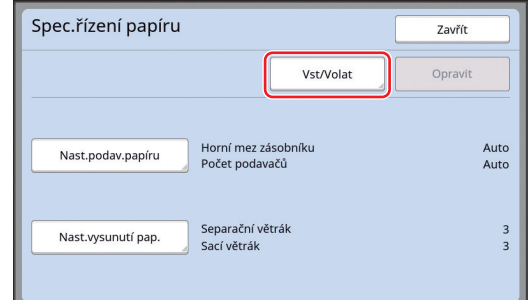

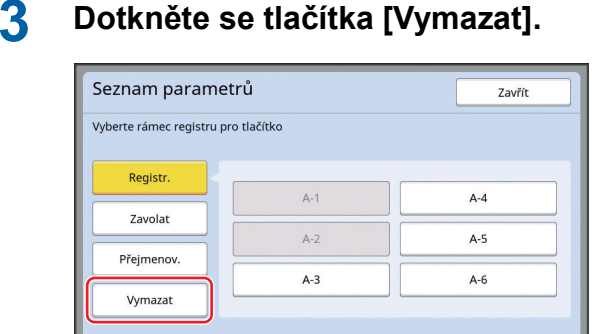

**4 Dotkněte se tlačítka, které chcete vymazat.**

#### **5 Dotkněte se tlačítka [OK] v potvrzovací obrazovce.**

Zobrazí se obrazovka [Seznam parametrů].

**6 Dotkněte se tlačítka [Zavřít].** Zobrazí se obrazovka [Spec.řízení papíru].

**<sup>5</sup> Změňte název.**

### <span id="page-82-0"></span>**Úprava pozice křídla pro zarovnání papíru [Kontrola vys.křídla]**

Křídla pro zarovnání papíru slouží k vysunutí vytištěného papíru do přijímacího zásobníku papíru. Za normálních okolností je poloha křídel pro zarovnání papíru upravena automaticky podle rozměru papíru a výběru polohy páčky pro nastavení podávání papíru  $( \Box 28)$  $( \Box 28)$ .

Při použití papíru, pro nějž není možné polohu upravit automaticky, zapněte volbu [Kontrola vys.křídla]. Křídla pro zarovnání papíru se přesunou do speciální polohy.

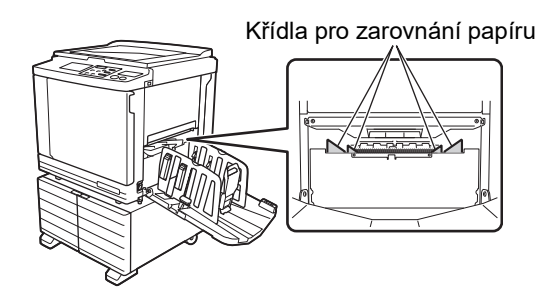

B**Pokud se nezobrazí možnost [Kontrola vys.křídla], jsou nutná speciální nastavení. Pro více informací se obraťte na svého prodejce nebo na zástupce autorizovaného servisu.**

BVýchozí nastavení můžete změnit v mož-nosti [Poz.křídel výstup.] (E [113\)](#page-114-1) pod položkou [Admin.].

**1 Dotkněte se položky [Kontrola vys.křídla] v obrazovce karty [Funkce].**

### <span id="page-82-1"></span>**Monitorování stavu podávání [Kontr.dvoj. podáv.]**

Toto zařízení je vybavené funkcí [Kontr.dvoj. podáv.], která automaticky zastaví tisk, když je zjištěno podání listů papíru, které se překrývají (dvojí podání).

Funkce [Kontr.dvoj. podáv.] je ve výchozím továrním nastavení zapnutá.

Tato funkce je však nastavená pro běžné typy papíru, takže může některé stavy papíru vyhodnotit jako chybu, i když k žádnému dvojímu podání nedojde.

Chcete-li chybné detekci zabránit, funkci [Kontr.dvoj. podáv.] vypněte v následujících případech:

- Chyba [Kontr.dvoj. podáv.] se zobrazí opakovaně, i když ke dvojímu podání nedojde.
- Je použit papír s pozadím tmavé barvy (například černá, červená nebo tmavě modrá).
- Zadní strana papíru je již potištěná.

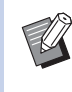

BVýchozí nastavení můžete změnit v možnosti [Kontr.dvojí podáv.] (**A** [112\)](#page-113-1) pod položkou [Admin.].

### **1 Dotkněte se položky [Kontr.dv. podávání] v obrazovce karty [Funkce].**

#### Kapitola 4 Funkce pro tisk

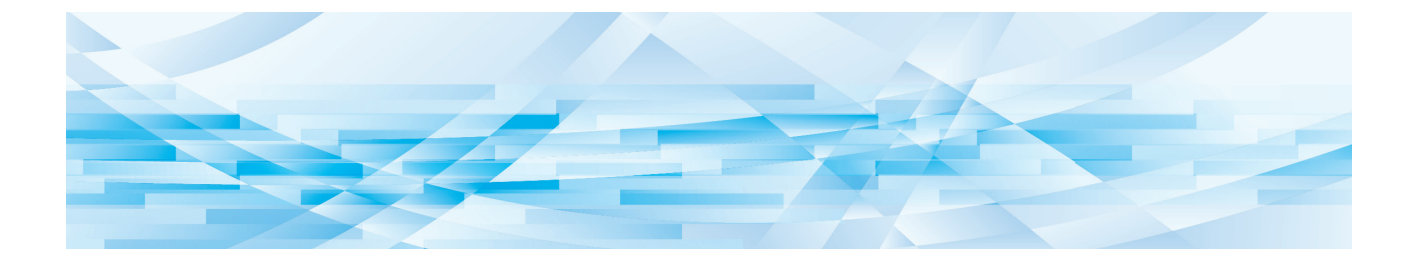

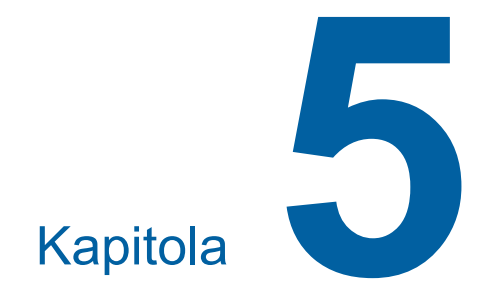

# **Užitečné funkce**

Podrobnosti a postup nastavení každé funkce naleznete na stranách, které jsou uvedeny v odkazech.

#### **[Program]** ( $\Box$  [84](#page-85-0))

Můžete oddělit a setřídit vytištěný papír podle určitého počtu listů.

#### **[Třídění vkládacími listy] (**A [89](#page-90-2)**)**

Papír umístěný do podavače papíru můžete použít jako vkládací listy pro třídění papírového výstupu.

#### **[Oddělení tisku] (**A [89](#page-90-1)**)**

Můžete setřídit vytištěný papír. (Je vyžadován volitelný oddělovač tisku.)

#### **[PaměťÚkolů] (**A [90](#page-91-0)**)**

Můžete registrovat sadu požadovaných nastavení.

#### **[Rezervace] (**A [92](#page-93-0)**)**

Můžete zabránit nechtěnému tisku dat, která jsou přijata z počítače.

#### **[Zabarvování] (**A [92](#page-93-1)**)**

Pokud nebyl tiskový válec delší dobu používán, můžete omezit rozmazání inkoustu na začátku tisku.

#### **[Důvěrné] (**A [93](#page-94-0)**)**

Můžete vyřadit matrici, která již byla použita.

#### **[Můj přímý přístup] (**A [94](#page-95-0)**)**

Můžete vybrat funkce, které mají být zaregistrovány do oblasti přímého přístupu pro každého uživatele.

#### **[Displej počítadla] (**A [95](#page-96-0)**)**

Můžete zkontrolovat celkové počty procesů tvorby matrice a počty kopií, které byly vytištěny.

#### **[Sestava počit. ID] (**A [96](#page-97-0)**)**

Můžete provést výstup celkových výsledků počtu procesů tvorby matrice a počtu vytištěných kopií.

#### **[Inf. mail o servisu] (**A [100](#page-101-0)**)**

Můžete poslat historii provozu tohoto zařízení na předem určené e-mailové adresy.

#### **[Editor]**

Tato funkce skenuje papírové originály, potom upravuje naskenované originály a odděluje barvy. Další informace naleznete v uživatelské příručce pro Editor RISO.

### <span id="page-85-1"></span>**Užitečné funkce Tisk setříděných originálů [Program]**

<span id="page-85-0"></span>Pro každou sadu nebo pro každý originál můžete oddělit počet tištěných kopií.

Vzhledem k tomu, že se proces tisku po vytištění zadaného počtu kopií na několik sekund zastaví (pro každou sadu nebo každý originál), můžete vytištěný papír setřídit. Tato funkce je užitečná, když se požadovaný počet kopií určený k distribuci liší v závislosti na oddělení nebo třídě.

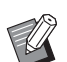

- ▶ Tuto funkci nelze použít s funkcí [Autom.obnova stran]  $(477)$ .
- ▶ Tato funkce je užitečná při použití s položkou [Třídění vkládacími listy] (E [89\)](#page-90-2), protože vytištěné papíry jsou rozdělené požadovaným způsobem za použití vkládacích listů.
- $\blacktriangleright$  Tato funkce je užitečná, pokud je použita s volbou [Oddělení tisku] (**4 89**), protože vytištěný papír se setřídí podle každého určeného oddělení pomocí pásky. Při použití funkce [Oddělení tisku] je nutné použít volitelný oddělovač tisku.
- ▶ Pokud nepoužijete funkci [Třídění vkládacími listy] ani funkci [Oddělení tisku], doporučujeme vyjmout vytištěný papír z přijímacího zásobníku papíru nebo během pozastavení tisku pro každé oddělení vložit ručně vkládací list.

### **Typy [Program]**

#### **[Jednostránkov.režm]:**

Pro každou "sadu" můžete nastavit počet vytištěných kopií z jednoho originálu.

Tyto "sady" mohou být uspořádány do "skupiny". Je možné nastavit až 9999 kopií × 99 sad × 150 skupin.

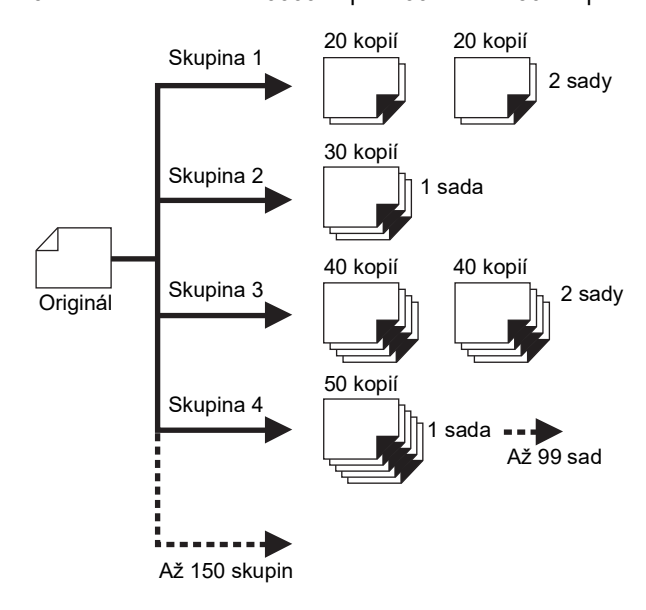

#### **[Vícestránkov.režim]:**

Můžete nastavit různé počty kopií pro více originálů. Je možné nastavit až 9999 kopií × 20 originálů.

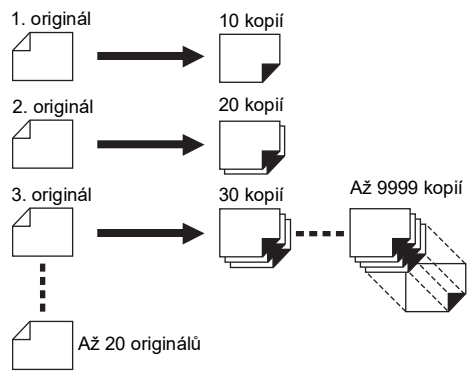

#### **Jak používat [Program]**

- K dispozici jsou následující dvě metody.
- Pro tisk bez nutnosti registrace nastavení programu (A 85 ["Nastavení položky \[Jednostránkov.režm\]"\)](#page-86-0) (A 86 ["Nastavení položky \[Vícestránkov.režim\]"\)](#page-87-1)
- Pro tisk prostřednictvím načtení registrovaného nastavení [Program].
	- (A 87 ["Načtení možnosti \[Program\]"\)](#page-88-0)

### <span id="page-86-0"></span>**Nastavení položky [Jednostránkov.režm]**

**1 Dotkněte se položky [Program] v obrazovce karty [Funkce].**

Zobrazí se obrazovka [Typ programu].

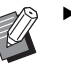

- ▶ Obrazovku [Typ programu] můžete rovněž zobrazit stisknutím klávesy [P].
- **2 Dotkněte se tlačítka [Jednostr.].**

### **3 Zadejte hodnotu pro položku [Kop.] pomocí numerických kláves.**

Hodnotu můžete zadat do aktivního vstupního pole.

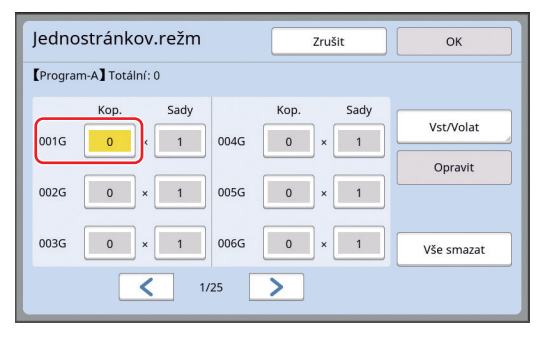

#### **4 Změňte cíl pro vstup na [Sady].**

- Cíl pro vstup můžete změnit stisknutím klávesy [×] nebo klávesy [\*].
- Je také možné vybrat vstupní pole přímým dotknutím se cíle.

**5 Zadejte hodnotu pro položku [Sady] pomocí numerických kláves.**

#### **6 Změňte cíl pro vstup na další skupinu.**

- Stiskněte klávesu [+] nebo klávesu [ $\star$ ].
- Je také možné vybrat vstupní pole přímým dotknutím se cíle.

Podle potřeby opakujte kroky 3 až 6.

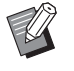

- ▶ Chcete-li vymazat všechny zadané hodnoty, dotkněte se tlačítka [Vše smazat].
- BV horní části obrazovky se zobrazí součet zadaného počtu kopií.
- 

B**Chcete-li zaregistrovat programy, které jsou nastaveny na této obrazovce, před stisknutím tlačítka [OK] se dotkněte tlačítka [Vst/Volat]. Poté přejděte ke kroku 3 v části ["Registrace možnosti \[Program\]](#page-87-0)" (**A [86](#page-87-0)**).**

### **7 Dotkněte se tlačítka [OK].**

Zobrazí se základní obrazovka. Pokud stisknete klávesu [START], tisk se provede podle programu, který jste nastavili.

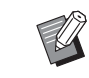

 $\blacktriangleright$  Tisk se provádí v obráceném pořadí registrace od poslední skupiny. (Příklad: [003S] -> [002S] -> [001S]) V tomto případě je proveden výstup [001S] na horní části vytištěného papíru v přijímacím zásobníku papíru.

### <span id="page-87-1"></span>**Nastavení položky [Vícestránkov.režim]**

### **1 Dotkněte se položky [Program] v obrazovce karty [Funkce].**

Zobrazí se obrazovka [Typ programu].

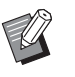

▶ Obrazovku [Typ programu] můžete rovněž zobrazit stisknutím klávesy [P].

### **2 Dotkněte se tlačítka [Více stran].**

#### **3 Zadejte hodnotu pro položku [Kop.] pomocí numerických kláves.**

Hodnotu můžete zadat do aktivního vstupního pole.

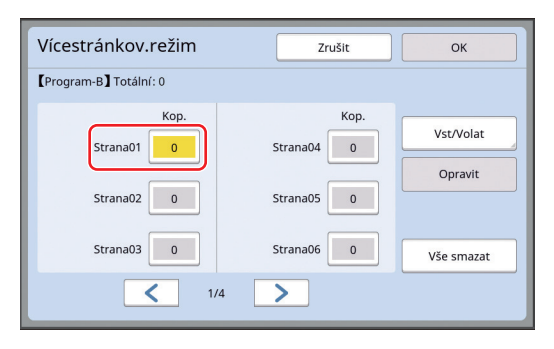

#### **4 Změňte cíl pro vstup do dalšího pole.**

- Stiskněte klávesu  $[+]$  nebo klávesu  $[!]$ .
- Je také možné vybrat vstupní pole přímým dotknutím se cíle.

Podle potřeby opakujte kroky 3 až 4.

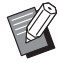

▶ Chcete-li vymazat všechny zadané hodnoty, dotkněte se tlačítka [Vše smazat].

BV horní části obrazovky se zobrazí součet zadaného počtu kopií.

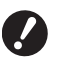

B**Chcete-li zaregistrovat programy, které jsou nastaveny na této obrazovce, před stisknutím tlačítka [OK] se dotkněte tlačítka [Vst/Volat]. Poté přejděte ke kroku 3 v části "[Registrace možnosti \[Program\]](#page-87-0)"** 

**(**A [86](#page-87-0)**).**

### **5 Dotkněte se tlačítka [OK].**

Zobrazí se základní obrazovka. Pokud stisknete klávesu [START], tisk může být proveden podle programu, který jste nastavili.

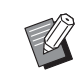

Tisk se provádí v obráceném pořadí registrace od posledního originálu. (Příklad: [Strana 03] -> [Strana 02] - > [Strana 01]) V tomto případě je proveden výstup [Strana 01] na horní části vytištěného papíru v přijímacím zásobníku papíru.

## **Zrušení položky [Program]**

### **1 Dotkněte se položky [Program] v obrazovce karty [Funkce].**

Zobrazí se obrazovka [Typ programu].

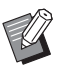

▶ Obrazovku [Typ programu] můžete rovněž zobrazit stisknutím klávesy [P].

### **2 Dotkněte se tlačítka [Zruš.úlohu].**

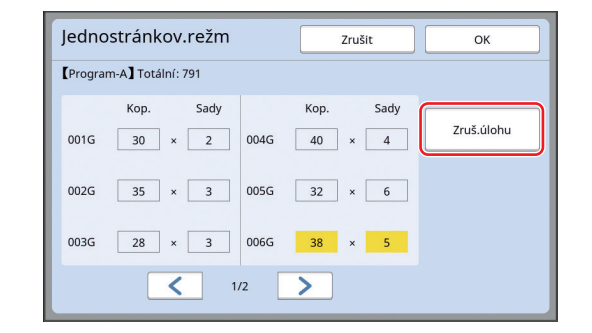

**3 Dotkněte se tlačítka [OK].**

### <span id="page-87-0"></span>**Registrace možnosti [Program]**

Je užitečné zaregistrovat program, který se často používá.

Můžete registrovat celkem 12 programů typu [Jednostránkov.režm] a [Vícestránkov.režim].

### **1 Nastavte program.**

Proveďte některé z následujících nastavení.

- Kroky 1 až 6 v části ["Nastavení položky \[Jed](#page-86-0)[nostránkov.režm\]](#page-86-0)" (E [85\)](#page-86-0)
- Kroky 1 až 4 v části ["Nastavení položky](#page-87-1)  [\[Vícestránkov.režim\]](#page-87-1)" (**A** [86\)](#page-87-1)

### **2 Dotkněte se tlačítka [Vst/Volat].**

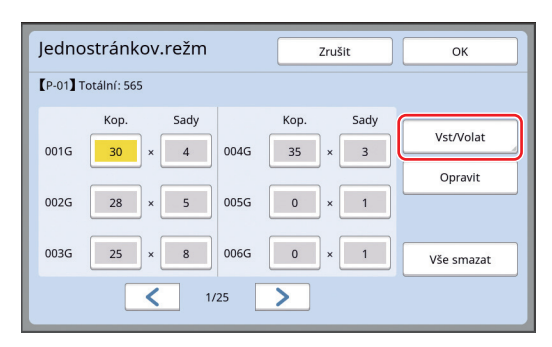

### **3 Dotkněte se tlačítka, pro které nebylo nic registrováno.**

Tlačítko, pro které nebylo nic zaregistrováno, je ohraničeno plnou čarou. (Šedého tlačítka se nemůžete dotknout, protože již bylo zaregistrováno.)

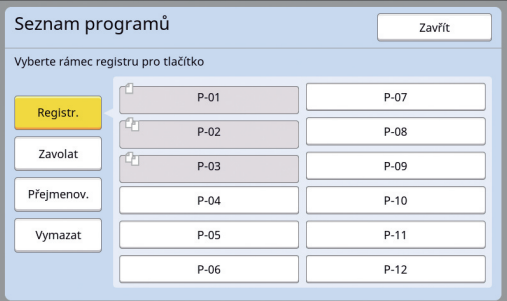

Zobrazí se potvrzovací obrazovka.

#### **4 Dotkněte se tlačítka [OK] v potvrzovací obrazovce.**

Program, který byl nastaven je zaregistrován a zobrazí se obrazovka [Seznam programů].

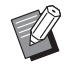

Můžete změnit název registrovaného programu.

(A 88 ["Změna názvu možnosti \[Pro](#page-89-0)[gram\]](#page-89-0)")

#### **5 Dotkněte se tlačítka [Zavřít].**

Zobrazí se obrazovka nastavení [Program]. • Pokud se dotknete [OK], můžete provést tisk

podle registrovaných nastavení programu. • Pokud se dotknete tlačítka [Zrušit ], zobrazí se základní obrazovka s vypnutou volbou [Program].

### <span id="page-88-0"></span>**Načtení možnosti [Program]**

**1 Dotkněte se položky [Program] v obrazovce karty [Funkce].**

Zobrazí se obrazovka [Typ programu].

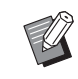

BObrazovku [Typ programu] můžete rovněž zobrazit stisknutím klávesy [P].

- **2 Dotkněte se tlačítka [Seznam programů].**
- **3 Dotkněte se tlačítka pro nastavení, která chcete načíst.**

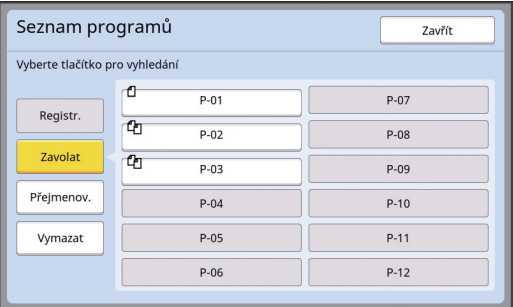

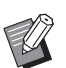

▶ Ikona na tlačítku označuje typ programu.

- : [Jednostránkov.režm] : [Vícestránkov.režim]
- **4 Dotkněte se tlačítka [OK] v potvrzovací obrazovce.**

Zobrazí se základní obrazovka. Pokud stisknete klávesu [START], tisk se provede podle programu, který jste nastavili.

### **Změna nastavení možnosti [Program]**

#### **1 Zavolat program.**

Proveďte kroky 1 až 3 popsané v části ["Načtení](#page-88-0)  [možnosti \[Program\]](#page-88-0)".

- **2 Změňte nastavení programu.**
	- Změňte počet kopií a počet sad.
- **3 Dotkněte se tlačítka [Opravit].**

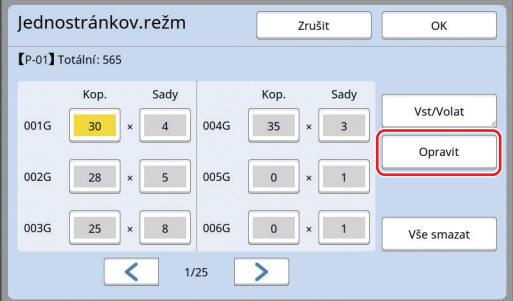

### **4 Dotkněte se tlačítka [OK] v potvrzovací obrazovce.**

Zobrazí se obrazovka nastavení [Program].

- Pokud se dotknete tlačítka [OK], můžete provést tisk podle změněných nastavení programu.
- Pokud se dotknete tlačítka [Zrušit ], zobrazí se základní obrazovka s vypnutou volbou [Program].

### <span id="page-89-0"></span>**Změna názvu možnosti [Program]**

#### **1 Dotkněte se položky [Program] v obrazovce karty [Funkce].**

Zobrazí se obrazovka [Typ programu].

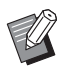

▶ Obrazovku [Typ programu] můžete rovněž zobrazit stisknutím klávesy [P].

#### **2 Dotkněte se tlačítka [Seznam programů].**

### **3 Dotkněte se tlačítka [Přejmenov.].**

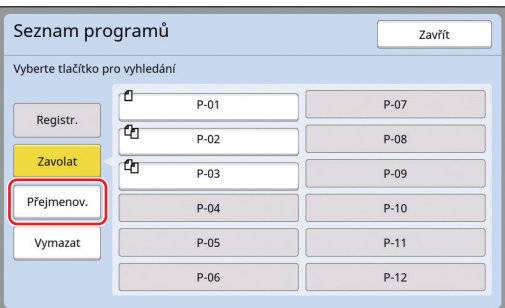

#### **4 Dotkněte se tlačítka, jehož název chcete změnit.**

#### **5 Změňte název.**

(A 24 ["Obrazovka \[Přejmenovat\]"\)](#page-25-0)

#### **6 Po zadání nového názvu se dotkněte tlačítka [OK].**

Zobrazí se obrazovka nastavení [Seznam programů].

**7 Dotkněte se tlačítka [Zavřít].** Zobrazí se obrazovka nastavení [Typ pro-

gramu].

**8 Dotkněte se tlačítka [Zavřít].** Zobrazí se základní obrazovka.

### **Mazání možnosti [Program]**

### **1 Dotkněte se položky [Program] v obrazovce karty [Funkce].**

Zobrazí se obrazovka [Typ programu].

▶ Obrazovku [Typ programu] můžete rovněž zobrazit stisknutím klávesy [P].

### **2 Dotkněte se tlačítka [Seznam programů].**

### **3 Dotkněte se tlačítka [Vymazat].**

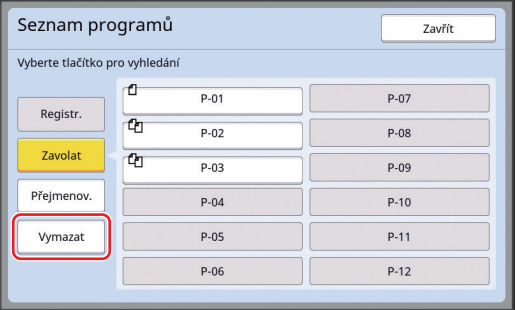

**4 Dotkněte se tlačítka, které chcete vymazat.**

#### **5 Dotkněte se tlačítka [OK] v potvrzovací obrazovce.**

Zobrazí se obrazovka nastavení [Seznam programů].

### **6 Dotkněte se tlačítka [Zavřít].**

Zobrazí se obrazovka nastavení [Typ programu].

### **7 Dotkněte se tlačítka [Zavřít].**

Zobrazí se základní obrazovka.

### <span id="page-90-2"></span><span id="page-90-0"></span>**Vložení vkládacího listu [Třídění vkládacími listy]**

Papír umístěný do podavače papíru můžete použít jako vkládací listy pro třídění papírového výstupu.

- Pokud po vložení originálů do automatického podavače dokumentů tisknete se zapnutou položkou [Automatický proces], zapněte položku [Třídění vkládacími listy], která zajistí vložení vkládacího listu (prázdný list) při každé změně originálu.
- $\cdot$  Pokud použijete položku [Program] ( $\boxplus$  [84\)](#page-85-0) společně s položkou [Třídění vkládacími listy], vkládací list (prázdný list) se vloží při každém oddělení tisku.
- $\boldsymbol{\ell}$

B**Položku [Třídění vkládacími listy] lze použít, když jsou do podavače papíru vloženy následující papíry: (Standardní rozměry) SF9350EII, SF9250EII: A3**p**, B4**p**, A4**p **nebo Foolscap SF9450EII: Ledger**p**, Legal**p **nebo Letter (Uživatelské rozměry)**

- **210 × 280 mm až 310 × 432 mm** B**Vkládací listy a potištěné papíry mohou** 
	- **být znečištěné inkoustem.**
- ▶ Tato funkce funguje, jen když je pro položku [Program] ( $\boxplus$  [84\)](#page-85-0) nebo [Automatický proces] ( $\boxplus$  [25\)](#page-26-0) zvoleno nastavení [Zapnuto].
- $\blacktriangleright$  Tuto funkci nelze použít s následujícími funkcemi.
	- $\bullet$  [Interval] ( $\boxplus$  [76\).](#page-77-2)
	- $\bullet$  [Oddělení tisku] ( $\boxplus$  [89\)](#page-90-1).
	- [Vysoká Rychlost] pod položkou  $[SPEED]$   $(472)$ .
- BVýchozí nastavení můžete změnit v možnosti [Nast.tříd.vkl.listy] (E [112\)](#page-113-2) pod položkou [Admin.].
- **1 Dotkněte se položky [Třídění vkládacími listy] v obrazovce karty [Funkce].**

### <span id="page-90-1"></span>**Použití oddělovače tisku [Oddělení tisku]**

Funkci [Oddělení tisku] můžete použít po instalaci volitelného oddělovače tisku.

• Pokud po vložení originálů na automatický podavač dokumentů tisknete se zapnutou volbou [Automatický proces], zapněte pro vložení kusu pásky při každé změně originálu volbu [Oddělení tisku].

• Pokud zároveň použijete volbu [Program]  $(E = 84)$  $(E = 84)$ . vloží se kus pásky při každém oddělení tisku. Další informace naleznete v uživatelské příručce pro oddělovač tisku.

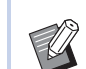

- ▶ Tato funkce funguje, jen když je pro položku [Program] (**44** [84\)](#page-85-0) nebo [Automatický proces] ( $\boxplus$  [25\)](#page-26-0) zvoleno nastavení [Zapnuto].
- $\blacktriangleright$  Tuto funkci nelze použít s následující funkcí.
	- [Třídění vkládacími listy]  $(E = 89)$  $(E = 89)$
- BVýchozí nastavení můžete změnit v možnosti [Job Separation] (24 [112\)](#page-113-3) pod položkou [Admin.].
- **1 Dotkněte se položky [Oddělení tisku] v obrazovce karty [Funkce].**

### <span id="page-91-0"></span>**Použití registrovaných nastavení [PaměťÚkolů]**

Můžete registrovat sadu požadovaných nastavení. Tato funkce je užitečná, protože pro použití mohou být načtena stejná nastavení.

### **Registrace možnosti [PaměťÚkolů]**

**1 Nastavte požadované funkce.**

(E 46 "[Funkce](#page-47-0) pro tvorbu matrice")

- $(\Box$  72 "[Funkce](#page-73-2) pro tisk")
- (E 84 ["Užitečné funkce"\)](#page-85-1)

#### **2 Dotkněte se položky [PaměťÚkolů] v obrazovce karty [Funkce].**

Zobrazí se obrazovka [PaměťÚkolů].

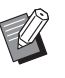

▶ Obrazovku [PaměťÚkolů] můžete rovněž zobrazit stisknutím klávesy  $[\star]$ .

### **3 Dotkněte se tlačítka, pro které nebylo nic registrováno.**

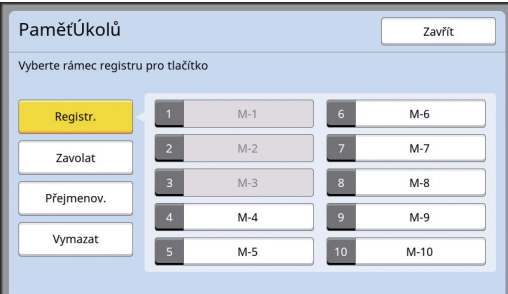

Nemůžete se dotknout šedého tlačítka, protože již bylo zaregistrováno.

### **4 Zkontrolujte nastavení.**

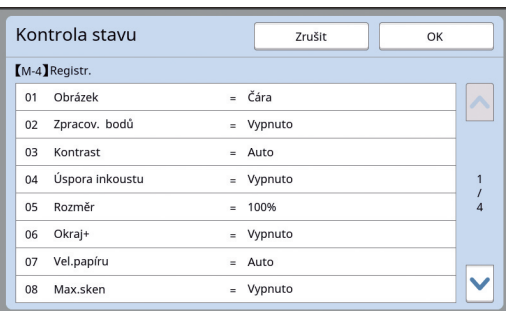

Chcete-li kontrolovat všechny položky až do konce seznamu, dotkněte se tlačítka [V].

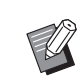

 $\blacktriangleright$  Chcete-li změnit nastavení jakékoliv funkce, pro návrat na základní obrazovku se dotkněte tlačítka [Zrušit ] a potom [Zavřít]. Pak proveďte opravu nastavení funkce.

**5 Dotkněte se tlačítka [OK].**

Zobrazí se obrazovka [PaměťÚkolů].

### **6 Dotkněte se tlačítka [Zavřít].**

Zobrazí se základní obrazovka.

### **Načtení možnosti [PaměťÚkolů]**

### **1 Dotkněte se položky [PaměťÚkolů] v obrazovce karty [Funkce].**

Zobrazí se obrazovka [PaměťÚkolů].

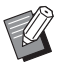

▶ Obrazovku [PaměťÚkolů] můžete rovněž zobrazit stisknutím klávesy  $[\divideontimes]$ .

### **2 Dotkněte se tlačítka [Zavolat].**

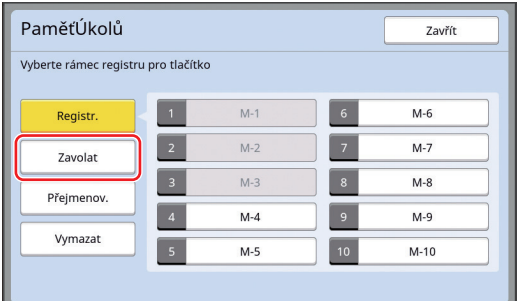

#### **3 Dotkněte se tlačítka pro nastavení, která chcete načíst.**

Zobrazí se obrazovka [Kontrola stavu].

- ▶ Obrazovku [Kontrola stavu] můžete také zobrazit stisknutím numerických kláves, které odpovídají příslušnému číslu paměti.
	- Číslice [1] až [9]: Stiskněte odpovídající klávesu od "1" do "9".
	- Číslo [10]: Stiskněte klávesu "0".

### **4 Zkontrolujte nastavení.**

### **5 Dotkněte se tlačítka [OK].**

Nastavení se použije a zobrazí se základní obrazovka.

### **Změna názvu možnosti [PaměťÚkolů]**

### **1 Dotkněte se položky [PaměťÚkolů] v obrazovce karty [Funkce].**

Zobrazí se obrazovka [PaměťÚkolů].

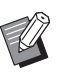

▶ Obrazovku [PaměťÚkolů] můžete rovněž zobrazit stisknutím klávesy  $[\star]$ .

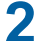

**2 Dotkněte se tlačítka [Přejmenov.].**

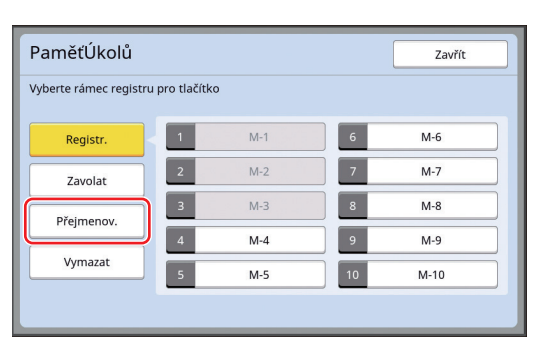

- **3 Dotkněte se tlačítka, jehož název chcete změnit.**
- **4 Změňte název.** (A 24 ["Obrazovka \[Přejmenovat\]"\)](#page-25-0)
- **5 Po zadání nového názvu se dotkněte tlačítka [OK].**

Zobrazí se obrazovka [PaměťÚkolů].

**6 Dotkněte se tlačítka [Zavřít].** Zobrazí se základní obrazovka.

### **Mazání možnosti [PaměťÚkolů]**

### **1 Dotkněte se položky [PaměťÚkolů] v obrazovce karty [Funkce].**

Zobrazí se obrazovka [PaměťÚkolů].

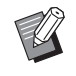

▶ Obrazovku [PaměťÚkolů] můžete rovněž zobrazit stisknutím klávesy  $[\star]$ .

## **2 Dotkněte se tlačítka [Vymazat].**

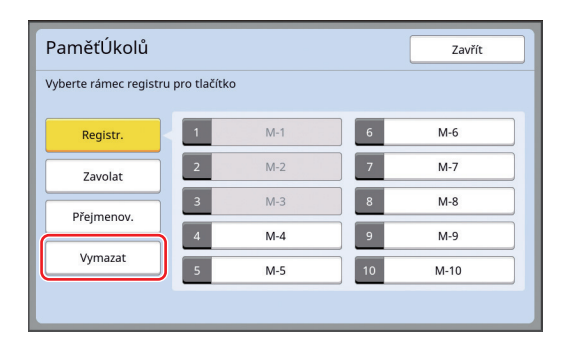

**3 Dotkněte se tlačítka, které chcete vymazat.**

Zobrazí se obrazovka [Kontrola stavu].

- **4 Zkontrolujte nastavení.** Zkontrolujte, jestli je možné nastavení vymazat.
- **5 Dotkněte se tlačítka [OK].** Zobrazí se obrazovka [PaměťÚkolů].
- **6 Dotkněte se tlačítka [Zavřít].** Zobrazí se základní obrazovka.

### <span id="page-93-0"></span>**Rozšíření doby rezervace [Rezervace]**

Tato funkce je užitečná, pokud je toto zařízení připojeno k počítači.

V průběhu tisku na tomto zařízení může jiná osoba zaslat instrukce pro tisk pro data originálu z počítače.

I v případě, že toto zařízení nebylo po zastavení činnosti využito, se tvorba matrice přijatých dat originálu nespustí, dokud neuplyne určitá doba. Tato určitá doba se označuje jako "Doba rezervace". Po uplynutí doby rezervace se spustí tvorba další matrice dat originálu. V důsledku toho se matrice, která je používána, vyřadí.

Tovární nastavení doby rezervace je 15 sekund. Tuto dobu můžete prodloužit na obrazovce [Admin.] až na 60 sekund.

Chcete-li pokračovat v tisku s matricí, kterou právě používáte, zapněte volbu [Rezervace]. Dobu rezervace můžete prodloužit až na 30 minut.

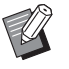

**Dobu rezervace můžete změnit v nasta-**vení [Doba rezervace] (E [115\)](#page-116-1) pod položkou [Admin.].

 $\blacktriangleright$  Můžete změnit prodlouženou dobu, pokud je zapnuta volba [Rezervace] v [Ex. rezervní] doba] ( $\boxplus$  [115\)](#page-116-2) pod položkou [Admin.].

#### **Doba rezervace se nezačne odpočítávat v průběhu následujících operací.**

- Pokud probíhá na tomto zařízení provoz (tvorba matrice, proces tisku apod.).
- Pokud je na ovládacím panelu právě používána jakákoliv klávesa nebo jakékoliv tlačítko.
- Pokud je zobrazena obrazovka nastavení.
- Pokud je zobrazena obrazovka chyb nebo obrazovka upozornění.
- Do 3 minut po přepnutí na režim tvorby matrice.

#### **Během prodloužené doby rezervace nejsou prováděny následující funkce.**

- [Auto Sleep] ( $\boxplus$  [115\)](#page-116-3), [Automat. vypnout] ( $\boxplus$  [115\):](#page-116-4) Tyto funkce jsou prováděny na základě času měřeného od konce doby nastavené v položce [Rezervace].
- [Vypínací plán]  $(\boxplus 115)$  $(\boxplus 115)$ : Tato funkce není provedena až do nastaveného času následujícího dne.

### **1 Dotkněte se položky [Rezervace] v obrazovce karty [Funkce].**

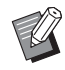

▶ Pokud chcete tisknout data originálu během doby nastavené v položce [Doba rezervace], dotkněte se položky [Pauza] ([4 [36\)](#page-37-0) na obrazovce karty [Základní].

### <span id="page-93-1"></span>**Prevence rozmazání inkoustu [Zabarvování]**

Pokud nebylo toto zařízení dlouhou dobu používáno nebo po výměně tiskového válce, může být tisk na několika vytištěných listech na začátku tisku vybledlý. Pokud zapnete volbu [Zabarvování], je v průběhu tvorby matrice provedena operace s cílem zajistit použitelnost a stabilitu inkoustu. Protože tato funkce umožní jasný tisk od začátku, můžete ušetřit papír.

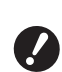

#### B**[Zabarvování] je funkce, která se provádí v průběhu tvorby matrice. Pokud provádíte pouze proces tisku, [Zabarvování] se neprovádí.**

B**Pokud je provedena funkce [Zabarvování], prodlouží se čas potřebný k tvorbě matrice.**

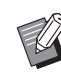

▶ Pokud tiskový válec nebyl delší dobu používán, můžete nastavit, aby byla funkce [Zabarvování] prováděna automaticky v průběhu další tvorby matrice. Nastavení můžete změnit v možnosti [Autom. zabarvování] (**A** [116\)](#page-117-1) pod položkou [Admin.].

#### **1 Dotkněte se položky [Zabarvování] v obrazovce karty [Funkce] základní obrazovky tvorby matrice.**

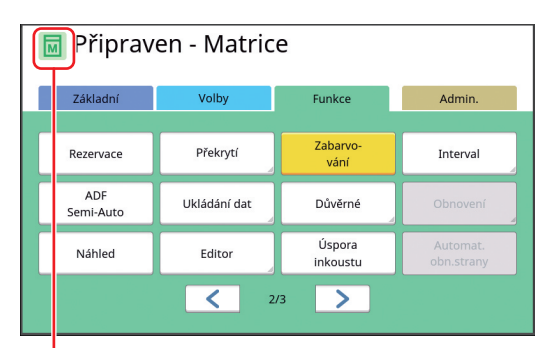

Je-li zapnuta volba [Zabarvování], změní se ikona, která je zobrazena v oblasti hlášení v základní obrazovce tvorby matrice.

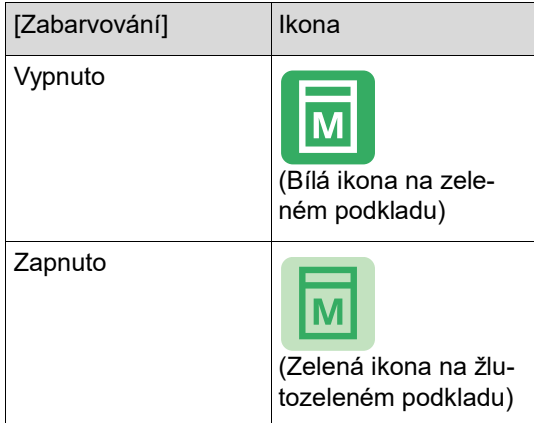

Pokud umístíte originál a stisknete klávesu [START], provede se během tvorby matrice funkce [Zabarvování].

### <span id="page-94-0"></span>**Prevence kopírování důvěrných dokumentů [Důvěrné]**

Po tisku je vytvořená matrice stále ještě nanesena na tiskovém válci a připravena k tisku. Pokud je zapnuta volba [Důvěrné], je vytvořená matrice vyřazena. Můžete tak zabránit neoprávněnému tisku důvěrných dokumentů.

Protože je na tiskový válec nanesena prázdná matrice, hraje matrice také roli krytu, aby zabránila vysychání inkoustu v tiskovém válci, pokud není tisk po delší dobu prováděn.

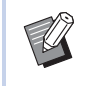

 $\blacktriangleright$  Můžete provést nastavení volby procesu [Důvěrné], který se doporučuje po tisku. (A 129 ["Správa použité matrice](#page-130-0)  [\[Ochrana\]](#page-130-0)")

**1 Dotkněte se položky [Důvěrné] v obrazovce karty [Funkce].**

### **2 Dotkněte se tlačítka [OK].**

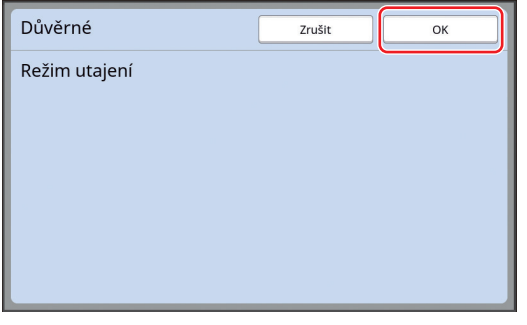

Matrice na tiskovém válci je vyřazena a je nanesena prázdná matrice.

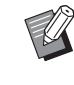

▶ Proces [Důvěrné] vymaže obrázek, který je dočasně uložen v tomto zařízení. V důsledku toho nelze pro-vést funkci [Obnovení] (E [76\).](#page-77-3)

### <span id="page-95-0"></span>**Registrace často používaných funkcí pro každého uživatele [Můj přímý přístup]**

Pokud provádíte ověřování pro použití tohoto zařízení, můžete podle potřeby změnit funkce, které mají být registrovány v oblasti přímého přístupu, v obrazovce karty [Základní].

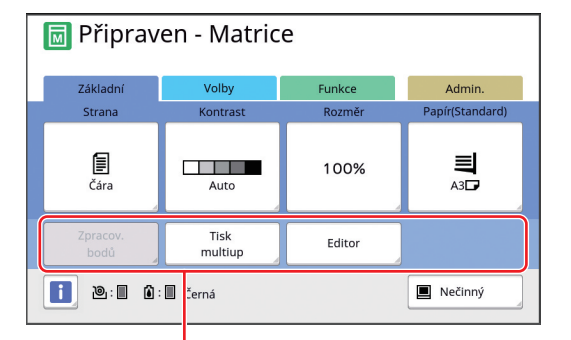

Oblast přímého přístupu

Funkci do oblasti přímého přístupu můžete registrovat v následujících režimech.

- Režim tvorby matrice
- Režim procesu tisku
- Režim skenování

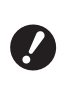

B**Pro volbu [Úroveň správy] musí být nastavena volba [Vysoká/Úplná správa] v [Správa uživatelů] (**A [123](#page-124-0)**).**

▶ Pomocí [Přímý vstup] (**A** [118\)](#page-119-0) pod položkou [Admin.] může administrátor změnit oblast přímého přístupu pro všechny uživatele najednou.

**1 Dotkněte se položky [Můj přímý přístup] v obrazovce karty [Funkce].**

**2 Dotkněte se karty režimu, ve kterém chcete funkci zaregistrovat.**

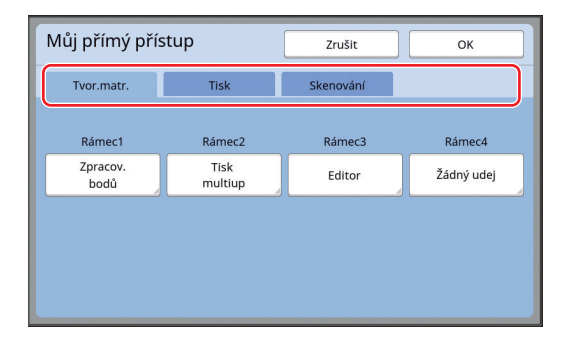

#### **3 Dotkněte se funkčního tlačítka, které chcete registrovat.**

Chcete-li změnit funkci na jinou, můžete se také dotknout tlačítka, pro které již funkce byla registrována.

**4 Dotkněte se názvu funkce, který má být registrován.**

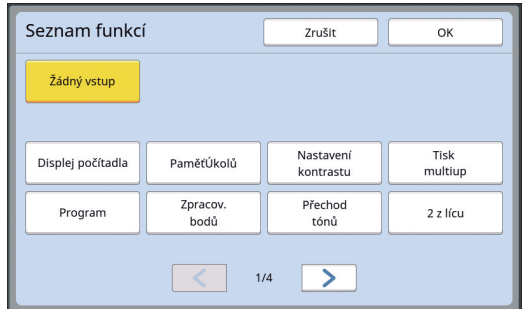

- Chcete-li změnit zobrazení, dotkněte se tlačítka  $[<]$  nebo  $[>]$ .
- Pokud nechcete registrovat žádnou funkci, dotkněte se položky [Žádný vstup].
- Nemůžete se dotknout názvu funkce, který již byl registrován.

### **5 Dotkněte se tlačítka [OK].**

Zobrazí se obrazovka [Můj přímý přístup]. Chcete-li zaregistrovat další funkční tlačítko, opakujte kroky 3 až 5.

**6 Dotkněte se tlačítka [OK].**

### <span id="page-96-0"></span>**Zobrazení celkových počtů [Displej počítadla]**

Můžete zkontrolovat celkové počty tvorby matrice a počty vytištěných listů.

**1 Dotkněte se položky [Displej počítadla] v obrazovce karty [Funkce].**

### **2 Zkontrolujte obsah na displeji.**

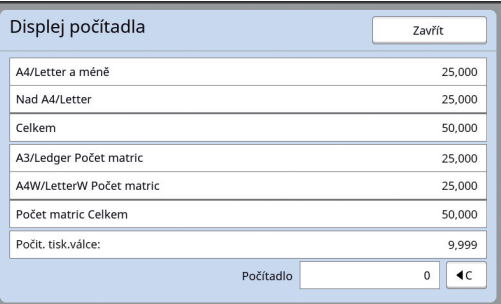

#### **[A4/Letter a méně], [Nad A4/Letter]**

Zobrazuje celkový počet kopií vytištěných na tomto zařízení pro každý rozměr. Hodnota nezahrnuje zkušební kopie, jejichž

výstup byl proveden v průběhu tvorby matrice.

#### **[Celkem] (celkové počítadlo)**

Zobrazuje celkový počet kopií vytištěných na tomto zařízení.

Hodnota nezahrnuje zkušební kopie, jejichž výstup byl proveden v průběhu tvorby matrice.

#### **[A3/Ledger Počet matric], [A4W/LetterW Počet matric]**

Zobrazuje celkový počet procesů tvorby matrice, které byly provedeny na tomto zařízení, pro každý rozměr matrice. Hodnota zahrnuje počet [Zabarvování] ( $\boxplus$  [92\)](#page-93-1) a [Důvěrné] ( $\boxdot$  [93\)](#page-94-0), které byly provedeny.

#### **[Počet matric Celkem]**

Zobrazuje celkový počet procesů tvorby matrice, které byly provedeny na tomto zařízení. Hodnota zahrnuje počet [Zabarvování] a [Důvěrné], které byly provedeny.

#### **[Počit. tisk.válce:]**

Zobrazuje celkový počet kopií, které byly vytištěny prostřednictvím stávajícího tiskového válce.

Hodnota zahrnuje počet zkušebních kopií, jejichž výstup byl proveden v průběhu tvorby matrice.

Chcete-li zjistit celkový počet kopií, které byly vytištěny prostřednictvím jiného tiskového válce, změňte tiskový válec a potom znovu zobrazte obrazovku [Displej počítadla].

#### **[Počítadlo]**

Počítá a zobrazuje počet kopií, které byly vytištěny.

Hodnota nezahrnuje zkušební kopie, jejichž výstup byl proveden v průběhu tvorby matrice. Pokud se dotknete tlačítka [ $\le$ ], počet se vynuluje na [0].

Toto počítadlo je užitečné, pokud například chcete kontrolovat počet tištěných kopií za den. V tomto případě proveďte reset počítadla na [0] před zahájením denního provozu a pak počítadlo zkontrolujte na konci provozu.

### **3 Dotkněte se tlačítka [Zavřít].**

### <span id="page-97-0"></span>**Výpočet celkového počtu kopií [Sestava počit. ID]**

Můžete vytisknout celkové počty procesů tvorby od protomy projetí v projetí.<br>matrice a celkový počet vytištěných listů všech uži- protokové v USB. vatelů. Tato data můžete také uložit do souboru.

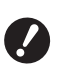

B**Chcete-li řídit a počítat celkový počet kopií, musí být pro možnost [Úroveň správy] nastavena volba [Vysoká/Úplná správa] v [Správa uživatelů] (**A [123](#page-124-0)**).**

### <span id="page-97-1"></span>**Provedení funkce [Výstup sestavy]**

**1 Dotkněte se položky [Sestava počit. ID] v obrazovce karty [Funkce].**

Zobrazí se obrazovka [Sestava počit. ID].

### **2 Vyberte si metodu pro [Výstup sestavy].**

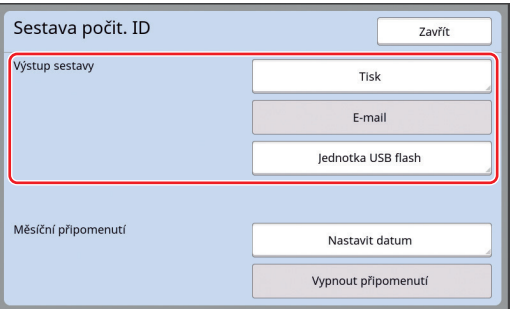

#### **[Tisk]**

Stiskněte toto tlačítko pro vytištění zprávy o celkovém počtu na tomto zařízení.

#### **[E-mail]**

Stiskněte toto tlačítko pro odeslání souboru ve formátu CSV na předem určené e-mailové adresy.

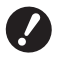

B**Pokud se nezobrazí možnost [Email], jsou nutná speciální nastavení. Pro více informací se obraťte na svého prodejce nebo na zástupce autorizovaného servisu.**

B**Pokud je tlačítko [E-mail] zobrazeno šedě, nebyla provedena požadovaná nastavení. Postup nastavení naleznete v [Sestava počit. ID] (**A [98](#page-99-0)**).**

#### **[Jednotka USB flash]**

Stiskněte toto tlačítko pro uložení souboru ve formátu CSV do jednotky USB flash. Než se dotknete položky [Sestava počit. ID], je nutno nejprve zasunout jednotku USB flash do portu

### **Nastavení dne oznámení pro provedení výstupu celkového počtu**

Můžete zobrazit obrazovku sestav pro [Výstup sestavy] ( $\boxplus$  [159\)](#page-160-0) v určeném datu každého měsíce.

**1 Dotkněte se položky [Sestava počit. ID] v obrazovce karty [Funkce].**

#### **2 Dotkněte se tlačítka [Nastavit datum].**

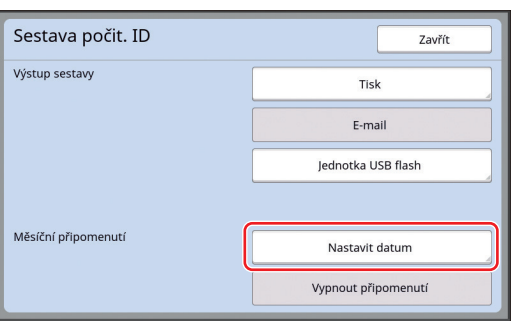

### **3 Dotkněte se tlačítka [Zapnuto].**

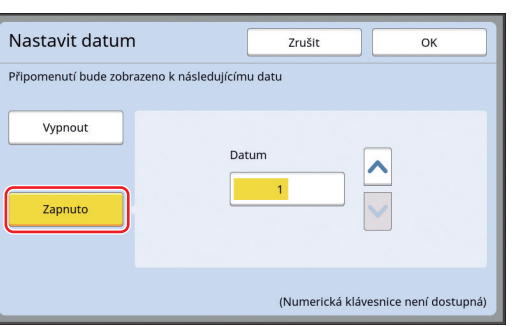

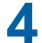

#### **4 Nastavte den oznámení.**

Datum můžete nastavit pomocí některé z následujících metod.

- Zadáním číselné hodnoty pomocí numerických kláves.
- Dotknutím se tlačítka  $[\vee]$  nebo  $[\wedge]$ .

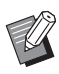

BPokud nastavíte libovolné datum od [29] do [31] a uvedené datum v měsíci neexistuje, například v únoru, zobrazí se obrazovka sestav k poslednímu dni v měsíci.

### **5 Dotkněte se tlačítka [OK].**

Zobrazí se obrazovka [Sestava počit. ID].

### **6 Dotkněte se tlačítka [Zavřít].**

- 
- BJakmile určíte datum pro volbu [Nastavit datum], zobrazí se obrazovka s upozorněním při každém zapnutí zařízení nebo dokud není provedena volba [Výstup sestavy] (E [96](#page-97-1)). Pokud volbu [Výstup sestavy] v aktuálním měsíci nechcete provádět, dotkněte se tlačítka [Vypnout připomenutí] v obrazovce [Sestava počit. ID]. Obrazovka upozornění se nezobrazí do dne oznámení v následujícím měsíci.

### <span id="page-99-0"></span>**Zasílání e-mailů ve volbě [Sestava počit. ID]**

Sestavu celkových počtů volby [Sestava počit. ID] (E [96](#page-97-0)) můžete odeslat na předem určené e-mailové adresy.

Tato funkce je užitečná například pro oznámení stavu využití pracovníkům, jako je například podnikový správce.

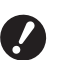

B**Toto zařízení musí být připojeno k počítači prostřednictvím sítě.**

B**Nemůžete zasílat na adresy Gmail. Použijte jinou adresu.**

### <span id="page-99-1"></span>**Přednastavení**

#### **1 Zkontrolujte, jestli se volba [Email] zobrazí v obrazovce [Sestava počit. ID] tohoto zařízení.**

Obrazovka [Sestava počit. ID] se zobrazí, pokud se dotknete tlačítka [Sestava počit. ID] v obrazovce karty [Funkce].

Tlačítko [E-mail] je zobrazeno šedě, protože nebyla provedena požadovaná nastavení.

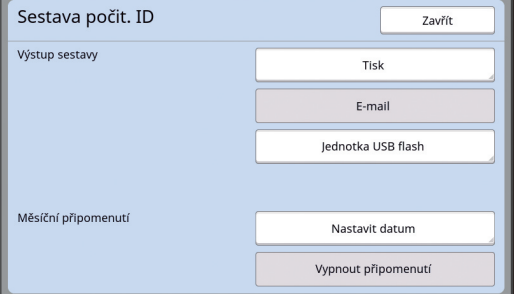

B**Pokud se nezobrazí možnost [Email], jsou nutná speciální nastavení. Pro více informací se obraťte na svého prodejce nebo na zástupce autorizovaného servisu.**

▶ Pokud tlačítko [E-mail] není zobrazeno šedě a tlačítko [E-mail] je dostupné, byla provedena požadovaná nastavení. V tomto případě můžete poslat e-mail a nemusíte provádět následující kroky 2 až 9 v této kapitole.

#### **2 Vstupte pomocí počítače do nástroje RISO Console.**

(A [132](#page-133-0) "[Přístup k nástroji RISO Console"](#page-133-0))

#### **3 Přihlaste se do nástroje RISO Console.**

(A [132](#page-133-1) ["Přihlášení](#page-133-1)")

- **4 Klepněte na tlačítko [Network].** (A [135](#page-136-0) ["Nabídka \[Network\]](#page-136-0)")
- **5 Klepněte na tlačítko [SMTP Setting].**
- **6 Nastavte pro možnost [SMTP Authentication] hodnotu [Use].**

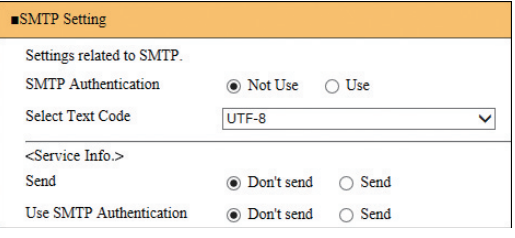

#### **7 Proveďte požadovaná nastavení pro [Counter Info. Mail].**

Posuňte se na obrazovce směrem dolů, dokud se nezobrazí položky nastavení pro [Counter Info. Mail].

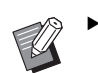

▶ Pro nastavení SMTP serveru se obraťte na síťového administrátora.

### **[Send]**

Vyberte možnost [Send].

**[Use SMTP Authentication]**

Vyberte možnost podle potřeby.

#### **[User name]**

Pokud jste pro nastavení [Use SMTP Authentication] vybrali možnost [Use], zadejte pro ověření SMTP své uživatelské jméno.

#### **[Password]**

Pokud jste pro [Use SMTP Authentication] vybrali možnost [Use], zadejte pro ověření SMTP své heslo.

#### **[SMTP Server Name]**

Zadejte název serveru SMTP.

#### **[Sender Address]**

Zadejte e-mailovou adresu osoby odpovědné za správu tohoto zařízení.

 **[Receiver Address 1], [Receiver Address 2]**

Můžete určit až dvě e-mailové adresy.

#### **[Port No.]**

Zadejte číslo portu serveru SMTP.

#### **[Subject]**

Podle potřeby zadejte předmět e-mailu.

#### **[Message (Add Comment)]**

Podle potřeby zadejte zprávu e-mailu.

#### **[Signature]**

Podle potřeby zadejte podpis, který má být obsažen v těle e-mailu.

#### **[Send Transmission Result to Administrator]**

Pokud vyberete možnost [Send], výsledek přenosu e-mailu (úspěšný nebo neúspěšný) je odeslán na adresu uvedenou v možnosti [Administrator Address].

#### **[Administrator Address]**

Pokud pro [Send Transmission Result to Administrator] vyberete možnost [Send], zadejte cílovou adresu pro oznámení výsledku přenosu e-mailu.

#### **[Subject]**

Podle potřeby zadejte předmět e-mailu oznamujícího výsledek přenosu e-mailu.

#### **[Signature]**

Podle potřeby zadejte podpis, který má být obsažen v těle e-mailu oznamujícího výsledek přenosu e-mailu.

**8 Klepněte na tlačítko [OK] v dolní části obrazovky.**

Jsou použita nastavení, která jste změnili.

**9 Zkontrolujte, jestli je tlačítko [Email] dostupné v obrazovce [Sestava počit. ID] tohoto zařízení.**

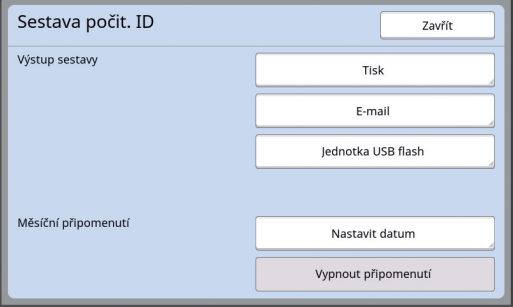

- 
- ▶ Po provedení nastavení v nástroji RISO Console můžete rovněž změnit nastavení v možnosti [Mail o počtu kopií] (E [116\)](#page-117-2) pod položkou [Admin.].

### **Zasílání e-mailu**

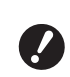

B**Předem proveďte postup "[Přednasta](#page-99-1)[vení"](#page-99-1)** ( $\Box$  [98](#page-99-1)).

#### **1 Dotkněte se tlačítka [E-mail] v obrazovce [Sestava počit. ID].**

E-mail je odeslán na přednastavené e-mailové adresy.

Po odeslání e-mailu se zobrazí základní obrazovka.

### <span id="page-101-0"></span>**Zasílání e-mailů o historii provozu [Inf. mail o servisu]**

Data o historii provozu uložená na tomto zařízení můžete odeslat na předem určené e-mailové adresy.

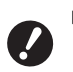

B**Toto zařízení musí být připojeno k počítači prostřednictvím sítě.**

B**Nemůžete zasílat na adresy Gmail. Použijte jinou adresu.**

### <span id="page-101-1"></span>**Přednastavení**

**1 Zkontrolujte, jestli je zobrazena možnost [Inf. mail o servisu] v obrazovce karty [Funkce] tohoto zařízení.**

> Tlačítko [Inf. mail o servisu] je zobrazeno šedě, protože nebyla provedena požadovaná nastavení.

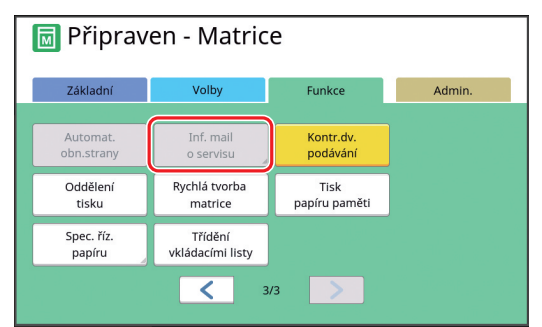

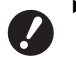

B**Pokud se nezobrazí možnost [Inf. mail o servisu], jsou nutná speciální nastavení. Pro více informací se obraťte na svého prodejce nebo na zástupce autorizovaného servisu.**

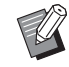

Pokud tlačítko [Inf. mail o servisu] není zobrazeno šedě a tlačítko [Inf. mail o servisu] je dostupné, byla provedena požadovaná nastavení. V tomto případě nemusíte provádět postup "[Přednastavení"](#page-99-1).

#### **2 Vstupte pomocí počítače do nástroje RISO Console.**

(A [132](#page-133-0) "[Přístup k nástroji RISO Console"](#page-133-0))

### **3 Přihlaste se do nástroje RISO Console.**

(A [132](#page-133-1) "[Přihlášení](#page-133-1)")

- **4 Klepněte na tlačítko [Network].** (A [135](#page-136-0) ["Nabídka \[Network\]](#page-136-0)")
- **5 Klepněte na tlačítko [SMTP Setting].**

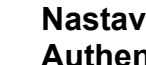

#### **6 Nastavte pro možnost [SMTP Authentication] hodnotu [Use].**

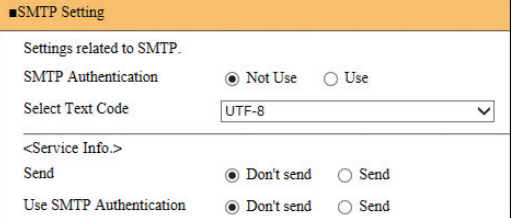

#### **7 Proveďte požadovaná nastavení pro [Service Info.].**

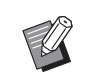

▶ Pro nastavení SMTP serveru se obraťte na síťového administrátora.

#### **[Send]**

Vyberte možnost [Send].

#### **[Use SMTP Authentication]**

Vyberte možnost podle potřeby.

#### **[User name]**

Pokud jste pro nastavení [Use SMTP Authentication] vybrali možnost [Use], zadejte pro ověření SMTP své uživatelské jméno.

#### **[Password]**

Pokud jste pro [Use SMTP Authentication] vybrali možnost [Use], zadejte pro ověření SMTP své heslo.

#### **[SMTP Server Name]**

Zadejte název serveru SMTP.

#### **[Sender Address]**

Zadejte e-mailovou adresu osoby odpovědné za správu tohoto zařízení.

#### **[Receiver Address 1] (pevná)**

E-mailová adresa pověřeného útvaru společnosti RISO je nastavena. Tuto adresu nemůžete změnit.

#### **[Receiver Address 2]**

Můžete určit libovolnou e-mailovou adresu.

#### **[Port No.]**

Zadejte číslo portu serveru SMTP.

#### **[Subject]**

Podle potřeby zadejte předmět e-mailu.

#### **[Message (Add Comment)]**

Podle potřeby zadejte zprávu e-mailu.

#### **[Signature]**

Podle potřeby zadejte podpis, který má být obsažen v těle e-mailu.

#### **[Send Transmission Result to Administrator]**

Pokud vyberete možnost [Send], výsledek přenosu e-mailu (úspěšný nebo neúspěšný) je odeslán na adresu uvedenou v možnosti [Administrator Address].

#### **[Administrator Address]**

Pokud pro [Send Transmission Result to Administrator] vyberete možnost [Send], zadejte cílovou adresu pro oznámení výsledku přenosu e-mailu.

#### **[Subject]**

Podle potřeby zadejte předmět e-mailu oznamujícího výsledek přenosu e-mailu.

#### **[Signature]**

Podle potřeby zadejte podpis, který má být obsažen v těle e-mailu oznamujícího výsledek přenosu e-mailu.

#### **8 Klepněte na tlačítko [OK] v dolní části obrazovky.**

Jsou použita nastavení, která jste změnili.

#### **9 Zkontrolujte, jestli je povoleno tlačítko [Inf. mail o servisu] v obrazovce karty [Funkce] tohoto zařízení.**

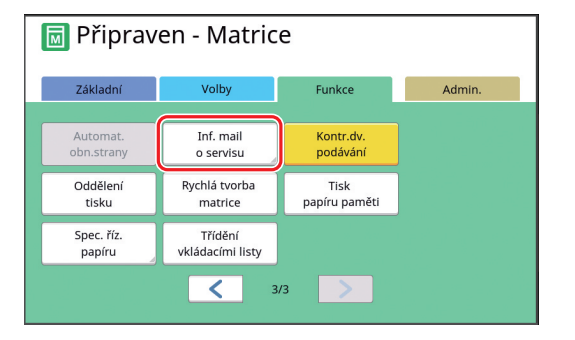

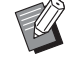

Po provedení nastavení v nástroji RISO Console můžete rovněž změnit nastavení v části [Inf.mail o servisu] ( $\boxplus$  [116](#page-117-3)) pod položkou [Admin.].

### **Zasílání e-mailu**

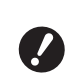

B**Předem proveďte postup "[Přednasta](#page-101-1)[vení"](#page-101-1)** ( $\Box$  [100](#page-101-1)).

#### **1 Dotkněte se položky [Inf. mail o servisu] v obrazovce karty [Funkce].**

Zobrazí se potvrzovací obrazovka.

### **2 Dotkněte se tlačítka [OK].**

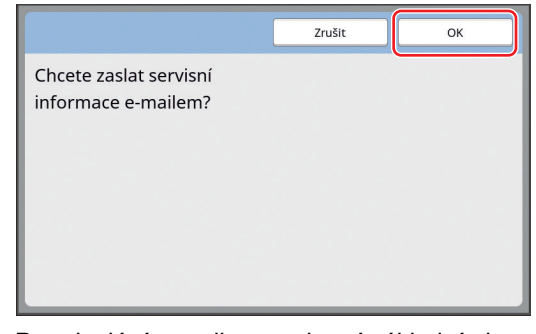

Po odeslání e-mailu se zobrazí základní obrazovka.

Kapitola 5 Užitečné funkce

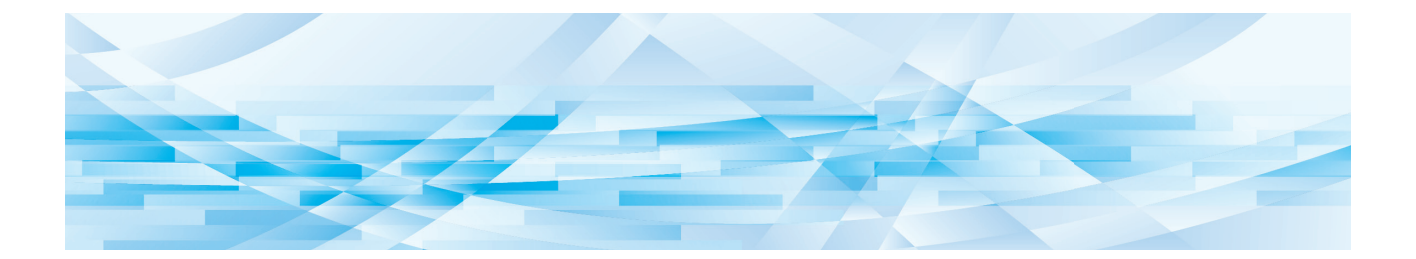

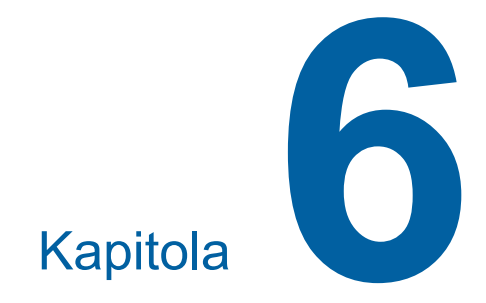

# **Funkce pro skenování**

## **Funkce pro skenování**

Podrobnosti a postup nastavení každé funkce naleznete na stranách, které jsou uvedeny v odkazech.

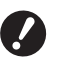

B**Data originálu uložená v režimu skenování se převedou do formátu souboru, který je specifický pro toto zařízení. Data se neuloží ve formátu souboru pro obecné účely, jako je například PDF nebo JPEG.**

**(**A 38 **["Uložení papírového originálu ve](#page-39-0)  [formě dat"\)](#page-39-0)**

#### **Funkce pro nastavení základních informací**

#### **[Jméno soub.] (**A [105](#page-106-0)**)**

Můžete nastavit název uložených dat, který se má zobrazit.

Název uložených dat se zobrazí v obrazovce [Volba paměti] nebo v obrazovce [Sezn. úloh USB].

#### **[Adresář] (**A [105](#page-106-1)**)**

Složku, do které mají být data uložena, můžete určit v [Ukládání dat] nebo [USB].

#### **[Vlastník] (**A [106](#page-107-0)**)**

Můžete nastavit název vlastníka uložených dat. Název uložených dat se zobrazí v obrazovce [Volba paměti] nebo v obrazovce [Sezn. úloh USB].

#### **Funkce pro zpracování obrázků**

#### **[Obrázek] (**A [47](#page-48-0)**)**

Můžete nastavit zpracování, které je vhodné pro daný typ originálu.

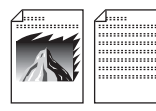

#### **[Zpracov. bodů] (**A [49](#page-50-0)**)**

Můžete nastavit metodu zpracování pro vyjádření odstupňování fotografie.

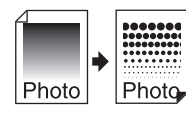

#### **[Nas.kontrast]** ( $\Box$  [49](#page-50-1))

Rozmazanou fotografii můžete změnit do konečného ostrého výstupu.

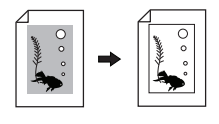

**[Přechod tónů] (**A [50](#page-51-0)**)** Můžete upravit tón světlých a tmavých částí v originálech, jako jsou fotografie. **[Kontrast] (**A [50](#page-51-1)**)** Můžete upravit kontrast podle barvy papíru a odstínu originálu. **[Stín.knihy] (**A [51](#page-52-0)**)** Můžete vymazat nebo omezit stín v části vazby knih. **Funkce pro uspořádání [Rozměr] (**A [53](#page-54-0)**)** Můžete zvětšit nebo zmenšit rozměr originálu.  $\overline{A}$  +  $\overline{A}$ **[Formát] (**A [107](#page-108-0)**)** Můžete si vybrat rozměr papíru uložených dat.

#### **[Tisk multiup] (**A [56](#page-57-0)**)**

Můžete uspořádat více originálů na jeden list papíru.

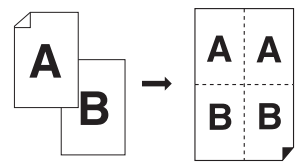

#### $[2 z$  lícu]  $(\Box 60)$  $(\Box 60)$  $(\Box 60)$

Můžete uspořádat dvě kopie originálu vedle sebe na jeden list papíru.

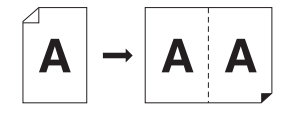

#### **Další funkce**

 $[**N**$ áhled $]**N**$  ( $\Box$  [63](#page-64-0)) Můžete zkontrolovat výstupní obrázek před uložením.

### <span id="page-106-0"></span>**Nastavení názvu dat originálu, který má být zobrazen [Jméno soub.]**

Můžete nastavit název dat originálu, který se má zobrazit.

Nastavená položka [Jméno soub.] se zobrazí v obrazovce [Volba paměti] nebo v obrazovce [Sezn. úloh USB].

(A 66 ["Správa uložených dat originálu \[Ukládání](#page-67-0)  [dat\], \[Sezn. úloh USB\]"\)](#page-67-0)

### **1 Dotkněte se položky [Jméno soub.] v základní obrazovce skenování.**

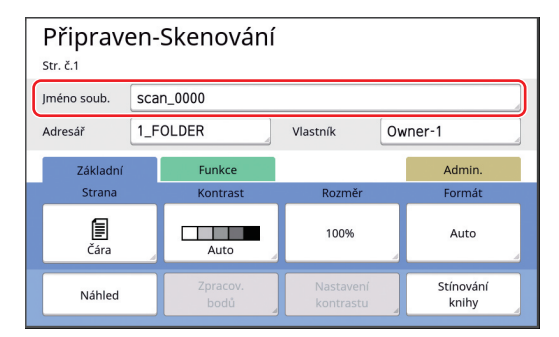

**2 Změňte název dat v obrazovce [Přejmenovat].**

(A 24 ["Obrazovka \[Přejmenovat\]"\)](#page-25-0)

**3 Dotkněte se tlačítka [OK].**

### <span id="page-106-1"></span>**Nastavení adresáře dat originálu [Adresář]**

Nastavte adresář dat originálu.

Složku, do které mají být data uložena, můžete určit v [Ukládání dat] nebo [USB].

(A 38 ["Uložení papírového originálu ve formě dat"\)](#page-39-0)

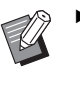

- ▶ Je-li připojen volitelný RISO Controller IS300 (Řídicí jednotka RISO IS300), nelze změnit položku [Adresář].
- **1 Chcete-li uložit data na jednotku USB flash, zasuňte jednotku USB flash do portu USB.**

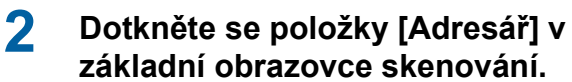

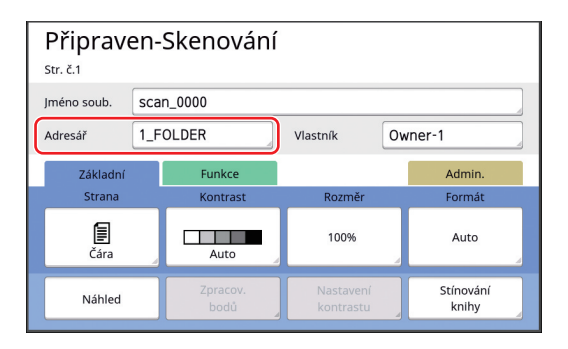

**3 Dotkněte se položky [Ukládání dat] nebo [USB].**

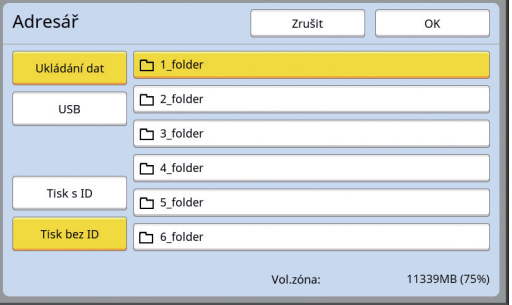

Není-li připojena žádná jednotka USB flash, nelze vybrat možnost [USB].

**4 Dotkněte se položky [Tisk s ID] nebo [Tisk bez ID].**

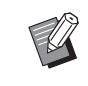

▶ Tyto možnosti se zobrazí, pokud je v části [Správa uživatelů] (**Q** [123\)](#page-124-0) pod položkou [Admin.] nastavena volba [Vysoká/Úplná správa].

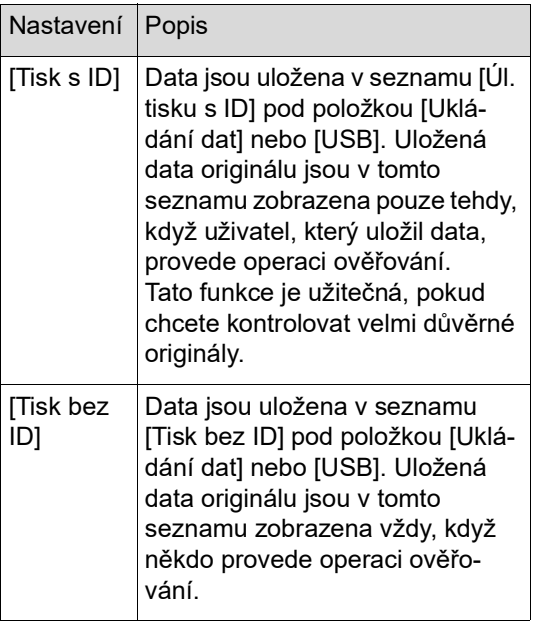

### **5 Dotkněte se složky, do které mají být data uložena.**

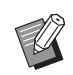

- ▶ Název složky [Ukládání dat] můžete změnit v části [Přejmen. složky] (A [114\)](#page-115-0) pod položkou [Admin.].
- BNázev složky [USB] můžete změnit v nástroji [RISO USB PRINT MAN-AGER].
- BDo jedné složky lze uložit až 250 souborů s daty originálu.

**6 Dotkněte se tlačítka [OK].**

### <span id="page-107-0"></span>**Nastavení jména osoby, která ukládá data originálu [Vlastník]**

Nastavení [Vlastník] je poskytováno s cílem odlišit osobu, která uložila data originálu. Nastavené jméno vlastníka se zobrazuje v obrazovce [Volba paměti] nebo v obrazovce [Sezn. úloh USB].

(A 66 ["Správa uložených dat originálu \[Ukládání](#page-67-0)  [dat\], \[Sezn. úloh USB\]"\)](#page-67-0)

## **Nastavení položky [Vlastník]**

#### **1 Dotkněte se položky [Vlastník] v základní obrazovce skenování.**

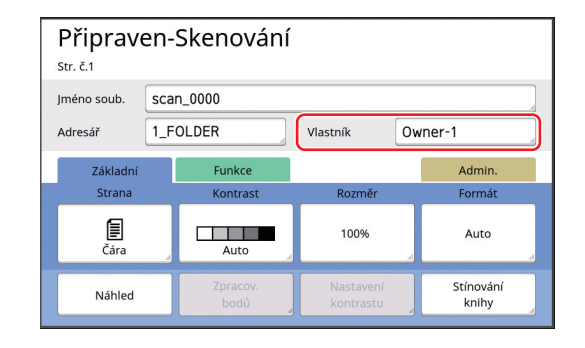

**2 Dotkněte se jména vlastníka, které chcete nastavit.**

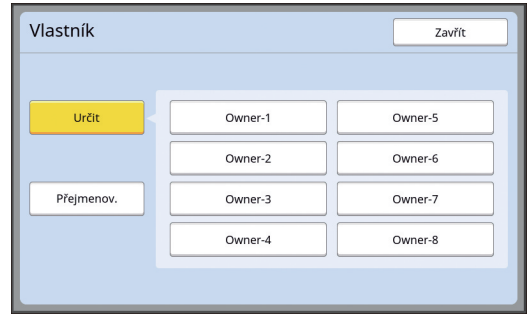

Nastavení se změní a zobrazí se základní obrazovka skenování.
#### **Změna jména vlastníka**

V případě potřeby můžete jméno vlastníka změnit.

- **1 Dotkněte se položky [Vlastník] v základní obrazovce skenování.**
- **2 Dotkněte se tlačítka [Přejmenov.] v obrazovce [Vlastník].**

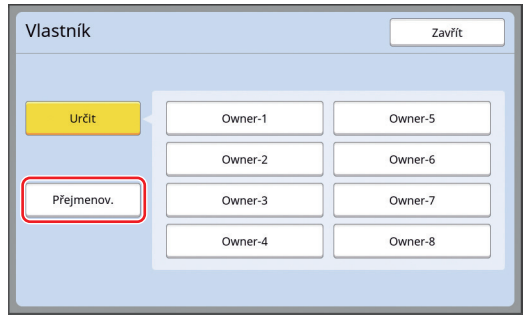

- **3 Dotkněte se vlastníka, jehož jméno chcete změnit.**
- **4 Změňte jméno vlastníka v obrazovce [Přejmenovat].**

(A 24 ["Obrazovka \[Přejmenovat\]"\)](#page-25-0)

**5 Dotkněte se tlačítka [OK].**

### **Nastavení úložné velikosti dat originálu [Formát]**

Úložnou velikost můžete nastavit v následujících případech:

- Pokud nebyl automaticky detekován rozměr originálu.
- Pokud chcete uložit data originálu ve velikosti, která je odlišná od rozměru originálu.
- 
- $\blacktriangleright$  Tato položka je ve výchozím nastavení nastavena na [Auto]. Pokud je na volitelný automatický podavač dokumentů umístěn originál standardního rozměru (A4, B5 apod.), nastavení není nutné měnit, protože rozměr je detekován automaticky.
	- BVolbu [Auto] nelze používat s následujícími funkcemi.
		- [Tisk multiup]  $(\boxtimes 56)$  $(\boxtimes 56)$
		- $\bullet$  [2 z lícu] ( $\boxplus$  [60\)](#page-61-0)

**1 Dotkněte se položky [Formát] v základní obrazovce skenování.**

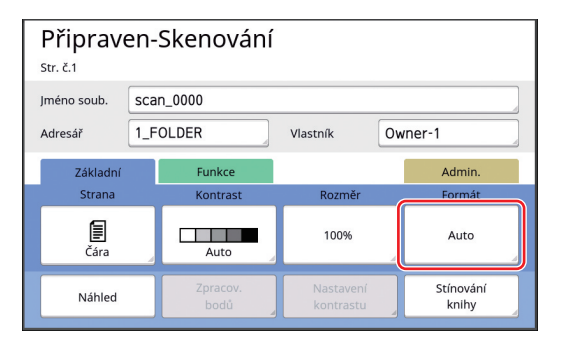

**2 Dotkněte se rozměru, který chcete nastavit.**

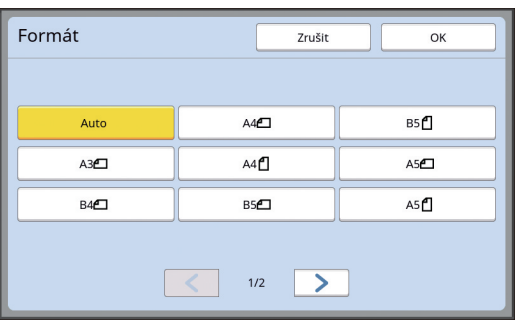

**3 Dotkněte se tlačítka [OK].**

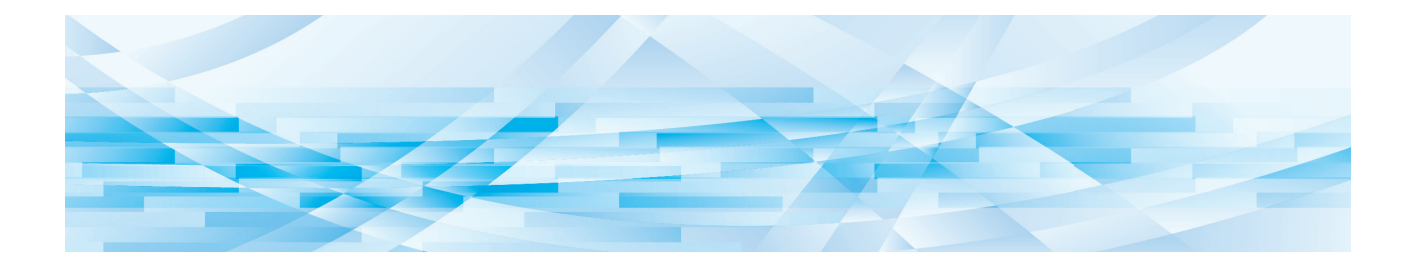

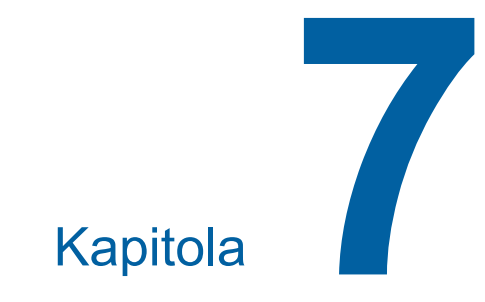

# **Nastavení provozních podmínek**

### **Nastavení provozních podmínek [Admin.]**

Pro pohodlnější používání tohoto zařízení můžete změnit výchozí hodnoty a nastavit hodnoty nastavení pro ovládání systému.

### **Zobrazení obrazovky [Admin.]**

#### **1 Dotkněte se položky [Admin.] v základní obrazovce.**

▶ Není-li zobrazena karta [Admin.], obraťte se na svého prodejce nebo na zástupce autorizovaného servisu.

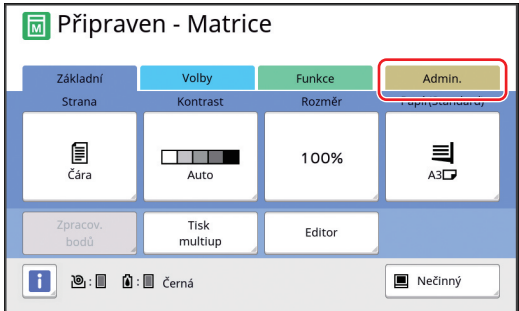

Zobrazí se obrazovka karty [Admin.].

### **2 Dotkněte se tlačítka [OK].**

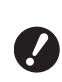

B**Když se dotknete tlačítka [OK], resetují se funkce, které jsou nastavené v aktuálním režimu, například režim tvorby matrice, tisku nebo skenování.**

B**Jakmile se zobrazí obrazovka ověřování, proveďte ověření jako administrátor. Běžní uživatelé do obrazovky [Admin.] nemohou vstoupit.**

**(**A 123 **["Identifikace uživatele](#page-124-0)  [\[Správa uživatelů\]"\)](#page-124-0)**

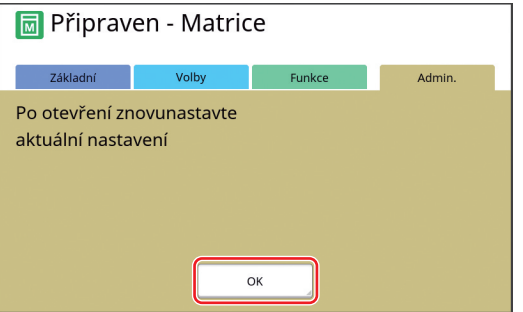

Zobrazí se obrazovka [Admin.].

### **3 Dotkněte se tlačítka položky, kterou chcete nastavit.**

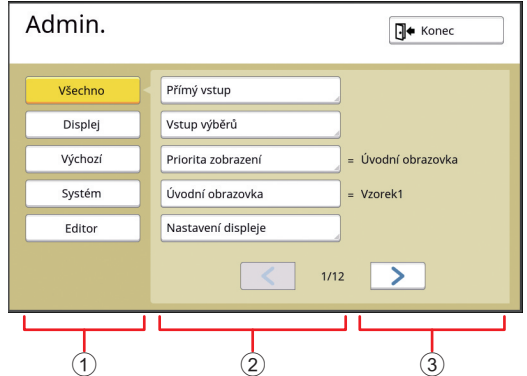

- $\odot$  Tlačítka pro přístup k displeji Dotknutím se tlačítka umožníte filtrování zobrazených položek podle kategorií.
- 2 Tlačítka položek Některá tlačítka po dotyku zobrazí obrazovku nastavení, jiná po dotyku přepínají mezi stavem zapnutí a vypnutí.
- 3 Popis U některých položek se zobrazí aktuální nastavení.

### **Opuštění obrazovky [Admin.]**

### **1 Dotkněte se tlačítka [Konec].**

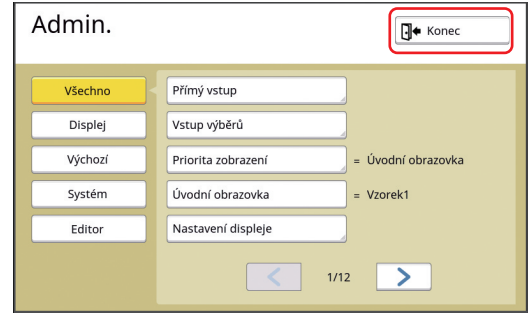

Zobrazí se základní obrazovka.

### **Seznam položek nastavení**

- Tovární nastavení jsou v následujícím seznamu podtržena.
- Položky označené hvězdičkou (\*) jsou zobrazeny pouze tehdy, když je nainstalováno volitelné příslušenství.

#### **Zobrazení**

Tato obrazovka se používá pro nastavení, která se týkají zobrazení na obrazovkách dotykového panelu.

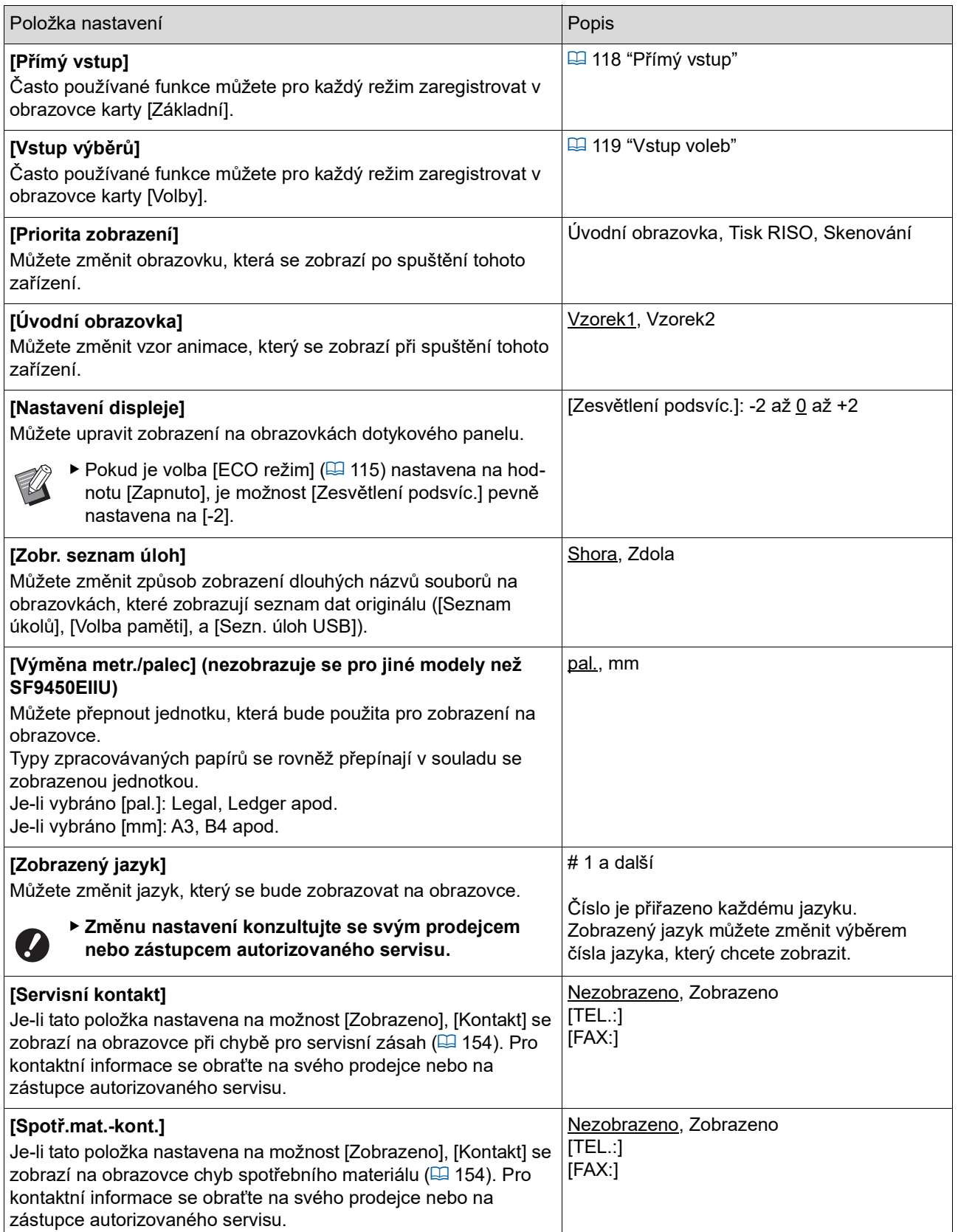

### **Výchozí**

Můžete změnit výchozí hodnoty (hodnoty při zapnutí napájení nebo resetu) pro různá nastavení.

<span id="page-113-0"></span>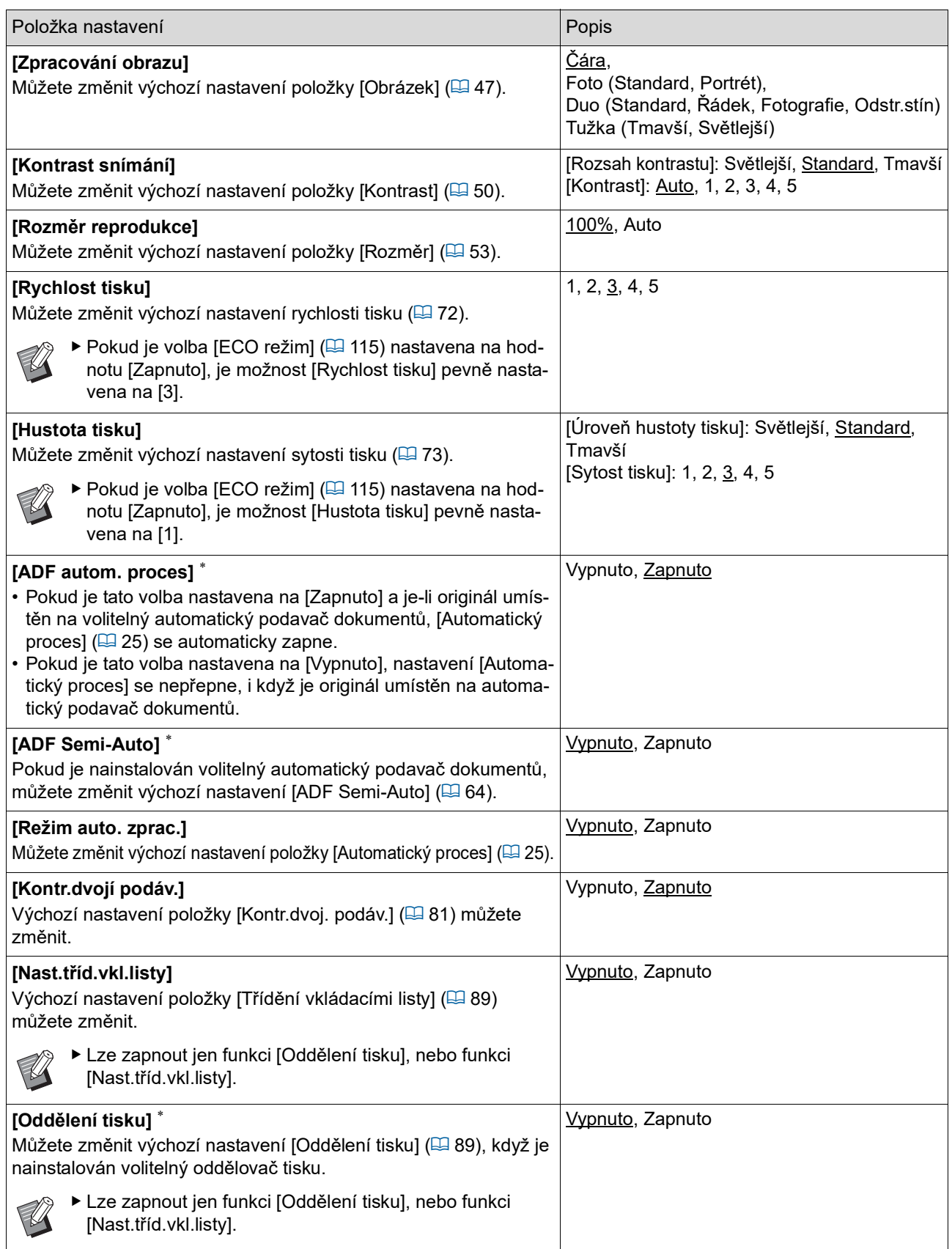

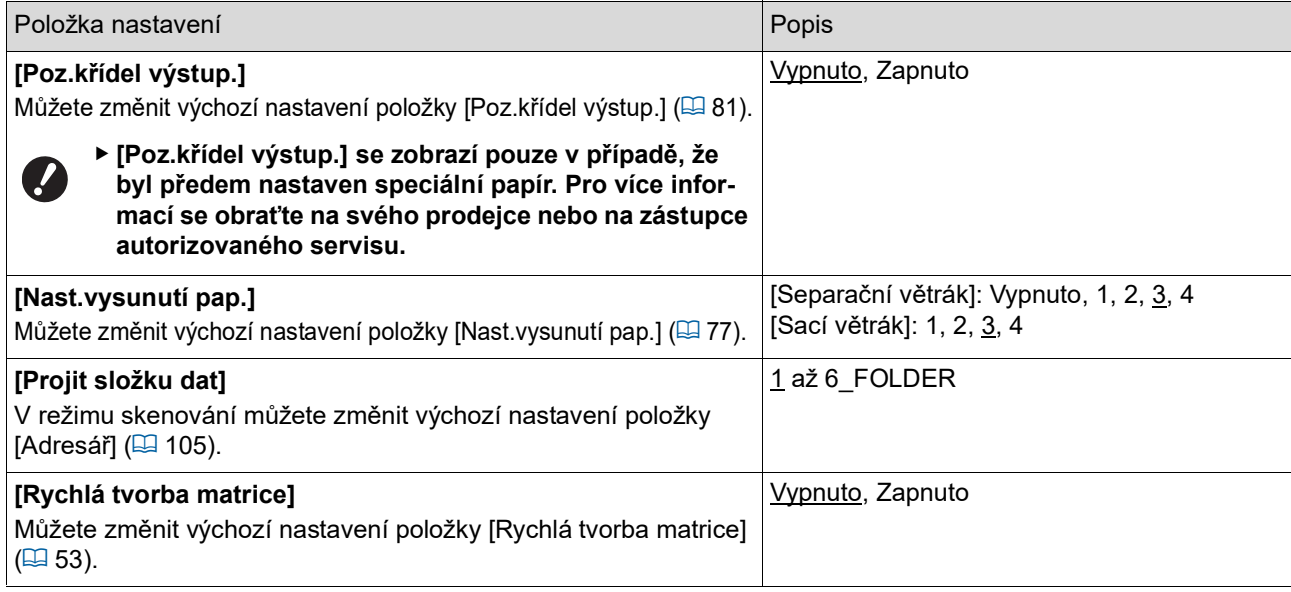

### **Systém**

Můžete změnit nastavení, která jsou spojená s provozem a ovládáním tohoto zařízení.

<span id="page-115-0"></span>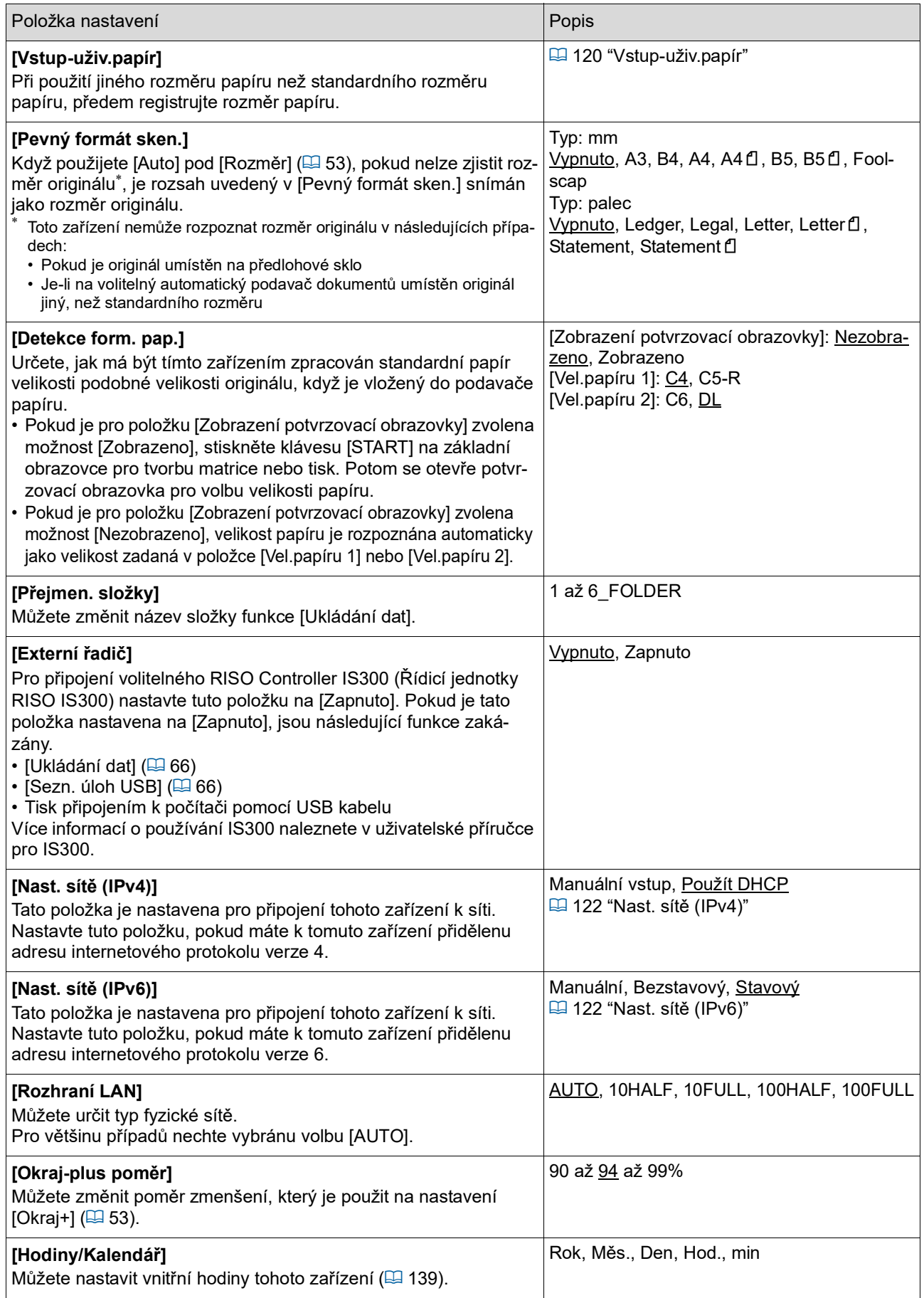

<span id="page-116-2"></span><span id="page-116-1"></span><span id="page-116-0"></span>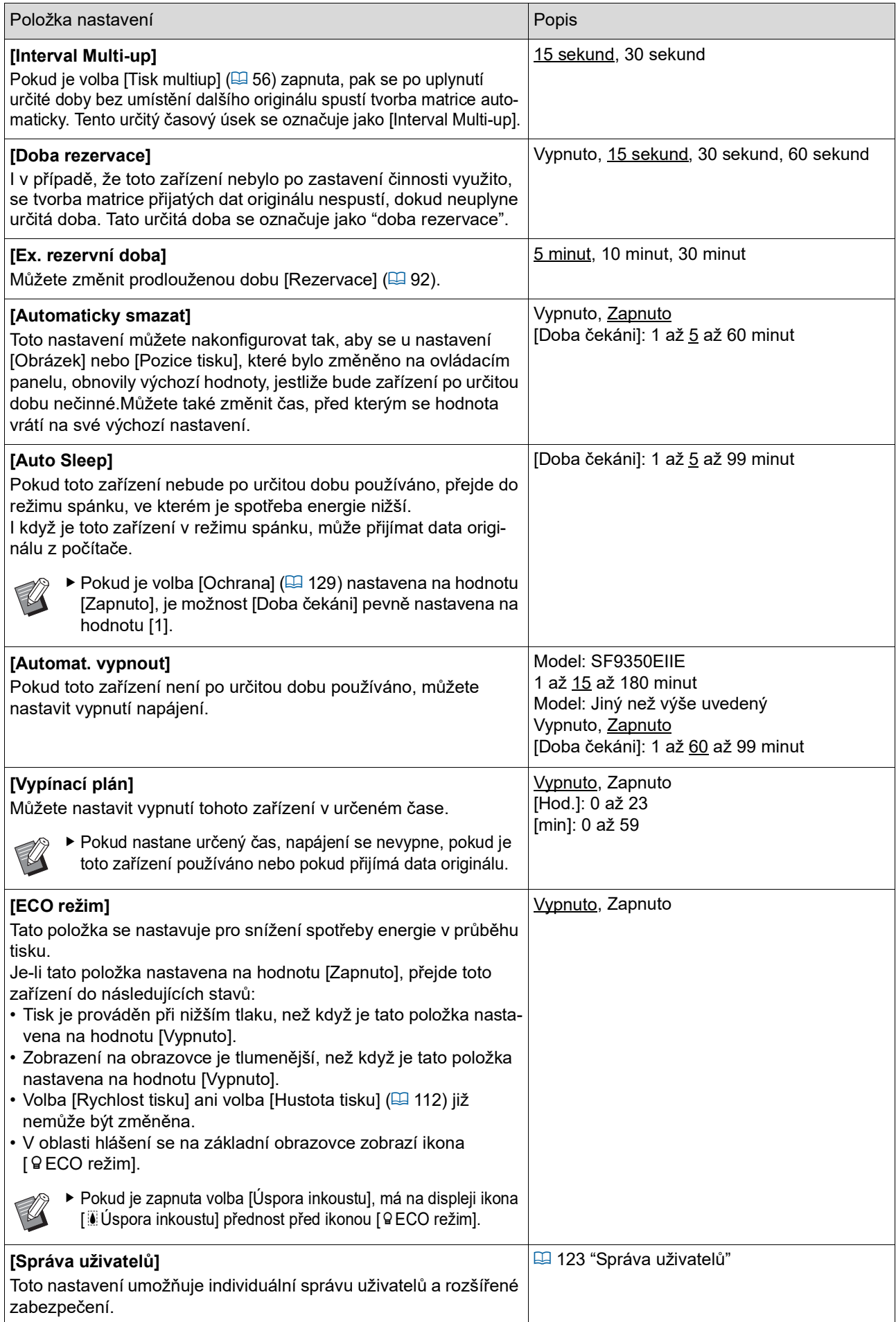

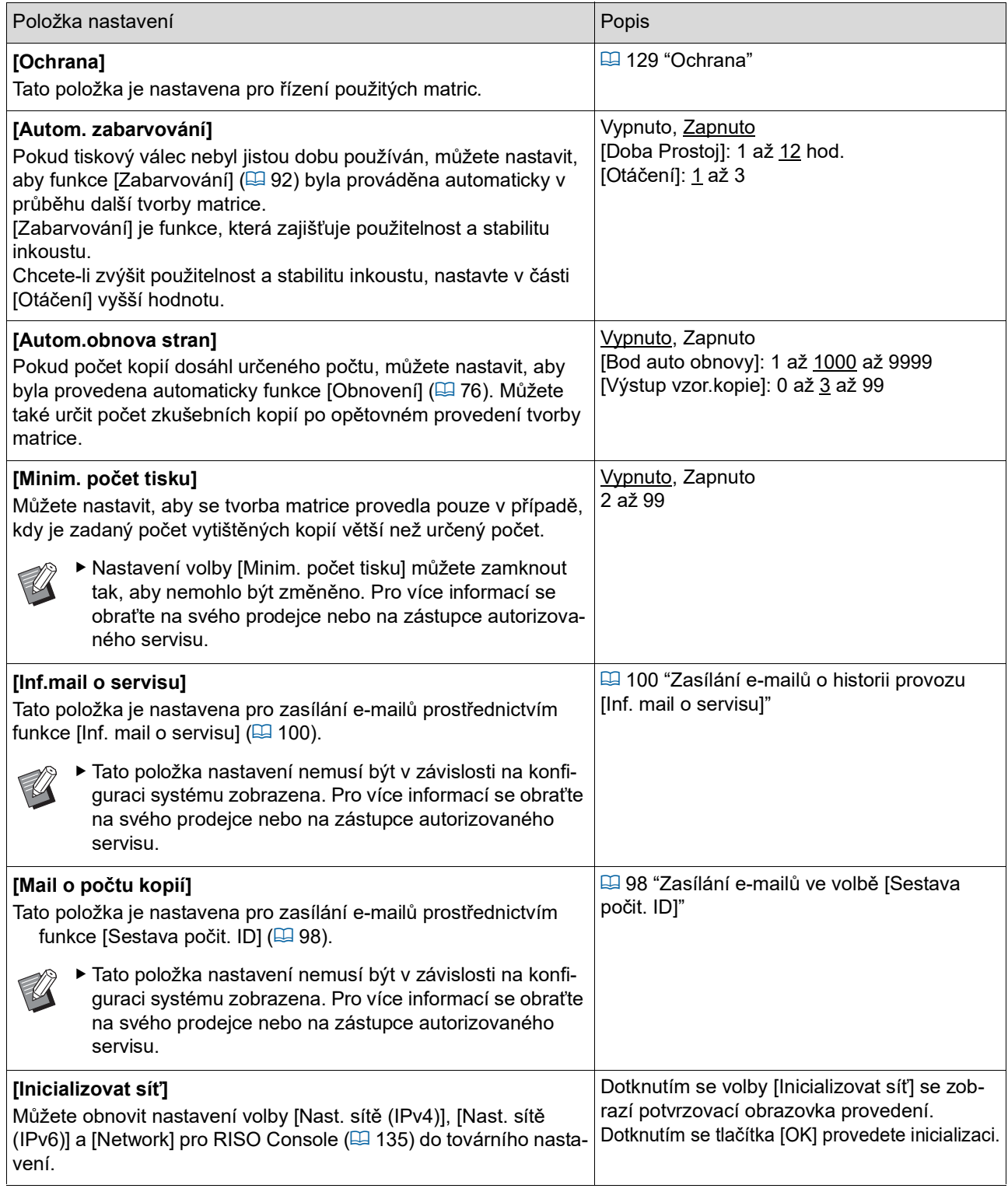

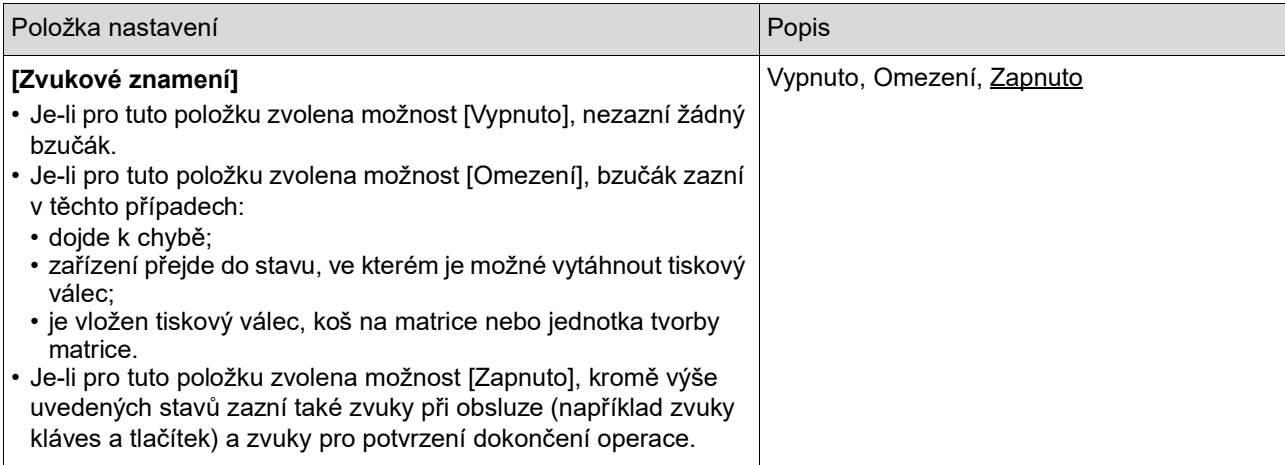

#### **Editor**

Toto je položka nastavení pro funkci [Editor].

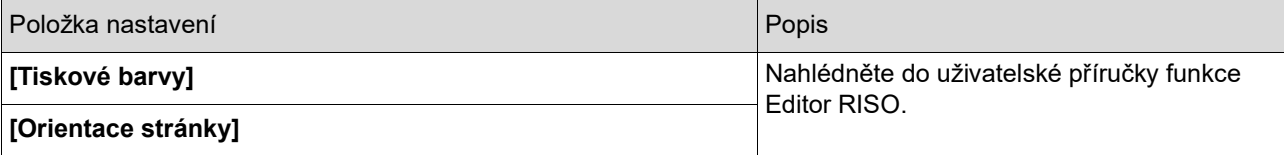

### <span id="page-119-0"></span>**Registrace často používaných funkcí na obrazovce karty [Základní] [Přímý vstup]**

Často používané funkce můžete zaregistrovat v oblasti přímého přístupu na základní obrazovce.

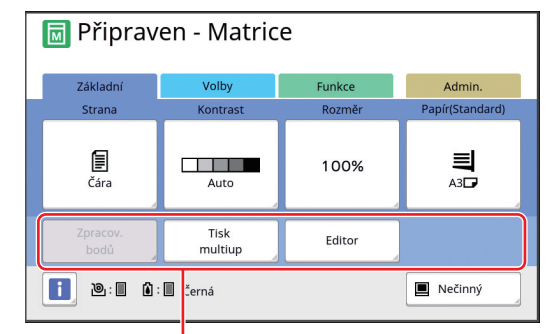

#### Oblast přímého přístupu

Funkci do oblasti přímého přístupu můžete registrovat v následujících režimech.

- Režim tvorby matrice
- Režim procesu tisku
- Režim skenování
	- BPokud je připojeno volitelné zařízení, jsou některé funkce v oblasti přímého přístupu registrovány automaticky.
		- ▶ Pokud je nastavena volba [Správa uživatelů], lze funkce zobrazené v oblasti přímého přístupu měnit pro každého uživatele.

(E 94 "Registrace často používaných [funkcí pro každého uživatele \[Můj přímý](#page-95-0)  [přístup\]"\)](#page-95-0)

- **1 Dotkněte se tlačítka [Přímý vstup] v obrazovce [Admin.].**
- **2 Dotkněte se karty režimu, ve kterém chcete funkci zaregistrovat.**

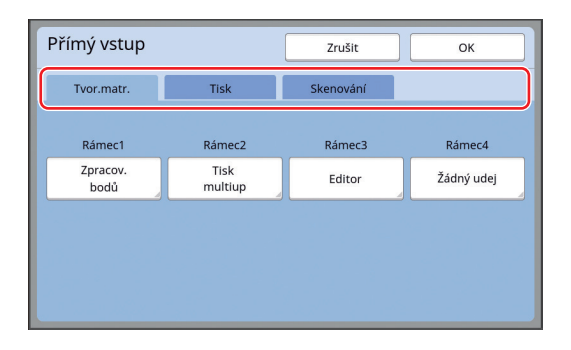

### **3 Dotkněte se funkčního tlačítka, které chcete registrovat.**

Chcete-li změnit funkci na jinou, můžete se také dotknout tlačítka, pro které již funkce byla registrována.

**4 Dotkněte se názvu funkce, který má být registrován.**

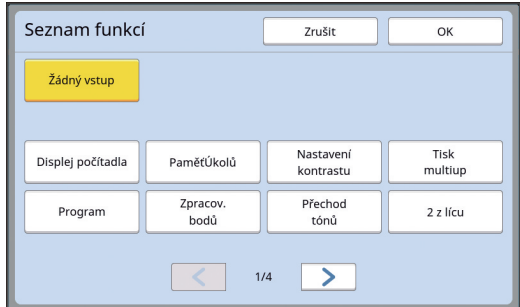

- Chcete-li změnit zobrazení, dotkněte se tlačítka  $[<]$  nebo  $[>]$ .
- Pokud nechcete registrovat žádnou funkci, dotkněte se položky [Žádný vstup].
- Nemůžete se dotknout názvu funkce, který již byl registrován.

### **5 Dotkněte se tlačítka [OK].**

Zobrazí se obrazovka [Přímý vstup]. Chcete-li zaregistrovat další funkční tlačítko, opakujte kroky 3 až 5.

### **6 Dotkněte se tlačítka [OK].**

Zobrazí se obrazovka [Admin.].

### <span id="page-120-0"></span>**Registrace často používaných funkcí na obrazovce karty [Volby] [Vstup výběrů]**

V obrazovce karty [Volby] můžete zaregistrovat často používané funkce.

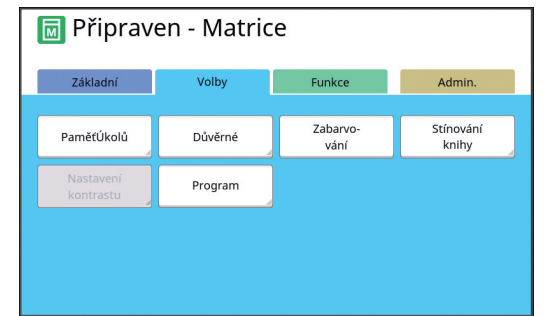

Funkce na obrazovce karty [Volby] můžete registrovat pro každý z následujících režimů.

- Režim tvorby matrice
- Režim procesu tisku

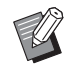

BPokud je připojeno volitelné zařízení, jsou některé funkce v položce [Volby] registrovány automaticky.

**1 Dotkněte se tlačítka [Vstup výběrů] v obrazovce [Admin.].**

Zobrazí se obrazovka [Vstup výběrů].

### **2 Dotkněte se karty režimu, ve kterém chcete funkci zaregistrovat.**

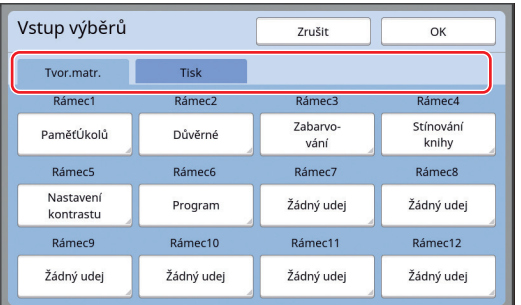

### **3 Dotkněte se funkčního tlačítka, které chcete registrovat.**

Chcete-li změnit funkci na jinou, můžete se také dotknout tlačítka, pro které již funkce byla registrována.

**4 Dotkněte se názvu funkce, který má být registrován.**

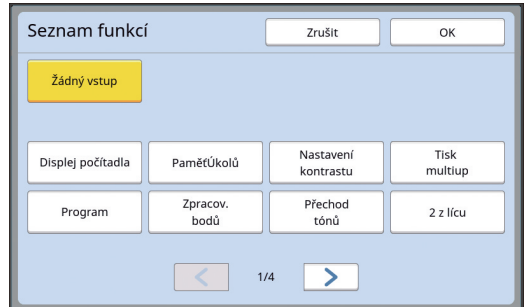

- Chcete-li změnit zobrazení, dotkněte se tlačítka  $[<]$  nebo  $[>]$ .
- Pokud nechcete registrovat žádnou funkci, dotkněte se položky [Žádný vstup].
- Nemůžete se dotknout názvu funkce, který již byl registrován.

### **5 Dotkněte se tlačítka [OK].**

Zobrazí se obrazovka [Vstup výběrů]. Chcete-li zaregistrovat další funkční tlačítko, opakujte kroky 3 až 5.

### **6 Dotkněte se tlačítka [OK].**

Zobrazí se obrazovka [Admin.].

### <span id="page-121-0"></span>**Registrace papíru uživatelského rozměru [Vstup-uživ.papír]**

Při použití jiného rozměru papíru než standardního rozměru papíru  $(414)$  $(414)$  je nutné předem registrovat rozměr papíru.

Můžete si vybrat registrované rozměry papíru v nastavení [Vel.papíru]  $(E = 55)$ .

#### **Rozměr papíru, který může být registrován**

100 mm × 148 mm až 310 mm × 555 mm

- Na standardním přijímacím zásobníku papíru lze použít papíry až do rozměru 310 mm × 432 mm. Pokud je nainstalován volitelný Wide Stacking Tray (Široký stohovací zásobník) ( $\boxplus$  [174\)](#page-175-0), můžete použít papíry až do rozměru 310 mm × 555 mm. V závislosti na typu nebo rozměru papíru nemusí být papíry správně uspořádány.
- Papíry s délkou 436 mm nebo větší tiskne toto zaří-zení v režimu prodlouženého papíru (E [55\).](#page-56-1)

### **Registrace rozměru papíru**

- **1 Dotkněte se tlačítka [Vstupuživ.papír] v obrazovce [Admin.].**
- **2 Dotkněte se tlačítka, pro které nebylo nic registrováno.**

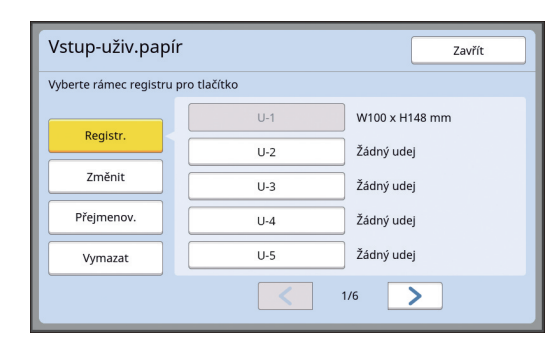

**3 Určete rozměr papíru.**

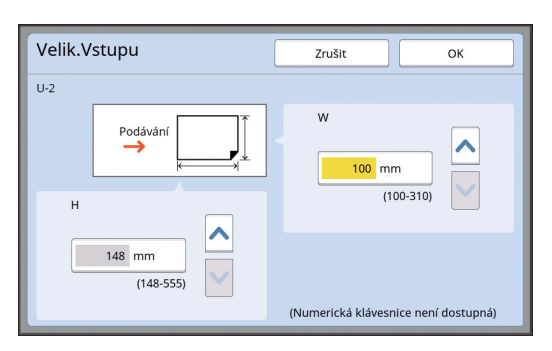

Rozměr papíru můžete určit pomocí některé z následujících metod.

- Zadáním číselné hodnoty pomocí numerických kláves.
- Dotknutím se tlačítka [V] nebo [^].

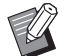

▶ Pokud nastavíte [H] (délka) na libovolnou hodnotu od 436 do 555 mm, papír se nazývá "prodloužený papír". (A 55 ["Používání papíru uživatel](#page-56-0)-

[ského rozměru \[Vel.papíru\]"\)](#page-56-0)

 $\blacktriangleright$  Chcete-li používat prodloužený papír, je nutno použít volitelný Wide Stacking Tray (Široký stohovací zásobník).

### **4 Dotkněte se tlačítka [OK].**

Zobrazí se obrazovka [Vstup-uživ.papír].

### **Změna rozměru papíru**

- **1 Dotkněte se tlačítka [Vstupuživ.papír] v obrazovce [Admin.].**
- **2 Dotkněte se tlačítka [Změnit].**

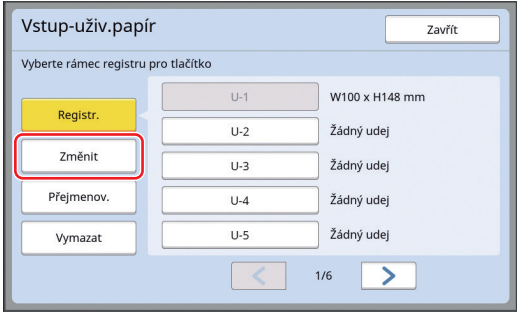

- **3 Dotkněte se tlačítka papíru, který chcete změnit.**
- **4 Změňte rozměr papíru.**
- **5 Dotkněte se tlačítka [OK].** Zobrazí se obrazovka [Vstup-uživ.papír].

### **Změna názvu rozměru papíru**

- **1 Dotkněte se tlačítka [Vstupuživ.papír] v obrazovce [Admin.].**
- **2 Dotkněte se tlačítka [Přejmenov.].**

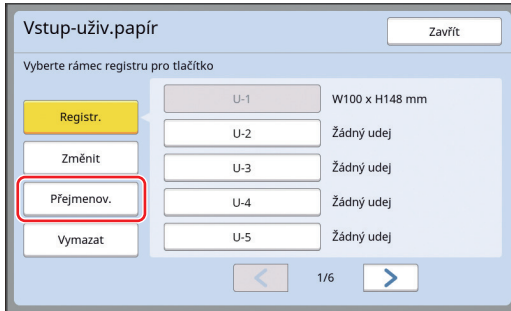

**3 Dotkněte se tlačítka, jehož název chcete změnit.**

(A 24 ["Obrazovka \[Přejmenovat\]"\)](#page-25-0)

#### **4 Dotkněte se tlačítka [OK].**

Zobrazí se obrazovka [Vstup-uživ.papír].

### **Vymazání rozměru papíru**

**1 Dotkněte se tlačítka [Vstupuživ.papír] v obrazovce [Admin.].**

**2 Dotkněte se tlačítka [Vymazat].**

| Vyberte rámec registru pro tlačítko |       |                |
|-------------------------------------|-------|----------------|
|                                     | $U-1$ | W100 x H148 mm |
| Registr.                            | $U-2$ | Žádný udej     |
| Změnit                              | $U-3$ | Žádný udej     |
| Přejmenov.                          | $U-4$ | Žádný udej     |
| Vymazat                             | $U-5$ | Žádný udej     |
|                                     |       | 1/6            |

**3 Dotkněte se tlačítka, které chcete vymazat.**

#### **4 Dotkněte se tlačítka [OK] v potvrzovací obrazovce.**

Vybraný rozměr papíru je smazán a zobrazí se obrazovka [Vstup-uživ.papír].

### **Připojení k síti [Nast. sítě (IPv4)] [Nast. sítě (IPv6)]**

Pro připojení zařízení k síti proveďte nastavení jako je IP adresa v souladu s prostředím připojení.

### <span id="page-123-0"></span>**Při připojování k síti IPv4**

Nastavte tuto položku, pokud máte k tomuto zařízení přidělenu adresu internetového protokolu verze 4.

**1 Dotkněte se tlačítka [Nast. sítě (IPv4)] v obrazovce [Admin.].**

### **2 Vyberte metodu nastavení.**

V závislosti na typu připojení se dotkněte volby [Manuální vstup] nebo [Použít DHCP].

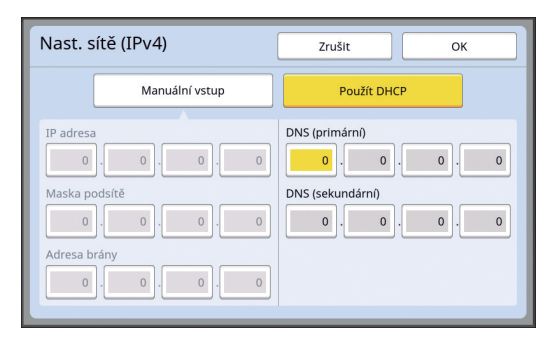

#### **3 Zadejte hodnotu.**

Hodnotu můžete zadat do aktivního vstupního pole.

Cíl můžete změnit pro vstup pomocí některé z následujících metod.

- Stisknutím klávesy  $[*]$
- Přímým dotknutím se vstupního pole

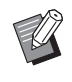

Stisknutím klávesy [C] vrátíte hodnotu aktivního vstupního pole na hodnotu "0".

### **4 Dotkněte se klávesy [OK].**

Zobrazí se obrazovka [Admin.].

### <span id="page-123-1"></span>**Při připojování k síti IPv6**

Nastavte tuto položku, pokud máte k tomuto zařízení přidělenu adresu internetového protokolu verze 6.

### **1 Dotkněte se tlačítka [Nast. sítě (IPv6)] v obrazovce [Admin.].**

### **2 Vyberte metodu nastavení.**

V závislosti na typu připojení se dotkněte volby [Manuální], [Bezstavový] nebo [Stavový].

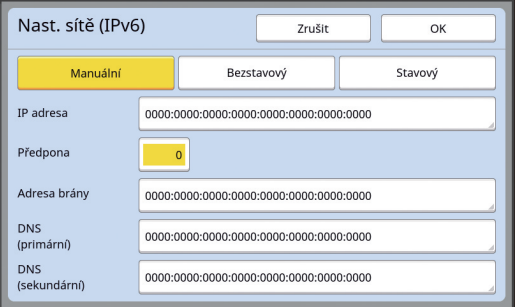

### **3 Zadejte hodnotu.**

• [Předpona]:

Můžete zadat pomocí numerických kláves. • Ostatní položky nastavení:

Pokud se dotknete tlačítka, zobrazí se obrazovka [Klávesnice]. Zadejte pomocí následujících kroků.

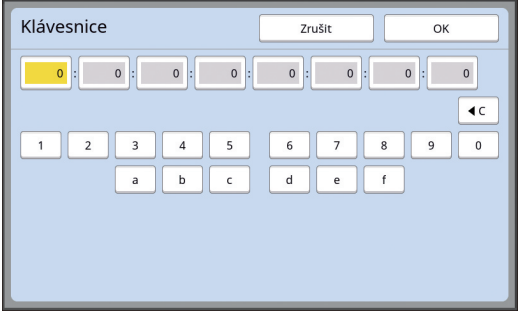

- 1 Zadejte dotknutím se tlačítek na obrazovce. Čísla můžete také zadat pomocí numerických kláves.
- 2 Při dotknutí se klávesy [OK] se zobrazí obrazovka [Nast. sítě (IPv6)].

### **4 Dotkněte se klávesy [OK].**

Zobrazí se obrazovka [Admin.].

### <span id="page-124-2"></span><span id="page-124-0"></span>**Identifikace uživatele [Správa uživatelů]**

"Ověřování" znamená identifikaci uživatele tohoto zařízení pomocí kódu PIN, který je přiřazen každému uživateli.

Ověřování uživatele umožňuje individuální správu uživatelů a rozšířené zabezpečení.

Pro možnost použití funkce ověřování je nutné nastavit následující položky.

- [Rozpoznání]
- [Úroveň správy]
- [Vytvořit uživ.]

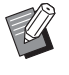

▶ Funkce ověřování je v době expedice z výroby ve výchozím nastavení vypnuta a nastavena takto:

- Toto zařízení může používat každý uživatel.
- Každý uživatel může změnit položku<br>[Admin.].

#### **Funkce ověřování**

Funkce ověřování je v podstatě rozdělena na "Ověřování zařízení" a "Tisk s ID".

#### **Ověřování zařízení**

Před používáním tohoto zařízení je nutné provést operaci ověřování (zadáním kódu PIN, vložením jednotky USB flash pro ověření nebo přiložením karty IC ke čtečce).

Prováděním ověření můžete používání tohoto zařízení omezit pouze na registrované uživatele. Tím lze také omezit provoz funkce [Admin.] pouze pro administrátora.

Ověřování rovněž umožňuje použít následující funkce:

- [Můj přímý přístup]  $(\Box 94)$  $(\Box 94)$
- [Moje poč.] pro  $\lbrack \text{I} \rbrack$  Info] ( $\Box$  [139\)](#page-140-1)
- [Sestava počit. ID]  $(E = 96)$  $(E = 96)$
- [Tisk s ID] v režimu skenování  $(E = 105)$  $(E = 105)$
- [Úl. tisku s ID] pro [Ukládání dat] nebo [Sezn. úloh  $USB$ <sup>1</sup> ( $\Box$  [66\)](#page-67-0)
- $1$  Administrátor může přistupovat k údajům o ověření každého uživatele.

#### **Tisk s ID**

Pokud uživatel nastaví pro ovladač tiskárny [Tisk ID], je nutné před prováděním operací s daty originálu na tomto zařízení provést operaci ověření (zadáním kódu PIN, vložením jednotky USB flash pro ověření nebo přiložením karty IC ke čtečce). Prováděním ověřování můžete omezit přístup k datům originálu pouze osobě, která nastavila funkci [Tisk ID].<sup>2</sup>

(E 34 ["Tisk z počítače"\)](#page-35-0)

- (E 40 ["Tisk uložených dat originálu"\)](#page-41-0)
- $2$  Administrátor může přistupovat k údajům o ověření každého uživatele.

### <span id="page-124-1"></span>**[Rozpoznání]**

Vyberte jednu z následujících metod, která má být použita pro ověření uživatele.

- Kód PIN
- Jedn. USB flash
- Karta IC (pokud je nainstalována volitelná čtečka karet IC)
	- [Admin.]. <sup>B</sup>**Ujistěte se, že jste nejdříve vybrali výše uvedené nastavení. Pokud změníte [Rozpoznání], všechna nastavení ověření uživatele budou vymazána, včetně nastavení pro [Vytvořit uživ.].**
- **1 Dotkněte se tlačítka [Správa uživatelů] v obrazovce [Admin.].**

### **2 Dotkněte se tlačítka [Rozpoznání].**

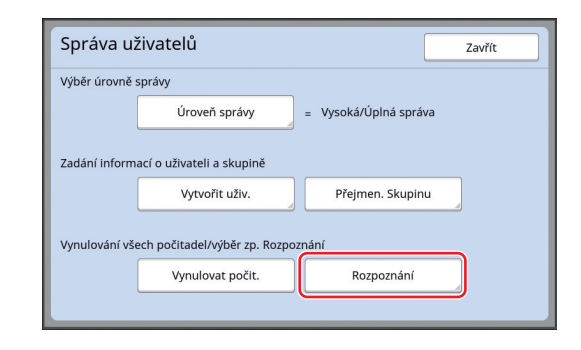

 $\mathbb Z$ 

### **3 Dotkněte se metody ověřování, která má být použita.**

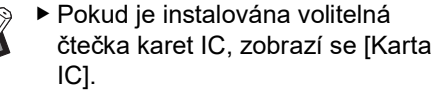

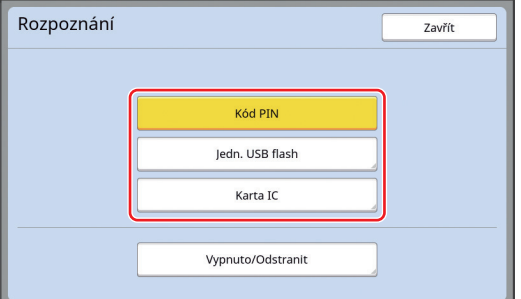

Zobrazí se potvrzovací obrazovka.

### **4 Dotkněte se tlačítka [OK].**

### **[Úroveň správy]**

Nastavte typ ověřování.

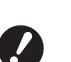

B**Položku [Rozpoznání] nastavte předem.**

#### **1 Dotkněte se tlačítka [Úroveň správy] v obrazovce [Správa uživatelů].**

Chcete-li zobrazit obrazovku [Správa uživatelů], proveďte kroky 1 až 3 v části [Rozpoznání] (**Q** [123\).](#page-124-1)

### **2 Dotkněte se typu metody ověřování, která má být použita.**

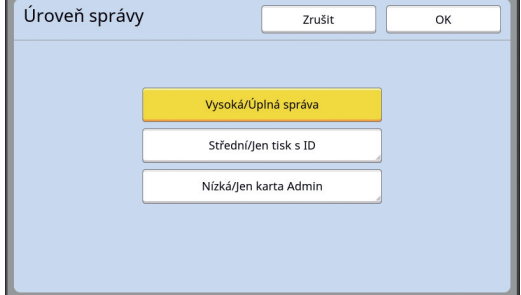

#### **[Vysoká/Úplná správa]**

Dostupné jsou obě možnosti, "Ověřování zařízení" a "Tisk s ID".

#### **[Střední/Jen tisk s ID]**

K dispozici je pouze "Tisk s ID".

#### **[Nízká/Jen karta Admin]**

K dispozici není ani "Ověřování zařízení" ani "Tisk s ID".

Činnost [Admin.] je omezena pouze pro administrátora.

**3 Dotkněte se tlačítka [OK].**

### <span id="page-126-0"></span>**[Vytvořit uživ.]**

Registrujte uživatele, kteří používají toto zařízení.

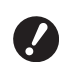

B**Položku [Rozpoznání] nastavte předem.**

Počet uživatelů, kteří mohou být registrováni, se mění v závislosti na položce [Rozpoznání].

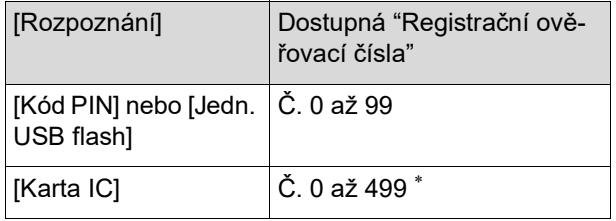

 $*$  [Tisk ID] ( $\Box$  [35\)](#page-36-0) je k dispozici pouze pro uživatele č. 0 až 99.

Tito uživatelé jsou rozděleni na "administrátora" a "běžné uživatele".

#### ■ Co znamená pojem "administrátor"?

"Registrační ověřovací čísla" jsou přiřazena uživatelům, kteří byli v tomto zařízení registrováni. Uživatel, který byl registrován pro registrační ověřovací číslo 0 se nazývá "administrátor".

Administrátor může využívat všechny funkce tohoto zařízení.

Jakmile je administrátor zaregistrován, je aktivována funkce ověřování.

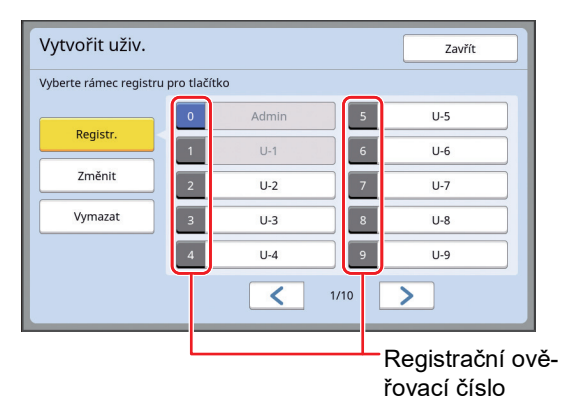

#### **Co znamená pojem "běžný uživatel"?**

Uživatelé, kteří byli registrováni na jakákoliv čísla počínaje registračním ověřovacím číslem 1, se nazývají "běžní uživatelé". Běžní uživatelé do obrazovky [Admin.] nemohou vstoupit.

### **1 Dotkněte se tlačítka [Vytvořit uživ.] v obrazovce [Správa uživatelů].**

Chcete-li zobrazit obrazovku [Správa uživatelů], proveďte kroky 1 až 3 v části [Rozpoznání $\left[\right]$  ( $\boxplus$  [123\).](#page-124-1)

**2 Dotkněte se registračního ověřovacího čísla, které bude přiřazeno uživateli.**

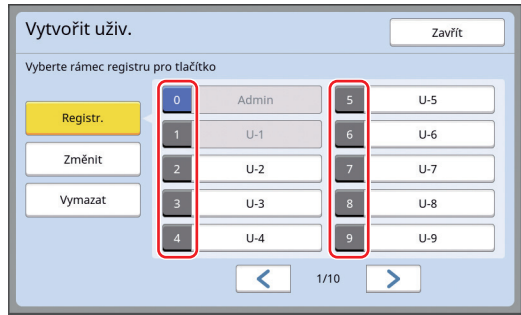

Zobrazí se obrazovka [Registr.].

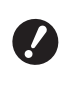

B**Není-li registrován administrátor, nelze registrovat běžné uživatele. Nejdříve zaregistrujte administrátora.**

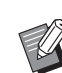

BNemůžete vybírat čísla, pro která již byli uživatelé zaregistrováni.

### **3 Zaregistrujte údaje pro ověřování.**

#### **Při použití kódu PIN**

Zadejte kód PIN pomocí numerických kláves.

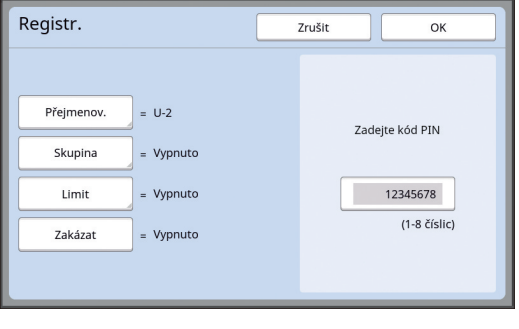

Zobrazí se zadané číslo.

#### **Při použití jednotky USB flash**

Vložte jednotku USB flash, která má být registrována pro ověřování.

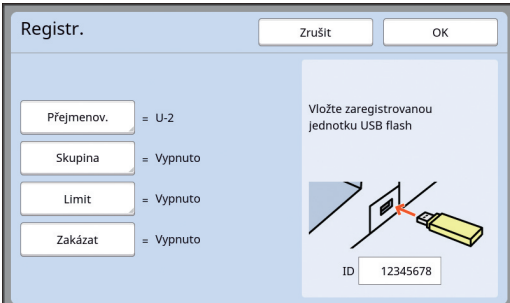

Zobrazí se číslo specifické pro jednotku USB flash (toto číslo nelze změnit).

#### **Při použití karty IC**

Přiložte kartu IC, která má být zaregistrována pro ověřování, ke čtečce.

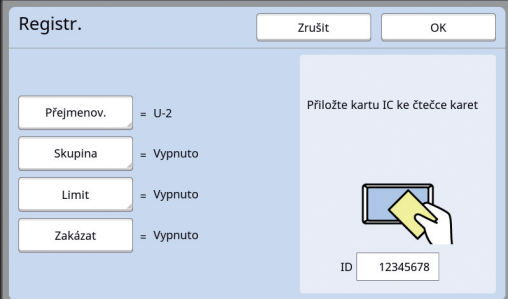

Zobrazí se číslo specifické pro kartu IC (toto číslo nelze změnit).

#### **4 Nastavte informace o uživateli.**

Následující položky nastavte podle potřeby.

#### **[Přejmenov.]**

Můžete změnit uživatelské jméno. Jméno, které je zde nastaveno, bude zobrazeno v položce "USERNAME" v souboru CSV, který je uložen v [Sestava počit. ID] (E [96\).](#page-97-0) (A [126](#page-127-0) "[Změna jména uživatele](#page-127-0)")

#### **[Skupina]**

Můžete nastavit skupinu (oddělení apod.), do které uživatel patří. Po nastavení této položky je celkový počet pro každou skupinu zobrazen v souboru CSV, který je uložen v [Sestava počit.  $|D|$   $(\Box 96)$  $(\Box 96)$ . (E 126 ["Nastavení skupiny"\)](#page-127-1)

#### **[Limit]**

Můžete nastavit horní limit počtu kopií, které může uživatel použít pro tvorbu matrice nebo pro tisk.

(E 127 "Stanovení horního limitu počtu kopií, [které mohou být použity"\)](#page-128-0)

#### **[Zakázat]**

Konkrétním uživatelům můžete používání tohoto zařízení zakázat.

(A 127 ["Dočasný zákaz používání tohoto zaří](#page-128-1)[zení"\)](#page-128-1)

### **5 Dotkněte se tlačítka [OK].**

Pokud je pro ověření vložena jednotka USB flash, vyjměte ji. Po dokončení registrace poskytněte uživateli následující položky.

#### **Pokud je volba [Rozpoznání] nastavena na [Kód PIN].**

- Registrační ověřovací číslo
- Kód PIN

 $\mathbb Z$ 

#### **Když [Rozpoznání] je nastaveno na [Jedn. USB flash] nebo [Karta IC]**

- Registrační ověřovací číslo
- Jednotka USB flash pro ověření nebo karta IC.

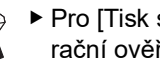

▶ Pro [Tisk s ID] je požadováno registrační ověřovací číslo.

### <span id="page-127-0"></span>**Změna jména uživatele**

**1 Dotkněte se tlačítka [Přejmenov.].**

### **2 Zadejte uživatelské jméno.**

(A 24 ["Obrazovka \[Přejmenovat\]"\)](#page-25-0)

**3 Dotkněte se tlačítka [OK].** Zobrazí se obrazovka [Registr.].

#### <span id="page-127-1"></span>**Nastavení skupiny**

**1 Dotkněte se tlačítka [Skupina].**

### **2 Dotkněte se skupiny, kterou chcete nastavit.**

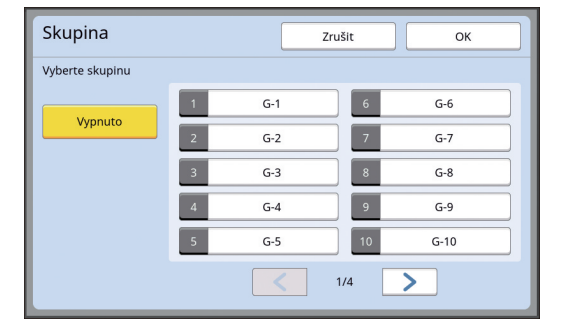

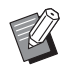

▶ Pokud nemá být nastavena žádná skupina, dotkněte se tlačítka [Vypnuto].

**3 Dotkněte se tlačítka [OK].**

Zobrazí se obrazovka [Registr.].

#### <span id="page-128-0"></span> **Stanovení horního limitu počtu kopií, které mohou být použity**

### **1 Dotkněte se tlačítka [Limit].**

#### **2 Zadejte horní limit počtu kopií pro tisk a tvorbu matrice.**

Dotkněte se vstupního pole [Limit T/C] nebo [Limit M/C] a pomocí numerických kláves zadejte horní limit počtu kopií. Je-li horní limit počtu kopií nastaven na 0, není použito žádné omezení.

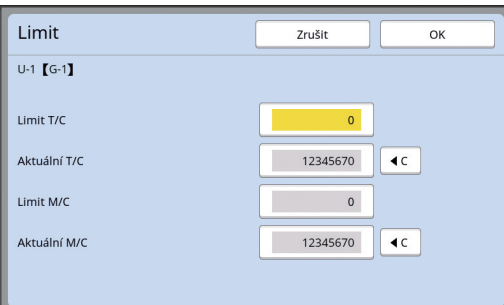

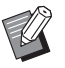

BV položce [Aktuální T/C] a [Aktuální M/C] se zobrazí počet kopií, které uživatel do současnosti vytiskl resp. počet matric, které uživatel do současnosti vytvořil.

▶ Chcete-li počítadlo [Aktuální T/C] a [Aktuální M/C] vymazat, dotkněte se  $[$ 

### **3 Dotkněte se tlačítka [OK].**

Zobrazí se obrazovka [Registr.].

#### <span id="page-128-1"></span>**Dočasný zákaz používání tohoto zařízení**

#### **1 Dotkněte se tlačítka [Zakázat].**

Zapne se funkce [Zakázat].

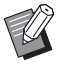

- ▶ Pro zrušení dočasného zákazu se znovu dotkněte položky [Zakázat].
- BVyužití tohoto zařízení administrátorem nemůže být dočasně zakázáno.

### **Změna Informací o uživateli**

#### **1 Dotkněte se tlačítka [Vytvořit uživ.] v obrazovce [Správa uživatelů].**

Chcete-li zobrazit obrazovku [Správa uživatelů], proveďte kroky 1 až 3 v části [Rozpoznání] (**Q** [123\).](#page-124-1)

### **2 Dotkněte se tlačítka [Změnit].**

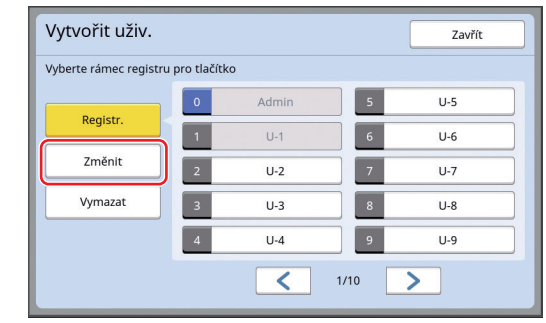

### **3 Dotkněte se uživatele, kterého chcete změnit.**

Zobrazí se obrazovka [Změnit].

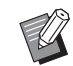

 $\blacktriangleright$  Můžete také změnit informace administrátora.

### **4 Změňte zaregistrované informace.**

Podle potřeby proveďte krok 3 a následné kroky popsané v části [Vytvořit uživ.]  $(E4 125)$ .

### **Vymazání běžných uživatelů**

#### **1 Dotkněte se tlačítka [Vytvořit uživ.] v obrazovce [Správa uživatelů].**

Chcete-li zobrazit obrazovku [Správa uživatelů], proveďte kroky 1 až 3 v části [Rozpoznání]  $( \boxtimes$  [123\).](#page-124-1)

#### **2 Dotkněte se [Vymazat] a potom se dotkněte uživatele, kterého chcete vymazat.**

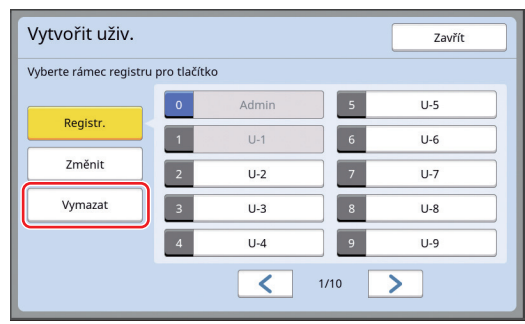

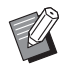

 $\blacktriangleright$  Z této obrazovky nemůžete vymazat administrátora. Pro vymazání administrátora zakažte funkci ověřování. (E 128 ["Vymazání nastavení ověřo](#page-129-0)[vání"\)](#page-129-0)

### **3 Dotkněte se tlačítka [OK].**

### **Změna jména skupiny**

**1 Dotkněte se tlačítka [Přejmen. Skupinu] v obrazovce [Správa uživatelů].**

> Chcete-li zobrazit obrazovku [Správa uživatelů], proveďte kroky 1 až 3 v části [Rozpoznání] (**A** [123\).](#page-124-1)

**2 Dotkněte se skupiny, jejíž název chcete změnit.**

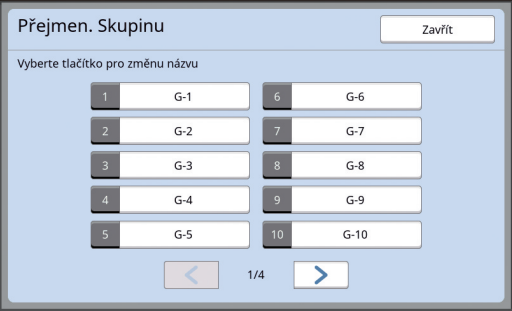

#### **3 Zadejte jméno skupiny.**

(A 24 ["Obrazovka \[Přejmenovat\]"\)](#page-25-0)

### **4 Dotkněte se tlačítka [OK].**

### **Vymazání počítadla pro všechny uživatele**

Můžete hromadně vymazat hodnoty [Aktuální M/C] a [Aktuální T/C] pro všechny uživatele.

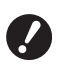

B**Jakmile počítadlo vymažete, není možné se vrátit do stavu před vymazáním počítadla.**

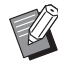

▶ Chcete-li vymazat počitadlo pouze pro konkrétního uživatele, dotkněte se tlačítka [ $1$ ], jak je popsáno v kroku 2 v části "[Sta](#page-128-0)[novení horního limitu počtu kopií, které](#page-128-0)  [mohou být použity"](#page-128-0) (E [127\).](#page-128-0)

### **1 Dotkněte se tlačítka [Vynulovat počit.] v obrazovce [Správa uživatelů].**

Chcete-li zobrazit obrazovku [Správa uživatelů], proveďte kroky 1 až 3 v části [Rozpoznání] (**Q** [123\).](#page-124-1)

### **2 Dotkněte se tlačítka [OK].**

### <span id="page-129-0"></span>**Vymazání nastavení ověřování**

Chcete-li zakázat funkci ověřování, vymažte všechna nastavení ověřování, včetně nastavení ověřování registrovaného administrátora.

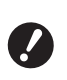

#### B**Po vymazání nastavení ověřování již není možné vrátit se do stavu před vymazáním nastavení.**

### **1 Dotkněte se tlačítka [Rozpoznání] v obrazovce [Správa uživatelů].**

Chcete-li zobrazit obrazovku [Správa uživatelů], proveďte kroky 1 až 3 v části [Rozpoznání] (**Q** [123\).](#page-124-1)

### **2 Dotkněte se tlačítka [Vypnuto/ Odstranit].**

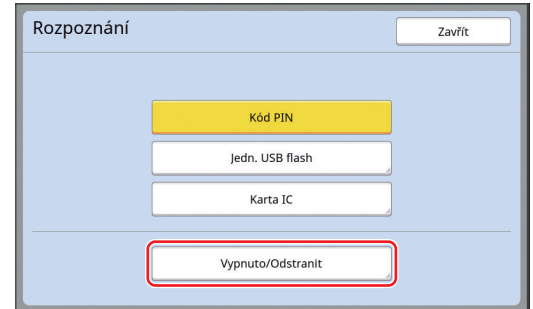

Zobrazí se potvrzovací obrazovka.

### **3 Dotkněte se tlačítka [OK].**

Všechna nastavení ověřování uživatele se vymažou a funkce ověřování bude zakázána.

### <span id="page-130-0"></span>**Správa použité matrice [Ochrana]**

Po tisku je vytvořená matrice stále ještě nanesena na tiskovém válci a připravena k tisku. Pokud je zapnuta volba [Důvěrné] (**4 93**), je vytvořená matrice vyřazena. Můžete tak zabránit neoprávněnému tisku důvěrných dokumentů. Protože se však vyřazené matrice hromadí v koši na matrice, existuje riziko, že by koš mohl být odstraněn třetí osobou se zlými úmysly. Pro zamezení takového rizika je toto zařízení vybaveno funkcí [Ochrana].

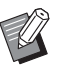

▶ Je-li volba [Ochrana] nastavena na hodnotu [Zapnuto], je čas, který je potřebný pro přepnutí do polohy [Auto Sleep] (E [115\)](#page-116-1), pevně nastaven na jednu minutu.

▶ Pokud je volba [Ochrana] nastavena na hodnotu [Zapnuto], nelze použít [Obnovení]  $(E = 76)$  $(E = 76)$ .

#### **Provoz při zapnuté funkci [Ochrana]**

• Po dokončení tisku se zobrazí potvrzovací obrazovka, která vás vyzve k provedení volby [Důvěrné].

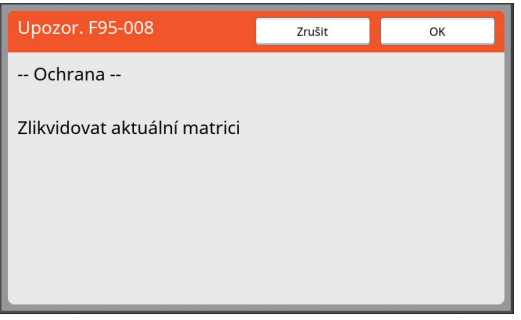

[OK]: Pro vyřazení již vytvořených matric se dotkněte tohoto tlačítka.

[Zrušit ]: Pokud není nutné vyřadit matrici nebo chcete-li tisknout další kopie, dotkněte se tohoto tlačítka. Potvrzovací obrazovka se zobrazí v následujících případech:

- Při stisknutí klávesy [RESET].
- Pokud uplyne čas, který je nastaven v položce [Automaticky smazat]  $(4.115)$  $(4.115)$ .
- Po obnovení provozu z režimu spánku.
- Pokud je zapnuto napájení.

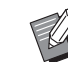

▶ Položka [Zrušit ] se nezobrazí v následujících případech:

- Pokud byl nainstalován nový tiskový válec, pro nějž nebyla provedena volba [Důvěrné].
- Pokud byl obnoven provoz tohoto zařízení z režimu spánku, který byl aktivován při zobrazení potvrzovací obrazovky s výzvou k provedení [Důvěrné].
- Když je zapnuto napájení a byl nainstalován tiskový válec, pro který nebyla provedena funkce [Důvěrné].
- Koš na matrice je zamčen, takže jej nelze odstranit. Koš na matrice však můžete odstranit, pokud je matrice zaseknutá v sekci vyřazení matrice nebo je koš na matrice plný.

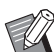

▶ Koš na matrice lze zamknout visacím zámkem, takže jej nemůže odstranit nikdo jiný, než administrátor. Při zamykání koše zasuňte zámek do otvoru závěrné páčky, jak je znázorněno níže. (Zakupte si běžně prodávaný visací zámek. Průměr otvoru pro zasunutí visacího zámku je 7 mm.)

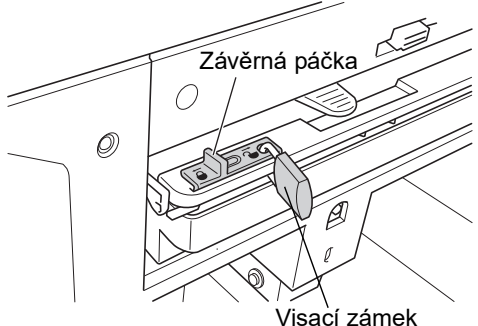

### **Nastavení položky [Ochrana]**

### **1 Dotkněte se tlačítka [Ochrana] v obrazovce [Admin.].**

[Ochrana] je nastaveno na [Zapnuto].

### **Zrušení položky [Ochrana]**

### **1 Dotkněte se tlačítka [Ochrana] v obrazovce [Admin.].**

Po zobrazení hlášení "Čekejte prosím" je volba [Ochrana] nastavena na hodnotu [Vypnuto].

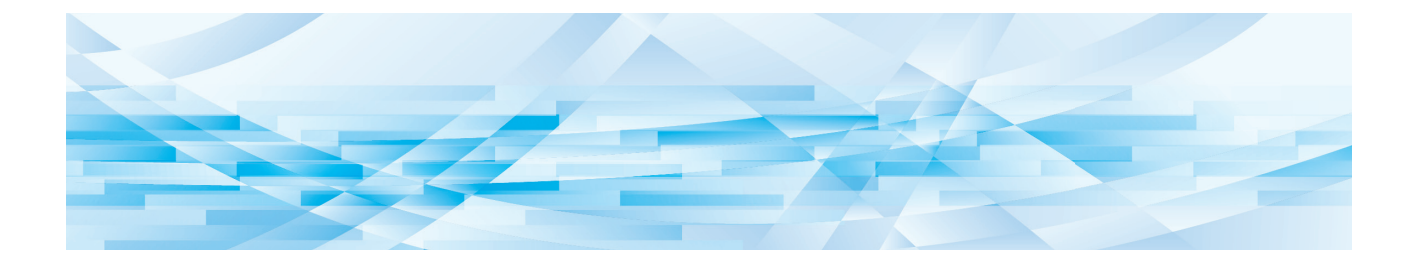

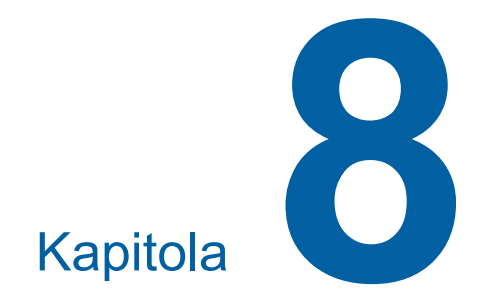

**RISO Console**

### **RISO Console**

"RISO Console" je nástroj pro dálkové ovládání tohoto zařízení pomocí webového prohlížeče. Můžete zkontrolovat stav tohoto zařízení a měnit nastavení z počítače, který je připojen přes síť.

#### **Kompatibilní webový prohlížeč**

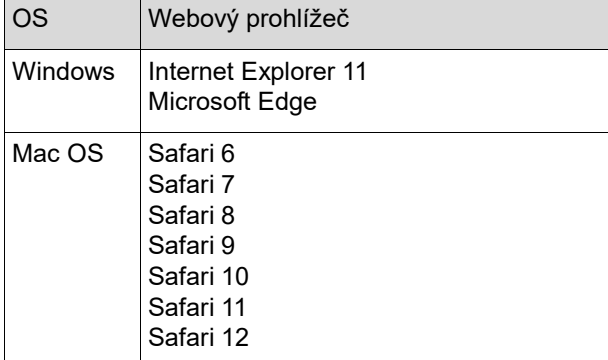

### **Přístup k nástroji RISO Console**

- **1 Spusťte webový prohlížeč.**
- **2 Zadejte IP adresu tohoto zařízení.** Příklad zadání:

http://198.51.100.123

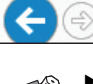

Chcete-li zjistit IP adresu tohoto zařízení, obraťte se na administrá-

 $Q + \rightarrow$ 

#### **3 Stiskněte klávesu [Enter].**

tora.

Zobrazí se obrazovka nabídky [Monitoring] nástroje RISO Console.

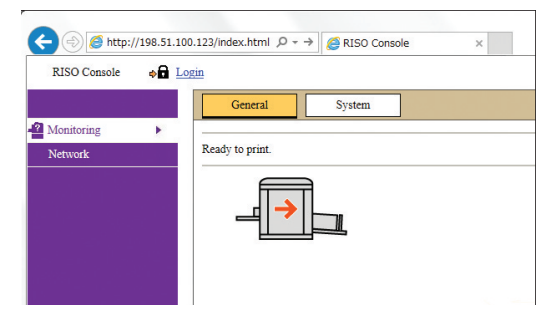

### **Přihlášení**

Pro možnost provádění následujících činností je nutné se přihlásit do RISO Console.

- Procházení obrazovky nabídek [Printer].
- Změna nastavení v obrazovce nabídek [Network] (pro procházení není nutné přihlášení)

### **1 Klepněte na tlačítko [Login].**

RISO Console  $\rightarrow$  Login

### **2 Zadejte [User name] a [Password].**

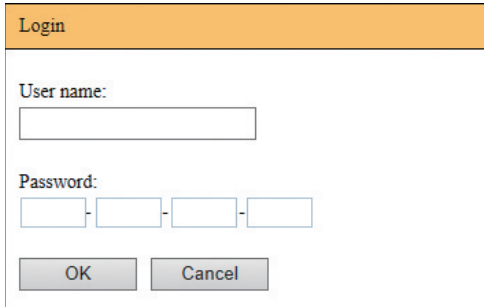

#### **[User name]**

Zadejte "admin" (malá písmena, jednobajtové znaky).

Uživatelské jméno nelze změnit.

#### **[Password]**

Toto je heslo, které bylo nastaveno v obrazovce karty [User] ( $\boxplus$  [133\)](#page-134-0) v RISO Console. Heslo, které bylo nastaveno jako výchozí v době expedice z výroby, je "admin" (malá písmena, jednobajtové znaky).

### **3 Klepněte na tlačítko [OK].**

#### **Odhlášení**

### **1 Klepněte na tlačítko [Logout].**

RISO Console

 $\frac{1}{2}$  Logout

admin

Jakmile se odhlásíte, uživatelské jméno se již nezobrazí a zobrazí se položka [Login].

### **Nabídka [Monitoring]**

Můžete zkontrolovat stav zařízení a systémové informace a rovněž změnit přihlašovací heslo.

### **Obrazovka karty [General]**

Můžete zkontrolovat stav tohoto zařízení.

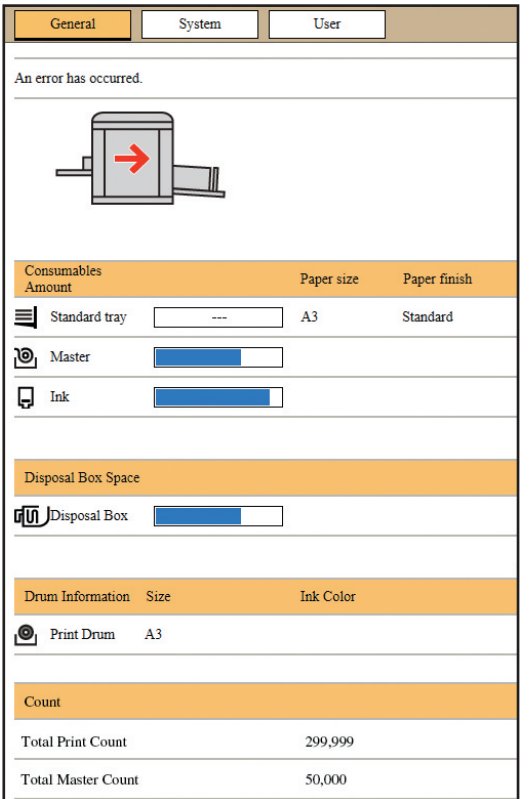

#### **Stav tohoto zařízení**

Zobrazí se hlášení jako [Ready to print.] nebo [Sleeping.]. Pokud dojde v tomto zařízení k chybě, zobrazí se chybové hlášení.

#### **Consumables Amount**

#### **[Standard tray]**

Zobrazuje údaje [Paper size] a [Paper finish] o papírech na podavači papíru.

#### **[Master]**

Zobrazuje zbývající množství matric nacházejících se v tomto zařízení.

V případě, že je zbývající množství nízké, ukazatel zbývajícího množství bliká.

#### **[Ink]**

Zobrazuje zbývající množství inkoustu nacházejícího se v tomto zařízení.

V případě, že je zbývající množství nízké, ukazatel zbývajícího množství bliká.

#### **Disposal Box Space**

Zobrazuje zbývající množství místa v koši na matrice. V případě, že je množství místa malé, ukazatel zbývajícího množství bliká.

#### **Drum Information**

Zobrazuje rozměr a barvu tiskového válce nacházejícího se v tomto zařízení.

#### **Count**

#### **[Total Print Count]**

Zobrazuje celkový počet kopií vytištěných na tomto zařízení. Hodnota nezahrnuje zkušební kopie, jejichž výstup byl proveden v průběhu tvorby matrice.

#### **[Total Master Count]**

Zobrazuje celkový počet procesů tvorby matrice, které byly provedeny na tomto zařízení.

Hodnota zahrnuje počet [Zabarvování] a [Důvěrné], které byly provedeny.

### **Obrazovka karty [System]**

Můžete zkontrolovat systémové informace tohoto zařízení.

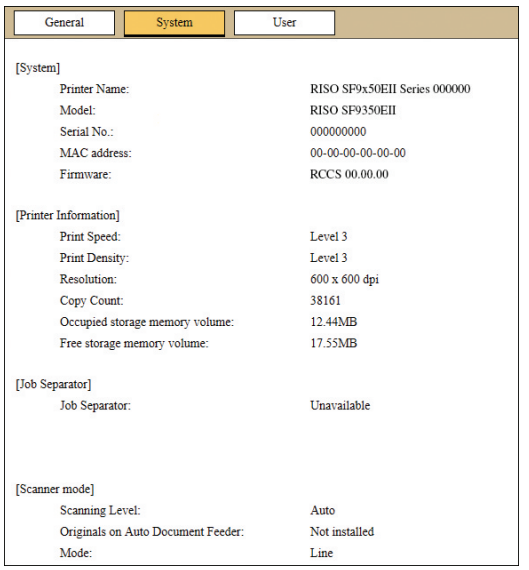

### <span id="page-134-0"></span>**Obrazovka karty [User]**

Můžete změnit heslo pro přihlášení do RISO Console.

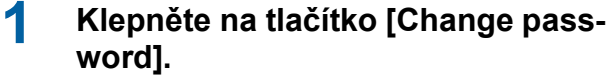

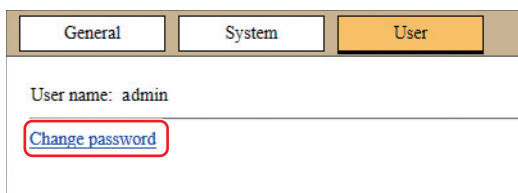

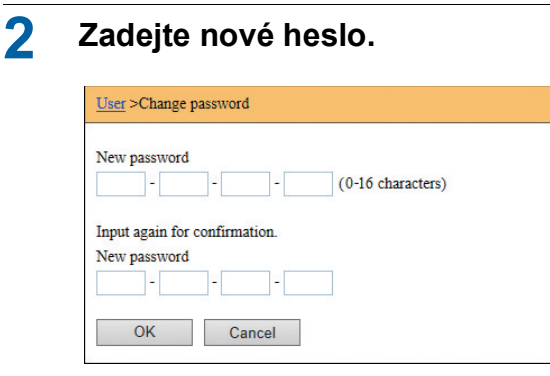

#### **3 Klepněte na tlačítko [OK].**

Zobrazí se obrazovka [Done].

### **4 Klepněte na tlačítko [OK].**

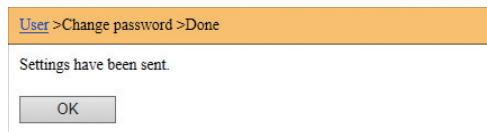

### **Nabídka [Printer]**

Můžete zkontrolovat data originálu na tomto zařízení a také změnit název složky [Ukládání dat].

### **Obrazovka karty [Active]**

Můžete zkontrolovat seznam dat originálu, která jsou v současné době zpracovávána v tomto zařízení.

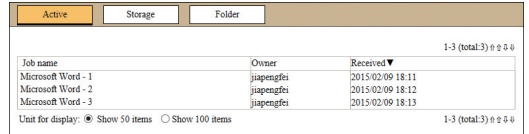

- Klepnutím na položku ([Job name] [Owner] [Received]) v záhlaví změníte pořadí třídění.
- Můžete vybrat počet položek, které mají být uvedeny, pomocí možností [Show 50 items] a [Show 100 items].

### **Obrazovka karty [Storage]**

Můžete zkontrolovat data originálu uložená v [Ukládání dat] na tomto zařízení.

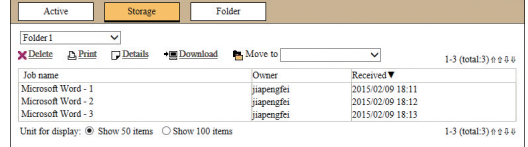

- Klepnutím na položku ([Job name] [Owner] [Received]) v záhlaví změníte pořadí třídění.
- Můžete vybrat počet položek, které mají být uvedeny, pomocí možností [Show 50 items] a [Show 100 items].

#### **[Delete]**

Klepněte na název tiskové úlohy originálu, kterou chcete odstranit. Data originálu se zvýrazní. Po klepnutí na tlačítko [Delete] budou zvýrazněná data originálu odstraněna.

#### **[Print]**

Klepněte na název tiskové úlohy originálu, kterou chcete vytisknout. Data originálu se zvýrazní. Po klepnutí na tlačítko [Print] budou zvýrazněná data originálu vytištěna.

#### **[Details]**

Klepněte na název tiskové úlohy originálu, pro kterou chcete zkontrolovat podrobnosti. Data originálu se zvýrazní. Po klepnutí na tlačítko [Details] se zobrazí podrobnosti zvýrazněných dat originálu. Můžete také změnit volbu [Job name] a [Owner] dat originálu.

#### **[Download]**

Klepněte na název tiskové úlohy dat originálu, kterou chcete stáhnout do počítače. Data originálu se zvýrazní. Po klepnutí na volbu [Download] a provedení činností podle pokynů na obrazovce se zvýrazněná data originálu stáhnou do počítače.

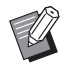

 $\blacktriangleright$  Můžete stáhnout pouze data originálu, která jsou uložena v jedinečném souborovém formátu tohoto zařízení.

#### **[Move to]**

Klepněte na název tiskové úlohy dat originálu, kterou chcete přesunout. Data originálu se zvýrazní. Pokud z nabídky [Move to] vyberete cílovou složku, zvýrazněná data originálu jsou do složky přesunuta.

#### **Obrazovka karty [Folder]**

Můžete změnit název složky funkce [Ukládání dat].

#### **1 Klepněte na složku, jejíž název chcete změnit.**

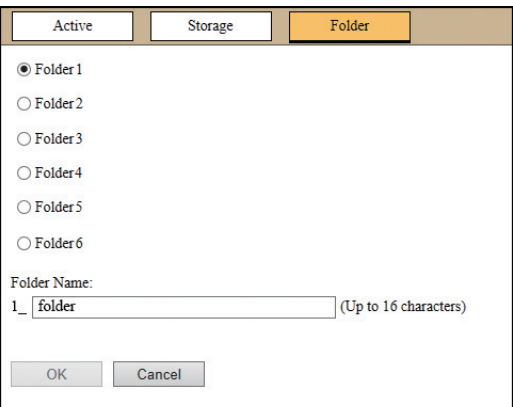

- **2 Zadejte nový název složky do pole [Folder Name].**
- **3 Klepněte na tlačítko [OK].** Zobrazí se obrazovka [Done].
- **4 Klepněte na tlačítko [OK].**

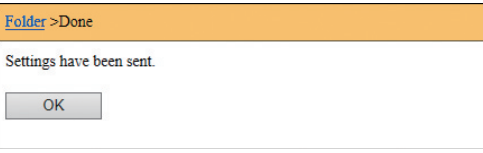

### <span id="page-136-0"></span>**Nabídka [Network]**

Můžete zkontrolovat a změnit nastavení, která se vztahují k síťovému připojení tohoto zařízení.

 $N$ etwork

Network setting **SNMP Setting** 

**SMTP Setting** 

Po klepnutí na položku se zobrazí obrazovka nastavení pro příslušnou položku.

### **Obrazovka [Network setting]**

Tato obrazovka slouží k nastavení připojení tohoto zařízení k síti.

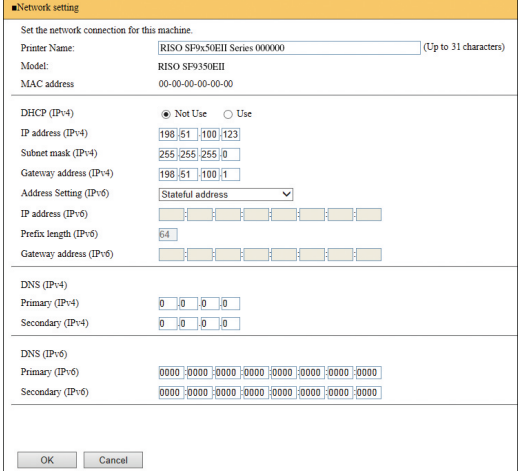

Klepnutím na tlačítko [OK] se zaktualizují změny.

**8**

### **Obrazovka [SNMP Setting]**

Tato obrazovka slouží k nastavení protokolu SNMP (Simple Network Management Protocol). Nastavení proveďte v souladu se síťovým prostředím.

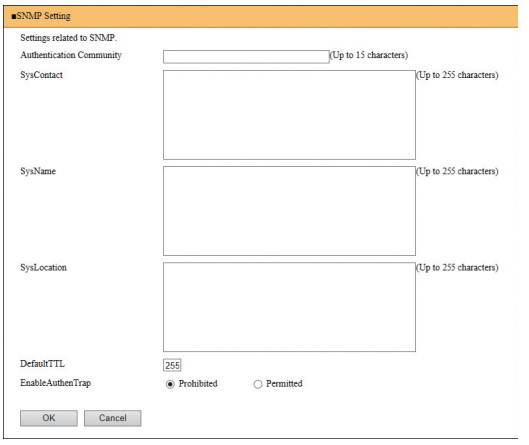

Klepnutím na tlačítko [OK] se zaktualizují změny.

### **Obrazovka [SMTP Setting]**

Tato obrazovka slouží k nastavení protokolu SMTP (Simple Mail Transfer Protocol).

Nastavení proveďte s použitím volby [E-mail] pro [Sestava počit. ID] ([4 [98](#page-99-0)) a [Inf.mail o servisu]  $($  $\boxplus$  [100\)](#page-101-0).

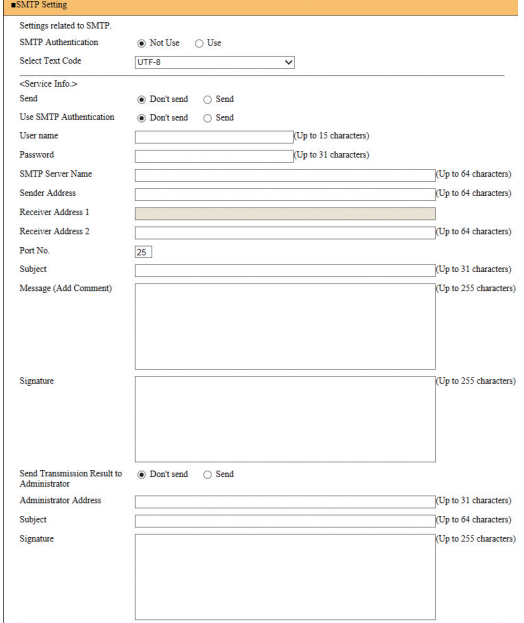

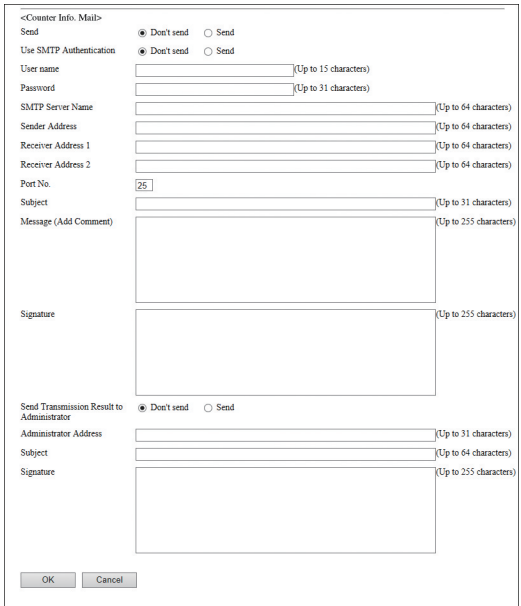

Klepnutím na tlačítko [OK] se zaktualizují změny.

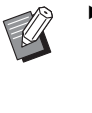

 $\blacktriangleright$  Tato obrazovka nastavení nemusí být zobrazena v závislosti na konfiguraci systému. Pro více informací se obraťte na svého prodejce nebo na zástupce autorizovaného servisu.

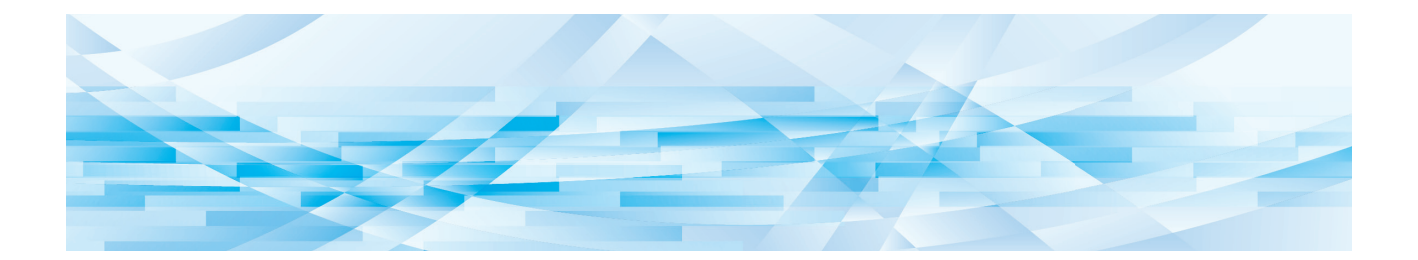

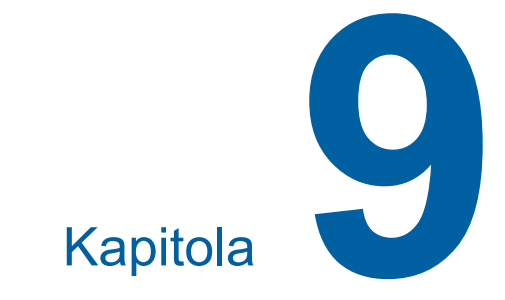

# **Výměna spotřebního materiálu**

### **Kontrola zbývajícího množství spotřebního materiálu**

Informace o spotřebním materiálu je zobrazena ve stavové oblasti základní obrazovky.

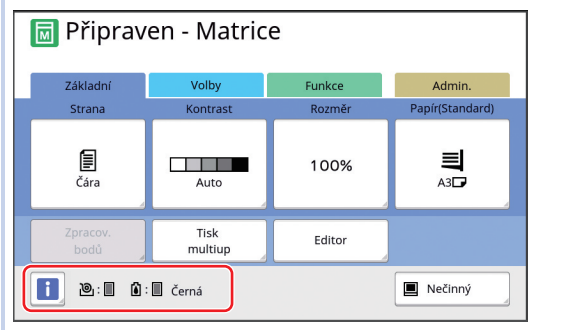

### **Ikona [**I**]**

Barva ikony [[i] zobrazuje stav tohoto zařízení.

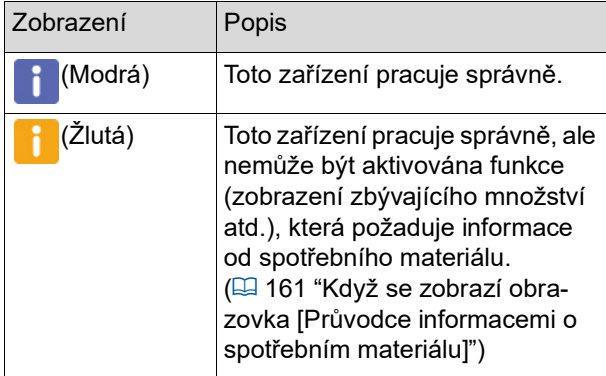

#### **Zobrazení informací o spotřebním materiálu**

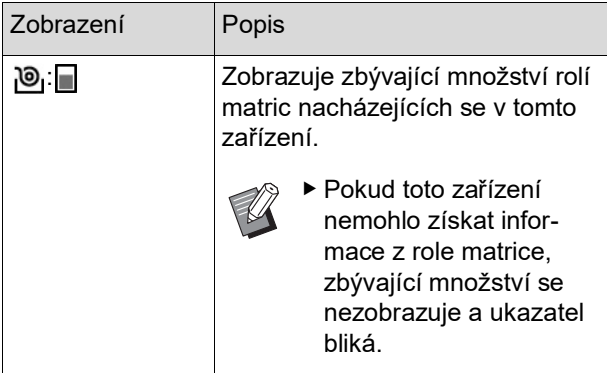

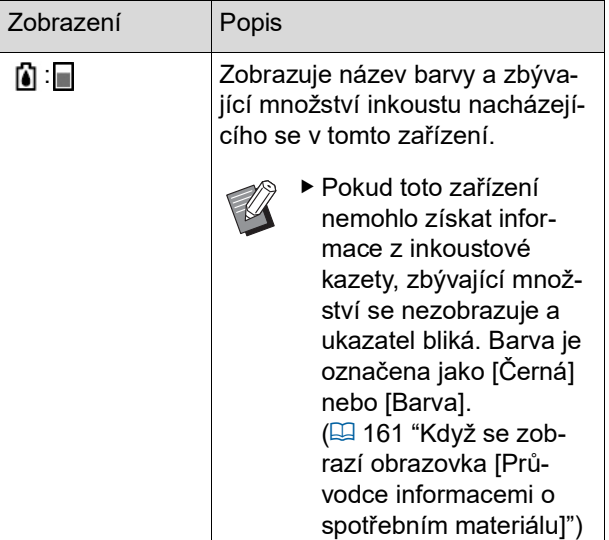

Podrobnější informace můžete zkontrolovat pomocí následujících kroků.

**1 Dotkněte se ikony [**I**] v základní obrazovce.**

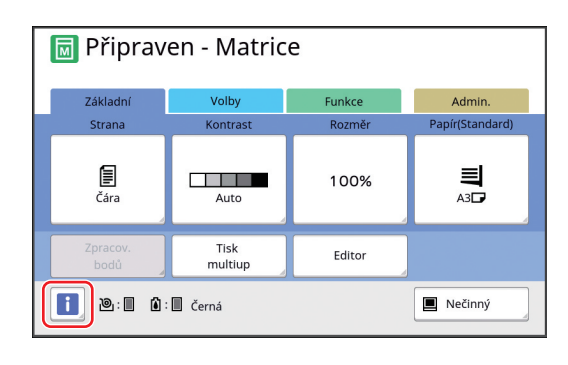

**2 Zkontrolujte zobrazené informace.**

 $\overline{\mathbf{i}}$  Info Zavřít Spotřební materiál <u>ම</u> Matrice Inkoust Místo na odstranění Datum a čas Odstran.  $\sqrt{10}$ 12/08/20xx 12:34 Moje poč. Informace o válci Úspora inkoustu Černá  $\Box$  A3

#### **[Spotřební materiál]**

Zobrazuje zbývající množství role matrice a inkoustu prostřednictvím příslušných ukazatelů zbývajícího množství.

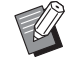

▶ Pokud toto zařízení nemohlo získat informace, zbývající množství není zobrazeno.

#### **[Místo na odstranění]**

Zobrazuje zbývající množství místa v koši na matrice prostřednictvím ikony.

#### **[Informace o válci]**

Zobrazuje rozměr a barvu tiskového válce nacházejícího se v tomto zařízení. Pokud se pro tvorbu matrice na tiskovém válci používá [Úspora inkoustu] (**[4**[52\)](#page-53-0), zobrazí se [Úspora inkoustu].

#### <span id="page-140-0"></span>**Datum a čas**

Zobrazuje vnitřní hodiny tohoto zařízení. Hodiny můžete nastavit v části [Hodiny/Kalendář] (**Q** [114\)](#page-115-0) pod položkou [Admin.].

#### <span id="page-140-1"></span>**[Moje poč.]**

Pokud je zapnuta funkce ověřování (E [123\)](#page-124-2), zobrazuje [Moje poč.] v obrazovce [i] Info]. Dotknutím se položky [Moje poč.] se zobrazí obrazovka [Moje poč.].

Počítadlo aktuálně ověřených uživatelů můžete zkontrolovat v obrazovce [Moje poč.].

(E 96 "Výpočet celkového počtu kopií [Sestava [počit. ID\]"\)](#page-97-0)

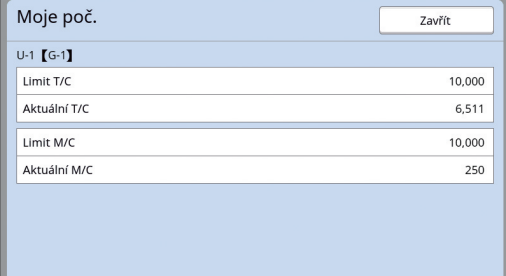

### **Vložení role matrice**

Jakmile je role matrice spotřebována, zobrazí se zpráva a zařízení se zastaví. Vložte na místo novou roli matrice.

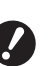

- B**Pro výměnu role matrice doporučujeme používat produkty určené společností RISO.**
- B**Při výměně role matrice nechte zapnuté napájení.**
- 
- Na tento postup se můžete podívat prostřednictvím videa.

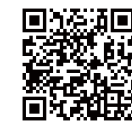

https://www.youtube.com/ watch?v=70PuCv4BxQo

- Některé modely chytrých telefonů nebo tabletů nemusí tento kód úspěšně přečíst. V takových případech použijte výše uvedenou adresu URL.
- · Při sledování videa mohou vzniknout komunikační náklady.
- · Video může být kdykoli zrušeno bez předchozího upozornění.

### **1 Otevřete čelní kryt.**

#### **2 Zkontrolujte, jestli svítí kontrolka [Tlačítko pro uvolnění jednotky tvorby matrice].**

V případě, že kontrolka nesvítí, rozsviťte ji stisknutím tlačítka [Tlačítko pro uvolnění jednotky tvorby matrice].

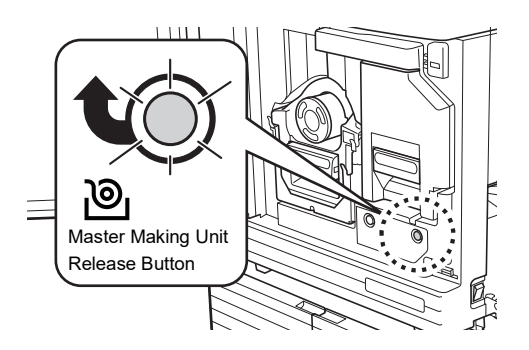

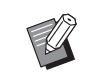

▶ Pokud je vytažen tiskový válec, nelze vytáhnout jednotku tvorby matrice. Vraťte tiskový válec na jeho původní místo a stiskněte tlačítko [Tlačítko pro uvolnění jednotky tvorby matrice].

### **3 Vytáhněte jednotku tvorby matrice.**

1 Uchopte rukojeť jednotky tvorby matrice a vytáhněte ji směrem dopředu.

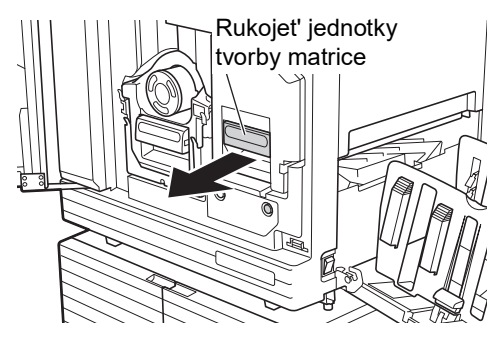

2 Jednotku tvorby matrice vytahujte pomalu tak daleko, jak je to jen možné.

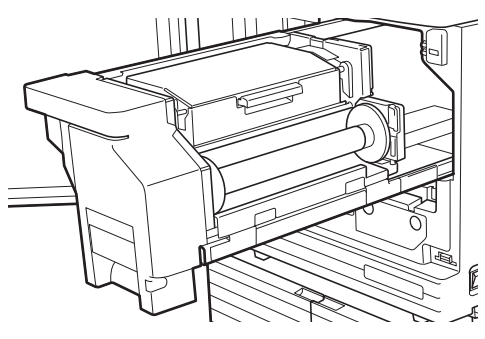

**4 Otevřete kryt jednotky tvorby matrice.**

> Držte rukojeť a otevřete kryt jednotky tvorby matrice.

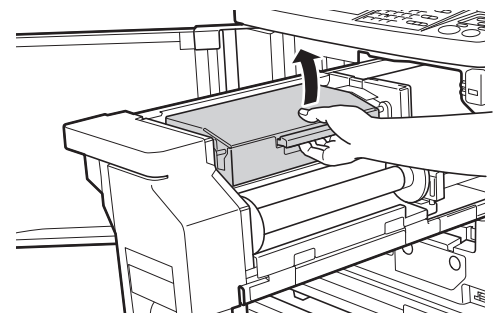

**5 Otevřete držák role matrice.**

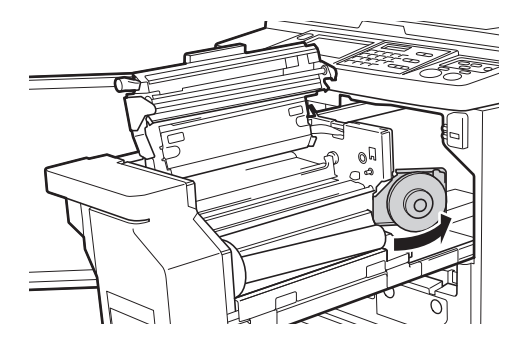

**6 Vyjměte vyčerpané jádro matrice.**

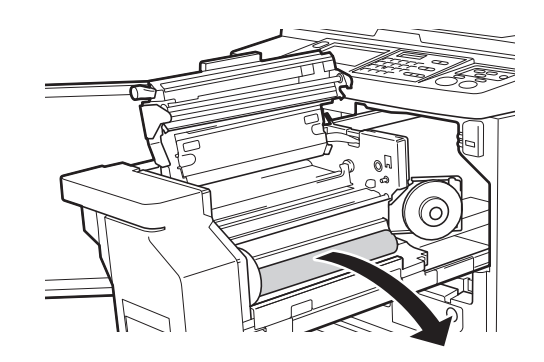

- - B**S vyčerpaným jádrem matrice zacházejte v souladu s místními předpisy pro likvidaci. (**A 147 **"Sběr a likvidace vypotře[bovaného spotřebního materi](#page-148-0)[álu"\)](#page-148-0)**
	- B**Vyčistěte termální tiskovou hlavu. (**A 150 **["Údržba"\)](#page-151-0)**

#### **7 Vložte novou roli matrice.**

Sejměte obal (průhlednou fólii) role matrice. Roli matrice vložte tak, aby se symbol [i] nacházel na levé straně.

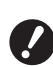

- B**Dávejte pozor, abyste nepoškrábali část [**I**]. Pokud je část [**I**] ohnutá nebo je v perforací proříznutá, stane se role matrice nepoužitelnou.**
- B**Pásku ještě neodstraňujte.**

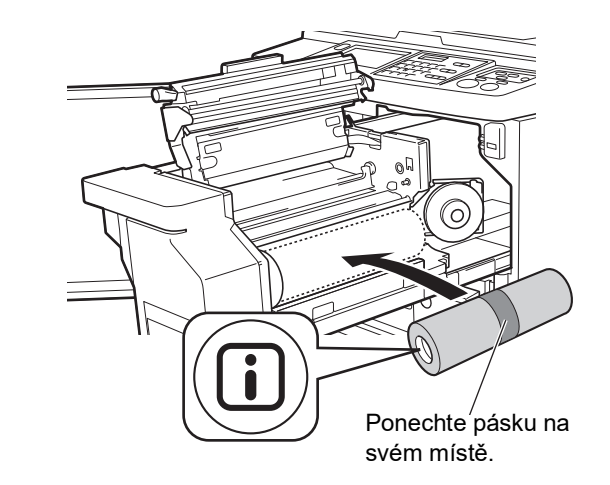

- **8 Zavřete držák role matrice.**
	- 1 Zavřete držák role matrice.

2 Odstraňte pásku.

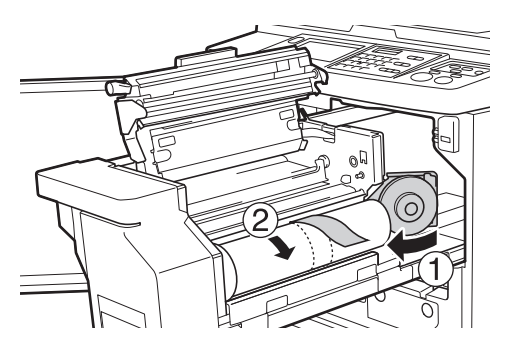

### **9 Zasuňte přední okraj role matrice pod klopu vodicí lišty matrice.**

- 1 Přední okraj role matrice zasuňte pod klopu vodicí lišty matrice a posuňte ji co nejdále.
- 2 Pokud je role matrice uvolněná, otočte přírubu na pravé straně směrem dozadu a přetočte ji.

Klopa vodicí lišty matrice

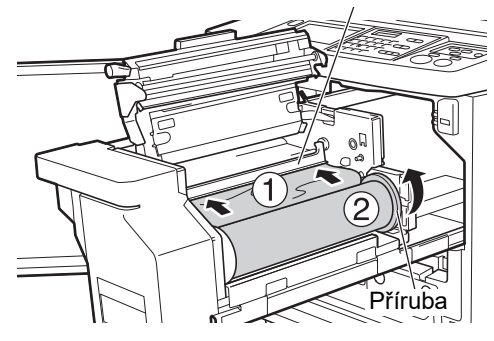

#### **Pokud nemůžete roli matrice zasunout**

Vložte roli matrice pomocí následujících kroků.

- $10$  Otočte volič na kraji klopy vodicí lišty matrice směrem dozadu a klopu vodicí lišty matrice zvedněte.
- 2 Přední okraj role matrice zarovnejte k linii vyznačené šipkou.
- 3 Vraťte klopu vodicí lišty matrice do její původní polohy.

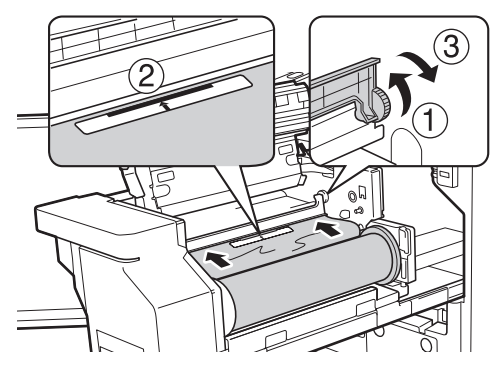

**10 Zavřete kryt jednotky tvorby matrice.**

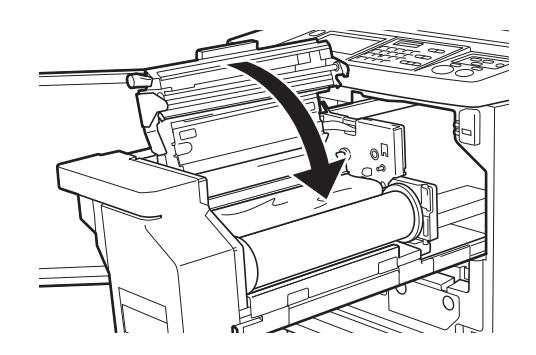

- B**Když zavíráte kryt jednotky tvorby matrice, zatlačte rukama shora na vlastní kryt a nedržte při tom páčku. Ujistěte se, že jste jej zavřeli – když dáte ruce pryč, nesmí se otevřít.**
- **11 Vraťte jednotku tvorby matrice na její původní místo.**

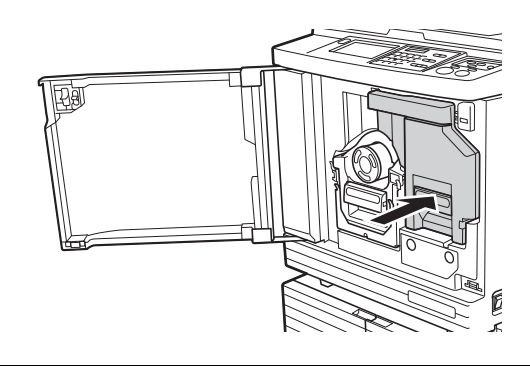

**12 Zavřete čelní kryt.**

## **Výměna inkoustové kazety**

Jakmile je inkoust spotřebován, zobrazí se zpráva a zařízení se zastaví.

Vyměňte inkoustovou kazetu za novou.

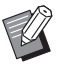

 $\blacktriangleright$  Na tento postup se můžete podívat prostřednictvím videa.

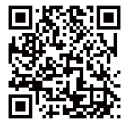

https://www.youtube.com/ watch?v=9WBLunKij04

- Některé modely chytrých telefonů nebo tabletů nemusí tento kód úspěšně přečíst. V takových případech použijte výše uvedenou adresu URL.
- Při sledování videa mohou vzniknout komunikační náklady.
- Video může být kdykoli zrušeno bez předchozího upozornění.

# **Výstraha**

Inkoust může zůstat v oblasti kolem tiskového válce. Dávejte pozor, abyste si inkoustem neušpinili ruce nebo oděv.

V případě, že se vám inkoust dostane na ruce, je okamžitě omyjte mýdlem.

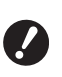

**Pro výměnu inkoustové kazety doporučujeme používat produkty určené společností RISO.**

- B**Při výměně inkoustové kazety nechte zapnuté napájení.**
- B**Vyměňte inkoustovou kazetu za kazetu stejné barvy inkoustu. Chcete-li změnit barvu inkoustu, vyměňte celý tiskový válec. (**A 145 **["Výměna tiskového](#page-146-0)  [válce"\)](#page-146-0)**
- **1 Otevřete čelní kryt.**

### **2 Vytáhněte spotřebovanou inkoustovou kazetu.**

 $<sup>1</sup>$  Inkoustovou kazetu otočte proti směru hodi-</sup> nových ručiček.

2 Inkoustovou kazetu vytáhněte směrem dopředu.

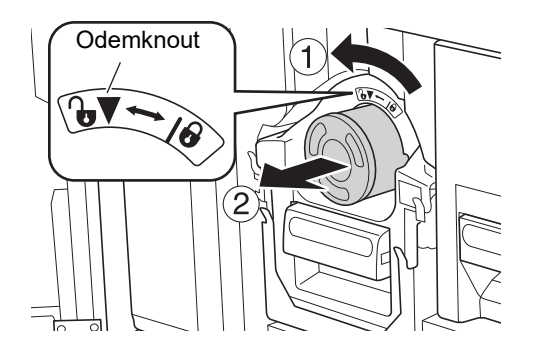

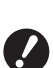

B**Se spotřebovanou inkoustovou kazetou zacházejte v souladu s předpisy pro likvidaci ve vaší místní obci. (**A 147 **"Sběr a likvidace vypotře[bovaného spotřebního materi](#page-148-0)[álu"\)](#page-148-0)**

#### **3 Odstraňte uzávěr nové inkoustové kazety.**

Otočte uzávěr inkoustové kazety a sejměte jej.

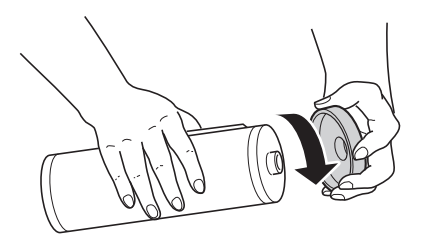

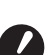

B**Nedotýkejte se okraje inkoustové kazety, ani na něj neklepejte.**

B**Neodlupujte ani neseškrabujte štítek, který je připevněn k okraji inkoustové kazety.**

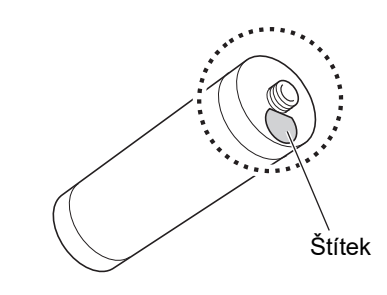

#### **4 Vložte novou inkoustovou kazetu na své místo.**

Vyrovnejte šipku na inkoustové kazetě se značkou [V] na tiskovém válci a potom inkoustovou kazetu zasuňte co nejdále.
(Výstupek inkoustové kazety umístěte na pravou stranu.)

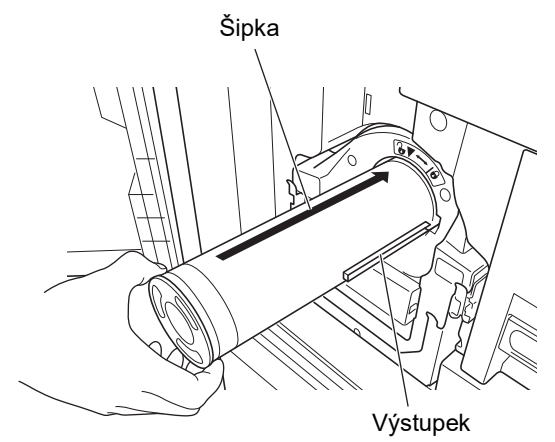

B**Při umisťování inkoustové kazety na své místo pečlivě zkontrolujte její orientaci. Při násilném tlaku může dojít k jejímu poškození.**

#### **5 Zamkněte inkoustovou kazetu.**

Inkoustovou kazetu zamkněte jejím otočením ve směru hodinových ručiček.

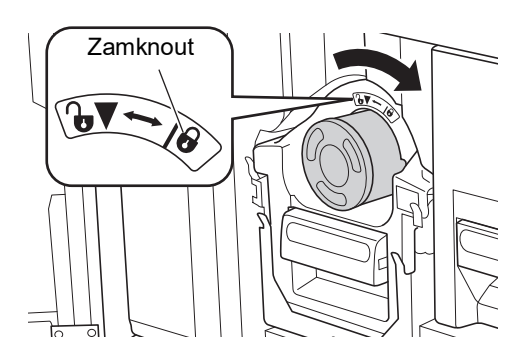

**6 Zavřete čelní kryt.**

### <span id="page-144-0"></span>**Vyprázdnění koše na matrice**

Použité matrice jsou odesílány do koše na matrice. Když se koš na matrice zaplní, zobrazí se zpráva a zařízení se zastaví. Použité matrice zlikvidujte.

#### B**Během vyprazdňování koše na matrice nechte zapnuté napájení.**

Na tento postup se můžete podívat prostřednictvím videa.

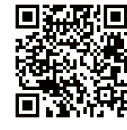

https://www.youtube.com/ watch?v=eNyXo\_\_RbmY

- Některé modely chytrých telefonů nebo tabletů nemusí tento kód úspěšně přečíst. V takových případech použijte výše uvedenou adresu URL.
- Při sledování videa mohou vzniknout komunikační náklady.
- · Video může být kdykoli zrušeno bez předchozího upozornění.

### **Výstraha**

V případě, že se vám inkoust dostane na ruce, je okamžitě omyjte mýdlem.

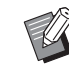

- $\blacktriangleright$  Je-li zapnuta volba [Ochrana] ( $\boxplus$  [129\)](#page-130-0), koš na matrice můžete odstranit pouze tehdy, když se zobrazí následující zpráva.
	- [Koš matrice je plný]
	- [Uvíznutí matrice v odstraňovači]

### **1 Odemkněte koš na matrice.**

<span id="page-145-0"></span>Je-li koš na matrice uzamčen, přesuňte závěrnou páčku směrem doprava.

(Tato operace není nutná, pokud není připojena rukojeť zámku.)

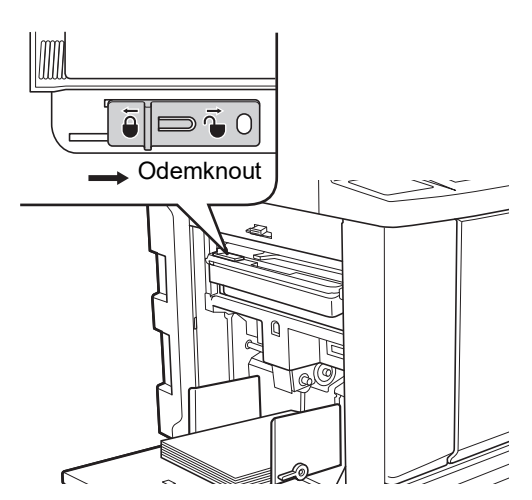

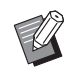

▶ Pokud je koš na matrice zajištěn visacím zámkem, obraťte se na administrátora a odemkněte jej.

#### **2 Vyjměte koš na matrice.**

Uchopte rukojeť koše na matrice a koš na matrice vytáhněte vodorovně ven.

Rukojeť koše na matrice

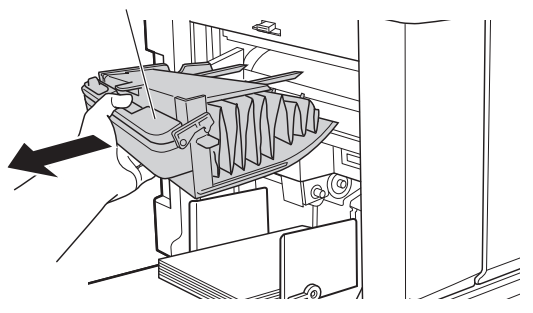

#### **3 Použité matrice zlikvidujte.**

Koš na matrice nakloňte nad košem na odpadky směrem dopředu. Uchopte vysouvací rukojeť a vyklopte použité matrice.

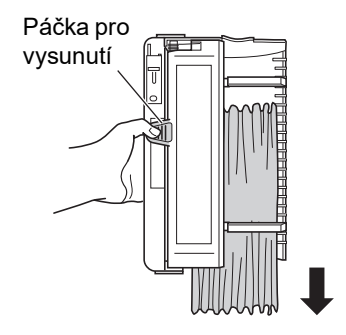

**4 Koš na matrice vložte na své místo.**

Koš na matrice zasuňte co nejdále.

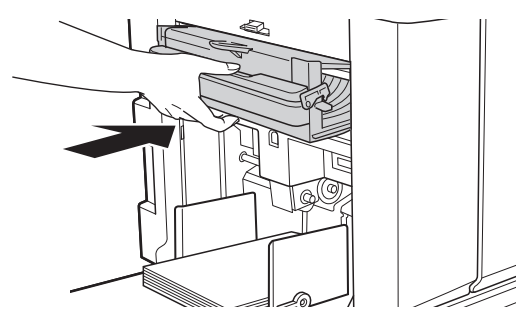

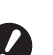

B**Použité matrice zlikvidujte v souladu s místními předpisy pro likvidaci. (**A 147 **"Sběr a likvidace vypotře-**

**[bovaného spotřebního materi](#page-148-0)[álu"\)](#page-148-0)**

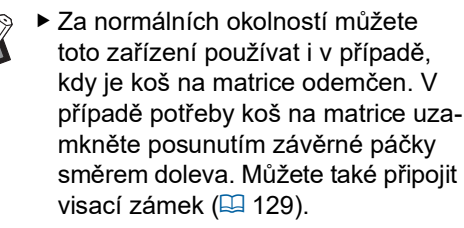

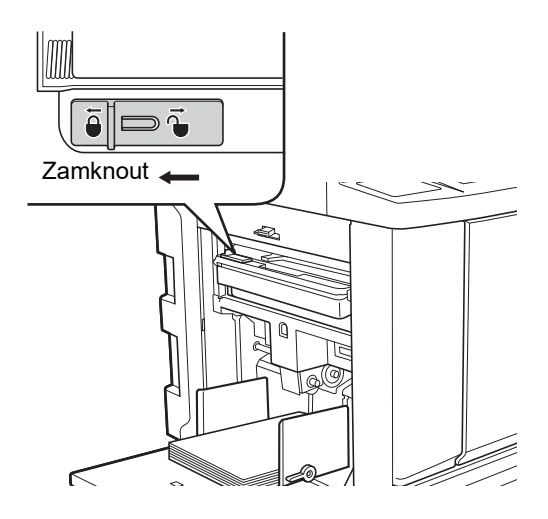

### <span id="page-146-0"></span>**Výměna tiskového válce**

Chcete-li tisknout jinou barvou, vyměňte tiskový válec.

Chcete-li odstranit zaseknutý papír uvnitř tohoto zařízení, můžete rovněž vyjmout tiskový válec.

# **Výstraha**

- Po odstranění jednotky tiskového válce může v oblastech v blízkosti tiskového válce nebo uvnitř tohoto zařízení zůstat inkoust. Dávejte pozor, abyste si inkoustem neušpinili ruce nebo oděv. V případě, že se vám inkoust dostane na ruce, je okamžitě omyjte mýdlem.
- Pokud strkáte ruce dovnitř hlavní jednotky, dbejte na to, abyste se nedotkli žádných výstupků nebo plechových hran. Mohlo by dojít ke zranění.
- Tiskový válec nestavte do svislé polohy. V opačném případě může dojít k zašpinění podlahy apod.
	- B**Pro toto zařízení použijte určený tiskový válec.**
		- **(**A 174 **["Volitelné příslušenství"\)](#page-175-0)**
	- B**Při vyjímání nebo výměně tiskového válce nechte zapnuté napájení.**
	- B**Nahrazený tiskový válec uložte vodorovně do pouzdra pro tiskový válec.**

#### **Vyjmutí tiskového válce**

- **1 Otevřete čelní kryt.**
- **2 Zkontrolujte, jestli svítí kontrolka [Tlačítko pro uvolnění tiskového válce].**

V případě, že kontrolka nesvítí, rozsviťte ji stisknutím tlačítka [Tlačítko pro uvolnění tiskového válce].

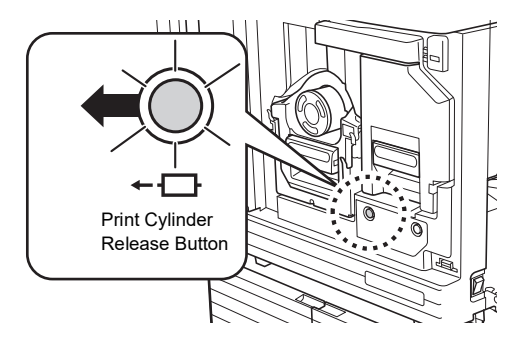

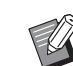

► Když je vytažena jednotka tvorby matrice, tiskový válec nelze vytáhnout. Vraťte jednotku tvorby matrice na její původní místo a stiskněte tlačítko [Tlačítko pro uvolnění tiskového válce].

#### **3 Vytáhněte tiskový válec.**

Uchopte rukojeť tiskového válce a válec pomalu vytahujte tak daleko, jak je to jen možné.

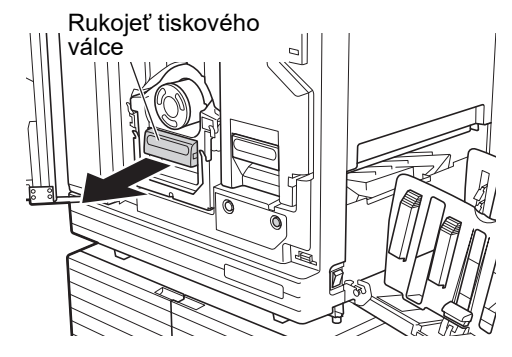

#### **4 Vyjměte tiskový válec.**

Tiskový válec zvedněte oběma rukama směrem nahoru a sejměte jej z kolejnice. Pevně uchopte modrou část rukojeti.

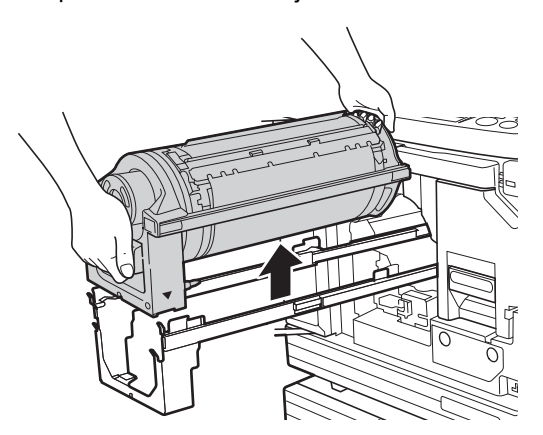

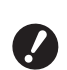

B**Nedotýkejte se konektoru na tiskovém válci. Nedodržení tohoto pokynu může mít za následek chybnou funkci tiskového válce kvůli statické elektřině nebo vlivem jiných faktorů.** 

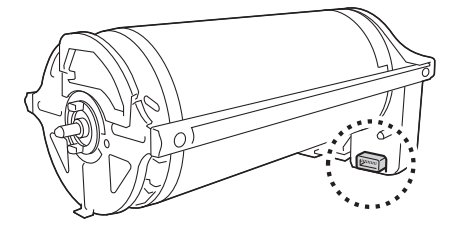

#### **Instalace tiskového válce**

**1 Tiskový válec umístěte na kolejnici.**

> Značku ▼ na tiskovém válci vyrovnejte se značkou ▲ na kolejnici. Tiskový válec umístěte na kolejnici vodorovně.

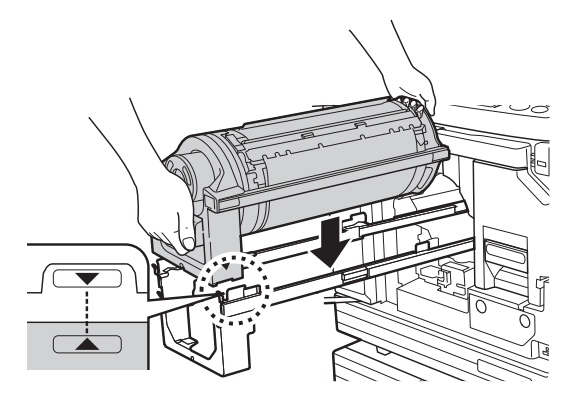

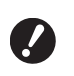

**▶ V případě, že tiskový válec otáčíte ručně, se ujistěte, že po dokon**čení postupu jsou značky ▼ a ▲ **zarovnány.** 

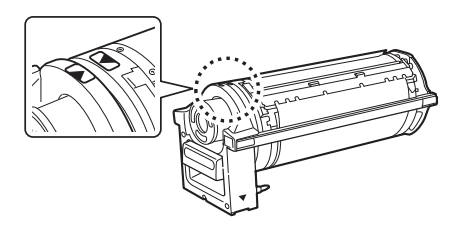

#### **2 Tiskový válec vraťte do tohoto zařízení.**

Tiskový válec tlačte pomalu co nejdále.

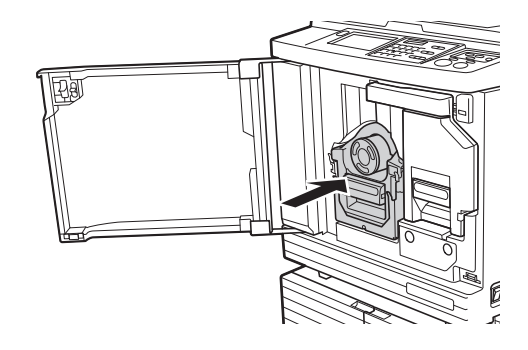

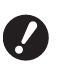

B**Při tlačení tiskového válce nedržte rukojeť tiskového válce.**

#### **3 Zavřete čelní kryt.**

#### **Pokud jste změnili typ tiskového válce**

Při změně typu tiskového válce mezi typy Ledger/A3 a A4/Letter se zobrazí potvrzovací obrazovka. Typ tiskového válce potvrďte pomocí následujících kroků.

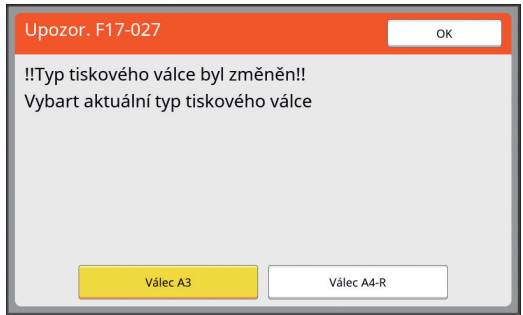

- 1 Dotkněte se typu tiskového válce, který jste vložili.<br>② Dotkněte se tlačítka [OK].
- 

### <span id="page-148-0"></span>**Sběr a likvidace vypotřebovaného spotřebního materiálu**

#### **Inkoustová kazeta**

• Se spotřebovanými inkoustovými kazetami zacházejte v souladu s místními předpisy pro likvidaci. V případě potřeby oddělte určité součásti pomocí následujících postupů.

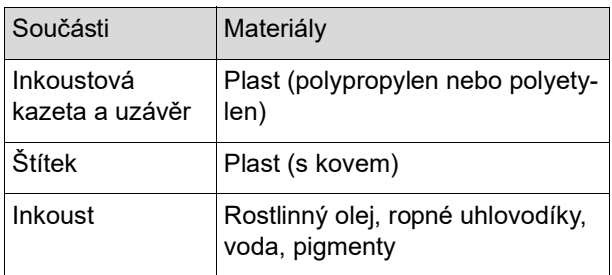

• Odstraňte štítek na boku inkoustové kazety jeho odlepením z části označené šipkou na obrázku níže a zlikvidujte jej odděleně.

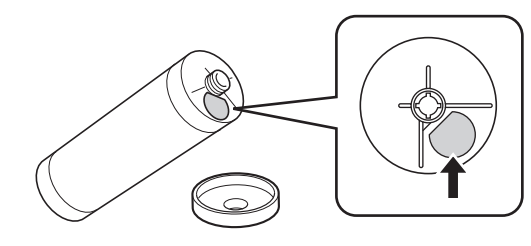

### **Výstraha**

V oblasti kolem inkoustové kazety může zůstat inkoust. Dávejte pozor, abyste si inkoustem neušpinili ruce nebo oděv. V případě, že se vám inkoust dostane na ruce, je okamžitě omyjte mýdlem.

#### **Jádro matrice**

• S vyčerpaným jádrem matrice zacházejte v souladu s místními předpisy pro likvidaci. V případě potřeby oddělte určité součásti pomocí následujících postupů.

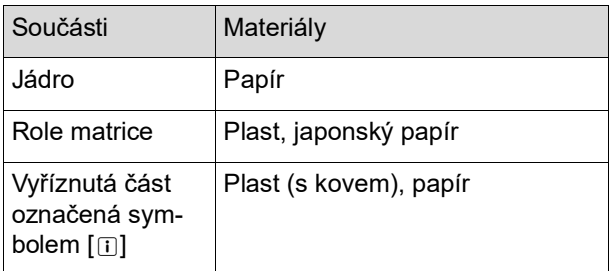

• Štítek obsahující kovové součásti je připevněn k zadní straně části, na které je vyražena značka [i]. Protrhněte ji podél perforace a zlikvidujte ji odděleně.

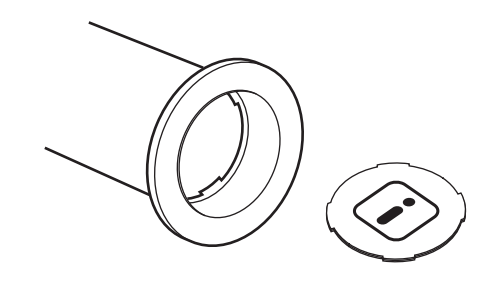

#### **Použitá matrice**

• Použité matrice zlikvidujte v souladu s místními předpisy pro likvidaci. V případě potřeby oddělte určité součásti pomocí následujících postupů.

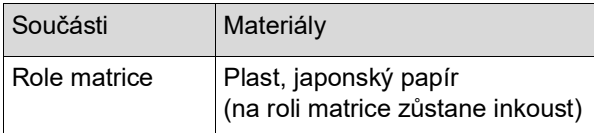

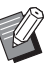

 $\blacktriangleright$  Matrice je vyrobena ze sloučenin uhlíku a vodíku. V případě, že bude zcela spálena, se přemění na vodu a oxid uhličitý.

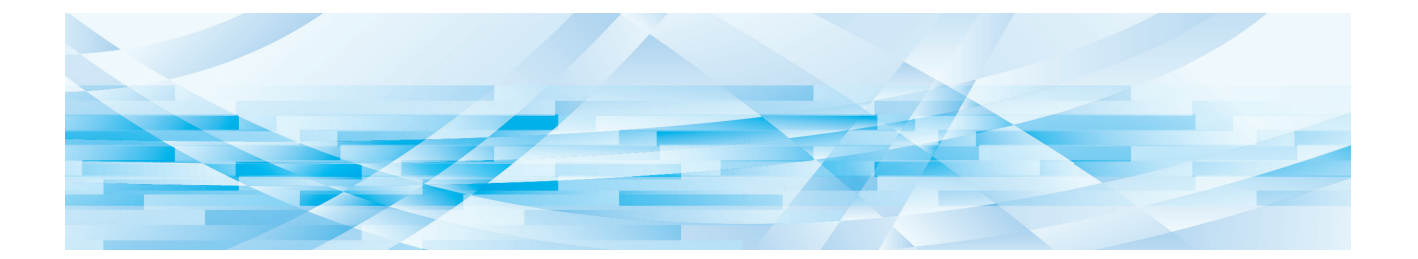

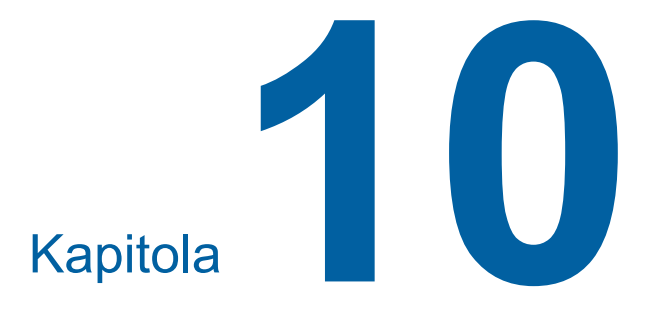

**Údržba**

Konečná úprava vytištěných dokumentů může obsahovat znečištěné nebo rozmazané pasáže v případě, že termální tisková hlava jednotky tvorby matrice, součásti jako je skleněná plocha skeneru a bílá deska volitelného automatického podavače dokumentů nebo jiné části, jsou znečištěny prachem, nečistotami, korekční tekutinou apod. Doporučujeme provádět údržbu pravidelně.

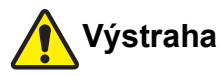

Neprovádějte žádné postupy (úpravy, opravy apod.), které nejsou popsány v této příručce. Chcete-li zařízení upravit nebo opravit, obraťte se na svého prodejce nebo na zástupce autorizovaného servisu.

### <span id="page-151-0"></span>**Údržba Termální tisková hlava**

Termální tisková hlava je součást, která v průběhu tvorby matrice vytváří teplo a vytváří miniaturní otvory na matrici. Vyčistěte ji při každé výměně role matrice. Otevřete kryt jednotky tvorby matrice a pak termální tiskovou hlavu v zadní části jednotky několikrát jemně otřete měkkým hadříkem apod.

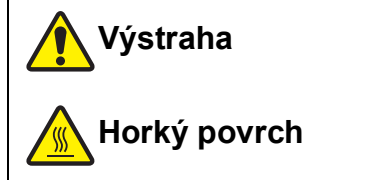

Nedotýkejte se prsty přímo termální tiskové hlavy. Termální tisková hlava může být zahřátá a může způsobit popáleniny.

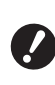

- B**Termální tisková hlava je extrémně citlivá. Zabraňte přílišným nárazům nebo poškrábání tvrdými předměty.**
- B**Termální tisková hlava je citlivá na statickou elektřinu. Před jejím čištěním nezapomeňte odstranit náboj statické elektřiny, který je nahromaděný ve vašem těle.**

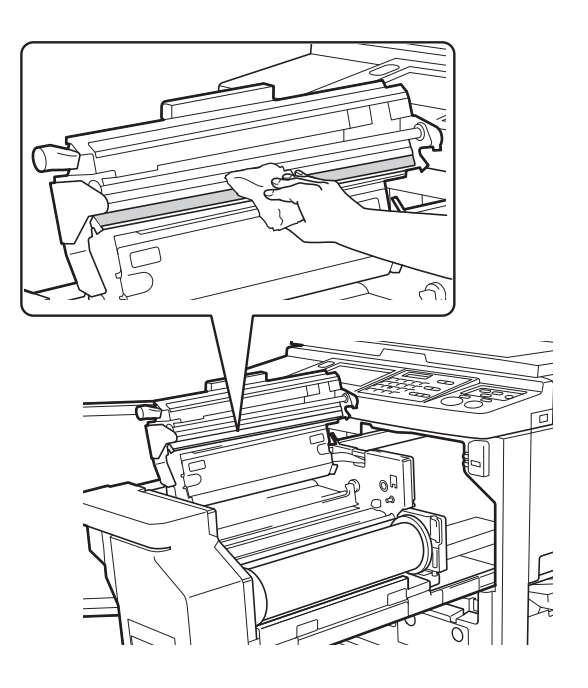

#### **Vnější části**

Pro ochranu vnějších částí před prachem je pravidelně čistěte měkkým hadříkem.

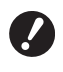

B**Vnější části zařízení jsou z plastu. K čištění nepoužívejte alkohol nebo rozpouštědla.**

Za normálních okolností nečistoty na dotykovém panelu jemně setřete suchým hadříkem. Pokud na dotykovém panelu ulpívá inkoust, navlhčete hadřík malým množstvím čisticího prostředku a panel jemně setřete.

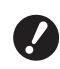

B**Čisticí roztok nenanášejte nebo nerozprašujte přímo na dotykový panel. Mohlo by to způsobit poruchu.**

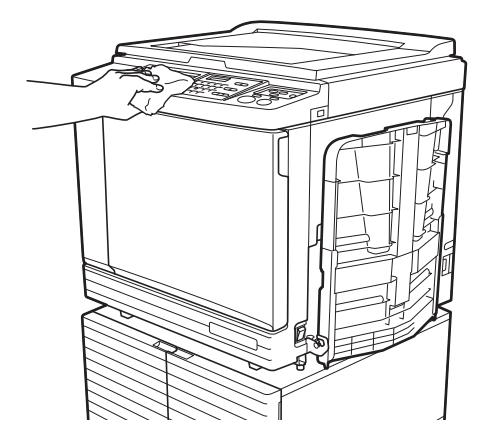

#### <span id="page-152-0"></span>**Předlohové sklo a podložka krytu předlohového skla**

Jsou-li předlohové sklo a podložka krytu předlohového skla znečištěny, jemně je několikrát přetřete měkkým hadříkem nebo savým papírem.

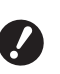

B**Předlohové sklo je extrémně citlivé. Zabraňte přílišným nárazům nebo poškrábání tvrdými předměty.**

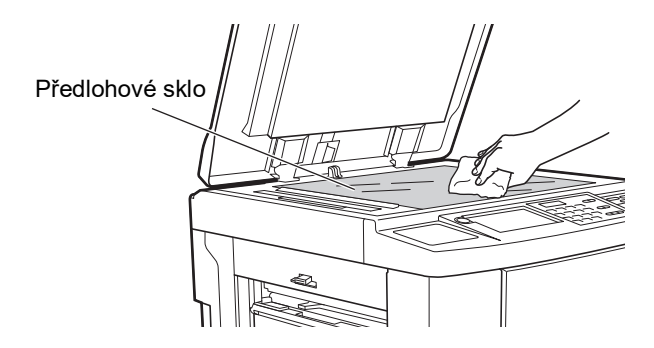

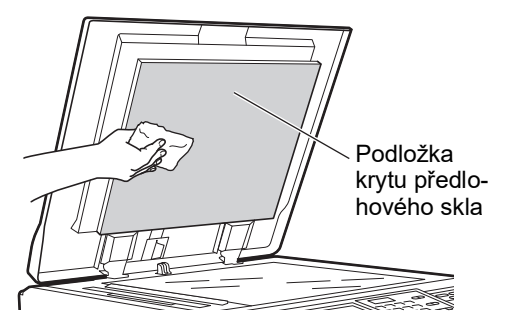

#### **Volitelný automatický podavač dokumentů**

Případné skvrny ze skleněné plochy skeneru a bílé desky jemně setřete měkkým hadříkem nebo savým papírem.

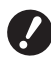

B**Skleněná plocha skeneru je extrémně citlivá. Zabraňte přílišným nárazům nebo poškrábání tvrdými předměty.**

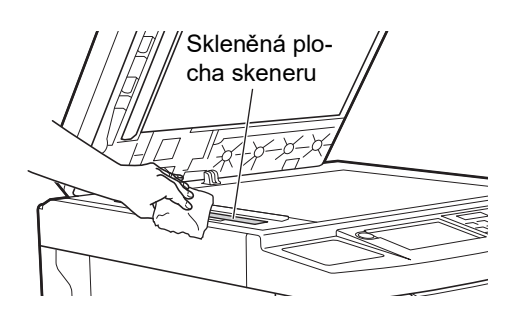

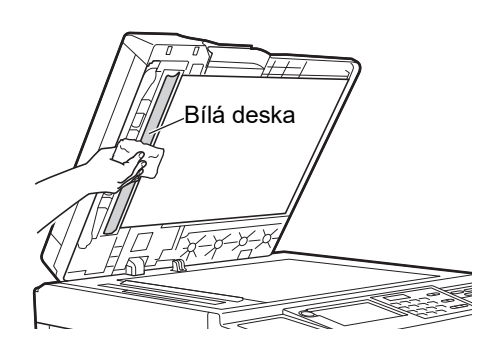

#### **Přítlačný válec**

Přítlačný válec je součást, která tlačí papír proti jednotce tiskového válce. Je-li přítlačný válec znečištěný, mohou se na zadní straně papírů objevit šmouhy. Přítlačný válec několikrát jemně otřete měkkým hadříkem nebo savým papírem.

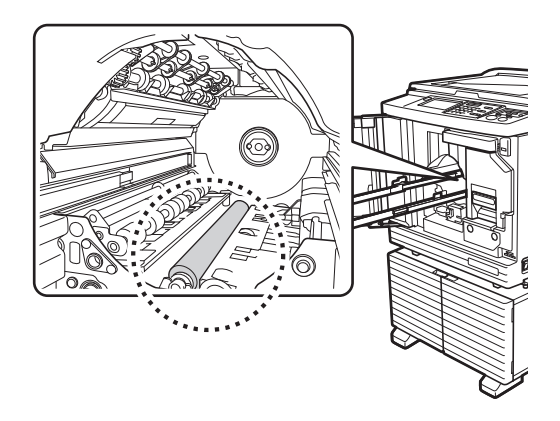

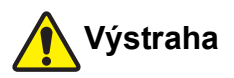

- Bílá deska Při čištění přítlačného válce se ujistěte, že je napájení tohoto zařízení vypnuto.
	- Po vyjmutí jednotky tiskového válce může uvnitř tohoto zařízení zůstat inkoust. Dávejte pozor, abyste si inkoustem neušpinili ruce nebo oděv. V případě, že se vám inkoust dostane na ruce, je okamžitě omyjte mýdlem.
	- Pokud strkáte ruce dovnitř hlavní jednotky, dbejte na to, abyste se nedotkli háčku oddělení papíru nebo háčků pro odstranění matrice. Ostré hroty těchto háčků mohou způsobit zranění rukou.

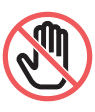

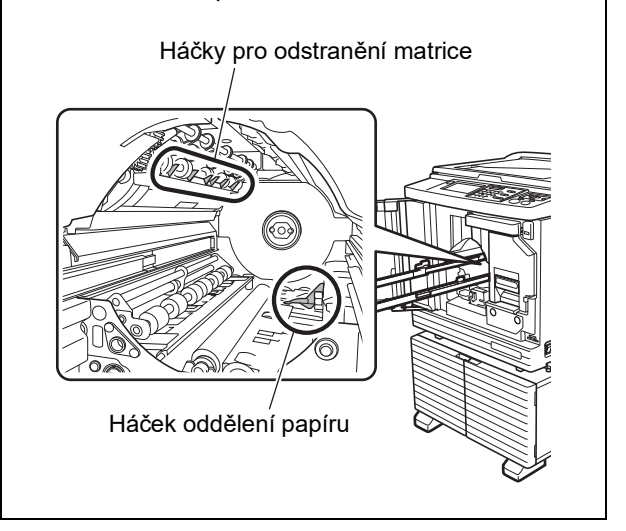

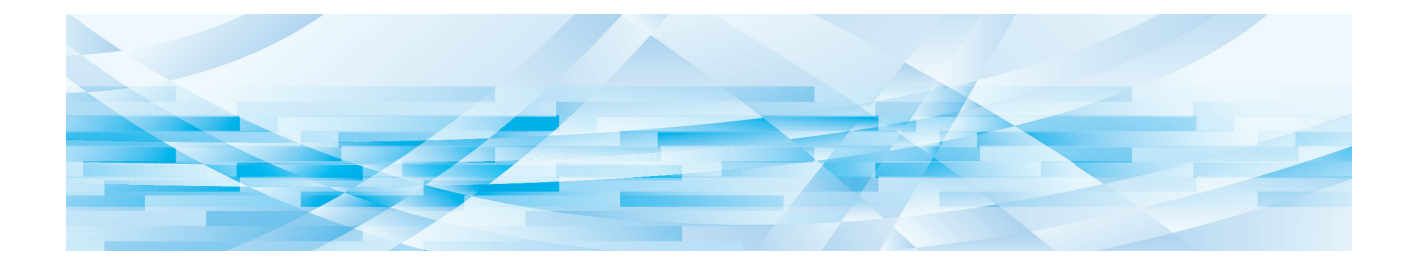

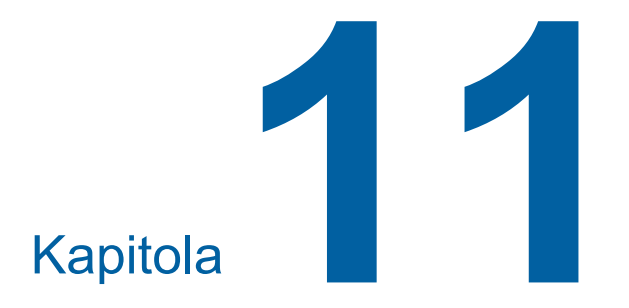

**Řešení problémů**

### **Pokud se zobrazí zpráva**

<span id="page-155-0"></span>Tato část popisuje postup řešení problémů, pokud se zobrazí chybové hlášení.

## **Výstraha**

Pokud strkáte ruce dovnitř hlavní jednotky, dbejte na to, abyste se nedotkli žádných výstupků nebo plechových hran. Mohlo by dojít ke zranění.

#### **Jak si prohlédnout zprávu**

Postup řešení problémů se objeví v závislosti na konkrétní situaci.

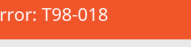

Kontakt

‼Systémová chyba‼ Vypněte a pak zapněte síťový spínač Pokud problém přetrvává, volejte servis Kód: Zobrazí se kód příznaku.

Hlášení: Zobrazí se popis nastalé situace a postup řešení problému. Může se rovněž zobrazit vysvětlující nákres.

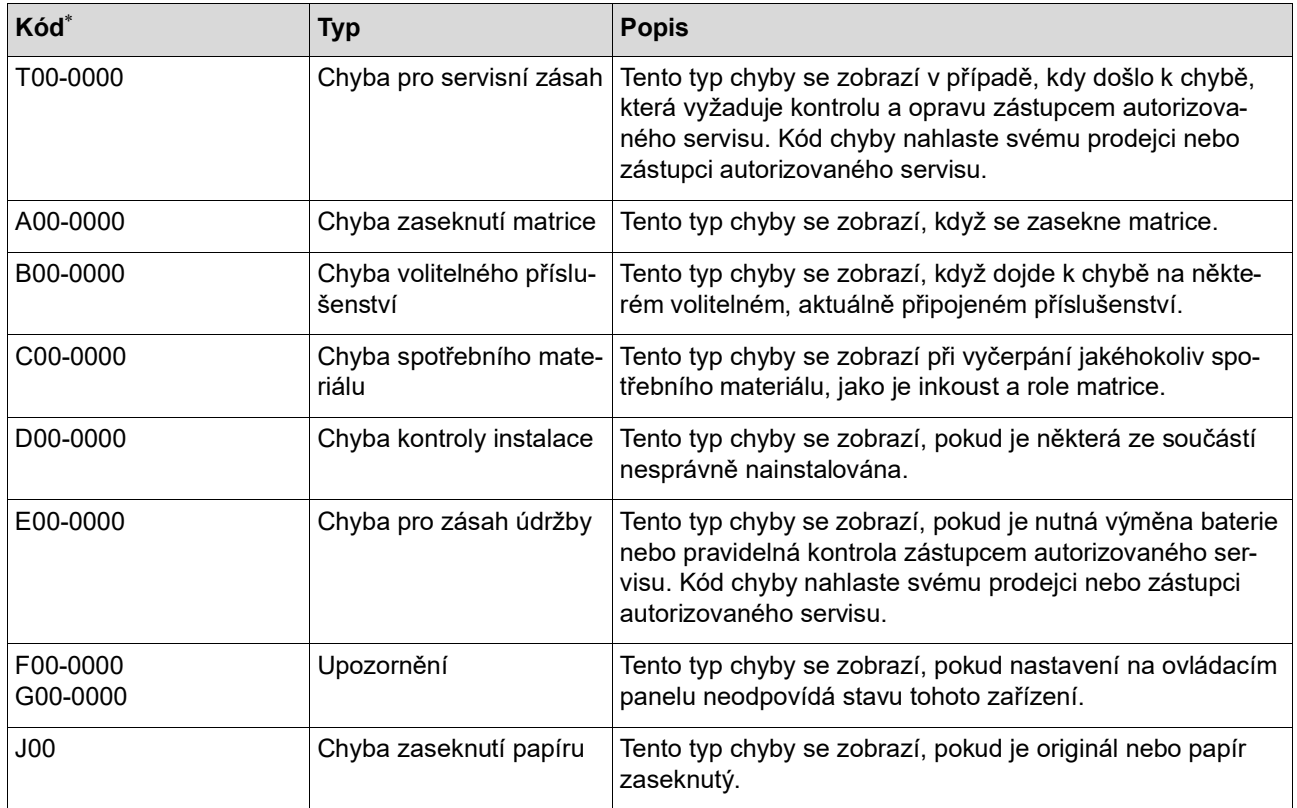

\* Místo číslice "0" se v každém kódu výše uvedeného seznamu zobrazí konkrétní číslice.

#### **Příklad hlášení**

Níže jsou uvedeny typické příklady hlášení. U hlášení, která nejsou uvedena v následujícím seznamu, přijměte opatření podle zobrazeného hlášení.

#### **T00-0000: Chyba pro servisní zásah**

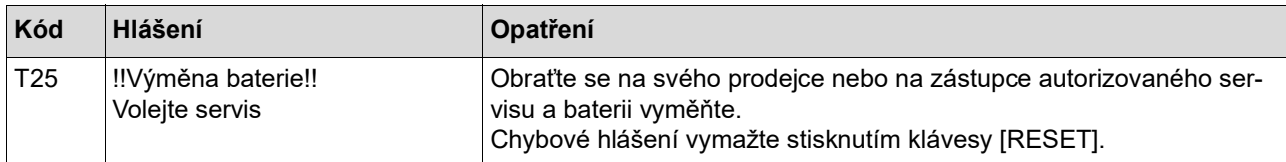

#### **A00-0000: Chyba zaseknutí matrice**

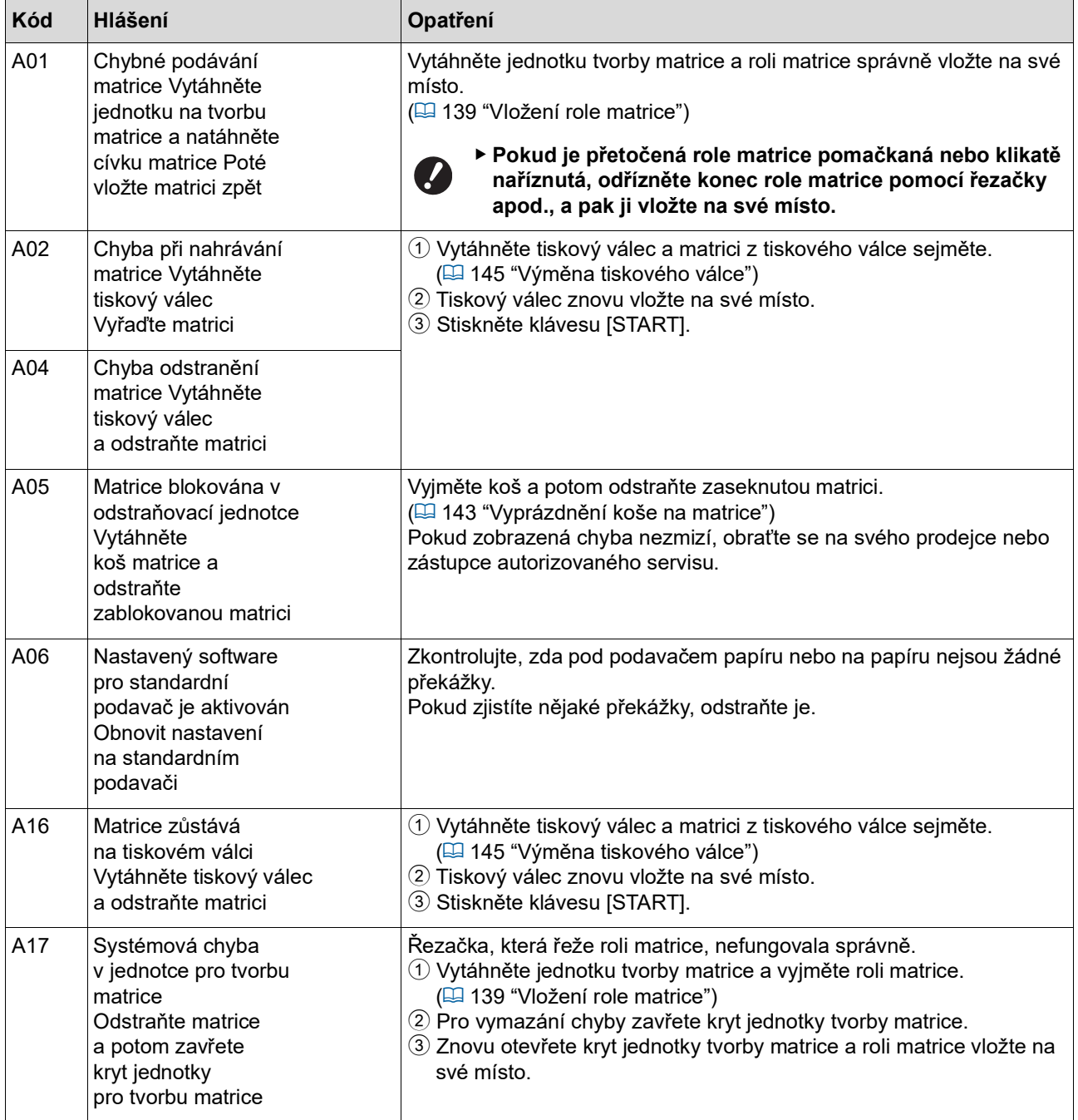

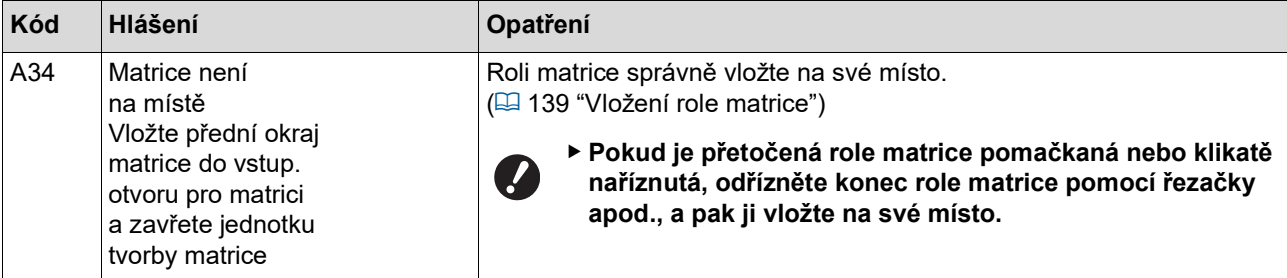

#### **B00-0000: Chyba volitelného příslušenství**

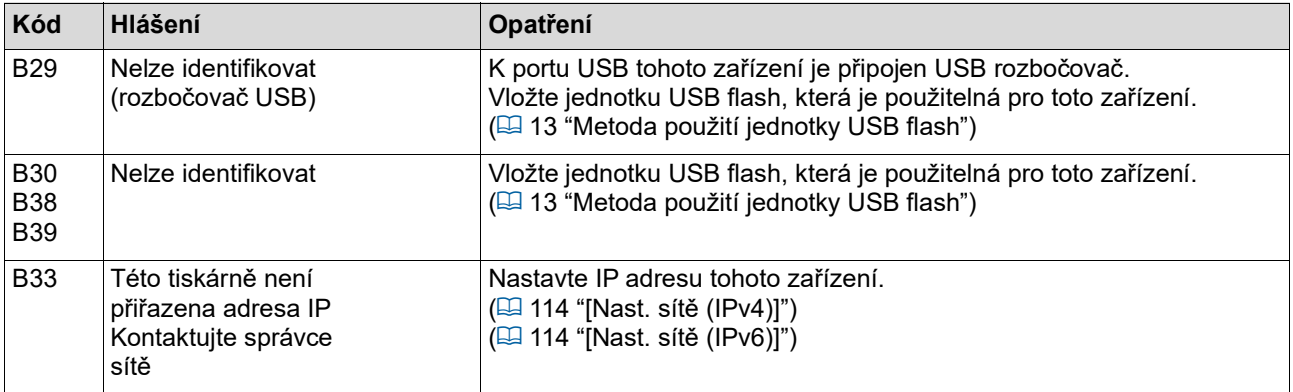

#### **C00-0000: Chyba spotřebního materiálu**

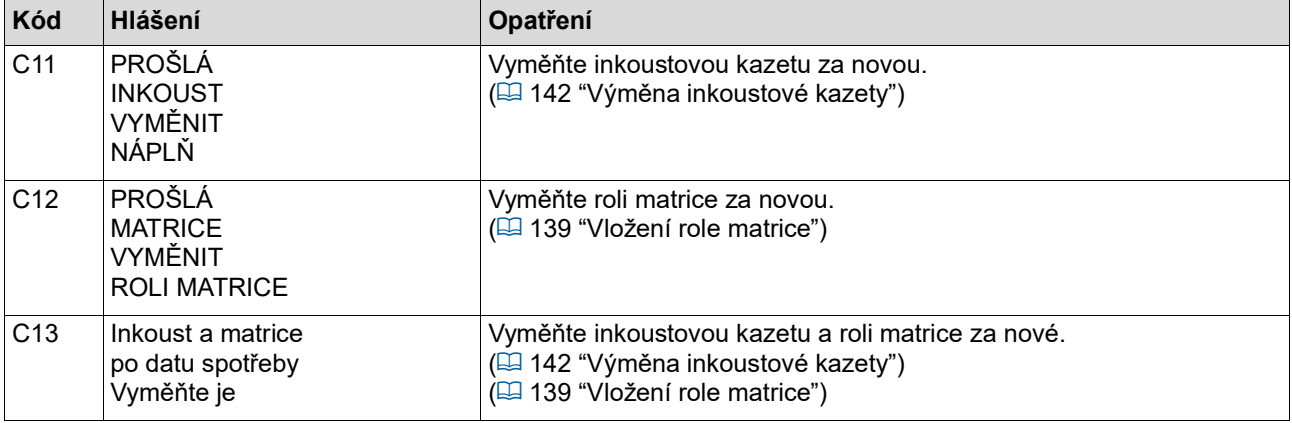

### **D00-0000: Chyba instalace**

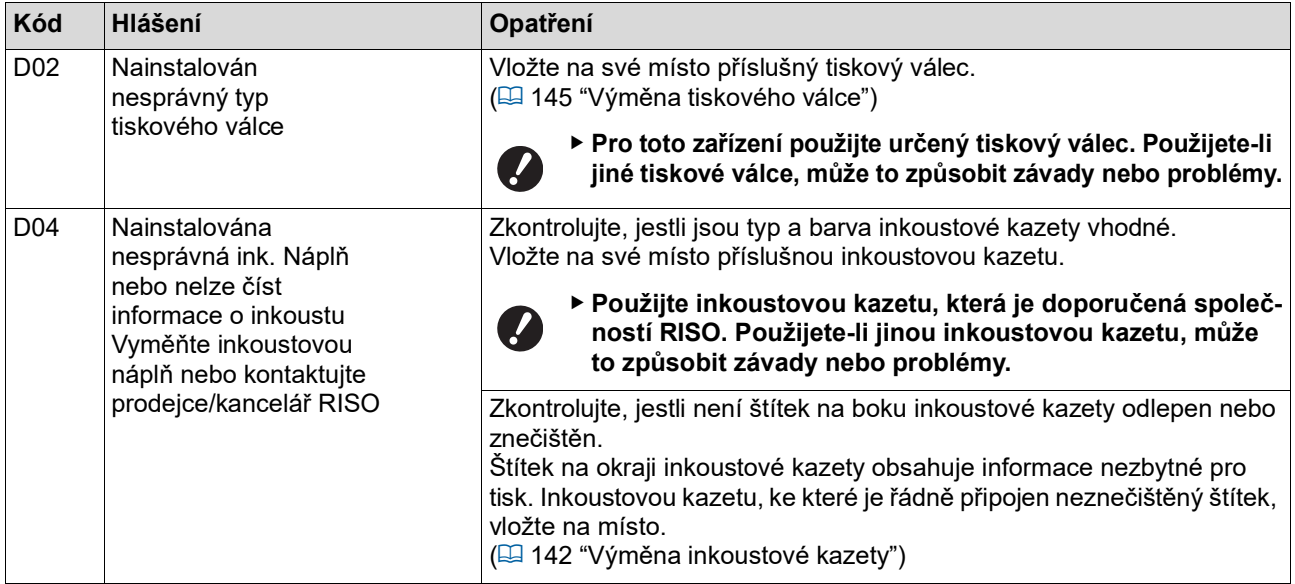

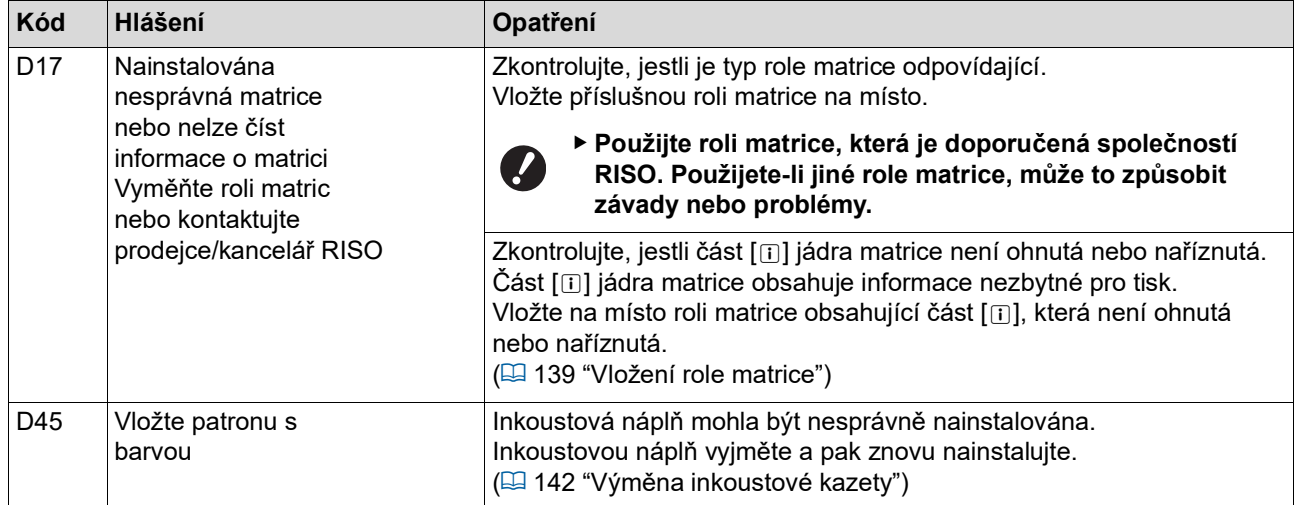

#### **E00-0000: Chyba pro zásah údržby**

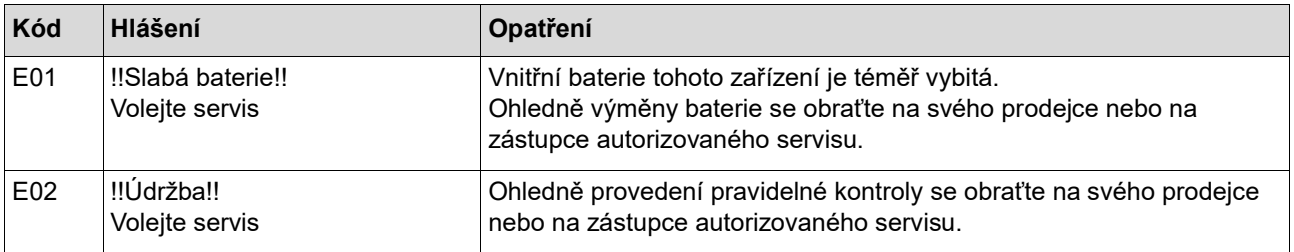

#### **F00-0000/G00-0000: Upozornění**

- ▶ Na obrazovce se může zobrazit tlačítko [Zrušit ] nebo [Pokračovat].
	- Chcete-li operaci přerušit, dotkněte se tlačítka [Zrušit ]. Chcete-li v operaci pokračovat, dotkněte se tlačítka [Pokračovat].

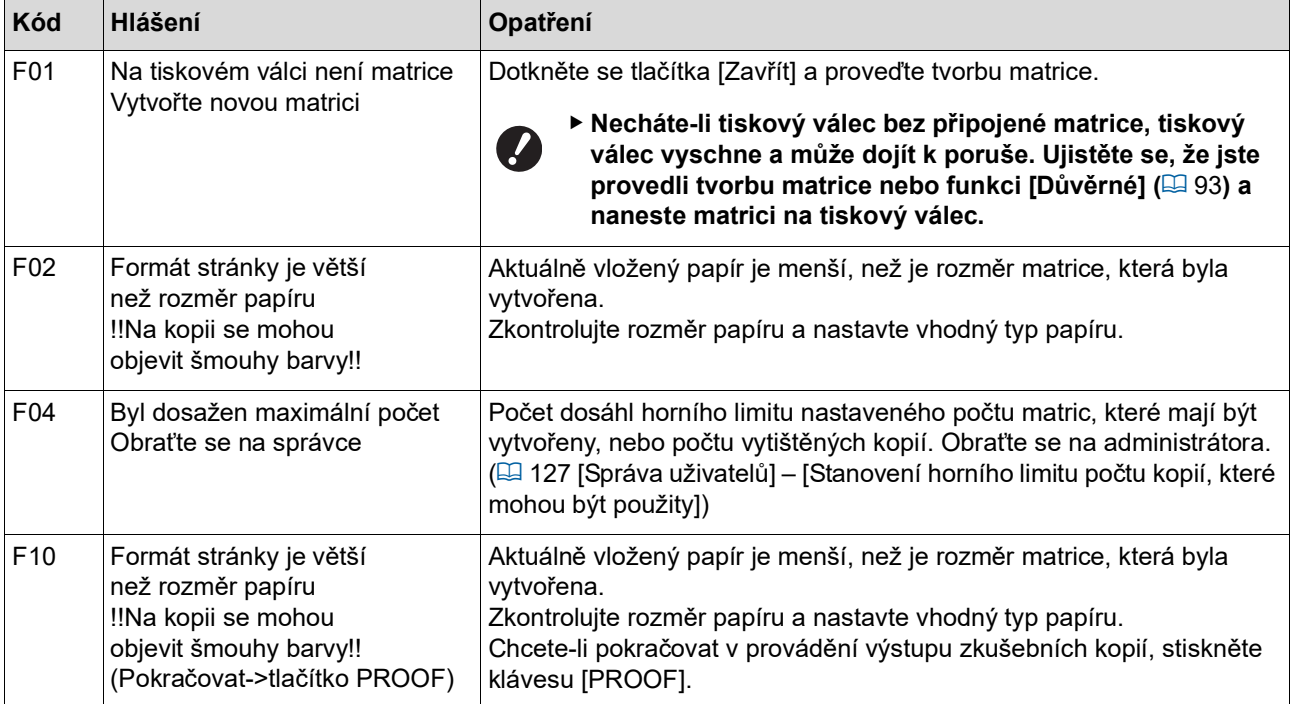

<span id="page-159-1"></span><span id="page-159-0"></span>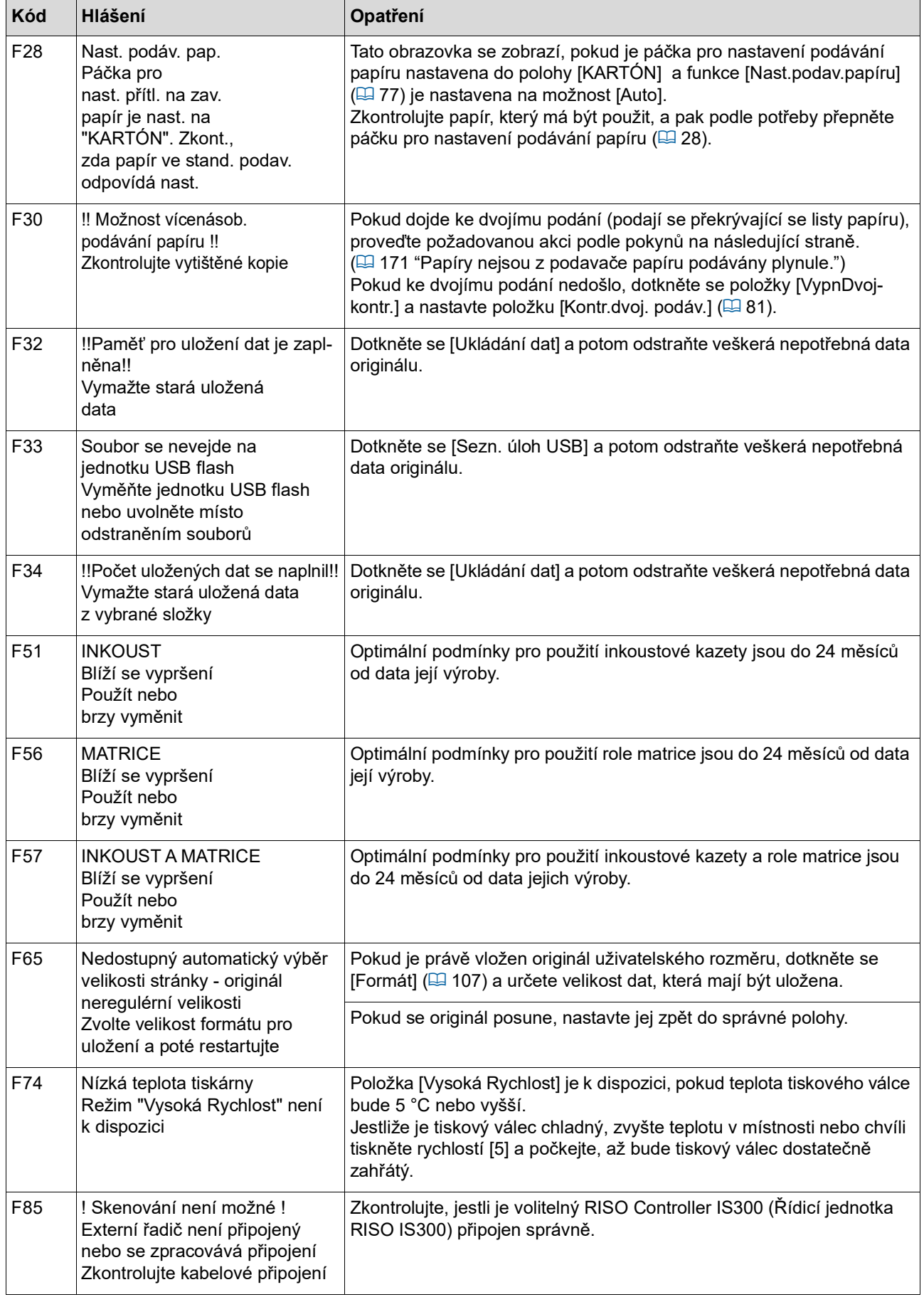

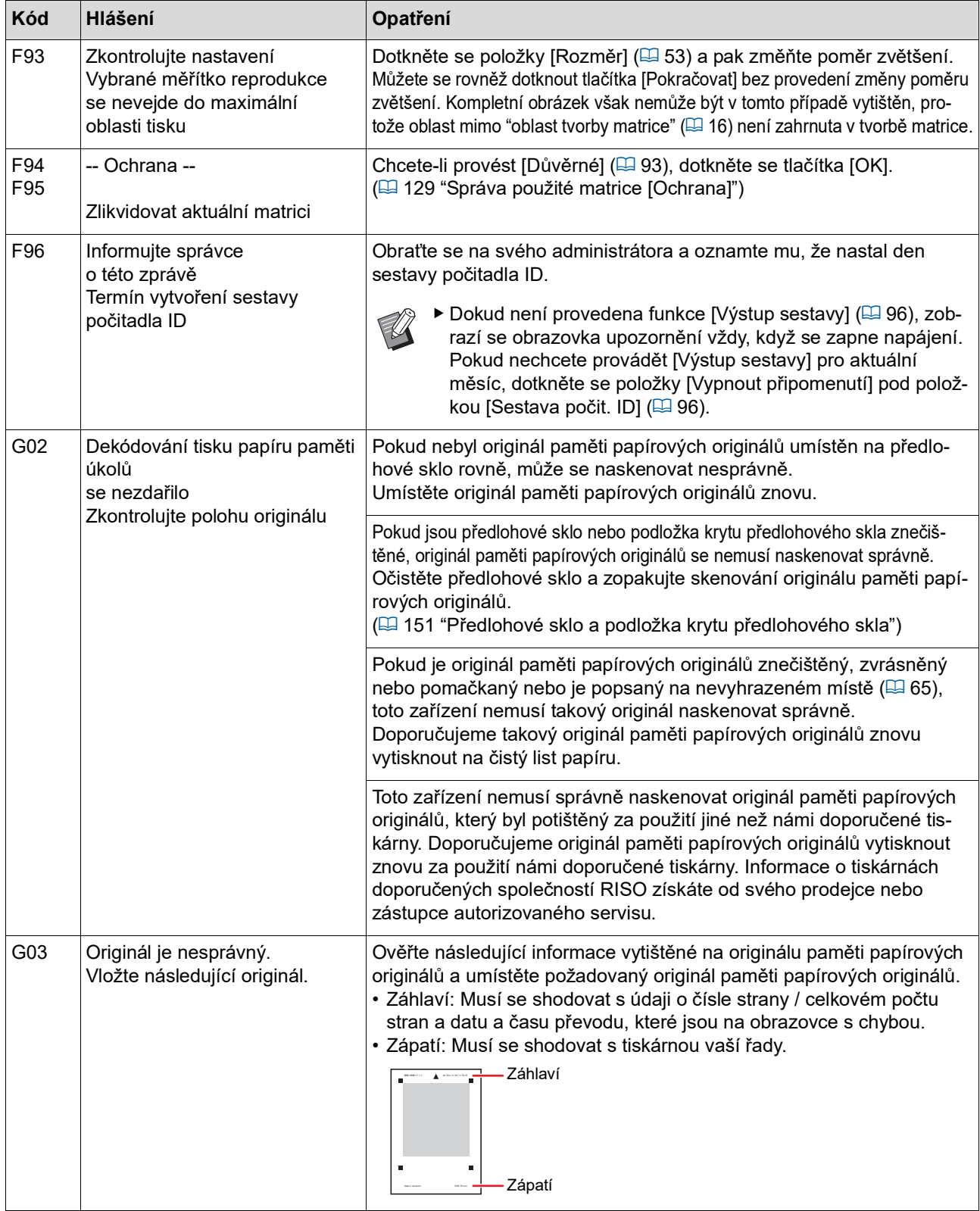

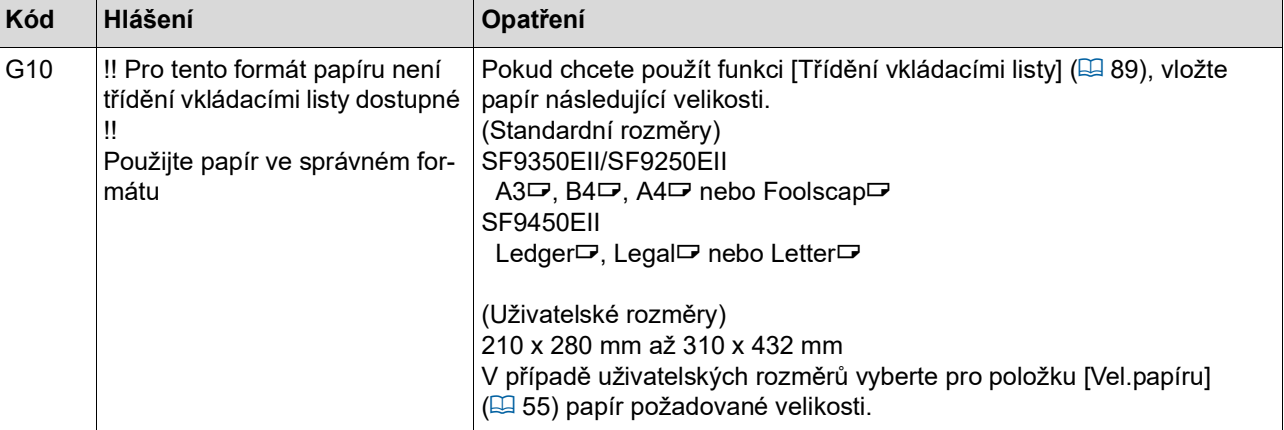

#### **J00: Chyba zaseknutí papíru**

Místo, ve kterém se originál nebo papír zasekl, bliká na obrazovce.

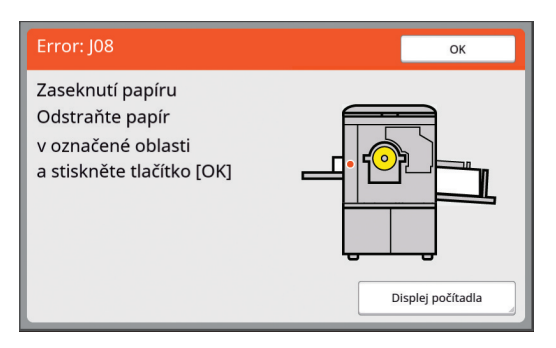

- BAbyste zaseknutí papíru zabránili, používejte pro tisk vhodný papír.
	- (E 14 ["Papíry pro tisk"\)](#page-15-0)
- BPokud vkládáte originál na volitelný automatický podavač dokumentů, použijte vhodný originál. (E 14 ["Originály"\)](#page-15-1)

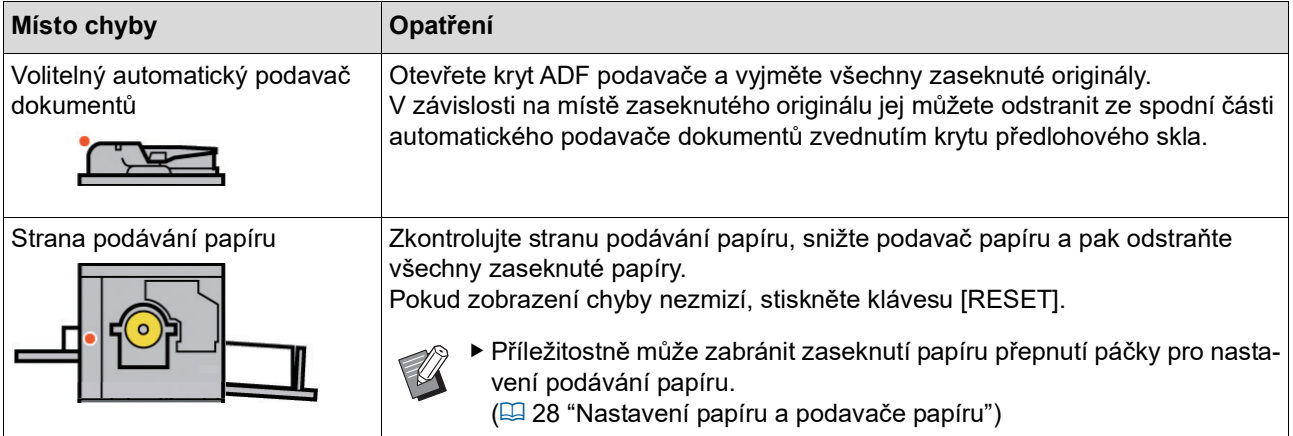

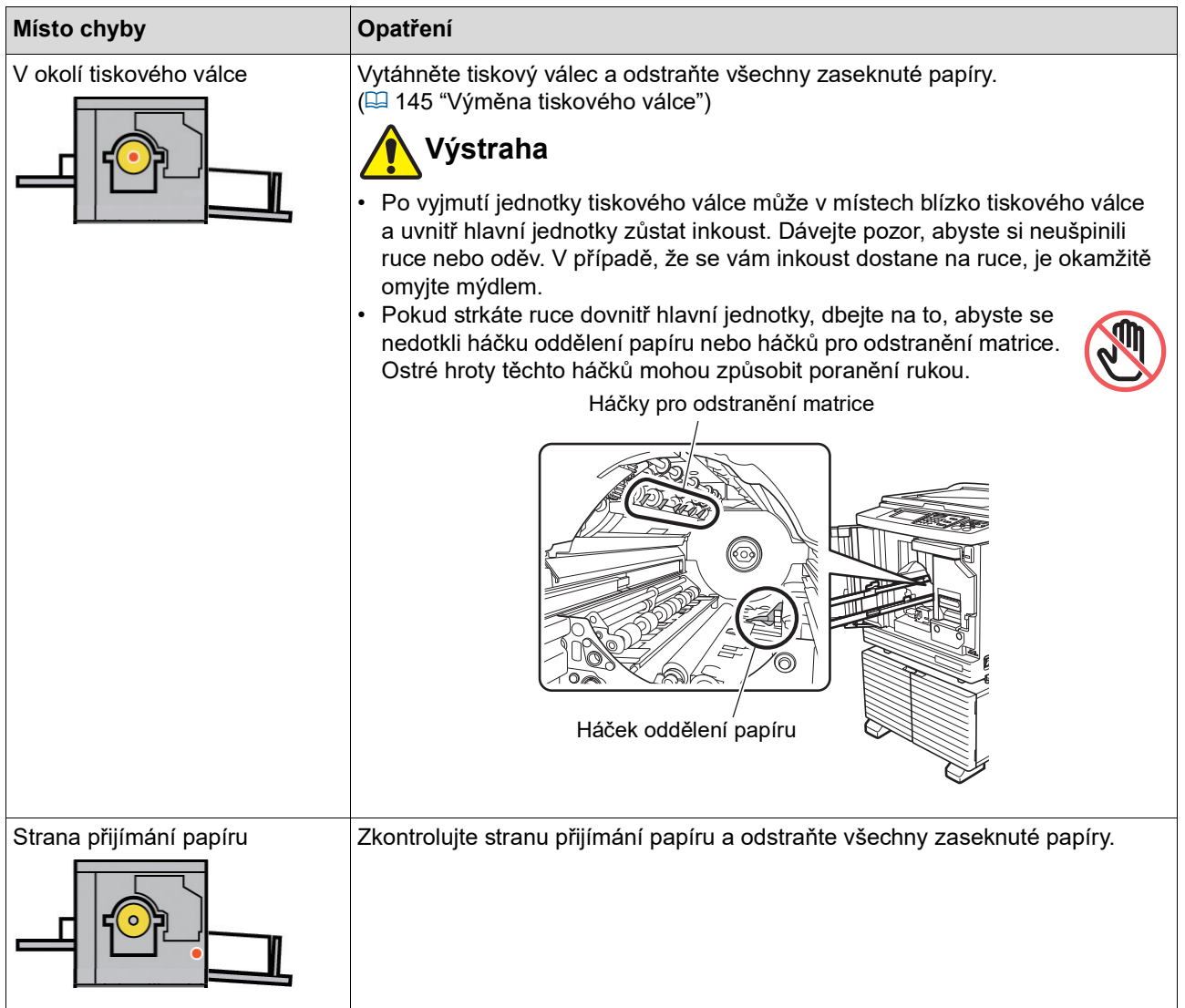

### **Když se zobrazí obrazovka [Průvodce informacemi o spotřebním materiálu]**

V zájmu zachování optimálních podmínek tisku získává toto zařízení informace od spotřebního materiálu. Pokud informace nelze získat, zobrazí se obrazovka [Průvodce informacemi o spotřebním materiálu]. Zadejte odpovídající hodnotu.

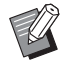

- BNeneseme žádnou odpovědnost za případy, ve kterých byl použit jakýkoliv jiný spotřební materiál, než spotřební materiál doporučený společností RISO. Nejsme ani schopni poskytnout příslušné hodnoty pro nastavení. Pokud nejsou známé příslušné hodnoty pro nastavení, doporučujeme je upravit změnou hodnot z [1] při současné kontrole výsledků tisku.
- BPokud provedete následující operace, budou zadané hodnoty vymazány. V tomto případě je nutné znovu tyto hodnoty zadat.
	- Vypnutí a opětovné zapnutí hlavního vypínače.
	- Stisknutí klávesy [WAKE-UP] v režimu spánku zařízení.

#### <span id="page-163-0"></span>**[Informační vstup inkoustu ]**

1 Na následující obrazovce se dotkněte tlačítka [OK].

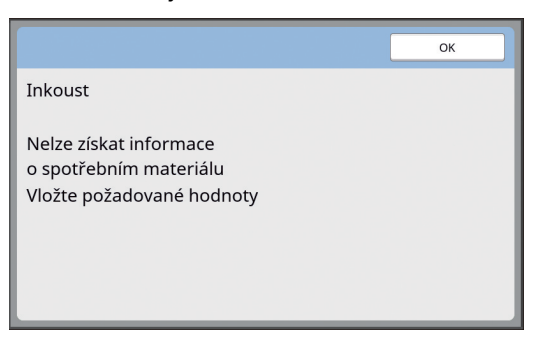

2 Položky nastavte podle následující tabulky.

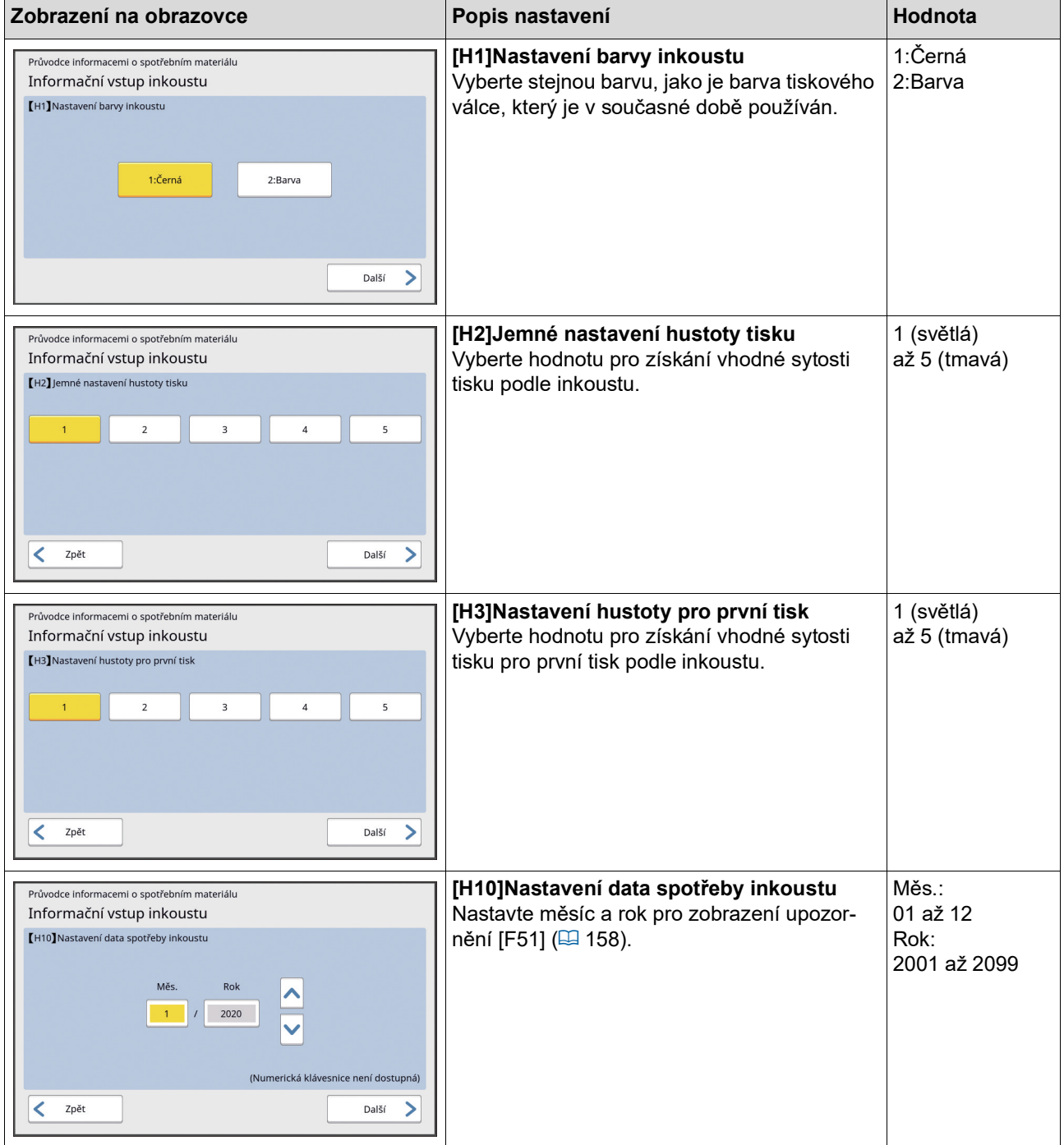

**11**

3 Po dokončení nastavení se zobrazí potvrzovací obrazovka.

Zkontrolujte hodnotu a stiskněte klávesu [START]. Zobrazí se základní obrazovka.

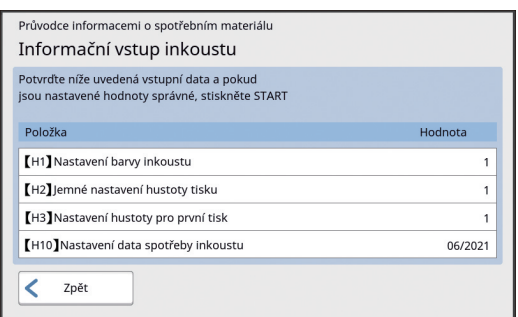

#### <span id="page-164-0"></span>**[Informační vstup matrice]**

1 Na následující obrazovce se dotkněte tlačítka [OK].

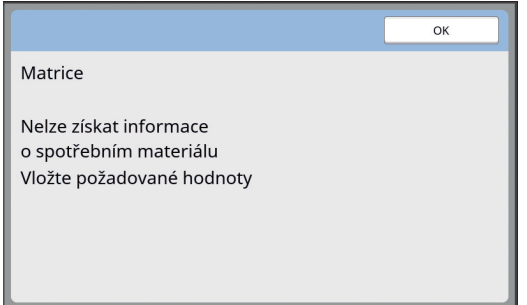

2 Položky nastavte podle následující tabulky.

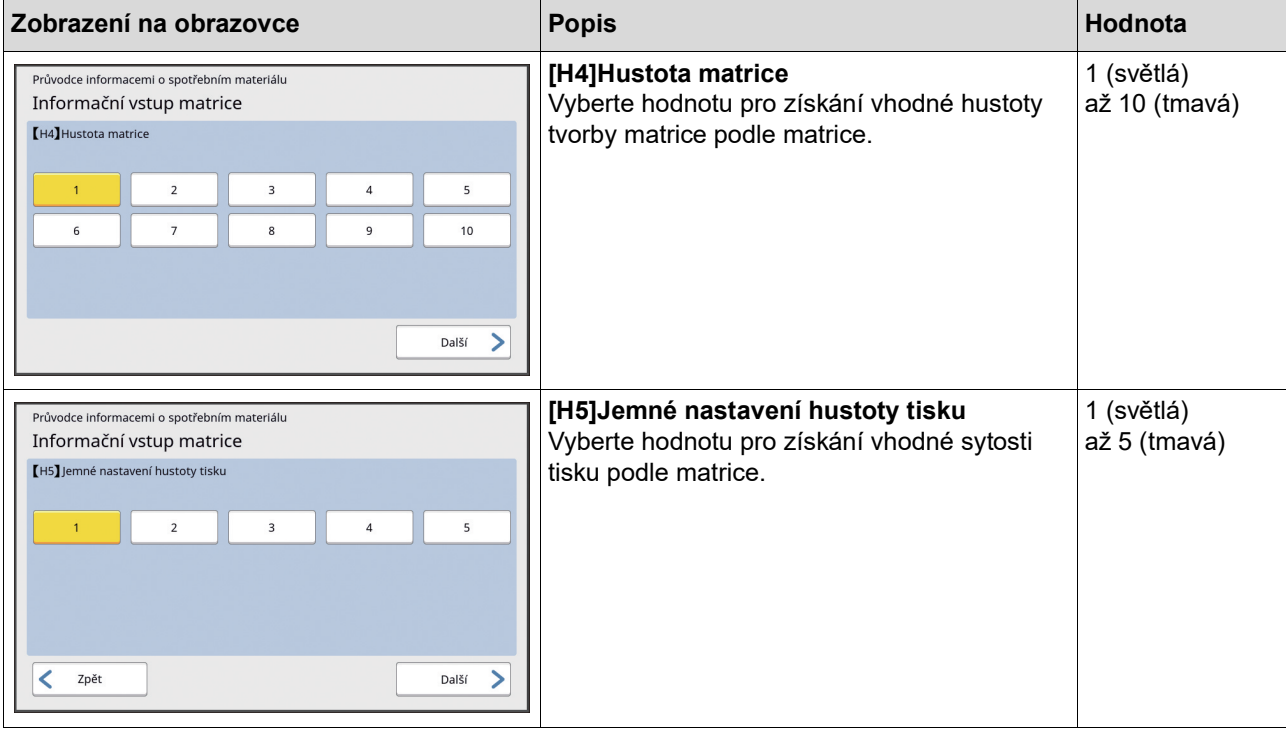

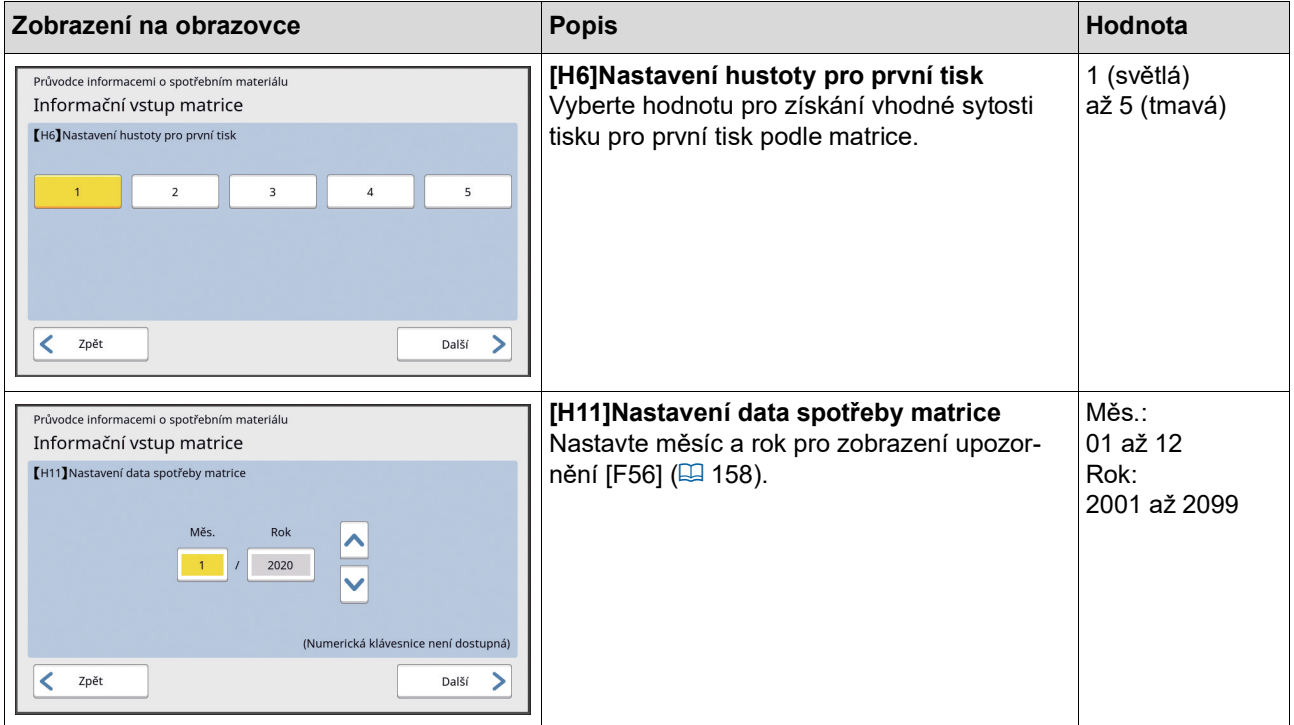

3 Po dokončení nastavení se zobrazí potvrzovací obrazovka.

Zkontrolujte hodnotu a stiskněte klávesu [START]. Zobrazí se základní obrazovka.

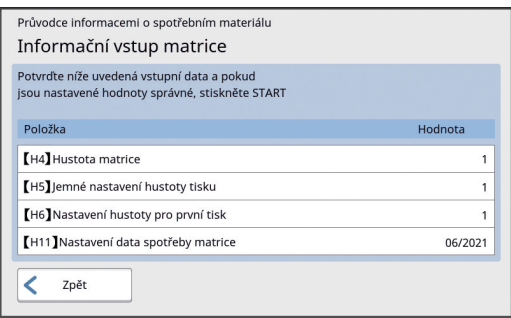

### **Řešení problémů**

Zkontrolujte následující tabulku a před kontaktováním svého prodejce nebo zástupce autorizovaného servisu přijměte vhodná opatření.

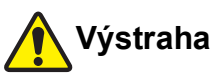

Neprovádějte žádné postupy (úpravy, opravy apod.), které nejsou popsány v této příručce. Chcete-li zařízení upravit nebo opravit, obraťte se na svého prodejce nebo na zástupce autorizovaného servisu.

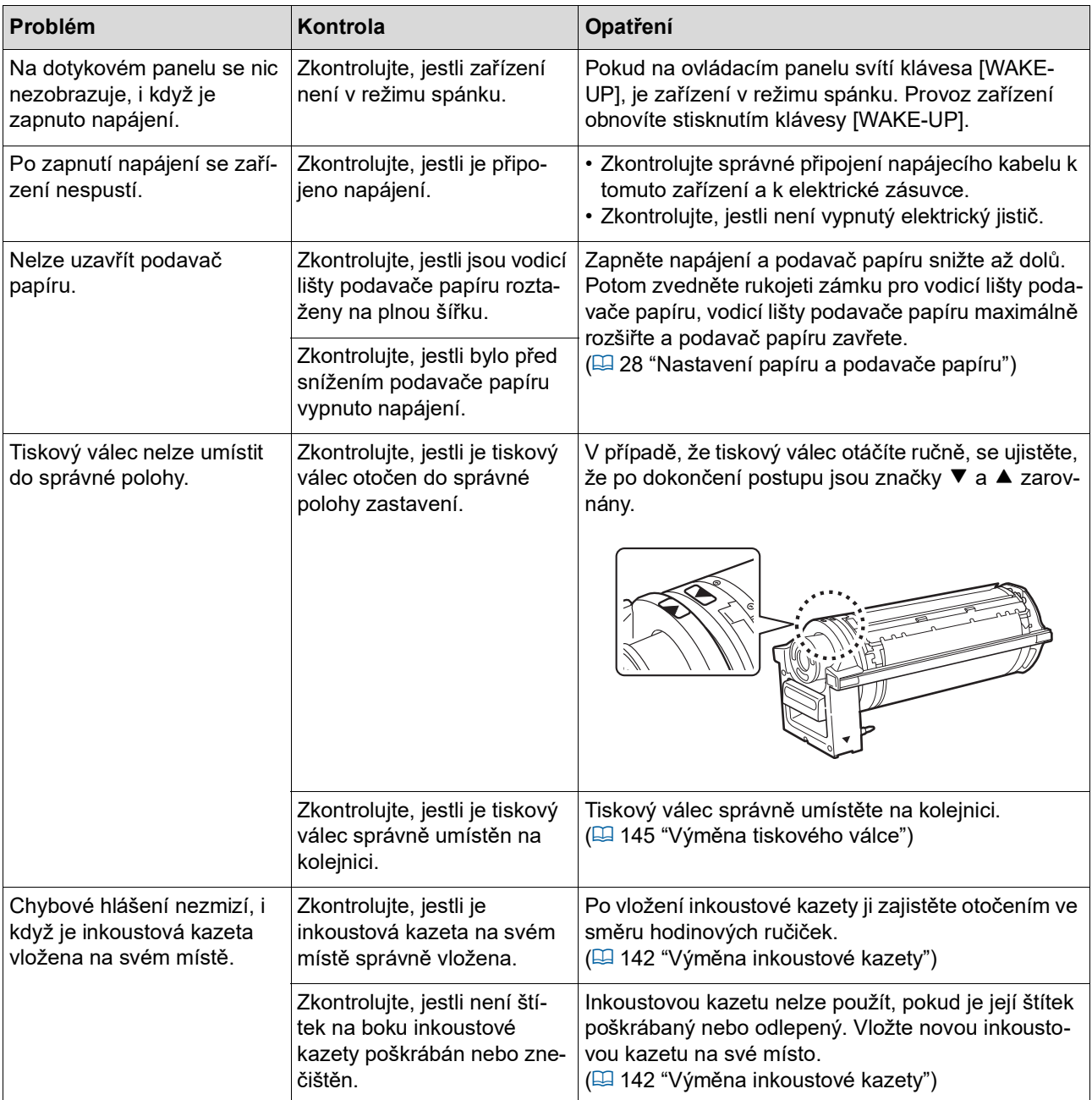

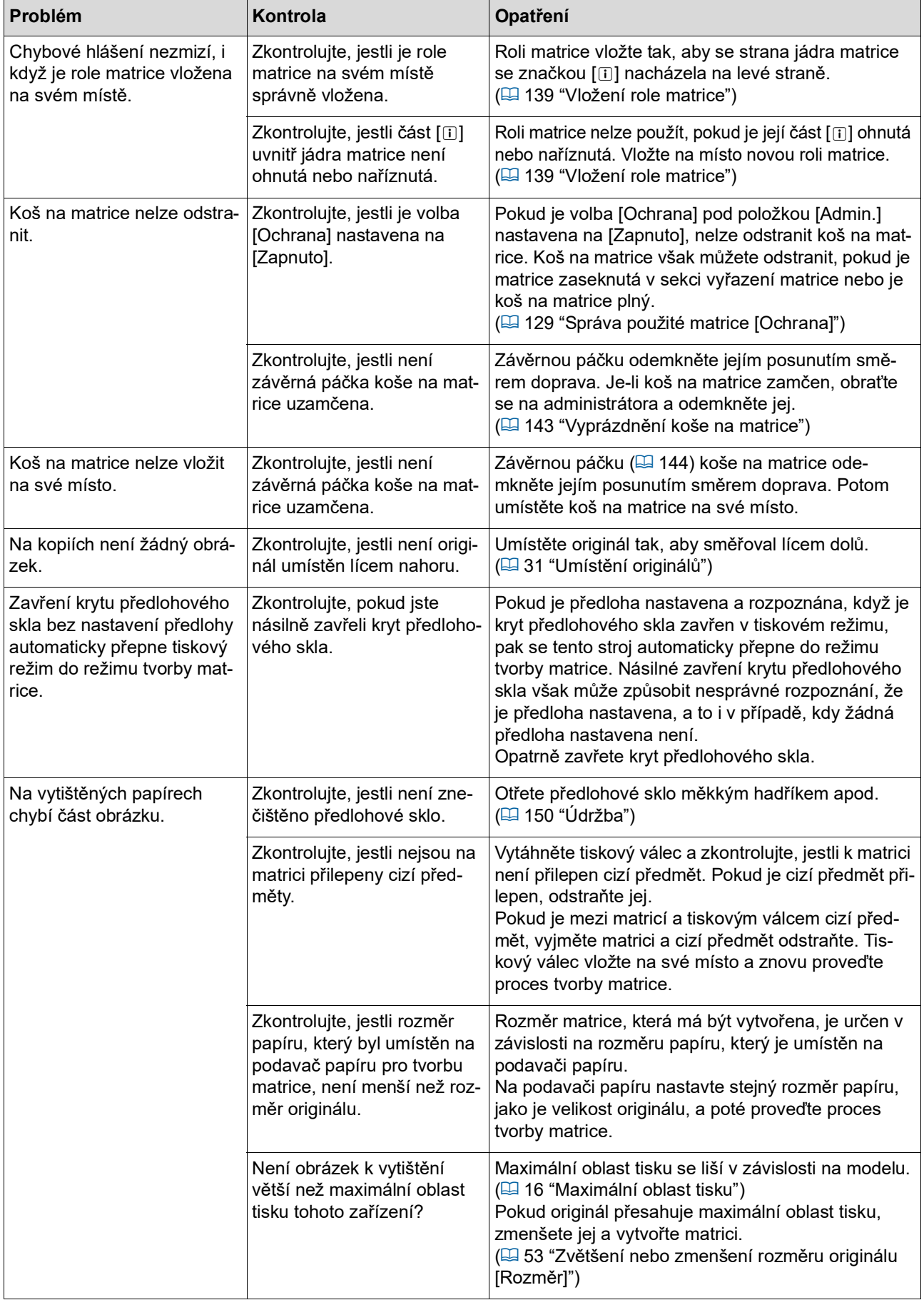

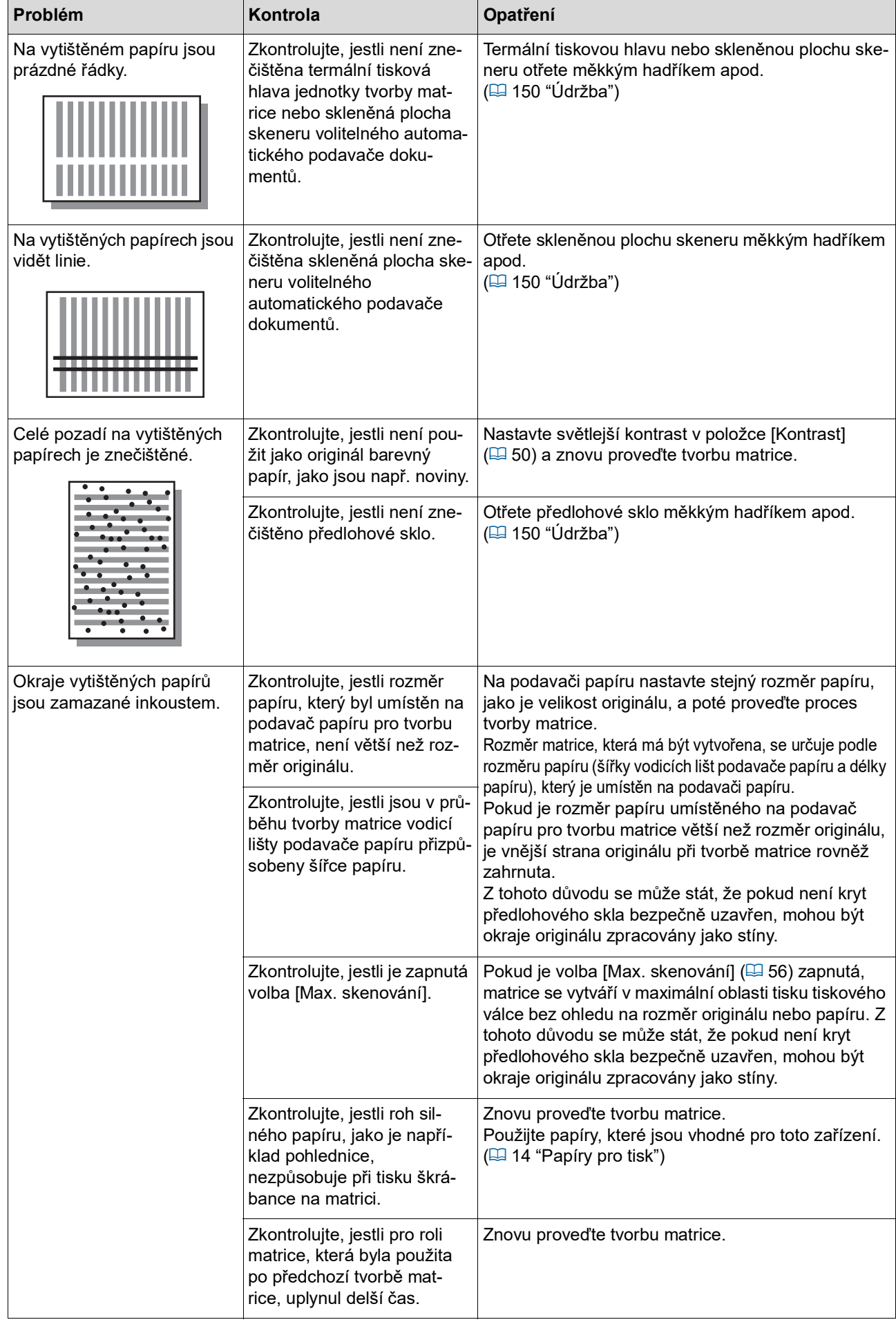

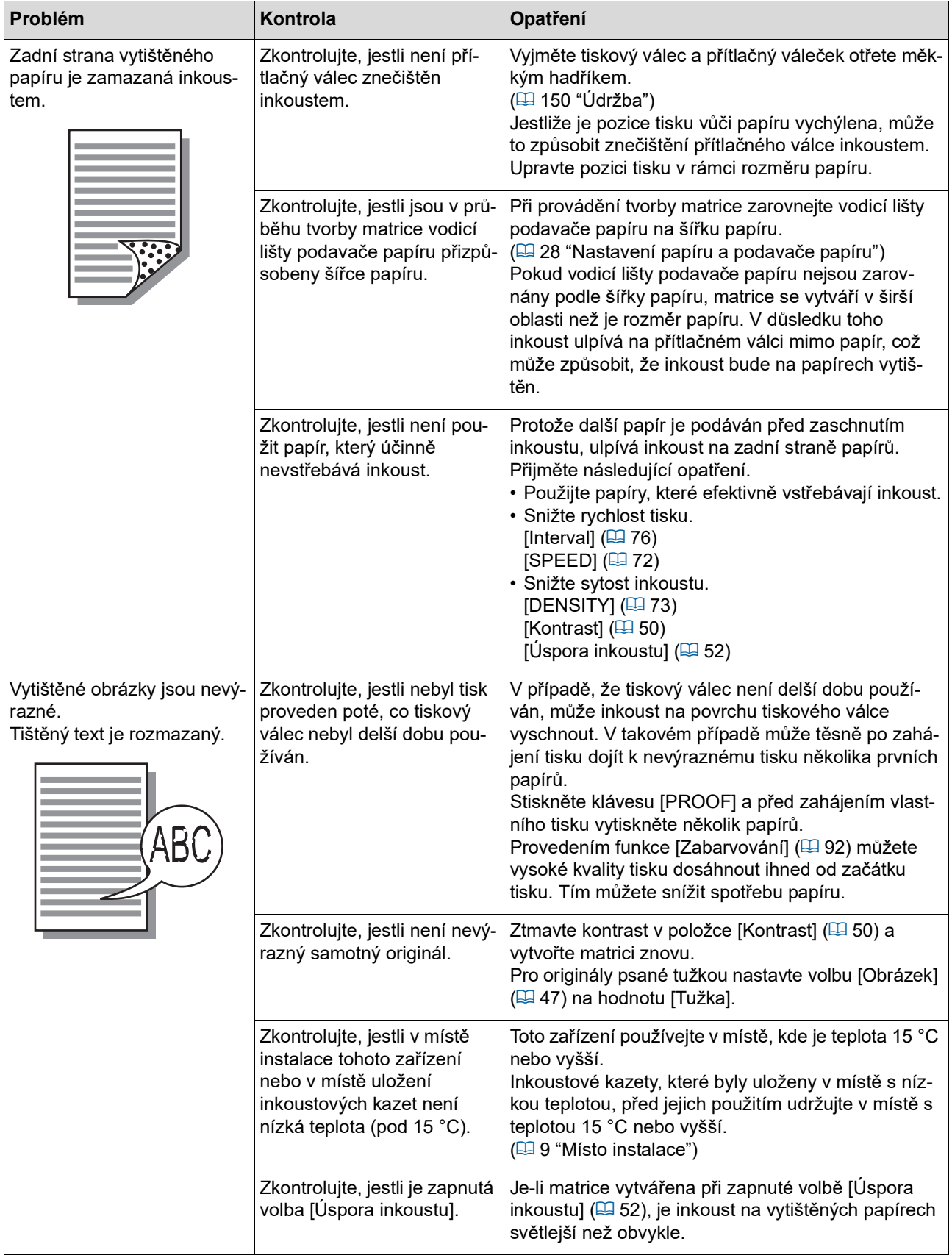

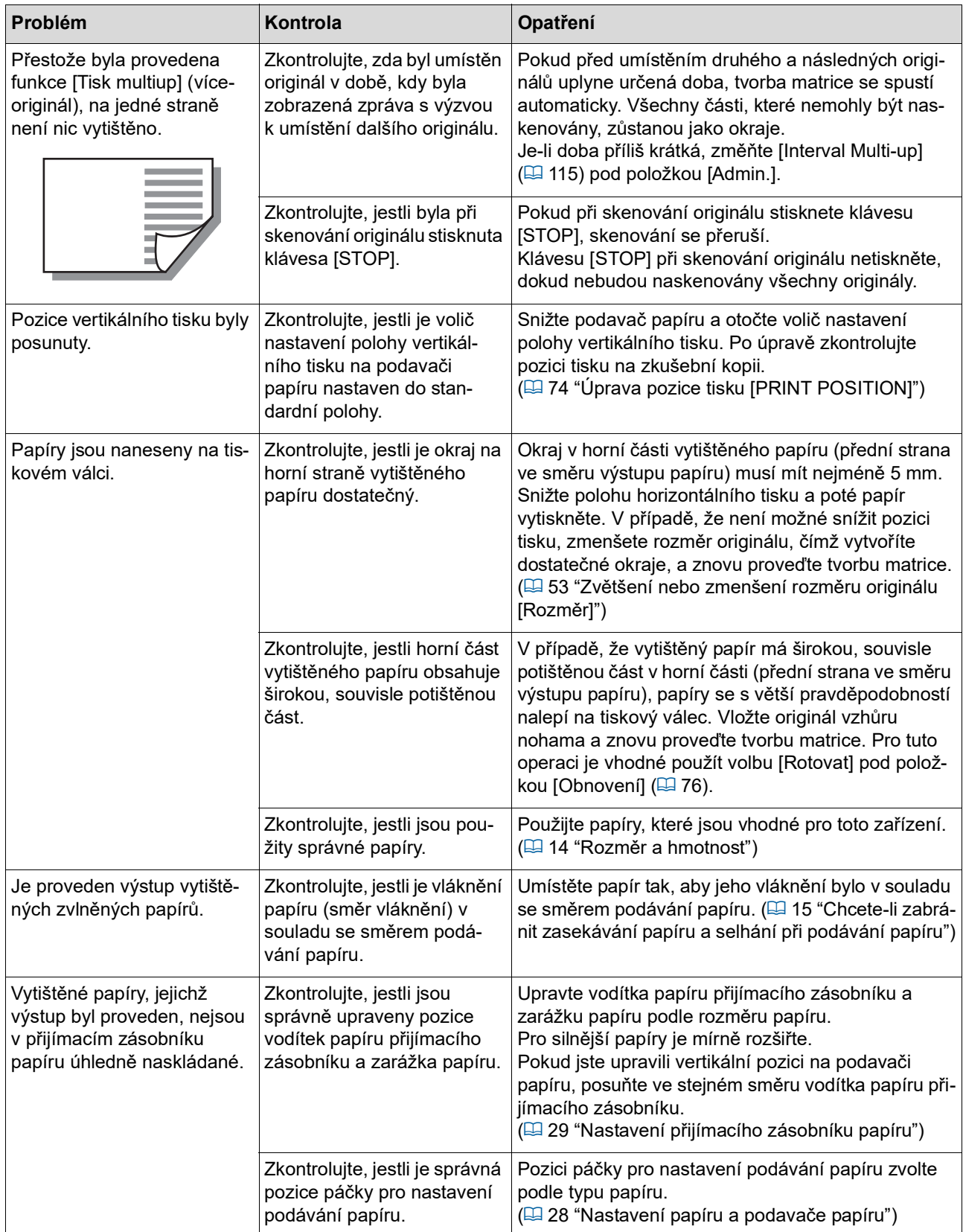

#### 170 Kapitola 11 Řešení problémů

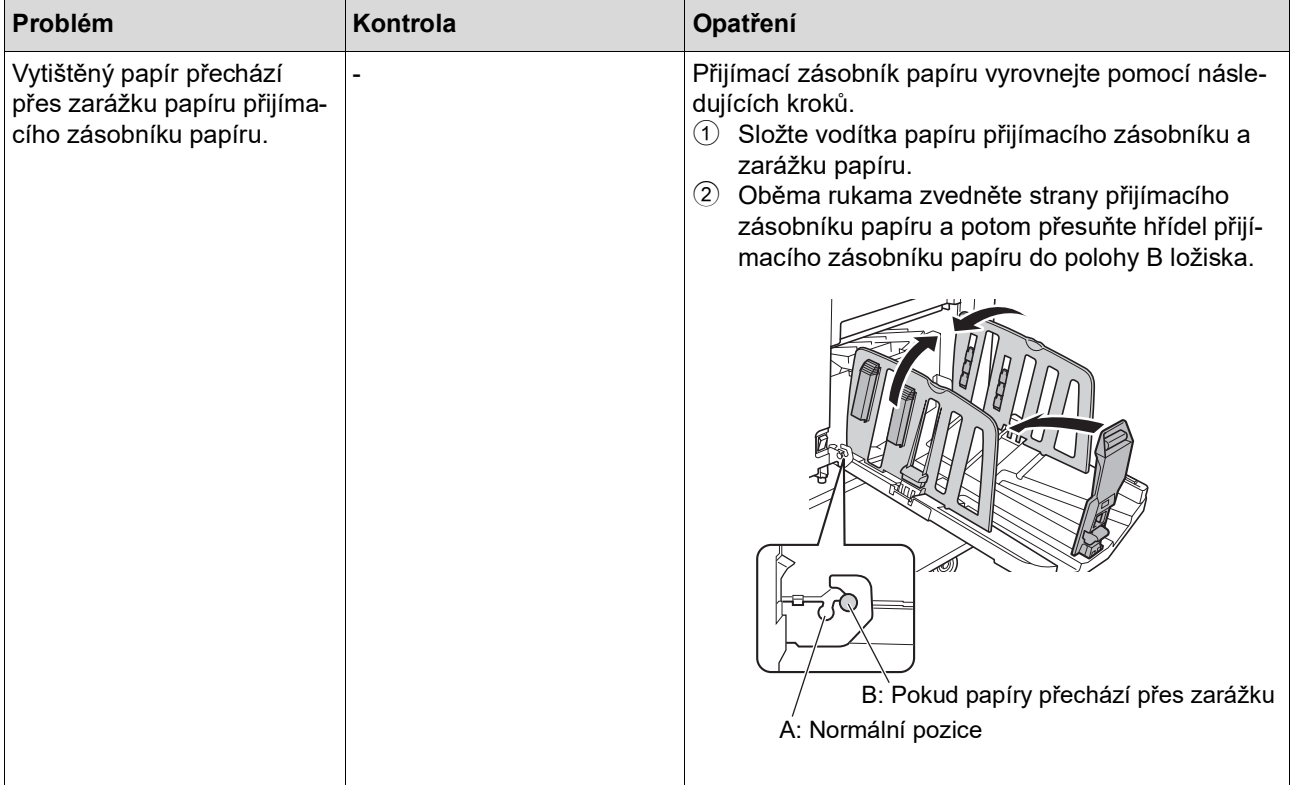

<span id="page-172-0"></span>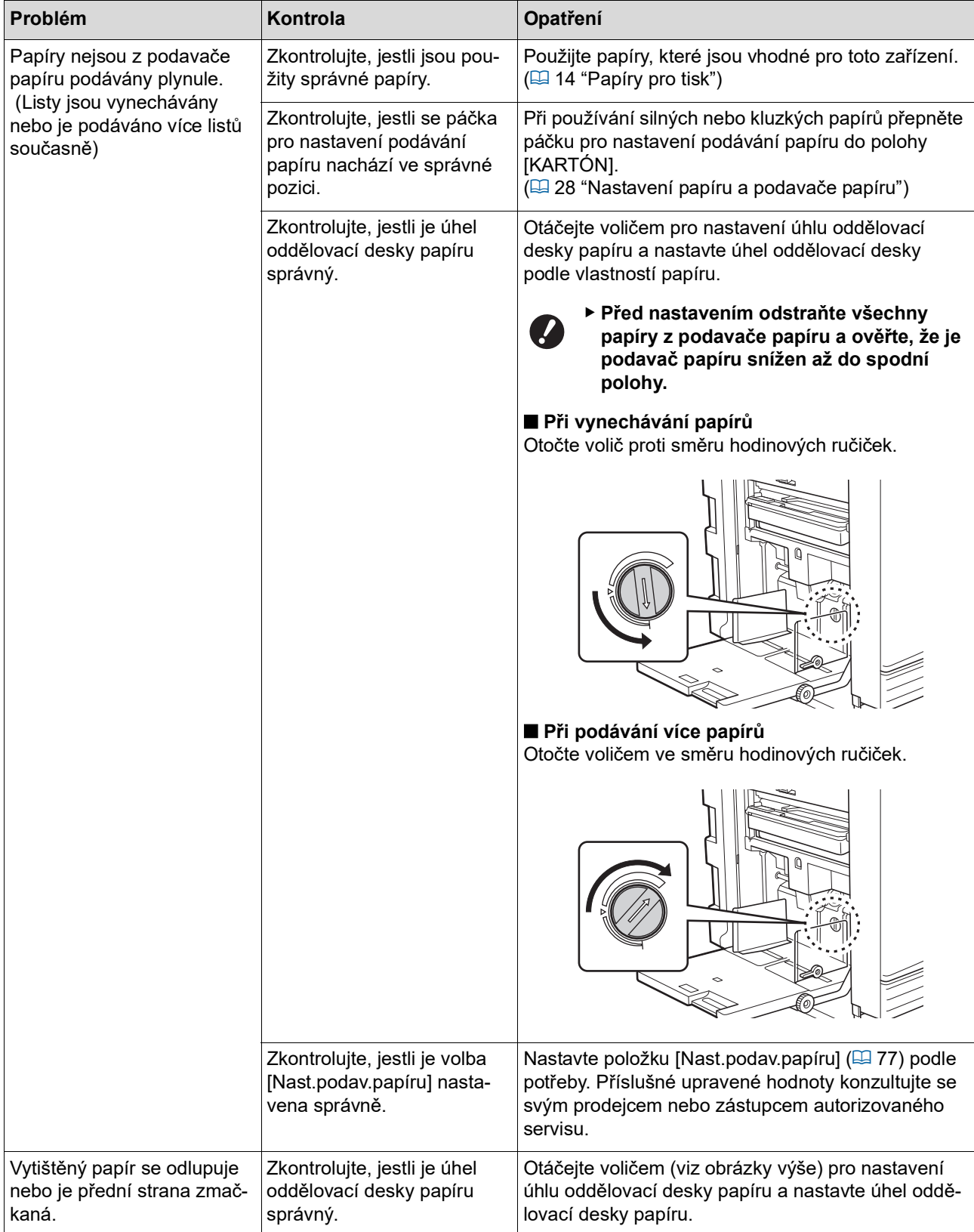

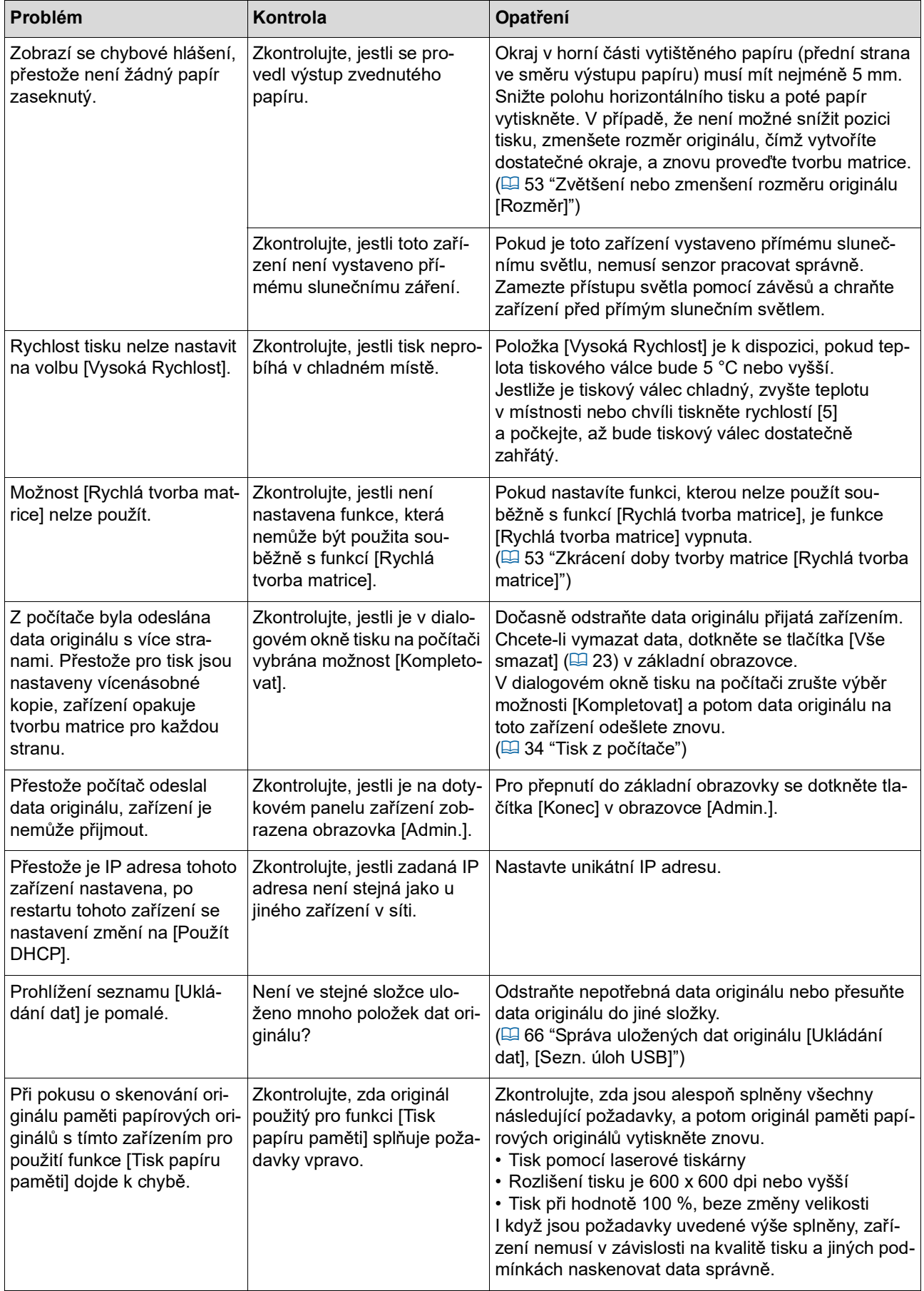

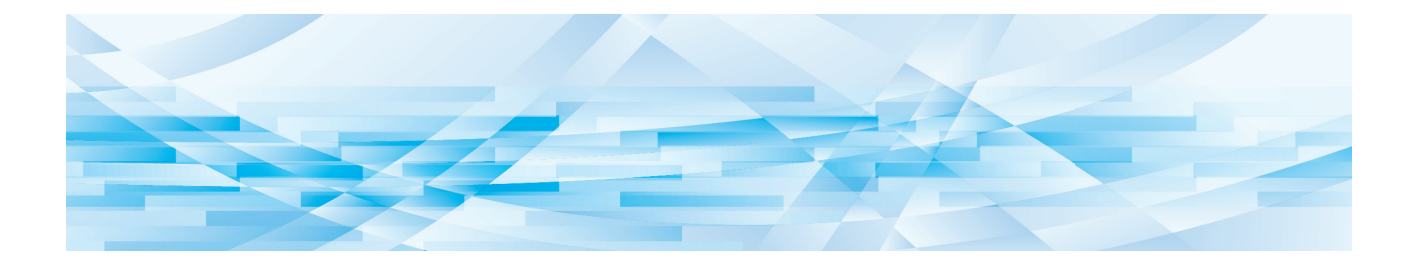

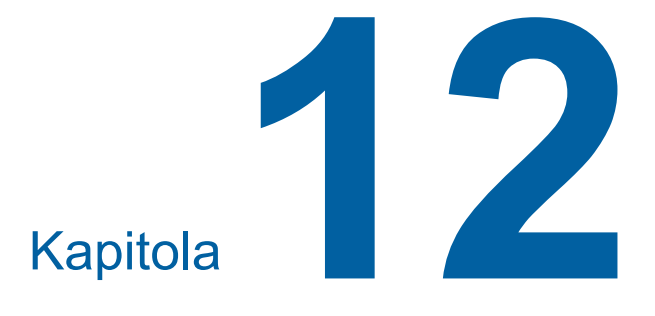

**Příloha**

#### <span id="page-175-0"></span>**Volitelné příslušenství**

K dispozici je řada příslušenství pro vylepšení možností tohoto zařízení.

Chcete-li zakoupit volitelné příslušenství, obraťte se na svého prodejce nebo na zástupce autorizovaného servisu.

#### **Auto Document Feeder AF-VII (Automatický podavač dokumentů AF-VII)**

Automaticky podává cca 50 stránek originálů.

#### **Barevný tiskový válec**

Umožňuje jednoduchou výměnu tiskových barev výměnou tiskového válce. (Včetně jednoúčelového obalu.)

#### **Wide Stacking Tray (Široký stohovací zásobník)**

Přijímací zásobník papíru, který je použitelný pro papír o velikost až 310 mm × 555 mm.

#### ■ **IC Card Reader Activation kit RG (Aktivační sada RG čtečky IC karet)**

Umožňuje individuální správu uživatelů a rozšířené zabezpečení prostřednictvím karet IC. Chcete-li používat karty IC, musí být v položce [Admin.] nakonfigurována volba [Rozpoznání]  $($  $\Box$  [123\).](#page-124-0)

#### **Job Separator IV; NIII (Oddělovač tisku IV;NIII)**

Umožňuje snadné oddělení vytištěných papírů zasunutím proužků pásky při použití funkce [Oddělení tisku]  $(49.89)$  $(49.89)$  $(49.89)$ .

#### **Card Feed Kit (Podavač kartónů)**

Jednotka pro spolehlivé podávání papíru s gramáží v následujícím rozmezí. 100 g/m<sup>2</sup> až 400 g/m<sup>2</sup>

#### **Envelope Feed Kit (Podavač obálek)**

Jednotka pro spolehlivé podávání obálek.

#### **RISO Controller IS300 (Řídicí jednotka RISO IS300)**

Vyhrazený řadič, který umožňuje použití tohoto zařízení jako síťové tiskárny PostScript 3.

#### ■ RISO Printer Driver for Macintosh **(Ovladač tiskárny RISO pro Macintosh)**

Ovladač tiskárny, který umožňuje použití tohoto zařízení na Mac OS.

# **Technické údaje**

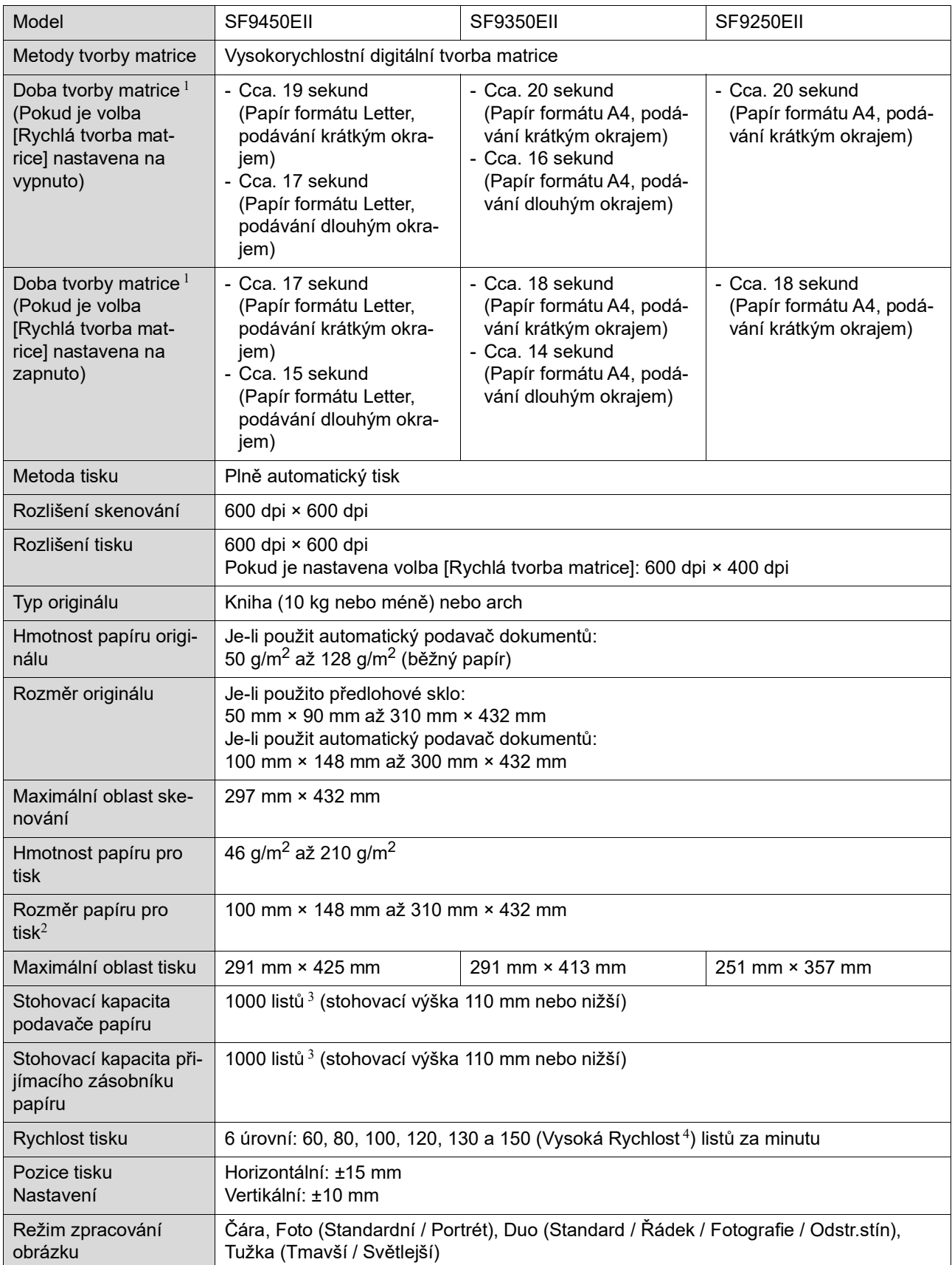

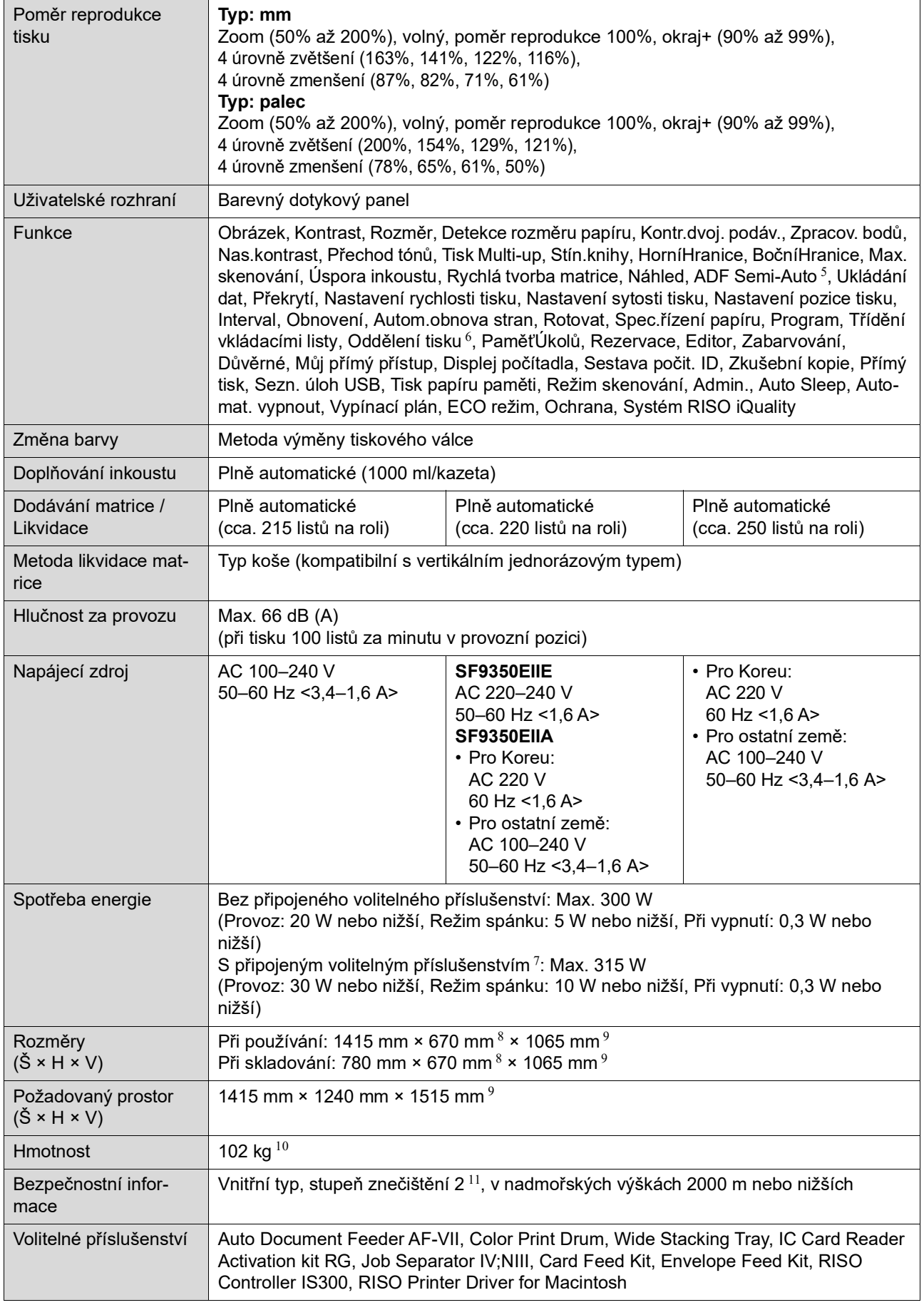

 $1$  Naměřená hodnota při nastavení poměru reprodukce na 100%.

- <sup>2</sup> Pokud je nainstalován volitelný Wide Stacking Tray (Široký stohovací zásobník), lze nastavením volby [Vstup-uživ.papír] použít papír až do rozměru 310 mm × 555 mm. V závislosti na typu papíru a rozměru papíru nemusí být papíry správně vyrovnány.
- $^3\,$  Při použití následujících hmotností papíru: 64 g/m $^2$  až 80 g/m $^2\,$
- <sup>4</sup> V případě, že je teplota uvnitř tiskového válce menší než 5 °C, nelze volbu [Vysoká Rychlost] použít.
- <sup>5</sup> Použitelné, pokud je nainstalován volitelný automatický podavač dokumentů.
- $^6$  Použitelné, pokud je nainstalován volitelný oddělovač tisku.
- <sup>7</sup> Pokud je nainstalováno veškeré následující volitelné příslušenství.
	- –Automatický podavač dokumentů
	- –Oddělovač tisku
	- Čtečka karet IC
- 8 Hloubka nezahrnuje stabilizátory pro vyhrazený stojan.
- <sup>9</sup> Výška zahrnuje vyhrazený stojan.
- 10 Hmotnost nezahrnuje inkoust, roli matrice a stojan.
- <sup>11</sup> Stupeň znečištění životního prostředí v důsledku nečistot a prachu v ovzduší. Stupeň "2" odpovídá obecnému prostředí interiéru.

#### **Poznámky**

- Specifikace a typ výrobku mohou být změněny bez předchozího upozornění.
- Vezměte prosím na vědomí, že vzhledem ke zlepšování a změnám tohoto zařízení nemusí některé obrázky a vysvětlení v této příručce odpovídat vašemu zařízení.

## Rejstřík

### **Numerics**

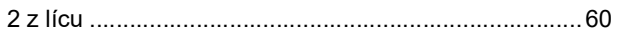

### $\overline{\mathsf{A}}$

 $\frac{1}{2}$ 

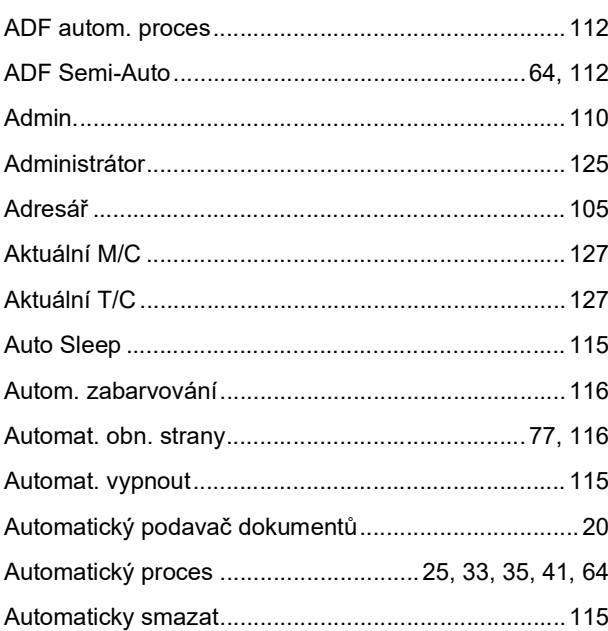

#### $\, {\bf B}$

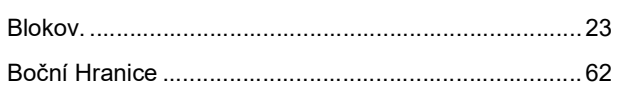

### $\overline{c}$

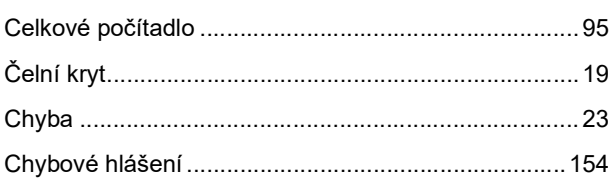

### $\mathbf D$

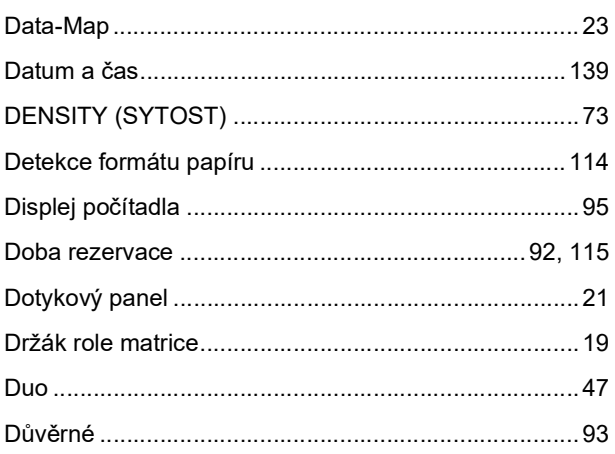

### $\mathsf{E}$

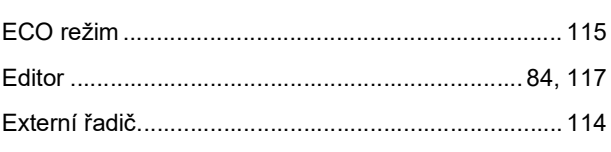

### $\mathsf F$

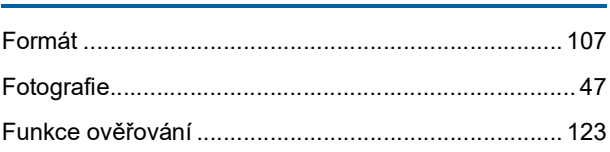

### $H$

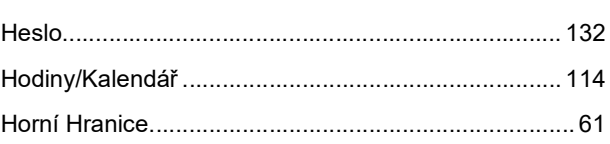

### $\mathbf{I}$

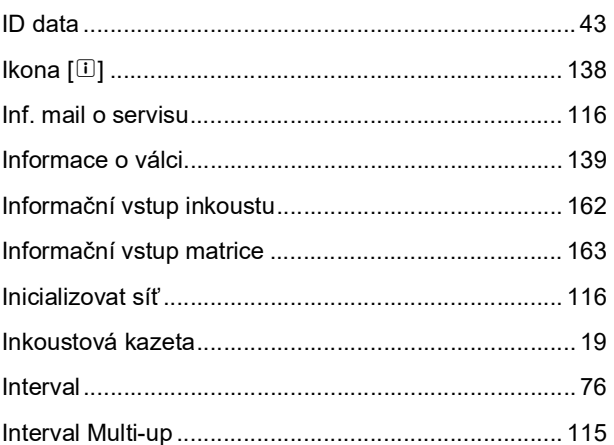

#### J

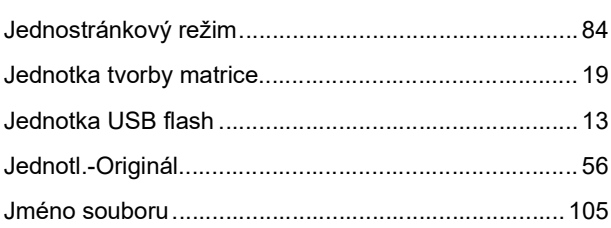

### $\mathsf{K}^-$

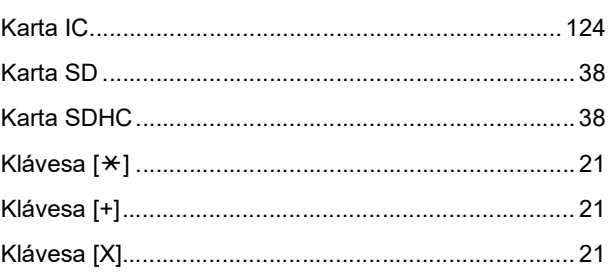
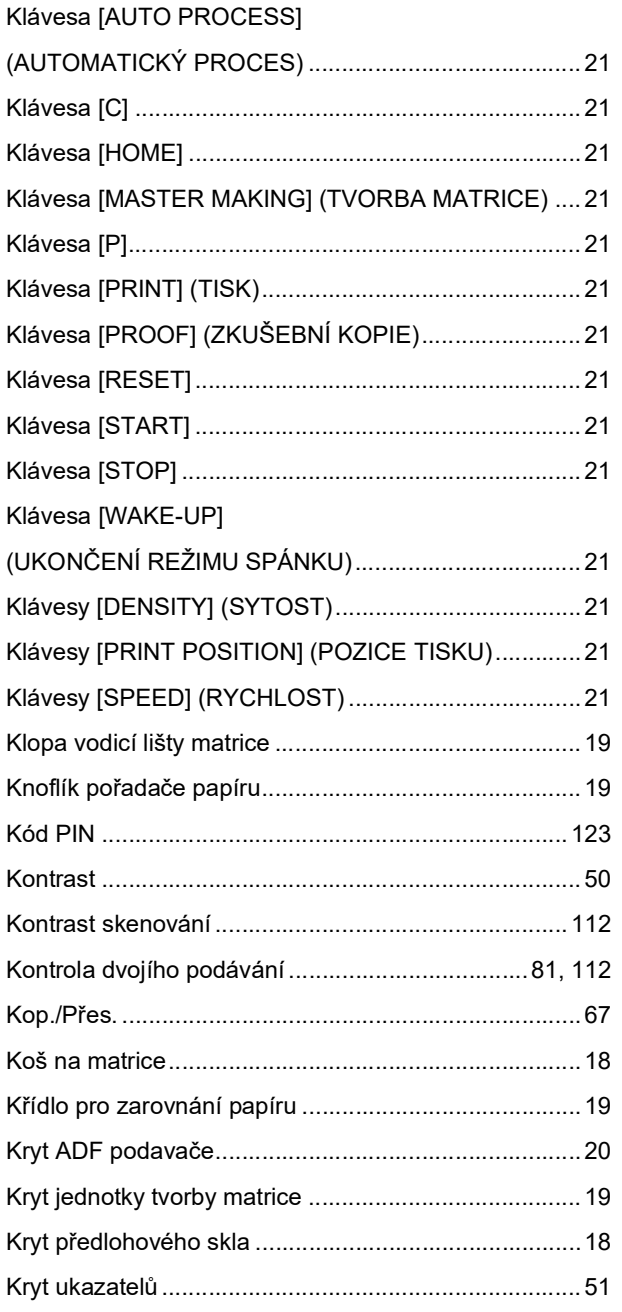

#### $\mathsf{L}$

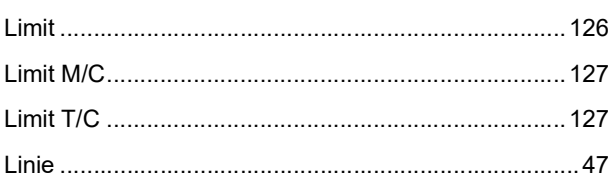

#### M

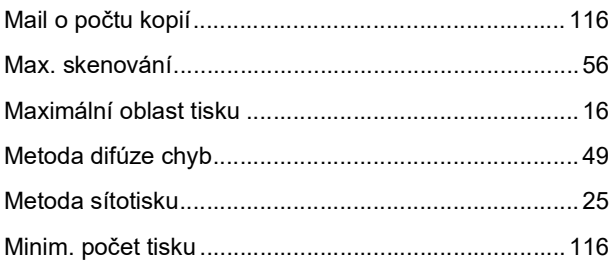

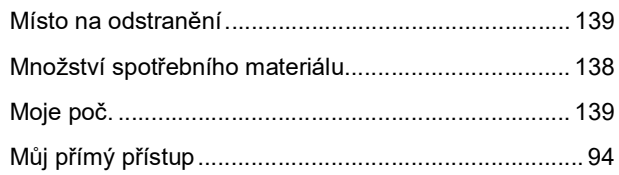

## $\overline{\mathsf{N}}$

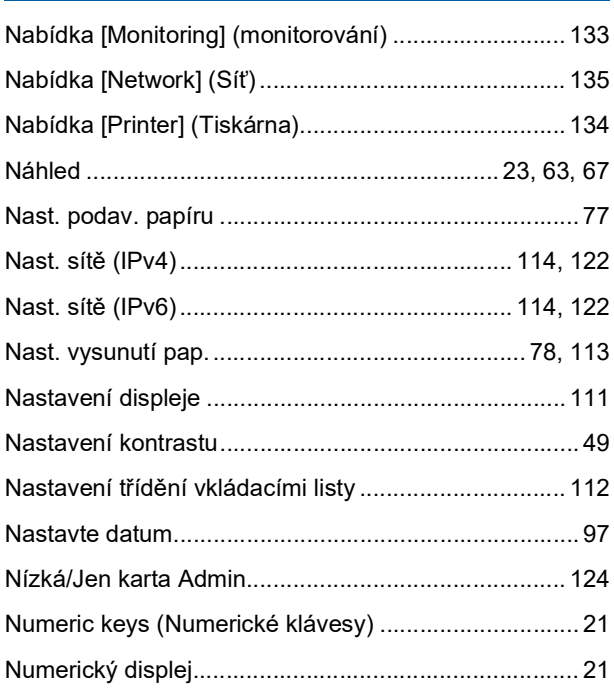

## $\overline{\mathbf{o}}$

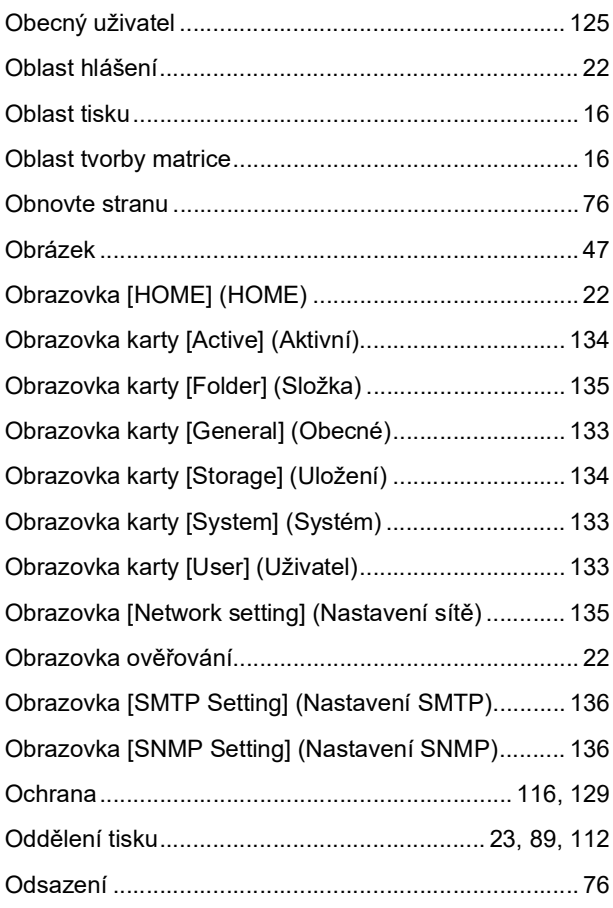

#### 180 Kapitola 12 Příloha

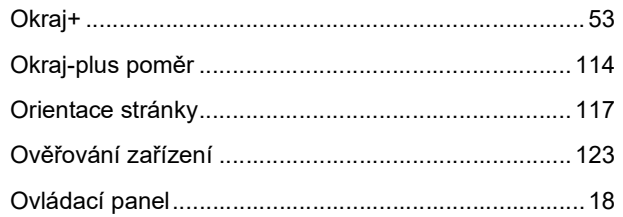

### $\mathsf P$

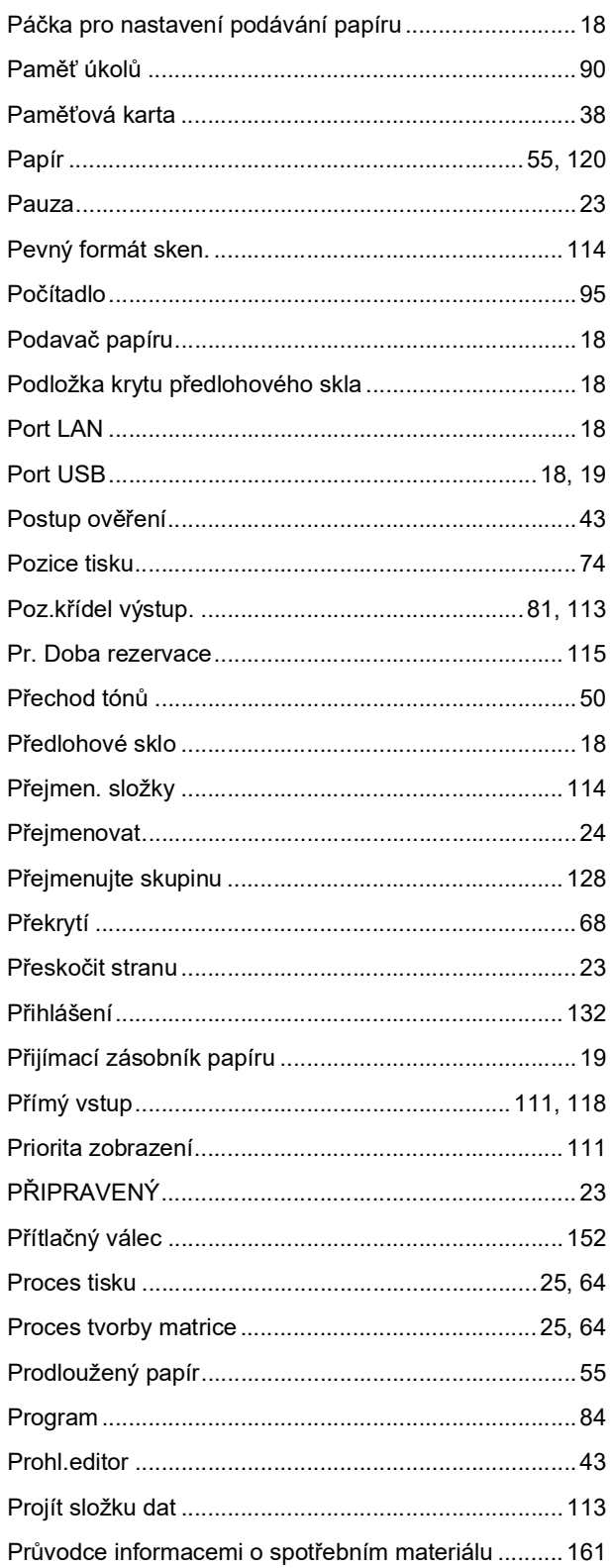

#### $\mathsf{R}$

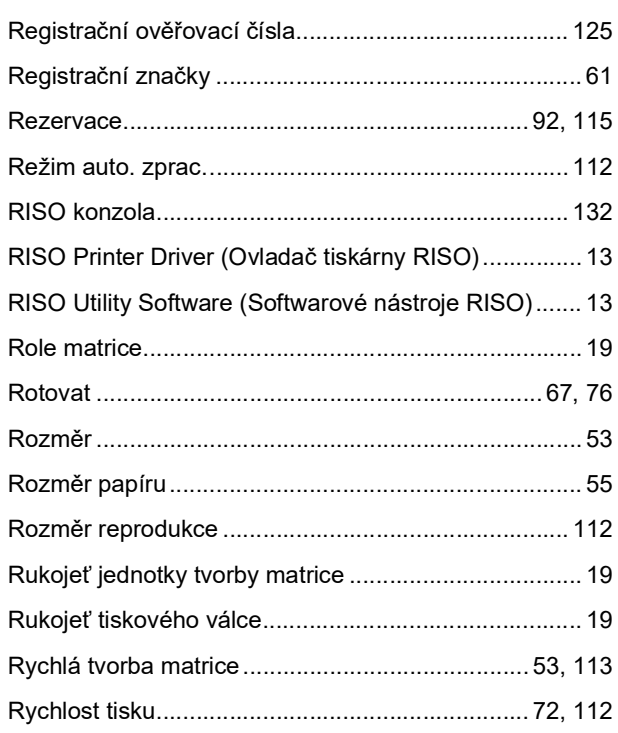

## S

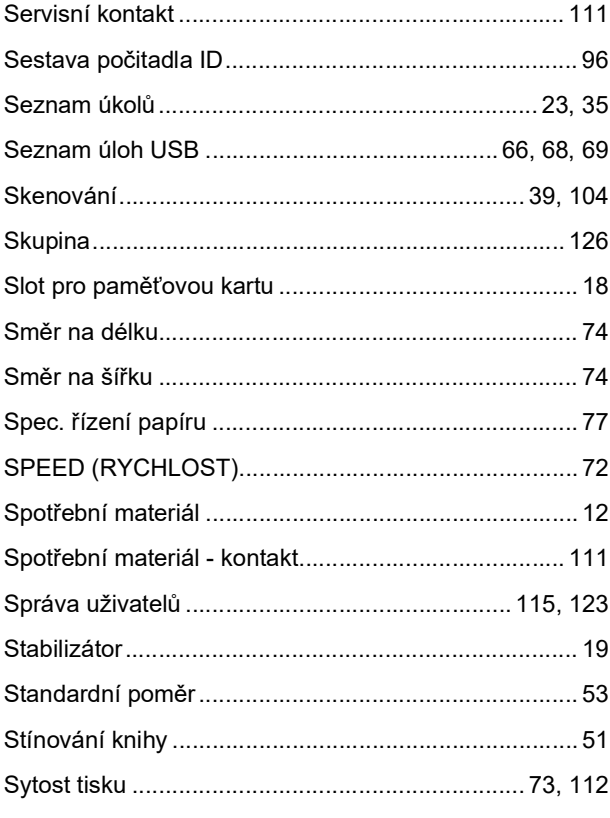

### $\mathsf T$

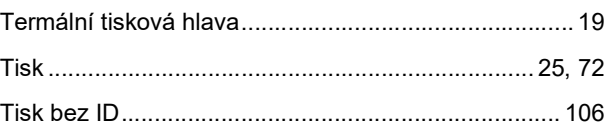

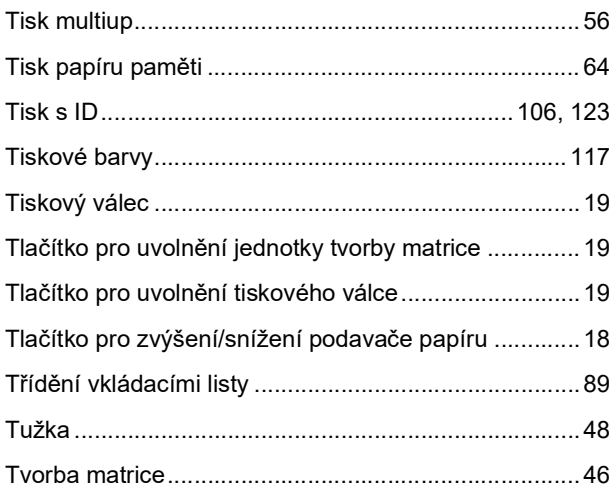

## $u$ </u>

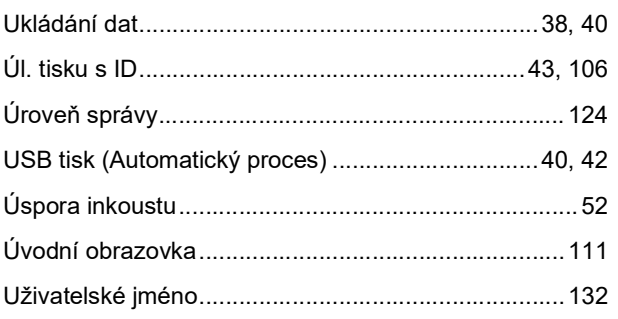

#### $\mathbf V$

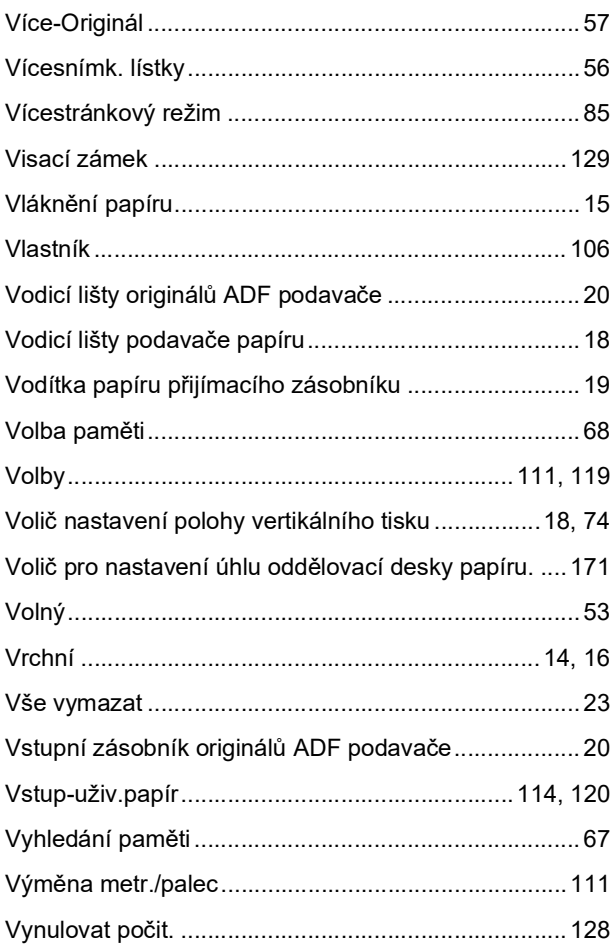

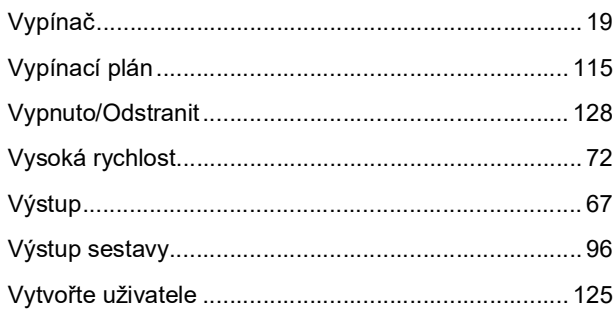

#### $\mathsf{z}$

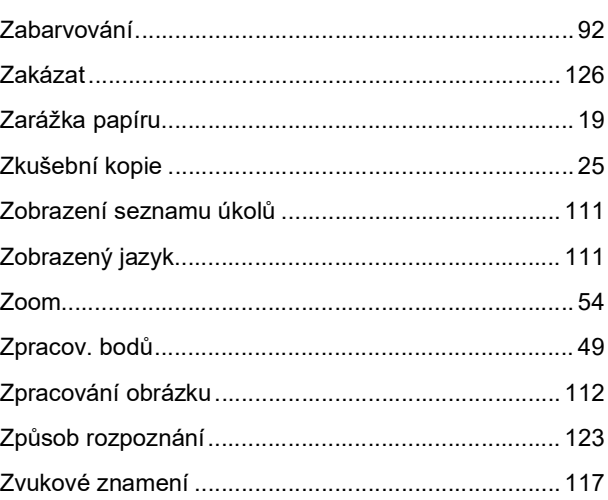

Kapitola 12 Příloha

# Upozornění pro členské státy Evropské unie

## RISO, životní prostředí a směrnice o odpadních elektrických a elektronických zařízeních (směrnice "WEEE")

## Co je směrnice WEEE?

Účelem směrnice WEEE je snížit objem odpadu a zajistit recyklaci elektrických a elektronických zařízení po skončení doby jejich životnosti.

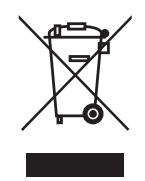

## Co znamená symbol přeškrtnuté popelnice na kolečkách?

Symbol přeškrtnuté popelnice na kolečkách označuje, že tento produkt musí být likvidován odděleně od běžného odpadu.

O informace ohlednì likvidace prosím požádejte servisního zástupce RISO.

## Co znamená symbol tlusté čáry?

Tlustá čára pod přeškrtnutou popelnicí na kolečkách označuje, že tento produkt byl uveden na trh po 13. srpnu 2005.

## Na koho se mám obrátit, pokud chci další informace o směrnici WEEE?

O další informace požádejte místního servisního zástupce RISO.

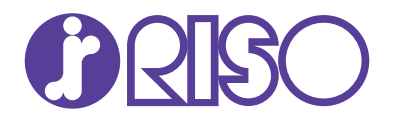

Obracejte se na následující dodavatele a poskytovatele servisních služeb: